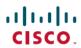

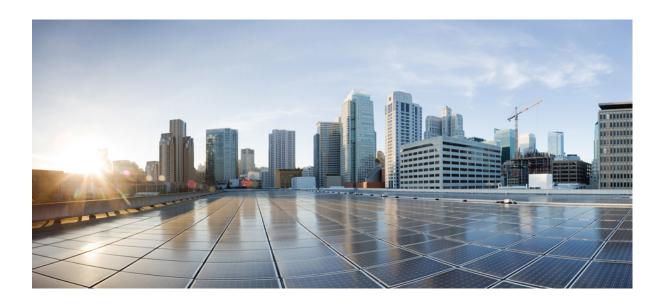

### Cisco UCS Central Software User Manual, Release 1.2

First Published: July 23, 2014 Last Modified: October 31, 2014

Americas Headquarters Cisco Systems, Inc. 170 West Tasman Drive San Jose, CA 95134-1706 USA http://www.cisco.com Tel: 408 526-4000 800 553-NETS (6387)

Fax: 408 527-0883

THE SPECIFICATIONS AND INFORMATION REGARDING THE PRODUCTS IN THIS MANUAL ARE SUBJECT TO CHANGE WITHOUT NOTICE. ALL STATEMENTS, INFORMATION, AND RECOMMENDATIONS IN THIS MANUAL ARE BELIEVED TO BE ACCURATE BUT ARE PRESENTED WITHOUT WARRANTY OF ANY KIND, EXPRESS OR IMPLIED. USERS MUST TAKE FULL RESPONSIBILITY FOR THEIR APPLICATION OF ANY PRODUCTS.

THE SOFTWARE LICENSE AND LIMITED WARRANTY FOR THE ACCOMPANYING PRODUCT ARE SET FORTH IN THE INFORMATION PACKET THAT SHIPPED WITH THE PRODUCT AND ARE INCORPORATED HEREIN BY THIS REFERENCE. IF YOU ARE UNABLE TO LOCATE THE SOFTWARE LICENSE OR LIMITED WARRANTY, CONTACT YOUR CISCO REPRESENTATIVE FOR A COPY.

The Cisco implementation of TCP header compression is an adaptation of a program developed by the University of California, Berkeley (UCB) as part of UCB's public domain version of the UNIX operating system. All rights reserved. Copyright © 1981, Regents of the University of California.

NOTWITHSTANDING ANY OTHER WARRANTY HEREIN, ALL DOCUMENT FILES AND SOFTWARE OF THESE SUPPLIERS ARE PROVIDED "AS IS" WITH ALL FAULTS. CISCO AND THE ABOVE-NAMED SUPPLIERS DISCLAIM ALL WARRANTIES, EXPRESSED OR IMPLIED, INCLUDING, WITHOUT LIMITATION, THOSE OF MERCHANTABILITY, FITNESS FOR A PARTICULAR PURPOSE AND NONINFRINGEMENT OR ARISING FROM A COURSE OF DEALING, USAGE, OR TRADE PRACTICE.

IN NO EVENT SHALL CISCO OR ITS SUPPLIERS BE LIABLE FOR ANY INDIRECT, SPECIAL, CONSEQUENTIAL, OR INCIDENTAL DAMAGES, INCLUDING, WITHOUT LIMITATION, LOST PROFITS OR LOSS OR DAMAGE TO DATA ARISING OUT OF THE USE OR INABILITY TO USE THIS MANUAL, EVEN IF CISCO OR ITS SUPPLIERS HAVE BEEN ADVISED OF THE POSSIBILITY OF SUCH DAMAGES.

Any Internet Protocol (IP) addresses and phone numbers used in this document are not intended to be actual addresses and phone numbers. Any examples, command display output, network topology diagrams, and other figures included in the document are shown for illustrative purposes only. Any use of actual IP addresses or phone numbers in illustrative content is unintentional and coincidental

Cisco and the Cisco logo are trademarks or registered trademarks of Cisco and/or its affiliates in the U.S. and other countries. To view a list of Cisco trademarks, go to this URL: <a href="http://www.cisco.com/go/trademarks">http://www.cisco.com/go/trademarks</a>. Third-party trademarks mentioned are the property of their respective owners. The use of the word partner does not imply a partnership relationship between Cisco and any other company. (1110R)

© 2014 Cisco Systems, Inc. All rights reserved.

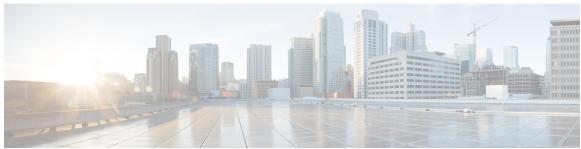

### CONTENTS

#### Preface

### Preface xxi

Audience xxi

Conventions xxi

Related Cisco UCS Documentation xxiii

Documentation Feedback xxiii

### CHAPTER 1

### Cisco UCS Central Overview 1

Introducing Cisco UCS Central 1

Cisco UCS Central Features 2

Multi-version Management Support 4

Feature Support Matrix 5

Cisco UCS Central GUI Overview 6

Logging in to the Cisco UCS Central GUI through HTTP 7

Logging in to the Cisco UCS Central GUI through HTTPS 7

Logging out of the Cisco UCS Central GUI 8

### CHAPTER 2

### License Management 9

Managing Licenses in Cisco UCS Central 9

Obtaining a License 10

Downloading a License from a Local File System 11

Downloading a License from a Remote File System 12

Installing a License 13

Deleting a License 13

### CHAPTER 3

### **Managing Administrative Settings 15**

Administrative Settings for Cisco UCS Central 15

Users and Authentication 15

```
Creating Locally Authenticated Users 16
      Creating Remote Users 16
      Creating User Roles 17
      Creating User Locales 17
      Creating an Authentication Domain 17
      Creating an LDAP Provider 18
      Creating an LDAP Provider Group 18
      Creating an LDAP Group Map 19
      Deleting an LDAP Provider 19
      Deleting an LDAP Provider Group 19
      Deleting an LDAP Group Map 20
  General Settings 20
      Creating an SNMP Trap 21
      Creating an SNMP User 21
      Configuring an HTTPS Certificate 21
      Configuring an NTP Server 22
      Configuring a DNS Server 22
      Configuring Fault Policy 23
      Configuring Export Policy 23
      IPv6 Configuration 23
          Configuring IPv6 in Standalone Mode 23
          Configuring IPv6 in HA mode 24
      Key Rings 24
          Creating a Key Ring 25
          Creating a Trusted Point 25
          Deleting a Key Ring 25
          Deleting a Trusted Point 26
          Importing a CA Certificate into a Browser 26
              Mozilla Firefox 26
              Microsoft Internet Explorer 27
              Google Chrome 27
Administrative Settings for Cisco UCS Domains 27
  Remote Access Policies 27
      Configuring HTTP 28
          Configuring an HTTP Remote Access Policy 28
```

```
Deleting an HTTP Remote Access Policy 28
    Configuring Telnet 29
        Configuring a Telnet Remote Access Policy 29
        Deleting a Telnet Remote Access Policy 30
    Configuring Web Session Limits 30
        Configuring a Web Session Limits 30
        Deleting a Web Session Limits 31
    Configuring CIM XML 32
        Configuring a CIM XML Remote Access Policy 32
        Deleting a CIM XML Remote Access Policy 32
    Configuring Interfaces Monitoring 33
        Configuring an Interfaces Monitoring Remote Access Policy 33
        Deleting an Interfaces Monitoring Remote Access Policy 34
Authentication Services 34
Guidelines and Recommendations for Remote Authentication Providers 34
User Attributes in Remote Authentication Providers 35
LDAP Providers 36
    Creating an LDAP Provider 36
    Configuring Default Settings for LDAP Providers 37
    Deleting an LDAP Provider 38
    Changing the LDAP Group Rule for an LDAP Provider 38
LDAP Group Maps 38
    Nested LDAP Groups 39
    Creating an LDAP Group Map 39
    Deleting an LDAP Group Map 40
Configuring RADIUS Providers 40
    Configuring Properties for RADIUS Providers 40
    Creating a RADIUS Provider 41
    Deleting a RADIUS Provider 42
Configuring TACACS+ Providers 43
    Configuring Properties for TACACS+ Providers 43
    Creating a TACACS+ Provider 43
    Deleting a TACACS+ Provider 44
Configuring Multiple Authentication Systems 45
    Multiple Authentication Systems 45
```

```
Provider Groups 45
        Creating an LDAP Provider Group 46
        Deleting an LDAP Provider Group 46
        Creating a RADIUS Provider Group 47
        Deleting a RADIUS Provider Group 47
        Creating a TACACS+ Provider Group 48
        Deleting a TACACS+ Provider Group 49
    Authentication Domains 49
        Creating an Authentication Domain 50
Selecting a Primary Authentication Service 50
    Selecting the Console Authentication Service 50
    Selecting the Default Authentication Service 51
    Role Policy for Remote Users 51
        Configuring the Role Policy for Remote Users 52
Configuring DNS Servers 52
    Managing DNS Policies 52
    Configuring a DNS Policy 52
    Deleting a DNS Policy 53
    Configuring a DNS Server for a DNS Policy 53
    Deleting a DNS Server from a DNS Policy 54
Managing Power Policies 54
    Configuring a Global Power Allocation Equipment Policy 54
    Deleting a Global Power Allocation Equipment Policy 55
    Configuring a Power Equipment Policy 55
    Deleting a Power Equipment Policy 56
Managing Time Zones 56
    Managing Time Zones 56
    Configuring a Date and Time Policy 57
    Deleting a Date and Time Policy 57
    Configuring an NTP Server for a Date and Time Policy 58
    Configuring Properties for an NTP Server 58
    Deleting an NTP Server from a Date and Time Policy 59
SNMP Policies 59
    SNMP Functional Overview 59
    SNMP Notifications 60
```

```
SNMP Security Features 60
            SNMP Security Levels and Privileges 61
            SNMP Security Models and Levels 61
        SNMP Support in Cisco UCS Central 62
            Configuring an SNMP Policy 63
            Creating an SNMP Trap 65
            Creating an SNMP User 65
            Deleting an SNMP Policy 66
            Deleting an SNMP Trap 66
            Deleting an SNMP User 67
        System Event Log 67
            Configuring a SEL Policy 67
            Deleting a SEL Policy 68
User Management 69
      Cisco UCS Central User Accounts 69
        Guidelines for Creating Usernames 70
        Guidelines for Creating Passwords 70
        Password Profile for Locally Authenticated Users 71
        Configuring the Maximum Number of Password Changes for a Change Interval 72
        Configuring a No Change Interval for Passwords 73
        Configuring the Password History Count 73
        Creating a Locally Authenticated User Account 74
            Reserved Words: Locally Authenticated User Accounts 77
            Deleting a Locally Authenticated User Account 78
        Enabling a Locally Authenticated User Account 78
            Disabling a Locally Authenticated User Account 79
        Changing the Roles Assigned to a Locally Authenticated User Account 79
        Enabling the Password Strength Check for Locally Authenticated Users 80
        Clearing the Password History for a Locally Authenticated User 80
        Web Session Limits for User Accounts 81
        Monitoring User Sessions 81
      Role-Based Access Control 82
        User Roles 82
```

Default User Roles 83

Privileges **84**Creating a User Role **86** 

Reserved Words: User Roles 86

Deleting a User Role **87**Adding Privileges to a User Role **87** 

### Removing Privileges from a User Role 88 User Locales 88 Creating a User Locale 89 Deleting a User Locale 90 Assigning an Organization to a User Locale 91 Deleting an Organization from a User Locale 91 Changing the Locales Assigned to a Locally Authenticated User Account 92 User Organizations 92 Creating a User Organization 93 Deleting a User Organization 93 Creating a User Sub-Organization 94 Deleting a User Sub-Organization 94 Firmware Management 95 Firmware Download from Cisco 95 Firmware Library of Images 95 Configuring Firmware Download from Cisco **96** Downloading a Firmware Image from Cisco 96 Downloading Firmware from a Remote Location 97 Downloading Firmware from a Local File System 97 Viewing Image Download Faults 98 Viewing Firmware Images in the Library 98 Deleting Image Metadata from the Library of Images 99 Firmware Upgrades for Cisco UCS Domains 99 Scheduling Infrastructure Firmware Updates for Cisco UCS Domains 100 Acknowledging a Pending Activity 100 Deleting an Infrastructure Firmware Package 101 Creating a Host Firmware Package 101 Deploying a Host Firmware Upgrade 102

Deleting a Host Firmware Package 102

CHAPTER 5

```
Firmware Upgrade Schedules 103
        Creating a Maintenance Policy 103
        Creating a One Time Occurrence Schedule 104
        Creating a Recurring Occurrence Schedule 104
        Deleting a Firmware Upgrade Schedule 105
      Capability Catalog 105
        Contents of the Capability Catalog 105
        Updates to the Capability Catalog 106
      Configuring a Capability Catalog Update for a Cisco UCS Domain 106
Domain Management 109
      Registering Cisco UCS Domains 109
        Domain Groups 110
             Creating a Domain Group 111
             Deleting a Domain Group 111
             Changing Group Assignment for a Cisco UCS Domain 111
      Domain Group and Registration Policies 112
        Creating a Domain Group Policy 112
        Deleting a Domain Group Policy 112
        Creating a Registration Policy 113
            Creating a Site Qualifier 113
             Deleting a Site Qualifier 113
             Creating an Address Qualifier 114
            Deleting an Address Qualifier 114
            Creating an Owner Qualifier 114
            Deleting an Owner Qualifier 115
        Deleting a Registration Policy 115
        ID Range Qualification Policies 115
        Creating an ID Range Qualification Policy 116
        Deleting an ID Range Qualification Policy 116
      Call Home Policies 116
        Configuring a Call Home Policy 117
        Deleting a Call Home Policy 122
        Configuring a Profile for a Call Home Policy 122
        Adding Email Recipients to a Call Home Profile 125
```

```
Configuring a Policy for a Call Home Policy 126
        Deleting a Policy for a Call Home Policy 127
     Port Configuration 127
        Configuring Ethernet Port 128
        Configuring Scalability Port 128
Remote Management 129
     Remote Management 129
     Performing Blade Server Maintenance from Cisco UCS Central 130
        Booting up a Server 131
        Shutting Down a Server 131
        Resetting a Server 132
        Recovering a Server 133
      Acknowledging a Chassis 133
        Decommissioning a Chassis 134
        Turning on or off Chassis Locator LED 134
        Recommissioning Servers or Chassis 135
        Turning on or off Fabric Interconnect Locator LED 135
     Performing Rack Mount Server Maintenance from Cisco UCS Central 136
        Acknowledging a Fabric Extender 136
            Decommissioning a Fabric Extender 137
            Recommissioning a Fabric Extender 138
            Removing a Fabric Extender 138
            Turning on or off Fabric Extender Locator LED 138
     Remote Tech Support for UCS Domains 139
        Creating a Tech Support File for a UCS Domain 139
        Downloading a Domain Tech Support File 140
        Deleting a UCS Domain Tech Support File 140
     KVM Console 141
        Launching KVM Console from the Servers 141
        Launching KVM Console from the Login Panel 142
```

Deleting a Profile for a Call Home Policy 125

CHAPTER 8 Service Profiles and Templates 145

Global Service Profiles 145

```
Guidelines and Cautions for Global Service Profile 146
        Creating a Global Service Profile 147
        Renaming a Global Service Profile 148
        Cloning a Global Service Profile 148
        Creating Global Service Profiles from a Service Profile Template 149
        Deleting a Global Service Profile 149
        Global Service Profile Deployment 149
        Changing the Service Profile Association 150
        Unassigning a Server from a Global Service Profile 151
        Renaming a Global Service Profile 151
        Changing the UUID in a Service Profile 152
        Resetting the UUID for a Global Service Profile 152
        Resetting the Management IP for a Global Service Profile 153
      Global Service Profile Template 153
        Creating a Global Service Profile Template 153
        Cloning a Global Service Profile Template 155
        Deleting a Global Service Profile Template 155
        Binding a Global Service Profile to a Service Profile Template 155
        Unbinding a Global Service Profile from a Service Profile Template 156
      Scheduling Service Profile Updates 156
        Deferred Deployment of Service Profiles 156
             Guidelines and Limitations for Deferred Deployment 157
             Deferred Deployment Schedules 158
        Maintenance Policy 158
             Creating a Maintenance Policy 159
        Creating a Schedule 159
             Creating a One Time Occurrence Schedule 160
             Creating a Recurring Occurrence for a Schedule 160
        Pending Activities 161
             Viewing Pending Activities 162
Global Pools 163
      Server Pools 163
```

Creating a Server Pool 163

Deleting a Server Pool 164

```
Creating an IP Pool 165
      Deleting an IP Pool 166
    IQN Pools 166
      Creating an IQN Pool 167
      Deleting an IQN Pool 167
    UUID Suffix Pools 168
      Creating a UUID Suffix Pool 168
      Deleting a UUID Suffix Pool 169
    MAC Pools 169
      Creating a MAC Pool 170
      Deleting a MAC Pool 170
    WWN Pools 171
      Creating a WWN Pool 172
      Deleting a WWN Pool 172
Global VLANs and VSANs 175
    Global VLAN 175
      Creating a Single VLAN 176
      Creating Multiple VLANs 177
      Deleting VLANs 177
      Assigning VLAN Organization Permissions 178
```

IP Pools 165

### CHAPTER 11 Working with Policies 185

Global Policies 185

Global VSAN 180

Creating VSANs 181 Modifying VSANs 182 Deleting VSANs 183

Creating a Global Policy 185

Including a Global Policy in a Local Service Profile 186

Policy Conversion Between Global and Local 187

Modifying VLAN Organization Permissions 179

Deleting VLAN Org Permission 180

Converting a Global Policy to a Local Policy 187

Converting a Local Policy to a Global Policy 188

Policy Resolution between Cisco UCS Manager and Cisco UCS Central 188

Consequences of Policy Resolution Changes 189

Consequences of Service Profile Changes on Policy Resolution 193

Modifying Policy Resolutions between Cisco UCS Manager and Cisco UCS Central using the Cisco UCS Manager GUI 194

Policy and Policy Component Import in Cisco UCS Central 194

Cautions and Guidelines for Policy or Component Import 195

Policies and Policy Dependents 196

Importing a Policy or a Policy Component from a UCS Domain 198

Local Policies 199

Statistics Threshold Policy 199

Creating a Threshold Policy 200

Adding a Threshold Class to an Existing Threshold Policy 201

### CHAPTER 12 Network Policies 205

vNIC Template **205** 

Creating a vNIC Template 206

Deleting a vNIC Template 206

Deleting a Threshold Policy 202

Default vNIC Behavior Policy 206

Configuring Default vNIC Behavior 207

LAN and SAN Connectivity Policies 207

Privileges Required for LAN and SAN Connectivity Policies 208

Adding a Threshold Definition to an Existing Threshold Class 201

Deleting a Threshold Class from a Threshold Policy **202**Deleting a Threshold Definition from a Threshold Class **203** 

Creating a LAN Connectivity Policy 208

Creating a vNIC for a LAN Connectivity Policy 209

Creating an iSCSI vNIC for a LAN Connectivity Policy 209

Deleting a LAN Connectivity Policy 210

Deleting a vNIC from a LAN Connectivity Policy 210

Deleting an iSCSI vNIC from a LAN Connectivity Policy 211

Network Control Policy 211

Creating a Network Control Policy 212

Deleting a Network Control Policy 213

Dynamic vNIC Connection Policy 213

Creating a Dynamic vNIC Connections Policy 213

Deleting a Dynamic vNIC Connections Policy 214

Quality of Service Policy 214

Creating a QoS Policy 214

Deleting a QoS Policy 215

### CHAPTER 13 Server Policies 217

Ethernet and Fibre Channel Adapter Policies 217

Creating an Ethernet Adapter Policy 218

Deleting an Ethernet Adapter Policy 219

Server BIOS Settings 219

Main BIOS Settings 220

Processor BIOS Settings 221

Intel Directed I/O BIOS Settings 226

RAS Memory BIOS Settings 228

Serial Port BIOS Settings 230

USB BIOS Settings 230

PCI Configuration BIOS Settings 232

Boot Options BIOS Settings 232

Server Management BIOS Settings 233

BIOS Policy 238

Default BIOS Settings 238

Creating a BIOS Policy 238

Modifying a BIOS Policy 239

Deleting a BIOS Policy 240

IPMI Access Profile 240

Creating an IPMI Access Profile 240

Adding an IPMI User to an IPMI Access Profile 241

Deleting an IPMI Access Profile 241

Deleting an IPMI User from an IPMI Access Profile 242

Boot Policy 242

Boot Order 242

UEFI Boot Mode 243

```
UEFI Secure Boot 244
  Cautions and Guidelines for Downgrading a Boot Policy 245
  Creating a Boot Policy 245
  Modifying a Boot Policy 246
  Deleting a Boot Policy 246
  LAN Boot 247
      Configuring a LAN Boot for a Boot Policy 247
  SAN Boot 247
      Configuring a SAN Boot for a Boot Policy 248
      Adding a SAN Boot Target 248
  iSCSI Boot 249
      iSCSI Boot Process 249
      iSCSI Boot Guidelines and Prerequisites 250
      Configuring an iSCSI Boot for a Boot Policy 251
      Creating an iSCSI Adapter Policy 252
      Deleting an iSCSI Adapter Policy 252
      Creating an iSCSI Authentication Profile 253
      Deleting an iSCSI Authentication Profile 253
Local Disk Configuration Policy 253
  Guidelines for all Local Disk Configuration Policies 254
  Guidelines for Local Disk Configuration Policies Configured for RAID 255
  Creating a Local Disk Configuration Policy 256
  Deleting a Local Disk Configuration Policy 257
Power Control Policy 257
  Creating a Power Control Policy 258
  Deleting a Power Control Policy 258
Scrub Policy 258
  Creating a Scrub Policy 259
  Deleting a Scrub Policy 260
Serial over LAN Policy 260
  Creating a Serial over LAN Policy 260
  Deleting a Serial over LAN Policy 261
Server Pool Policy 261
  Creating a Server Pool Policy 261
  Deleting a Server Pool Policy 262
```

```
Creating Server Pool Policy Qualifications 263
      Creating a Domain Qualification 263
      Creating an Adapter Qualification 264
      Creating a Memory Qualification 264
      Creating a Processor Qualification 265
      Creating a Storage Qualification 265
      Creating a Server PID Qualification 266
      Creating a Chassis/Server Qualification 266
      Creating a Server Qualification 267
      Creating an Address Qualification 267
      Creating an Owner Qualification 268
      Creating a Rack Qualification 268
      Creating a Site Qualification 269
  Deleting Server Pool Policy Qualifications 269
      Deleting a Domain Qualification from a Policy Qualification 270
      Deleting a Chassis/Server Qualification from a Domain Qualification 270
      Deleting a Server Qualification from a Chassis/Server Qualification 271
      Deleting an Address Qualification from a Domain Qualification 271
      Deleting an Owner Qualification from a Domain Qualification 272
      Deleting a Rack Qualification from a Domain Qualification 272
      Deleting a Site Qualification from a Domain Qualification 273
      Deleting an Adapter Qualification from a Policy Qualification 273
      Deleting a Memory Qualification from a Policy Qualification 274
      Deleting a Processor Qualification from a Policy Qualification 274
      Deleting a Storage Qualification from a Policy Qualification 274
      Deleting a Server Qualification from a Policy Qualification 275
vNIC/vHBA Placement Policies 275
  Creating a vNIC/vHBA Placement Policy 276
  Deleting a vNIC/vHBA Placement Policy 276
  vCon to Adapter Placement 277
      vCon to Adapter Placement for N20-B6620-2 and N20-B6625-2 Blade Servers 277
      vCon to Adapter Placement for All Other Supported Servers 277
  vNIC/vHBA to vCon Assignment 278
```

Server Pool Policy Qualifications 262

### CHAPTER 14 Storage Policies 281

vHBA Template 281

Creating a vHBA Template 281

Deleting a vHBA Template 282

Default vHBA Behavior Policy 282

Configuring Default vHBA Behavior 282

Ethernet and Fibre Channel Adapter Policies 283

Creating a Fibre Channel Adapter Policy 284

Deleting a Fibre Channel Adapter Policy 284

LAN and SAN Connectivity Policies 285

Privileges Required for LAN and SAN Connectivity Policies 285

Creating a SAN Connectivity Policy 286

Deleting a SAN Connectivity Policy 286

### CHAPTER 15 Statistics Management 287

Statistics Management 287

Statistics Data Collection in Cisco UCS Central 288

External Database for Statistics 288

Statistics Data in External Database 290

Retrieving Data from the External Database 291

Connecting to an External Oracle Database 293

Connecting to an External PostgreSQL Database 294

Standard Reports 295

Generating a Network Report 297

Generating a Peak Fan Speed Report 297

Generating a Peak Temperature Report 298

Generating an Average Power Report 298

Custom Reports 299

Creating a Custom Report Group 299

Deleting a Report Group 300

Creating a Custom Report 300

Running a Custom Report 301

Deleting a Custom Report 301

### CHAPTER 16 Managing Backup and Restore 303

Backup and Import in Cisco UCS Central 303

Considerations and Recommendations for Backup Operations 304

Backup Types 305

System Restore 306

Enabling Backup in Cisco UCS Central 306

Backing up and Restoring Cisco UCS Central 307

Creating a Full-State Backup Policy for Cisco UCS Central 307

Creating a Config-all Backup Policy for Cisco UCS Central 307

Creating an On Demand Backup for Cisco UCS Central 308

Creating a Backup Schedule for Cisco UCS Central 309

Deleting a Cisco UCS Central Backup Operation 309

Backing up and Restoring Cisco UCS Domains 310

Creating a Full-State Backup Policy for Cisco UCS Domains 310

Creating a Config-All Export Policy for Cisco UCS Domains 311

Import Configuration 311

Import Methods 312

Importing Cisco UCS Central Configuration 312

Importing Cisco UCS Manager Configuration 313

Running an Import Operation 314

Deleting Import Operations 314

### CHAPTER 17 Monitoring Inventory 315

Inventory Management 315

Physical Inventory 316

Service Profiles and Templates 316

Overview to Global Logical Resources 316

Configuring Inventory Data Collection Schedule 317

Viewing Inventory Details 317

Viewing Inventory Details of a Server 317

Viewing Details on an Individual Cisco UCS Domain 318

Viewing Service Profiles 318

Viewing Service Profile Details 318

Viewing Service Profile Templates 319

```
Viewing Local service profiles 319
```

Creating an Organization Under Sub-Organizations 320

### CHAPTER 18 System Management 321

```
Managing DNS Policies 321
```

Configuring a DNS Policy 321

Deleting a DNS Policy 322

Configuring a DNS Server for a DNS Policy 322

Deleting a DNS Server from a DNS Policy 323

Managing Power Policies 323

Configuring a Global Power Allocation Equipment Policy 324

Deleting a Global Power Allocation Equipment Policy 324

Configuring a Power Equipment Policy 324

Deleting a Power Equipment Policy 325

Managing Time Zones 325

Configuring a Date and Time Policy 326

Deleting a Date and Time Policy 326

Configuring an NTP Server for a Date and Time Policy 327

Configuring Properties for an NTP Server 327

Deleting an NTP Server from a Date and Time Policy 328

SNMP Policies 328

SNMP Functional Overview 329

SNMP Support in Cisco UCS Central 329

SNMP Notifications 330

SNMP Security Features 331

SNMP Security Levels and Privileges 331

SNMP Security Models and Levels 331

Configuring an SNMP Policy 332

Creating an SNMP Trap 334

Creating an SNMP User 334

Deleting an SNMP Policy 335

Deleting an SNMP Trap 335

Deleting an SNMP User 336

Configuring a Global Fault Policy 336

Core File Exporter 337

| Configuring a | ı TFTP | Core | Export | Policy | 337 |
|---------------|--------|------|--------|--------|-----|

Configuring a Syslog Console Policy 337

Configuring a Syslog Monitor Policy 338

Configuring a Syslog Remote Destination Policy 339

Configuring a Syslog Source Policy 339

Configuring a Syslog LogFile Policy 340

About High Availability in Cisco UCS Central 340

Cautions and Guidelines for Using High Availability 341

Logs and Faults 342

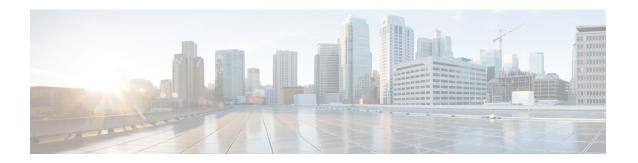

# **Preface**

This preface includes the following sections:

- · Audience, page xxi
- Conventions, page xxi
- Related Cisco UCS Documentation, page xxiii
- Documentation Feedback, page xxiii

### **Audience**

This guide is intended primarily for data center administrators with responsibilities and expertise in one or more of the following:

- Server administration
- Storage administration
- Network administration
- Network security

### **Conventions**

| Text Type       | Indication                                                                                                    |
|-----------------|----------------------------------------------------------------------------------------------------|
| GUI elements    | GUI elements such as tab titles, area names, and field labels appear in <b>this font</b> .  Main titles such as window, dialog box, and wizard titles appear in <b>this font</b> . |
| Document titles | Document titles appear in this font.                                                                                                    |
| TUI elements    | In a Text-based User Interface, text the system displays appears in this font.                                                                                                    |
| System output   | Terminal sessions and information that the system displays appear in this font.                                                                                                    |

| Text Type    | Indication                                                                                                    |
|--------------|----------------------------------------------------------------------------------------------------|
| CLI commands | CLI command keywords appear in <b>this font</b> .                                                                           |
|              | Variables in a CLI command appear in this font.                                                                             |
| []           | Elements in square brackets are optional.                                                                                   |
| {x   y   z}  | Required alternative keywords are grouped in braces and separated by vertical bars.                                         |
| [x   y   z]  | Optional alternative keywords are grouped in brackets and separated by vertical bars.                                       |
| string       | A nonquoted set of characters. Do not use quotation marks around the string or the string will include the quotation marks. |
| <>           | Nonprinting characters such as passwords are in angle brackets.                                                             |
| []           | Default responses to system prompts are in square brackets.                                                                 |
| !,#          | An exclamation point (!) or a pound sign (#) at the beginning of a line of code indicates a comment line.                   |

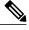

Note

Means *reader take note*. Notes contain helpful suggestions or references to material not covered in the document.

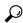

Tip

Means *the following information will help you solve a problem*. The tips information might not be troubleshooting or even an action, but could be useful information, similar to a Timesaver.

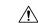

Caution

Means *reader be careful*. In this situation, you might perform an action that could result in equipment damage or loss of data.

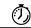

Timesaver

Means the described action saves time. You can save time by performing the action described in the paragraph.

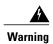

### IMPORTANT SAFETY INSTRUCTIONS

This warning symbol means danger. You are in a situation that could cause bodily injury. Before you work on any equipment, be aware of the hazards involved with electrical circuitry and be familiar with standard practices for preventing accidents. Use the statement number provided at the end of each warning to locate its translation in the translated safety warnings that accompanied this device.

SAVE THESE INSTRUCTIONS

### **Related Cisco UCS Documentation**

### **Documentation Roadmaps**

For a complete list of all B-Series documentation, see the *Cisco UCS B-Series Servers Documentation Roadmap* available at the following URL: <a href="http://www.cisco.com/go/unifiedcomputing/b-series-doc">http://www.cisco.com/go/unifiedcomputing/b-series-doc</a>.

For a complete list of all C-Series documentation, see the *Cisco UCS C-Series Servers Documentation Roadmap* available at the following URL: http://www.cisco.com/go/unifiedcomputing/c-series-doc.

For a complete list of all M-Series documentation, see the *Cisco UCS M-Series Servers Documentation Roadmap* available at the following URL: https://www-author.cisco.com/c/en/us/td/docs/unified\_computing/ucs/overview/guide/UCS M Series Servers Documentation Roadmap.html

#### **Other Documentation Resources**

An ISO file containing all B and C-Series documents is available at the following URL: http://www.cisco.com/cisco/software/type.html?mdfid=283853163&flowid=25821. From this page, click Unified Computing System (UCS) Documentation Roadmap Bundle.

The ISO file is updated after every major documentation release.

Follow Cisco UCS Docs on Twitter to receive document update notifications.

### **Documentation Feedback**

To provide technical feedback on this document, or to report an error or omission, please send your comments to ucs-docfeedback@cisco.com. We appreciate your feedback.

**Documentation Feedback** 

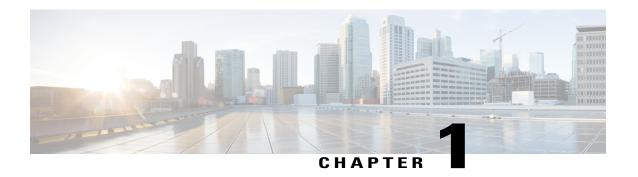

### **Cisco UCS Central Overview**

This chapter includes the following sections:

- Introducing Cisco UCS Central, page 1
- Cisco UCS Central Features, page 2
- Multi-version Management Support, page 4
- Feature Support Matrix, page 5
- Cisco UCS Central GUI Overview, page 6

# **Introducing Cisco UCS Central**

Cisco UCS Central provides scalable management solution for growing Cisco UCS environment. Cisco UCS Central simplifies the management of multiple Cisco UCS domains from a single management point through standardization, global policies and global ID pools. Cisco UCS Central does not replace Cisco UCS Manager, which is the policy driven management for single UCS domain. Instead Cisco UCS Central focuses on managing and monitoring the UCS domains on a global level, across multiple individual Cisco UCS Classic and Mini management domains worldwide.

Cisco UCS Central enables you to manage individual or groups of classic, mini or mixed Cisco UCS domains with the following:

- Centralized Inventory of all Cisco UCS components for a definitive view of the entire infrastructure and simplified integration with current Information Technology Infrastructure Library (ITIL) processes.
- Centralized, policy-based firmware upgrades that can be applied globally or selectively through automated schedules or as business workloads demand
- Global ID pooling to eliminate identifier conflicts
- Global administrative policies that enable both global and local management of the Cisco UCS domains
- An XML API, building on the Cisco UCS Manager XML API for easy integration into higher-level data center management frameworks
- Bandwidth statistics collection and aggregation with two week or one year retention
- Remote management to manage various end points in registered Cisco UCS domains

Cisco UCS Central does not reduce or change any local management capabilities of Cisco UCS Manager, such as its API. This allows you to continue using Cisco UCS Manager the same way as when you did not have Cisco UCS Central, and also allows all existing third party integrations to continue to operate without change.

# **Cisco UCS Central Features**

The following table provides a list of features with brief description on the management capabilities of Cisco UCS Central:

| Feature                                     | Description                                                                                                    |  |  |
|---------------------------------------------|----------------------------------------------------------------------------------------------------|--|--|
| Centralized inventory                       | Cisco UCS Central automatically aggregates a global inventory of all registered Cisco UCS components, organized by domain, with customizable refresh schedules and provides even easier integration with ITIL processes, with direct access to the inventory through an XML interface.                                                                                                    |  |  |
| Centralized fault summary                   | Cisco UCS Central enables you to view the status of all Cisco UCS infrastructure on the global fault summary panel, with a fault summary organized by domain and fault type. Also provides you the ability to view individual Cisco UCS Manager domains for greater fault detail and more rapid problem resolution. Drilling down on a fault launches the UCS Manager in context for a seamlessly integrated experience.                                                                                               |  |  |
| Centralized, policy-based firmware upgrades | You can download firmware updates automatically from the Cisco.com to a firmware library within Cisco UCS Central. Then schedule automated firmware updates, globally or selectively, based on your business requirements. Managing firmware centrally ensures compliance with IT standards and makes reprovisioning of resources a point-and-click operation.                                                                                                    |  |  |
| Global ID pools                             | Cisco UCS Central eliminates identifier conflicts and ensures portability of software licenses. You are able to centralize the sourcing of all IDs, such as universal user IDs (UUIDs), MAC addresses, IP addresses, and worldwide names (WWNs), from global pools and gain real-time ID use summaries. Centralizing server identifier information makes it simple to move a server identifier between Cisco UCS domains anywhere in the world and reboot an existing workload to run on the new server.               |  |  |
| Domain groups                               | Cisco UCS Central simplifies policy management by providing options to create domain groups and subgroups. A domain group is an arbitrary grouping of Cisco UCS domains that can be used to group systems into geographical or organizational groups. Each domain group can have up to five levels of domain sub groups. This provides you the ability to manage policy exceptions when administering large numbers of Cisco UCS domains. Each sub group has a hierarchical relationship with the parent domain group. |  |  |

| Feature                               | Description                                                                                                    |
|---------------------------------------|----------------------------------------------------------------------------------------------------|
| Global administrative policies        | Cisco UCS Central helps you to ensure compliance and staff efficiency with global administrative policies. The global policies are defined at the domain group level and can manage anything in the infrastructure, from date and time and user authentication to equipment power and system event log (SEL) policies.                                                                                                    |
| Global service profiles and templates | Global service profiles and templates in Cisco UCS Central enables fast and simplified infrastructure deployment and provides consistency of configurations throughout the enterprise. This feature enables global bare-metal workload mobility very similar to how hypervisor enables virtualized workload mobility.                                                                                                    |
| Statistics management                 | Cisco UCS Central enables you to gain a better understanding of how Cisco UCS domains are functioning over time to improve operations to smoothly handle periodic peaks and shifts in workload. You can configure and generate reports from the Cisco UCS Central GUI. To accelerate the collection of statistics, the centralized database schema is open and data can be accessed directly or through the Cisco UCS Central Software GUI, command-line interface (CLI), or XML API. |
| Backup                                | Cisco UCS Central provides an automatic backup facility that enables quick and efficient backing up the configuration information of the registered Cisco UCS domains and the UCS Central configuration.                                                                                                    |
| High availability                     | As with all Cisco UCS solutions, Cisco UCS Central is designed for no single point of failure. High availability for Cisco UCS Central Software allows organizations to run Cisco UCS Central using an active-standby model with a heartbeat that automatically fails over if the active Cisco UCS Central does not respond.                                                                                                    |
| XML API                               | Cisco UCS Central, just like Cisco UCS Manager, has a high-level industry-standard XML API for interfacing with existing management frameworks and orchestration tools. The XML API for Cisco UCS Central Software is similar to the XML API for Cisco UCS Manager, making integration with high-level managers very fast.                                                                                                    |
| Remote Management                     | Cisco UCS Central enables you to manage various end points in the registered Cisco UCS domains from one management point. You can manage chassis, servers, fabric interconnects, and fabric extenders from Cisco UCS Central GUI or CLI. You can also access tech support files for registered UCS domains from Cisco UCS Central.                                                                                                    |

| Feature                                      | Description                                                                                                    |
|----------------------------------------------|----------------------------------------------------------------------------------------------------|
| Policy/policy component and resources import | Cisco UCS Central provides you the flexibility search for and import a perfect policy/policy component or a resource from one registered UCS domain into CCisco UCS Central. You can then deploy this policy or the resource to other managed domains. |

# **Multi-version Management Support**

Cisco UCS Central, release 1.1(2a) and newer provides you the ability to manage multiple Cisco UCS domains with different versions of Cisco UCS Manager at the same time. Cisco UCS Central identifies feature capabilities of each Cisco UCS domain at the time of domain registration. This ability enables you to seamlessly integrate multiple versions Cisco UCS Manager with Cisco UCS Central for management and global service profile deployment.

When you upgrade your Cisco UCS Central to a newer release, based on the features you are using, you might not have to upgrade all of your Cisco UCS Manager release versions to make sure the registered UCS domains are compatible with Cisco UCS Central.

When you register a Cisco UCS domain in Cisco UCS Central, along with the inventory information Cisco UCS Central receives the following information from the domain:

- Cisco UCS Manager release version
- List of available supported features in the domain

The available features are sent as a management capability matrix to Cisco UCS Central. Based on this information Cisco UCS Central builds a list of supported features for each registered domain. Based on the feature capabilities in a Cisco UCS domain, Cisco UCS Central decides if certain global management options are possible in the domain. When you perform management tasks, such as deploying a global service profile on a group of domains that include earlier versions of Cisco UCS Manager instances, based on the feature capability matrix, Cisco UCS Central does the following:

- Delivers the task only to the supported domains.
- Displays a version incompatibility message for the domains where the feature is not supported.

### **Supported Features in Cisco UCS Manager**

You can view supported features in a Cisco UCS domain using the Cisco UCS Central CLI. Based on the Cisco UCS Manager versions in the registered Cisco UCS domains, Cisco UCS Central CLI builds list of supported features in the following four categories:

- Server Feature Mask: Includes global service profiles, policy mapping and Inband management, advanced boot order
- Network Feature Mask: None
- Storage Feature Mask: FC Zoning and ISCSI IPv6
- Environment Feature Mask: Power group, remote operations, UCS registration, estimate impact on reconnect

### **Management Exclusion**

Multi-version support also provides you the ability to exclude some features from global management. You can log into a registered UCS domain and turn off a specific feature from Cisco UCS Manager CLI. You can disable the following global management capabilities:

- Global service profile deployment: If you deploy global service profile on a server pool, and you have disabled global service profile deployment in one of the servers in the pool, Cisco UCS Central excludes the server from the global service profile deployment.
- **In band management**: A service profile with inband management capability will not be deployed on the servers where you have excluded inband management feature.
- **Policy mapping**: This will disable importing policies or policy components from this Cisco UCS domain into Cisco UCS Central.
- Remote management: This will restrain controlling physical devices in a Cisco UCS domain from Cisco UCS Central.

You can enable these features any time using the Cisco UCS Manager CLI to restore global management capabilities in the registered Cisco UCS domains at anytime.

# **Feature Support Matrix**

The following table provides a list of features in Cisco UCS Central, and Cisco UCS Manager release versions in which these features are supported:

| Cisco UCS Central<br>Features                                                                    | Supported<br>Cisco UCS<br>Central<br>Versions | Supported Cisco UCS Manager Versions |         |                 |         |  |
|--------------------------------------------------------------------------------------------------|-----------------------------------------------|--------------------------------------|---------|-----------------|---------|--|
|                                                                                                  |                                               | 2.1(2a)/2.1(3x)                      | 2.2(1x) | 2.2(2x)/2.2(3x) | 3.0(1x) |  |
| Multi-version<br>management support<br>and viewing<br>supported Cisco<br>UCS Manager<br>features | 1.1(2a)                                       | No                                   | Yes     | Yes             | Yes     |  |
| Importing policy/policy component and resources                                                  |                                               | No                                   | Yes     | Yes             | Yes     |  |
| Specifying remote location for backup image files                                                |                                               | No                                   | No      | Yes             | Yes     |  |
| 3rd party certificate                                                                            |                                               | No                                   | No      | Yes             | Yes     |  |
| IPv6 inband<br>management support                                                                |                                               | No                                   | No      | Yes             | Yes     |  |

| Cisco UCS Central<br>Features   | Supported<br>Cisco UCS<br>Central<br>Versions | Supported Cisco UCS Manager Versions |         |               |        |         |
|---------------------------------|-----------------------------------------------|--------------------------------------|---------|---------------|--------|---------|
|                                 |                                               | 2.1(2a)/2.1(3x)                      | 2.2(1x) | 2.2(2x)/2.2(3 | Bx)    | 3.0(1x) |
| Estimate Impact on Reconnect    | 1.2(1a)                                       | No                                   | No      | fro           | ported | Yes     |
| Precision Boot Order<br>Control |                                               | No                                   | Yes     | Yes           |        | Yes     |

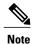

- Searching for policy/policy components or resources is supported in Cisco UCS Manager, releases 2.1(2x) and 2.1(3x). To import policies, you must have Cisco UCS Manager, releases 2.2(1b) or higher
- For precision boot order control, the blade server must have CIMC version 2.2(1b) or above.

### **Cisco UCS Central GUI Overview**

The Cisco UCS Central GUI provides a graphical interface to Cisco UCS Central. You can access the GUI from any computer that meets the requirements listed in the *System Requirements* section of the *Release Notes for Cisco UCS Central*.

The Cisco UCS Central GUI contains the following areas and panes:

- A top level summary panel displays an overview of UCS Central Fault Summary, UCS Domains Fault Summary and Pending Activities.
- A menu bar across the top of the window that provides access to the main categories of information in Cisco UCS Central.
- A **Navigation** pane on the left that provides an expandable tree view of the information available under each menu category.
- A **Work** pane on the right that displays the tabs associated with the node selected in the **Navigation** pane.

The menu bar contains the following items:

- **Domains**—Provides access to the Cisco UCS Central domain groups, domain group policies, registered Cisco UCS domains, and a fault summary for the Cisco UCS domains.
- Servers—Provides the option to create global service profiles and policies and provides access to the service profiles and service profile templates configured in the registered Cisco UCS domains, as well as the global UUID suffix pools configured in Cisco UCS Central.

- Network—Provides access to the global network policies, common VLANs, IP pools and MAC pools configured in Cisco UCS Central.
- Storage—Provides access to the global storage policies, fabric specific VSANs, global IQN pools and WWN pools configured in Cisco UCS Central.
- Operations Management—Provides access to manage registered Cisco UCS Domain settings and global configurations:
  - · Firmware images
  - · Backup and import files
  - Domain group level policies for backup and export, firmware management, maintenance, and operational features such as communication protocols, SNMP, Call Home, remote user authentication, power allocation, and error logging
- **Statistics**—Provides option to generate reports on network, cooling, temperature, and power. You can create Standard and Custom reports.
- Logs and Faults—Provides view audit logs, event logs, and faults.
- Administration—Provides access to manage Cisco UCS Central management settings., a registry of all controllers, providers, and clients in Cisco UCS Central, and diagnostic information such as tech support files, audit logs, event logs, and faults.
- Import—Provides ability to import policies/policy components and resources from registered Cisco UCS domains into Cisco UCS Central.

### **Logging in to the Cisco UCS Central GUI through HTTP**

The default HTTP web link for the Cisco UCS Central GUI is http://UCSCentral\_IP, where UCSCentral\_IP represents the IP address assigned to Cisco UCS Central.

#### **Procedure**

- **Step 1** In your web browser, type the Cisco UCS Central GUI web link or select the bookmark in your browser.
- **Step 2** On the launch page, do the following:
  - a) Enter your username and password.
  - b) Click Log In.

### **Logging in to the Cisco UCS Central GUI through HTTPS**

The default HTTPS web link for the Cisco UCS Central GUI is https://UCSCentral\_IP, where UCSCentral\_IP represents the IP address assigned to Cisco UCS Central.

### **Procedure**

- **Step 1** In your web browser, type the Cisco UCS Central GUI web link or select the bookmark in your browser.
- **Step 2** On the launch page, do the following:
  - a) Enter your username and password.
  - b) Click Log In.

### **Logging out of the Cisco UCS Central GUI**

### **Procedure**

In the Cisco UCS Central GUI, click **Log Out** in the upper right.

The Cisco UCS Central GUI logs you out immediately and returns your browser to the launch page.

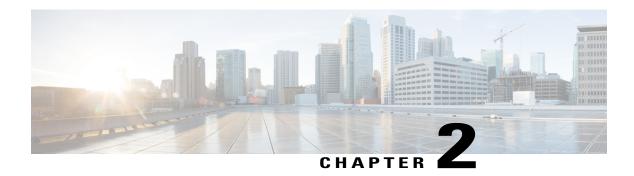

# **License Management**

This chapter includes the following sections:

- Managing Licenses in Cisco UCS Central, page 9
- Obtaining a License, page 10
- Downloading a License from a Local File System, page 11
- Downloading a License from a Remote File System, page 12
- Installing a License, page 13
- Deleting a License, page 13

# **Managing Licenses in Cisco UCS Central**

Domain licenses for each registered Cisco UCS Domains enable you to manage the domains from Cisco UCS Central. You can manage the Cisco UCS domain licenses using both Cisco UCS Central GUI and CLI.

#### **Grace Period**

When you start using Cisco UCS Central for the first time, you can register up to five Cisco UCS domains for free, for up to 120 days grace period. If you register any domain after the fifth, you get a 120 grace period for each new registered domain. After the grace period ends, you need an active domain license to manage the domain using Cisco UCS Central. The grace period is measured from the day you register the Cisco UCS domain until the day you obtain and install a license.

The use of grace period for a registered Cisco UCS domain is stored in the system. Unregistering a domain from the system does not reset the grace period. For example, if you register a domain for free and use 40 days of the grace period unregister after 40 days, the system records the 40 days in association with that domain. If you register this Cisco UCS domain again, the grace period for the domain resumes and indicates that 40 days have been used. You must obtain and install a license before the grace period expires. If you did not obtain a license before the grace period expires, the system generates multiple faults as a reminder to procure a license.

### **License Types**

The following are the two available license types:

- Initial License: Initial license includes the initial activation license for Cisco UCS Central and five domain licenses. After installing the initial license, you cannot delete it from the system. You can still delete the download task for the initial license, that does not have any impact on the initial license installation status.
- Domain License: If you plan to register more than five domains in Cisco UCS Central, you must purchase
  domain licenses. After obtaining and downloading the domain licenses, when you register a Cisco UCS
  domain, you can select the domain and assign a license.

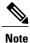

Domain licenses are specific to the installed domain. If you registered a specific domain using one license, you cannot unregister that particular domain and use the license for a different domain.

### **Obtaining a License**

You can obtain a license for a Cisco UCS domain using the Cisco License Management Portal.

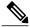

Note

- This process may change after the release of this document. If one or more of these steps do not apply, contact your Cisco representative for information on how to obtain a license.
- To obtain initial license use the license code L-UCS-CTR-INI=.
- To obtain domain licenses use the license code L-UCS-CTR-LIC=.

### **Before You Begin**

Obtain the Product Authorization Key (PAK) from the claim certification or other proof of purchase documentation.

#### **Procedure**

- **Step 1** On the menu bar, click **Operations Management**.
- **Step 2** In the Navigation pane, click License Management.
- **Step 3** In the Work pane, select the **License** tab.
- **Step 4** In the UCS Central Details area, click GUID to copy the GUID to Clipboard.

- GUID is unique to each Cisco UCS Central instance for obtaining licenses.
- **Step 5** Click Cisco SWIFT to open the License Administration Portal.
- Step 6 Login to the License Administration Portal, and click Continue to Product License Registration.
- Step 7 On the Quickstart page, enter the PAK in the Enter a Single PAK or Token to fulfill field and click Fulfill Single PAK/Token.
- **Step 8** On the **Assign SKUs to Devices** page, check the **Quantity Available** checkbox next to the PAK that you entered.
- **Step 9** Enter the GUID in the GUID field, and click Assign.
- Step 10 Click Next.
- Step 11 On the Review page, enter your email address, select the user ID, and check the License Agreement checkbox.
- Step 12 Click Get License.

Cisco sends you the license zip file by email. The license file is digitally signed to authorize use on only the specified Cisco UCS domain.

**Caution** After you obtain the license file, you must not tamper with the license code. Any manual edits from your part breaks the tamper proof, and disables the license.

#### What to Do Next

Unzip the license file, and using Cisco UCS Central GUI, download the license into the system.

# **Downloading a License from a Local File System**

### **Before You Begin**

To download a license from the local file system to Cisco UCS Central, make sure you have the following:

- Obtained the license from Cisco and saved it to your local system.
- Administrative permission for Cisco UCS Central to perform this task.

#### **Procedure**

- **Step 1** On the menu bar, click **Operations Management**.
- **Step 2** In the Navigation pane, click License Management.
- **Step 3** In the Work pane, click on the Licenses tab.
- Step 4 Under the Licenses tab, click Download.
- Step 5 In the Filename dialog box, type the full path and the name of the license.
  If you do not know the exact path to the folder where the license is located, click Choose File to navigate and select the file.
- Step 6 Click OK.

Cisco UCS Central begins downloading the license. You can monitor the status of the download on the **Download Tasks** tab.

# Downloading a License from a Remote File System

### **Before You Begin**

To download a license from a remote location to Cisco UCS Central, make sure you have the following:

- Obtained the license from Cisco and saved it to the remote location from where you want to download. If that is a FTP, SCP or SFTP server, then the username and Password for access authentication.
- Administrative permission for Cisco UCS Central to perform this task.

### **Procedure**

- **Step 1** On the menu bar, click **Operations Management**.
- Step 2 In the Navigation pane, click License Management.
- **Step 3** In the Work pane, click on the Licenses tab.
- **Step 4** Under the Licenses tab, click **Download**.
- Step 5 In the Download License dialog box, click the Remote File System radio button.
- **Step 6** Select a protocol to be used while communicating with the remote server. It can be one of the following protocols:
  - FTP
  - TFTP
  - SCP
  - SFTP
- **Step 7** In the Server field, enter the IP address or host name of the server on which the license file resides.
- Step 8 In the License File Name field, enter the name of the license file you want to download.
- **Step 9** In the **Path** field, enter the absolute path to the license file on the remote server, if required. If you use SCP, the absolute path is always required. If you use any other protocol, you may not need to specify a remote path if the file resides in the default download folder. For details about how your file server is configured, contact your system administrator.
- **Step 10** In the **User Name** field, enter the user name to log into the remote server. If you selected TFTP, this field does not apply.
- **Step 11** In the **Password** field, enter the password for the remote server user name. If you selected TFTP, this field does not apply.
- Step 12 Click OK.

Cisco UCS Central begins downloading the license. You can monitor the status of the download on the **Download Tasks** tab.

# **Installing a License**

Make sure the license is downloaded in Cisco UCS Central.

### **Procedure**

- **Step 1** On the menu bar, click **Operations Management**.
- **Step 2** In the Navigation pane, click License Management.
- Step 3 In the Work pane, click the Licenses tab.
   You can view lists of all downloaded licenses here. Check for licenses with Validated status in Overall License Status column. These are available for installation.
- Step 4 Choose the license you want to install and click Install.
  The Overall License Status column displays the status of the installation. When you initiate the installation, the status in this column displays Install-pending. After the license is installed, the status changes to Installed.

# **Deleting a License**

You can delete a license that is not associated with a registered UCS domain, from Cisco UCS Central. If you want to delete a license that is associated to a UCS domain, make sure to unregister the domain before deleting the license. When you delete a license, the system automatically adjusts the available license count.

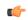

**Important** 

Deleting a license from Cisco UCS Central removes only the license file from the system. If you try to download the same license after deleting it from the system, you might encounter a download license error. So when you delete a license, you must delete the associated download task for that license.

### **Procedure**

- **Step 1** On the menu bar, click **Operations Management**.
- **Step 2** In the Navigation pane, click License Management.
- **Step 3** In the Work pane, click the Licenses tab.
- **Step 4** Select the license you want to uninstall.
- Step 5 Click Delete.
- **Step 6** Click **Yes** in the confirmation dialog box.

The license file is deleted from Cisco UCS Central.

### What to Do Next

Delete the associated license download task from **Operations Management** > **License Management** > **Download Tasks** tab for this license. This removes any related instances of this license from the system.

**Deleting a License** 

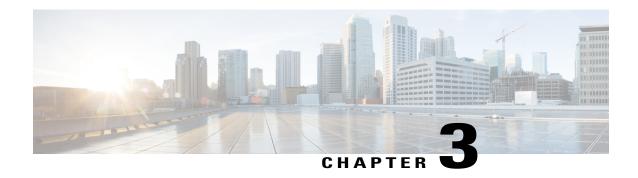

# **Managing Administrative Settings**

This chapter includes the following sections:

- Administrative Settings for Cisco UCS Central, page 15
- Administrative Settings for Cisco UCS Domains, page 27

# **Administrative Settings for Cisco UCS Central**

Cisco UCS Central, supports configuring policies and user authentication natively from the **Administration** tab in the GUI, similar to the tasks defined for UCS domains from the **Operations Management** tab. Most of the features are common across the two tabs, the difference being in the user role and server support.

The Administration tab allows you to perform administration tasks in the following areas:

- General Settings
- · Users and Authentication

# **Users and Authentication**

Cisco UCS Central supports creating local and remote users to access the system. You can configure up to 128 user accounts in each Cisco UCS Central domain. Each of these users must have a unique username and password. For more information, see User Management, on page 69.

Cisco UCS Central uses LDAP for native authentication, but excludes RADIUS and TACACS+ authentication in this release. However, RADIUS, TACACS+ and LDAP authentication are supported in locally managed Cisco UCS domains. For more information, see Managing Administrative Settings, on page 15.

# **Creating Locally Authenticated Users**

### **Procedure**

- **Step 1** On the menu bar, click **Administration**.
- **Step 2** In the Navigation pane, click Users and Authentication.
- Step 3 In the Work pane, click Local Users.
- Step 4 In the Actions area, click Create Locally Authenticated Users and complete all the fields.
- **Step 5** Click the **Roles/Locales** tab so assign the type of role or locale, and click the **SSH** tab to assign the type of security key.
- Step 6 Click OK.
- Step 7 Click Save.

# **Creating Remote Users**

- **Step 1** On the menu bar, click **Administration**.
- **Step 2** In the Navigation pane, click Users and Authentication.
- **Step 3** In the Work pane, click Remote Users.
- **Step 4** In the Actions area, click Create Remote Users and complete all the fields.
- **Step 5** Click the **Roles/Locales** tab so assign the type of role or locale, and click the **SSH** tab to assign the type of security key.
- Step 6 Click OK.
- Step 7 Click Save.

# **Creating User Roles**

### **Procedure**

Step 1 On the menu bar, click Administration.
Step 2 In the Navigation pane, click Users and Authentication.
Step 3 In the Work pane, click Roles.
Step 4 In the Actions area, click Create Role and complete all the fields.
Step 5 Click OK.
Step 6 Click Save.

# **Creating User Locales**

### **Before You Begin**

### **Procedure**

Step 1 On the menu bar, click Administration.
Step 2 In the Navigation pane, click Users and Authentication.
Step 3 In the Work pane, click Locales.
Step 4 In the Actions area, click Create Locales and complete all the fields.
Step 5 Click Assign/Unassign Organization, and/or Assign/Unassign Domain Group, to assign or unassign organizations and/or domain groups to the locale selected from Cisco UCS Central.
Step 6 Click OK.
Step 7 Click Save.

# **Creating an Authentication Domain**

Cisco UCS Central uses LDAP for native authentication, but excludes RADIUS and TACACS+ authentication in this release. However, RADIUS, TACACS+ and LDAP remote authentication are supported for Cisco UCS domains, from the Cisco UCS Central Domain Group root.

- **Step 1** On the menu bar, click **Administration**.
- **Step 2** In the Navigation pane, click Users and Authentication.
- **Step 3** In the Work pane, click Authentication Domains.
- **Step 4** In the Actions area, click Create Authentication Domain and complete all the fields.
- Step 5 Click OK.
- Step 6 Click Save.

# **Creating an LDAP Provider**

### **Procedure**

- **Step 1** On the menu bar, click **Administration**.
- **Step 2** In the Navigation pane, click Users and Authentication.
- Step 3 In the Work pane, click LDAP.
- Step 4 Click Providers.
- **Step 5** In the Actions area, click Create LDAP Provider and complete all the fields.
- Step 6 Click OK.
- Step 7 Click Save.

# **Creating an LDAP Provider Group**

- **Step 1** On the menu bar, click **Administration**.
- **Step 2** In the Navigation pane, click Users and Authentication.
- Step 3 In the Work pane, click LDAP.
- Step 4 Click Provider Groups.
- **Step 5** In the **Actions** area, click **Create LDAP Provider Group** and complete all the fields.
- Step 6 Click OK.
- Step 7 Click Save.

# **Creating an LDAP Group Map**

## **Procedure**

| Step 1 | On the menu bar, click <b>Administration</b> .                                |  |
|--------|-------------------------------------------------------------------------------|--|
| Step 2 | In the Navigation pane, click Users and Authentication.                       |  |
| Step 3 | In the Work pane, click LDAP.                                                 |  |
| Step 4 | Click Group Maps.                                                             |  |
| Step 5 | In the Actions area, click Create LDAP Group Map and complete all the fields. |  |
| Step 6 | Click OK.                                                                     |  |
| Step 7 | Click Save.                                                                   |  |

# **Deleting an LDAP Provider**

# **Before You Begin**

You need to create an LDAP provider.

## **Procedure**

| Step 1 | On the menu bar, click <b>Administration</b> .                                                                       |  |
|--------|----------------------------------------------------------------------------------------------------|--|
| Step 2 | In the Navigation pane, click Users and Authentication.                                                              |  |
| Step 3 | In the Work pane, click LDAP.                                                                                        |  |
| Step 4 | Click LDAP Providers.                                                                                                |  |
| Step 5 | In the <b>Actions</b> area, right-click the LDAP provider you wish to remove and click <b>Delete LDAP Provider</b> . |  |
| Step 6 | Click Save.                                                                                                    |  |

# **Deleting an LDAP Provider Group**

# **Before You Begin**

You need to create an LDAP provider group.

- **Step 1** On the menu bar, click **Administration**.
- **Step 2** In the Navigation pane, click Users and Authentication.
- Step 3 In the Work pane, click LDAP.
- **Step 4** Click Provider Groups.
- **Step 5** In the **Actions** area, right-click the provider group you wish to remove and click **Delete LDAP Provider Group**.
- Step 6 Click Save.

# **Deleting an LDAP Group Map**

## **Before You Begin**

You need to create an LDAP group map.

#### **Procedure**

- **Step 1** On the menu bar, click **Administration**.
- **Step 2** In the Navigation pane, click Users and Authentication.
- **Step 3** In the Work pane, click LDAP.
- Step 4 Click Group Maps.
- Step 5 In the Actions area, right-click the LDAP map you wish to remove and click Delete LDAP Group Map.
- Step 6 Click Save.

# **General Settings**

You can configure policies from the Cisco UCS Central GUI. These administrative policies are defined at the organization level and can manage anything in the infrastructure, from date and time, SNMP traps, to backup and export policies.

# **Creating an SNMP Trap**

### **Procedure**

- Step 1 On the menu bar, click Administration.
  Step 2 In the Navigation pane, click General.
  Step 3 In the Work pane, click SNMP.
- **Step 4** In the **Properties** area, select the **enabled** radio button. By default the Admin State is disabled. You need to manually change it to enabled.
- **Step 5** In the Actions area, click Create SNMP Trap and complete all the fields.
- Step 6 Click OK.Step 7 Click Save.

### What to Do Next

Create an SNMP user.

# **Creating an SNMP User**

### **Procedure**

- **Step 1** On the menu bar, click **Administration**.
- **Step 2** In the **Navigation** pane, click **General**.
- **Step 3** In the Work pane, click SNMP.
- **Step 4** In the Actions area, click Create SNMP User and complete all the fields.
- Step 5 Click OK.
- Step 6 Click Save.

# **Configuring an HTTPS Certificate**

- **Step 1** On the menu bar, click **Administration**.
- **Step 2** In the **Navigation** pane, click **General**.
- **Step 3** In the Work pane, click HTTPS.
- **Step 4** In the **Actions** area, select a third party key ring from the **Key Ring** drop down list.
- Step 5 Click Save.

# **Configuring an NTP Server**

Cisco UCS Central supports global date and time policies based on international time zones and a defined NTP server.

### **Before You Begin**

To configure an NTP server for Cisco UCS Central, you must first create a date and time policy.

#### **Procedure**

- **Step 1** On the menu bar, click **Administration**.
- **Step 2** In the **Navigation** pane, click **General**.
- Step 3 In the Work pane, click Date/Time and select a time zone from the Time Zone drop down list.
- **Step 4** In the **Actions** area, click **Add NTP Server**.
- Step 5 Click OK.
- Step 6 Click Save.

# **Configuring a DNS Server**

- **Step 1** On the menu bar, click **Administration**.
- Step 2 In the Navigation pane, click General.
- **Step 3** In the Work pane, click **DNS**.
- **Step 4** In the **Actions** area, click **Add DNS Server** and complete all the fields.
- Step 5 Click OK.
- Step 6 Click Save.

# **Configuring Fault Policy**

### **Procedure**

| Step 1 | On the menu bar, click <b>Administration</b> . |
|--------|------------------------------------------------|
| Step 2 | In the Navigation pane, click General.         |
| Step 3 | In the Work pane, click Fault Policy.          |
| Step 4 | In the Actions area, complete all the fields   |
| Step 5 | Click Save.                                    |

#### What to Do Next

# **Configuring Export Policy**

#### **Procedure**

| Step 1 | On the menu bar, click <b>Administration</b> .       |  |
|--------|------------------------------------------------------|--|
| Step 2 | In the Navigation pane, click General.               |  |
| Step 3 | In the Work pane, click TFTP Core Export Policy.     |  |
| Step 4 | In the <b>Actions</b> area, complete all the fields. |  |
| Step 5 | Click Save.                                          |  |
|        |                                                      |  |

# **IPv6 Configuration**

You can enable IPv6 on Cisco UCS Central in the standalone and High Availability (HA) modes. Cisco UCS Central configured on a single virtual machine is a standalone setup. A standalone setup is not part of any cluster. A UCS Central HA setup comprises two virtual machines, also known as primary node and secondary node respectively.

These virtual machines form an HA cluster, which is accessed through a common IP address. This IP address is known as a cluster IP address or a virtual IP address. You can assign an IPv6 address to the virtual IP Address (VIP) in addition to the IPv4 address.

### **Configuring IPv6 in Standalone Mode**

- Step 1 On the menu bar, click Administration
- **Step 2** In the Navigation pane, select General.

By default the **General** tab would display tabs in the work pane

- Under the Management Interface tab, in the Node A area, click the IPv6 tab, and complete all the required fields.
- Step 4 Click Save.

## Configuring IPv6 in HA mode

#### **Procedure**

- Step 1 On the menu bar, click **Administration**
- Step 2 In the Navigation pane, select General. By default the **General** tab would display tabs in the work pane.
- Step 3 Under the Management Interface tab, in the Node A and Node B area, click the IPv6 tab, and complete all the required fields.
- Step 4 Click Save.
- In the main area above the Nodes, add the Virtual IPv6 address information. Step 5
- Step 6 Click Save.

# **Key Rings**

Cisco UCS Central allows creation of key rings as a third party certificate for stronger authentication. HTTPS uses components of the Public Key Infrastructure (PKI) to establish secure communications between two devices.

Each PKI device holds a pair of asymmetric Rivest-Shamir-Adleman (RSA) encryption keys, one kept private and one made public, stored in an internal key ring. A message encrypted with either key can be decrypted with the other key. To send an encrypted message, the sender encrypts the message with the receiver's public key, and the receiver decrypts the message using its own private key. A sender can also prove its ownership of a public key by encrypting (also called 'signing') a known message with its own private key. If a receiver can successfully decrypt the message using the public key in question, the sender's possession of the corresponding private key is proven. Encryption keys can vary in length, with typical lengths from 2048 bits to 4096 bits. In general, a longer key is more secure than a shorter key. Cisco UCS Central provides a default key ring with an initial 2048-bit key pair, and allows you to create additional key rings.

The default key ring certificate must be manually regenerated if the cluster name changes or the certificate expires.

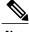

Note

Cisco UCS Central uses the same Third Party Certificate for both UCS Central to UCS Manager communication as well as for communication between UCS Central and the users' web browsers. UCS Central does not support using different certificates for the two types of communication at this time. Currently Third Party Certificates are only supported with Cisco UCS Manager, Release 2.2 (2c) and later.

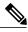

Note

When you create a key ring and certificate request, Cisco UCS Central generates the certificate request with a certificate signing capability. This certificate request after getting signed from a CA server should have one of the key usages defined as 'certificate signing'. If you use Microsoft Windows as an Internal Enterprise Certification Authority Server, you need to use the **Subordinate Certification Authority** template to generate the certificate. However, if you use a standalone CA server, you are not required to select the Certificate Template.

## **Creating a Key Ring**

#### **Procedure**

- **Step 1** On the menu bar, click **Administration**.
- Step 2 In the Navigation pane, click Users and Authentication.
- **Step 3** In the Work pane, click Certificates.
- **Step 4** In the **Actions** area, click **Create Key Ring** and complete all the fields.
- **Step 5** In the Certificate Request Actions area, click Create and complete all the fields.
- Step 6 Click OK.
- Step 7 Click Save.

### **Creating a Trusted Point**

Cisco UCS Central allows you to create a trusted point containing the certificate of the root certificate authority (CA) and a subordinate CA in a bundled format. The root CA must contain a primary and self-signed certificate.

### **Procedure**

- **Step 1** On the menu bar, click **Administration**.
- **Step 2** In the Navigation pane, click Users and Authentication.
- **Step 3** In the Work pane, click Certificates.
- **Step 4** In the **Actions** area, click **Create Trusted Point** and complete all the fields.
- Step 5 Click OK.
- Step 6 Click Save.

### **Deleting a Key Ring**

### **Before You Begin**

Ensure that the HTTPS is not using the key ring.

- **Step 1** On the menu bar, click **Administration**.
- **Step 2** In the Navigation pane, click Users and Authentication.
- **Step 3** In the Work pane, click Certificates.
- **Step 4** In the **KeyRings Actions** area, right-click the key ring you want to delete and choose**Delete**.
- **Step 5** Click **Yes** in the confirmation dialog box.

  The key ring is deleted from Cisco UCS Central.

### **Deleting a Trusted Point**

## **Before You Begin**

Ensure that the trusted point is not in use.

### **Procedure**

- **Step 1** On the menu bar, click **Administration**.
- **Step 2** In the Navigation pane, click Users and Authentication.
- Step 3 In the Work pane, click Certificates.
- Step 4 In the KeyRings Actions area, right-click the trusted point you want to delete and chooseDelete.
- Step 5 Click Yes in the confirmation dialog box.

  The trusted point is deleted from Cisco UCS Central.

### Importing a CA Certificate into a Browser

When you try to run the Cisco UCS Central application on your Internet browser for the first time, you might receive an error, which says that the website is untrusted or that the website's certificate is from an untrusted source or issuer. In such cases, you are required to import the root CA and subordinate CA (if any) certificate into your browser. Different browsers support this function. Complete the following procedures to import the certificates.

### Mozilla Firefox

- **Step 1** In the Menu bar, clickTools > Options Advanced > Certificates.
- Step 2 Click View Certificates.
- Step 3 Click Authorities.
- Step 4 Click Import
- **Step 5** Select the CA certificate stored in your computer and open it.

The **Downloading Certificate** pop-up window opens.

- Step 6 Select the checkbox Trust this CA to identify Websites.
- Step 7 Click OK.

### Microsoft Internet Explorer

#### **Procedure**

- **Step 1** In the Menu bar, clickTools > Internet Options Content > Certificates.
- **Step 2** Click Trusted Root Certification Authorities.
- Step 3 Click Import

The Certificate Import Wizard pop-up window opens.

- **Step 4** Follow instructions in the Wizard until you select the CA certificate stored in your computer.
- Step 5 Click Finish.

### Google Chrome

#### **Procedure**

- Step 1 On the right hand side of the URL address bar, select Settings.
- **Step 2** Under the HTTPS/SSL section, click **Manage Certificates**.
- **Step 3** Click Trusted Root Certification Authorities.
- Step 4 Click Import

The Certificate Import Wizard pop-up window opens.

- **Step 5** Follow instructions in the Wizard until you select the CA certificate stored in your computer.
- Step 6 Click Finish.

# **Administrative Settings for Cisco UCS Domains**

# **Remote Access Policies**

Cisco UCS Central supports global remote access policies defining the interfaces monitoring policy, displaying SSH configuration status, and providing policy settings for HTTP, Telnet, web session limits and CIM XML.

# **Configuring HTTP**

### **Configuring an HTTP Remote Access Policy**

### **Before You Begin**

Before configuring an HTTP remote access policy under a domain group, this policy must first be created. Policies under the Domain Groups root were already created by the system and ready to configure.

### **Procedure**

- **Step 1** On the menu bar, click **Operations Management**.
- Step 2 In the Navigation pane, expand Domain Groups > Domain Group root.
- **Step 3** Under the **Domain Groups root** node, click **Operational Policies**.
- **Step 4** In the Navigation pane, click Operational Policies.
- Step 5 In the Work pane, click Remote Access.
- **Step 6** In the Work pane, click the HTTP tab.
- Step 7 In the Actions area, click Create and complete all applicable fields.
  For Operational Policies under the Domain Group root node, it is not necessary to click Create to complete all applicable fields.
- Step 8 Click Save.

### What to Do Next

Optionally, configure the following remote access policies:

- Telnet
- Web Session Limits
- CIM XML
- Interfaces Monitoring Policy
- SSH Configuration

### **Deleting an HTTP Remote Access Policy**

An HTTP remote access policy is deleted from a domain group under the domain group root. HTTP remote access policies under the domain groups root cannot be deleted.

- **Step 1** On the menu bar, click **Operations Management**.
- **Step 2** In the **Navigation** pane, expand **Domain Groups** > **Domain Group root**.
- **Step 3** Expand the node for a domain group containing the policy to delete.
- **Step 4** In the Navigation pane, click Operational Policies.
- **Step 5** In the Work pane, click Remote Access.
- **Step 6** In the Work pane, click the HTTP tab.
- Step 7 In the Actions area, click Delete.

  A policy that is deleted will inherit its settings from its domain group's parent until it is reconfigured.
- **Step 8** If Cisco UCS Central GUI displays a confirmation dialog box, click **Yes**.
- Step 9 Click Save.

# **Configuring Telnet**

### **Configuring a Telnet Remote Access Policy**

### **Before You Begin**

Before configuring a Telnet remote access policy under a domain group, this policy must first be created. Policies under the Domain Groups root were already created by the system and ready to configure.

### **Procedure**

- **Step 1** On the menu bar, click **Operations Management**.
- **Step 2** In the Navigation pane, expand **Domain Groups** > **Domain Group root**.
- **Step 3** Under the **Domain Groups root** node, click **Operational Policies**.
- **Step 4** In the Navigation pane, click Operational Policies.
- **Step 5** In the Work pane, click Remote Access.
- **Step 6** In the Work pane, click the Telnet tab.
- **Step 7** In the **Actions** area, click **Create** and complete all applicable fields.
  - For **Operational Policies** under the **Domain Group root** node, it is not necessary to click **Create** to complete all applicable fields.
- Step 8 Click Save.

### What to Do Next

Optionally, configure the following remote access policies:

• HTTP

- Web Session Limits
- CIM XML
- Interfaces Monitoring Policy
- SSH Configuration

### **Deleting a Telnet Remote Access Policy**

A Telnet remote access policy is deleted from a domain group under the domain group root. Telnet remote access policies under the domain groups root cannot be deleted.

### **Procedure**

- **Step 1** On the menu bar, click **Operations Management**.
- **Step 2** In the Navigation pane, expand Domain Groups > Domain Group root.
- **Step 3** Expand the node for a domain group containing the policy to delete.
- **Step 4** In the Navigation pane, click Operational Policies.
- **Step 5** In the Work pane, click Remote Access.
- **Step 6** In the Work pane, click the Telnet tab.
- **Step 7** In the **Actions** area, click **Delete**.

A policy that is deleted will inherit its settings from its domain group's parent until it is reconfigured.

- **Step 8** If Cisco UCS Central GUI displays a confirmation dialog box, click **Yes**.
- Step 9 Click Save.

# **Configuring Web Session Limits**

## **Configuring a Web Session Limits**

# **Before You Begin**

Before configuring a web session limits remote access policy under a domain group, this policy must first be created. Policies under the Domain Groups root were already created by the system and ready to configure.

- **Step 1** On the menu bar, click **Operations Management**.
- **Step 2** In the Navigation pane, expand **Domain Groups** > **Domain Group root**.
- Step 3 Under the Domain Groups root node, click Operational Policies.
- **Step 4** In the Navigation pane, click Operational Policies.
- **Step 5** In the Work pane, click Remote Access.
- **Step 6** In the Work pane, click the Web Session Limits tab.
- Step 7 In the Actions area, click Create and complete all applicable fields.
  For Operational Policies under the Domain Group root node, it is not necessary to click Create to complete all applicable fields.
- Step 8 Click Save.

#### What to Do Next

Optionally, configure the following remote access policies:

- HTTP
- Telnet
- CIM XML
- Interfaces Monitoring Policy

### **Deleting a Web Session Limits**

A web session limits remote access policy is deleted from a domain group under the domain group root. Web session limits remote access policies under the domain groups root cannot be deleted.

### **Procedure**

- **Step 1** On the menu bar, click **Operations Management**.
- **Step 2** In the Navigation pane, expand Domain Groups > Domain Group root.
- **Step 3** Expand the node for a domain group containing the policy to delete.
- **Step 4** In the Navigation pane, click Operational Policies.
- **Step 5** In the Work pane, click Remote Access.
- **Step 6** In the Work pane, click the Web Session Limits tab.
- **Step 7** In the **Actions** area, click **Delete**.

A policy that is deleted will inherit its settings from its domain group's parent until it is reconfigured.

- **Step 8** If Cisco UCS Central GUI displays a confirmation dialog box, click **Yes**.
- Step 9 Click Save.

# **Configuring CIM XML**

### **Configuring a CIM XML Remote Access Policy**

## **Before You Begin**

Before configuring a CIM XML remote access policy under a domain group, this policy must first be created. Policies under the Domain Groups root were already created by the system and ready to configure.

### **Procedure**

- **Step 1** On the menu bar, click **Operations Management**.
- Step 2 In the Navigation pane, expand Domain Groups > Domain Group root.
- **Step 3** Under the **Domain Groups root** node, click **Operational Policies**.
- **Step 4** In the Navigation pane, click Operational Policies.
- Step 5 In the Work pane, click Remote Access.
- **Step 6** In the Work pane, click the CIM XML tab.
- Step 7 In the Actions area, click Create and complete all applicable fields.
  For Operational Policies under the Domain Group root node, it is not necessary to click Create to complete all applicable fields.
- Step 8 Click Save.

#### What to Do Next

Optionally, configure the following remote access policies:

- HTTP
- Telnet
- Web Session Limits
- Interfaces Monitoring Policy

### **Deleting a CIM XML Remote Access Policy**

A CIM XML remote access policy is deleted from a domain group under the domain group root. CIM XML remote access policies under the domain groups root cannot be deleted.

- **Step 1** On the menu bar, click **Operations Management**.
- **Step 2** In the **Navigation** pane, expand **Domain Groups** > **Domain Group root**.
- **Step 3** Expand the node for a domain group containing the policy to delete.
- **Step 4** In the Navigation pane, click Operational Policies.
- **Step 5** In the Work pane, click Remote Access.
- **Step 6** In the Work pane, click the CIM XML tab.
- **Step 7** In the **Actions** area, click **Delete**.

A policy that is deleted will inherit its settings from its domain group's parent until it is reconfigured.

- Step 8 If Cisco UCS Central GUI displays a confirmation dialog box, click Yes.
- Step 9 Click Save.

# **Configuring Interfaces Monitoring**

### **Configuring an Interfaces Monitoring Remote Access Policy**

### **Before You Begin**

Before configuring an interfaces monitoring remote access policy under a domain group, this policy must first be created. Policies under the Domain Groups root were already created by the system and ready to configure.

#### **Procedure**

- **Step 1** On the menu bar, click **Operations Management**.
- **Step 2** In the Navigation pane, expand **Domain Groups** > **Domain Group root**.
- **Step 3** Under the **Domain Groups root** node, click **Operational Policies**.
- Step 4 In the Navigation pane, click Operational Policies.
- **Step 5** In the Work pane, click Remote Access.
- **Step 6** In the **Work** pane, click the **Interfaces Monitoring** tab.
- **Step 7** In the **Actions** area, click **Create** and complete all applicable fields.
  - a) In the **Monitoring Mechanism** area, select **Mii Status** to select Media Independent Interface Monitoring.
  - b) In the Monitoring Mechanism area, select Ping ARP Targets to select ARP Target Monitoring.
  - c) In the **Monitoring Mechanism** area, select **Ping Gateway** to select Gateway Ping Monitoring.
- Step 8 Click Save.

## What to Do Next

Optionally, configure the following remote access policies:

- HTTP
- Telnet
- Web Session Limits
- CIM XML

### **Deleting an Interfaces Monitoring Remote Access Policy**

A interfaces monitoring remote access policy is deleted from a domain group under the domain group root. Interfaces monitoring remote access policies under the domain groups root cannot be deleted.

### **Procedure**

- **Step 1** On the menu bar, click **Operations Management**.
- **Step 2** In the Navigation pane, expand Domain Groups > Domain Group root.
- **Step 3** Expand the node for a domain group containing the policy to delete.
- **Step 4** In the Navigation pane, click Operational Policies.
- Step 5 In the Work pane, click Remote Access.
- **Step 6** In the Work pane, click the Interfaces Monitoring tab.
- **Step 7** In the Actions area, click Delete.

A policy that is deleted will inherit its settings from its domain group's parent until it is reconfigured.

- **Step 8** If Cisco UCS Central GUI displays a confirmation dialog box, click **Yes**.
- Step 9 Click Save.

# **Authentication Services**

Cisco UCS Central uses LDAP for native authentication, and RADIUS and TACACS+ for remote authentication.

# **Guidelines and Recommendations for Remote Authentication Providers**

If a system is configured for one of the supported remote authentication services, you must create a provider for that service to ensure that Cisco UCS Central can communicate with it. In addition, you need to be aware of the following guidelines that impact user authorization:

### **User Accounts in Remote Authentication Services**

User accounts can exist locally in Cisco UCS Central or in the remote authentication server. The temporary sessions for users who log in through remote authentication services can be viewed through Cisco UCS Central GUI or Cisco UCS Central CLI.

#### **User Roles in Remote Authentication Services**

If you create user accounts in the remote authentication server, you must ensure that the accounts include the roles those users require for working in Cisco UCS Central and that the names of those roles match the names used in Cisco UCS Central. Depending on the role policy, a user may not be allowed to log in or will be granted only read-only privileges.

### **Local and Remote User Authentication Support**

Cisco UCS Central uses LDAP for remote authentication, but excludes RADIUS and TACACS+ authentication in this release. However, RADIUS, TACACS+ and LDAP authentication are supported in locally managed Cisco UCS domains.

# **User Attributes in Remote Authentication Providers**

When a user logs in, Cisco UCS Central does the following:

- 1 Queries the remote authentication service.
- **2** Validates the user.
- 3 If the user is validated, checks for the roles and locales assigned to that user.

The following table contains a comparison of the user attribute requirements for the remote authentication providers supported by Cisco UCS Central.

Table 1: Comparison of User Attributes by Remote Authentication Provider

| Authentication<br>Provider | Custom<br>Attribute | Schema Extension                                                                                                    | Attribute ID Requirements                                                                                        |
|----------------------------|---------------------|----------------------------------------------------------------------------------------------------|----------------------------------------------------------------------------------------------------|
| LDAP                       | Optional            | Optional. You can choose to do either of the following:                                                                                | The Cisco LDAP implementation requires a unicode type attribute.                                                 |
|                            |                     | <ul> <li>Do not extend the LDAP<br/>schema and configure an<br/>existing, unused attribute<br/>that meets the requirements.</li> </ul> | If you choose to create the CiscoAVPair custom attribute, use the following attribute ID: 1.3.6.1.4.1.9.287247.1 |
|                            |                     | Extend the LDAP schema<br>and create a custom attribute<br>with a unique name, such as<br>CiscoAVPair.                                 | A sample OID is provided in the following section.                                                               |

### Sample OID for LDAP User Attribute

The following is a sample OID for a custom CiscoAVPair attribute:

CN=CiscoAVPair,CN=Schema, CN=Configuration,CN=X objectClass: top objectClass: attributeSchema cn: CiscoAVPair

```
distinguishedName: CN=CiscoAVPair,CN=Schema,CN=Configuration,CN=X instanceType: 0x4
uSNCreated: 26318654
attributeID: 1.3.6.1.4.1.9.287247.1
attributeSyntax: 2.5.5.12
isSingleValued: TRUE
showInAdvancedViewOnly: TRUE
adminDisplayName: CiscoAVPair
adminDescription: UCS User Authorization Field
oMSyntax: 64
lDAPDisplayName: CiscoAVPair
name: CiscoAVPair
objectCategory: CN=Attribute-Schema,CN=Schema,CN=Configuration,CN=X
```

# **LDAP Providers**

You can configure remote users, assign roles and locales from Cisco UCS Central the same way as you can create LDAP users from Cisco UCS Manager. You should always create the LDAP provider from Cisco UCS Central Domain Group root.

### **LDAP Provider Groups**

You can define up to 28 LDAP provider groups and nest them up to as many levels as the Active Directory supports for nesting in Cisco UCS Central. When you assign a provider to a nested group, even if the provider is a member of a different LDAP group, they become authenticated member of the parent nested group. During authentication, all the providers within a provider group are tried in order. If all of the configured servers are unavailable or unreachable, Cisco UCS Central automatically falls back to the local authentication method using the local username and password.

# **Creating an LDAP Provider**

Cisco UCS Central supports a maximum of 16 LDAP providers.

### **Before You Begin**

If you are using Active Directory as your LDAP server, create a user account in the Active Directory server to bind with Cisco UCS Central. This account should be given a non-expiring password.

- In the Cisco UCS Central, configure one of the following:
  - LDAP groups: LDAP groups contain user role and locale information.
  - Users with the attribute that holds the user role and locale information for Cisco UCS Central: You can choose whether to extend the LDAP schema for this attribute. If you do not want to extend the schema, use an existing LDAP attribute to hold the Cisco UCS Central user roles and locales. If you prefer to extend the schema, create a custom attribute, such as the CiscoAVPair attribute.

The Cisco LDAP implementation requires a unicode type attribute.

If you choose to create the CiscoAVPair custom attribute, use the following attribute ID: 1.3.6.1.4.1.9.287247.1

• For a cluster configuration, add the management port IP addresses for both fabric interconnects. This configuration ensures that remote users can continue to log in if the first fabric interconnect fails and the system fails over to the second fabric interconnect. All login requests are sourced from these IP addresses, not the virtual IP address used by Cisco UCS Central.

• If you want to use secure communications, create a trusted point containing the certificate of the root certificate authority (CA) of the LDAP server in Cisco UCS Central.

### **Procedure**

- **Step 1** On the menu bar, click **Operations Management**.
- **Step 2** In the Navigation pane, expand **Domain Groups** > **Domain Group root**.
- **Step 3** Under the **Domain Groups root** node, click **Operational Policies**.
- **Step 4** In the Work pane, click Security.
- **Step 5** In the Work pane, expand LDAP and click Providers.
- **Step 6** Click Create LDAP Provider and fill in required information in all fields.
- Step 7 Click OK.

#### What to Do Next

For implementations involving a single LDAP database, select LDAP as the authentication service.

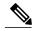

Note

When you specify multiple databases for implementation, if you choose a specific user within the database, the server goes in the order of the specified LDAP databases before authenticating the user.

# **Configuring Default Settings for LDAP Providers**

You can configure the default settings for all providers defined in Cisco UCS Central from this **Properties** (**LDAP**) dialog box. If an individual provider includes a setting for any of these properties, Cisco UCS uses that setting and ignores the default setting.

- **Step 1** On the menu bar, click **Operations Management**.
- **Step 2** In the Navigation pane, expand **Domain Groups** > **Domain Group root**.
- **Step 3** Under the **Domain Groups root** node, click **Operational Policies**.
- **Step 4** In the Work pane, click Security.
- **Step 5** In the Work pane, expand LDAP and click Providers.
- **Step 6** In the Actions area, click **Properties** and complete all fields.
- Step 7 In the Properties (LDAP) dialog box, complete all fields on the General tab and click OK.

# **Deleting an LDAP Provider**

#### **Procedure**

- **Step 1** On the menu bar, click **Operations Management**.
- **Step 2** In the Navigation pane, expand **Domain Groups** > **Domain Group root**.
- **Step 3** Under the **Domain Groups root** node, click **Operational Policies**.
- Step 4 In the Work pane, click Security.
- **Step 5** In the Work pane, expand LDAP > Providers.
- **Step 6** In the **Work** pane, click the LDAP provider you want to delete.
- Step 7 In the Actions area, click Delete.You can also right-click the LDAP Provider you want to delete to access that option.
- **Step 8** If Cisco UCS Central GUI displays a confirmation dialog box, click **Yes**.

# **Changing the LDAP Group Rule for an LDAP Provider**

#### **Procedure**

- **Step 1** On the menu bar, click **Operations Management**.
- **Step 2** In the Navigation pane, expand Domain Groups > Domain Group root.
- Step 3 Under the Domain Groups root node, click Operational Policies.
- Step 4 In the Work pane, click Security.
- **Step 5** In the Work pane, expand LDAP > Providers.
- **Step 6** Right click on the LDAP Provider name to which you want to change the group rules for.
- **Step 7** In the **Properties (LDAP Provider name)** dialog box, in the **LDAP Group Rules** section, change the group rules.
- Step 8 Click OK.

# **LDAP Group Maps**

For organizations that already use LDAP groups to restrict access to LDAP databases, group membership information can be used by Cisco UCS domains to assign a role or locale to an LDAP user during login. This eliminates the need to define role or locale information in the LDAP user object when Cisco UCS Central is deployed.

Cisco UCS Central uses LDAP group rule to determine LDAP groups when assigning user roles and locales to a remote user. When a user logs in, Cisco UCS Central retrieves information about the user's role and locale

from the LDAP group map. If the role and locale criteria match the information in the policy, Cisco UCS Central provides access to the user.

Role and locale definitions are configured locally in Cisco UCS Central and do not update automatically based on changes to an LDAP directory. If you delete or rename LDAP groups in the LDAP directory, make sure to update the changes in Cisco UCS Central.

You can configure an LDAP group map to include any of the following combinations of roles and locales:

- Roles only
- · Locales only
- · Both roles and locales

Example: If you want to configure authentication for an LDAP group representing a group of server administrators at a specific location, you can include user roles such as server-profile and server-equipment to the LDAP group. If you want to restrict access to server administrators at a specific location, you can specify locales with specific site names.

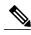

Cisco UCS Central includes many out-of-the-box user roles but does not include any locales. So you have to create a custom locale to map an LDAP provider group to a locale.

# **Nested LDAP Groups**

You can search LDAP groups that are nested within another group defined in an LDAP group map. With this new capability, you do not always need to create subgroups in a group map in Cisco UCS Central.

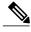

Note

- Nested LDAP search support is supported only for Microsoft Active Directory servers. The supported versions are Microsoft Windows 2003 SP3, Microsoft Windows 2008 R2, and Microsoft Windows 2012.
- When you create nested LDAP group in MS-AD, if you use special characters in the name, make sure to configure the characters with \\( (,\\\). The following is an example for creating a nested LDAP group using Cisco UCS Central CLI:

create ldap-group CN=test1\\(\\), CN=Users, DC=ucsm, DC=qasam-lab, DC=in

Using the LDAP nesting feature, you can add an LDAP group as a member of another group and nest groups to consolidate member accounts and reduce the replication of traffic.

By default, user rights are inherited when you nest an LDAP group within another group. For example, if you make Group\_1 a member of Group\_2, the users in Group\_1 will have the same permissions as the members of Group\_2. You can then search users that are members of Group\_1 by choosing only Group\_2 in the LDAP group map, instead of having to search Group\_1 and Group\_2 separately.

# **Creating an LDAP Group Map**

### **Before You Begin**

• Create an LDAP group in the LDAP server.

- Configure the distinguished name for the LDAP group in the LDAP server.
- Create locales in Cisco UCS Central (optional).
- Create custom roles in Cisco UCS Central (optional).

- **Step 1** On the menu bar, click **Operations Management**.
- **Step 2** In the Navigation pane, expand **Domain Groups** > **Domain Group root**.
- **Step 3** Under the **Domain Groups root** node, click **Operational Policies**.
- Step 4 In the Work pane, click Security.
- **Step 5** In the Work pane, expand LDAP and click Group Maps.
- Step 6 In the Actions area, click Create LDAP Group Map and complete all fields and click OK.

### What to Do Next

Set the LDAP group rule.

# **Deleting an LDAP Group Map**

#### **Procedure**

- **Step 1** On the menu bar, click **Operations Management**.
- **Step 2** In the Navigation pane, expand **Domain Groups** > **Domain Group root**.
- **Step 3** Under the **Domain Groups root** node, click **Operational Policies**.
- Step 4 In the Work pane, click Security.
- **Step 5** In the Work pane, expand LDAP > Group Maps.
- **Step 6** In the **Work** pane, click the group map you want to delete.
- **Step 7** In the Actions area, click Delete.

You can also right-click the **Group Map** you want to delete to access that option.

**Step 8** If Cisco UCS Central GUI displays a confirmation dialog box, click **Yes**.

# **Configuring RADIUS Providers**

# **Configuring Properties for RADIUS Providers**

The properties that you configure in this task are the default settings for all provider connections of this type defined in Cisco UCS Central. If an individual provider includes a setting for any of these properties, Cisco UCS Central uses that setting and ignores the default setting.

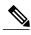

Note

RADIUS native authentication is not supported for this release, and cannot be used to create policies in Cisco UCS Central under the Domain Group root and domain groups. RADIUS may be used to create global policies for Cisco UCS domains.

#### **Procedure**

- **Step 1** On the menu bar, click **Operations Management**.
- **Step 2** In the Navigation pane, expand **Domain Groups** > **Domain Group root**.
- Step 3 Under the Domain Groups root node, click Operational Policies.
- **Step 4** In the Work pane, click Security.
- Step 5 In the Work pane, click RADIUS.
- Step 6 In the Actions area, click Properties and complete all fields.

You can also right-click **RADIUS** to access that option.

- a) In the Properties (RADIUS) dialog box, complete all fields on the General tab.
- b) Click OK.
- Step 7 Click Save.

#### What to Do Next

Create a RADIUS provider.

# **Creating a RADIUS Provider**

Cisco UCS Central supports a maximum of 16 RADIUS providers. RADIUS native authentication is not supported for this release, and cannot be used to create policies in Cisco UCS Central under the Domain Group root and domain groups. RADIUS may be used to create global policies for Cisco UCS domains.

### **Before You Begin**

Perform the following configuration in the RADIUS server:

• Configure users with the attribute that holds the user role and locale information for Cisco UCS Central. You can choose whether to extend the RADIUS schema for this attribute. If you do not want to extend the schema, use an existing RADIUS attribute to hold the Cisco UCS user roles and locales. If you prefer to extend the schema, create a custom attribute, such as the cisco-avpair attribute.

The vendor ID for the Cisco RADIUS implementation is 009 and the vendor ID for the attribute is 001.

The following syntax example shows how to specify multiples user roles and locales if you choose to create the cisco-avpair attribute: shell:roles="admin,aaa" shell:locales="L1,abc". Use a comma "," as the delimiter to separate multiple values.

• For a cluster configuration, add the management port IP addresses for both fabric interconnects. This configuration ensures that remote users can continue to log in if the first fabric interconnect fails and the system fails over to the second fabric interconnect. All login requests are sourced from these IP addresses, not the virtual IP address used by Cisco UCS Central.

- **Step 1** On the menu bar, click **Operations Management**.
- **Step 2** In the **Navigation** pane, expand **Domain Groups** > **Domain Group root**.
- **Step 3** Under the **Domain Groups root** node, click **Operational Policies**.
- **Step 4** In the Work pane, click Security.
- **Step 5** In the Work pane, expand RADIUS and click Providers.
- **Step 6** In the **Actions** area, click **Create RADIUS Provider** and complete all fields.

You can also right-click **Providers** to access that option.

- a) In the Create RADIUS Provider dialog box, complete all fields on the General tab.
- b) Click OK.
- Step 7 Click Save.

#### What to Do Next

- For implementations involving a single RADIUS database, select RADIUS as the primary authentication service.
- For implementations involving multiple RADIUS databases, configure a RADIUS provider group.

# **Deleting a RADIUS Provider**

### **Procedure**

- **Step 1** On the menu bar, click **Operations Management**.
- **Step 2** In the Navigation pane, expand **Domain Groups** > **Domain Group root**.
- Step 3 Under the Domain Groups root node, click Operational Policies.
- Step 4 In the Work pane, click Security.
- **Step 5** In the Work pane, expand RADIUS and click Providers.
- **Step 6** In the Work pane, click the RADIUS Provider you want to delete.
- **Step 7** In the Actions area, click Delete.

You can also right-click the RADIUS Provider you want to delete to access that option.

**Step 8** If Cisco UCS Central GUI displays a confirmation dialog box, click **Yes**.

# **Configuring TACACS+ Providers**

# **Configuring Properties for TACACS+ Providers**

The properties that you configure in this task are the default settings for all provider connections of this type defined in Cisco UCS Central. If an individual provider includes a setting for any of these properties, Cisco UCS Central uses that setting and ignores the default setting.

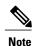

TACACS+ native authentication is not supported for this release, and cannot be used to create policies in Cisco UCS Central. TACACS+ may be used to create global policies for Cisco UCS domains.

#### **Procedure**

- **Step 1** On the menu bar, click **Operations Management**.
- **Step 2** In the Navigation pane, expand **Domain Groups** > **Domain Group root**.
- Step 3 Under the Domain Groups root node, click Operational Policies.
- Step 4 In the Work pane, click Security.
- **Step 5** In the Work pane, click TACACS+.
- Step 6 In the Actions area, click Properties.
  You can also right-click TACACS+ to access that option.
  - a) In the **Properties (TACACS+)** dialog box, complete all fields on the **General** tab.
  - b) Click OK.
- Step 7 Click Save.

#### What to Do Next

Create an TACACS+ provider.

# **Creating a TACACS+ Provider**

Cisco UCS Central supports a maximum of 16 TACACS+ providers. TACACS+ native authentication is not supported for this release, and cannot be used to create policies in Cisco UCS Central. TACACS+ may be used to create global policies for Cisco UCS domains.

### **Before You Begin**

Perform the following configuration in the TACACS+ server:

• Create the cisco-av-pair attribute. You cannot use an existing TACACS+ attribute.

The cisco-av-pair name is the string that provides the attribute ID for the TACACS+ provider.

The following syntax example shows how to specify multiples user roles and locales when you create the cisco-av-pair attribute: cisco-av-pair=shell:roles="admin aaa" shell:locales\*"L1 abc". Using an asterisk (\*) in the cisco-av-pair attribute syntax flags the locale as optional, preventing

- authentication failures for other Cisco devices that use the same authorization profile. Use a space as the delimiter to separate multiple values.
- For a cluster configuration, add the management port IP addresses for both fabric interconnects. This configuration ensures that remote users can continue to log in if the first fabric interconnect fails and the system fails over to the second fabric interconnect. All login requests are sourced from these IP addresses, not the virtual IP address used by Cisco UCS Central.

- **Step 1** On the menu bar, click **Operations Management**.
- **Step 2** In the Navigation pane, expand **Domain Groups** > **Domain Group root**.
- **Step 3** Under the **Domain Groups root** node, click **Operational Policies**.
- **Step 4** In the Work pane, click Security.
- **Step 5** In the Work pane, expand TACACS+ and click Providers.
- **Step 6** In the **Actions** area, click **Create TACACS+ Provider** and complete all fields. You can also right-click **Providers** to access that option.
  - a) In the Create TACACS+ Provider dialog box, complete all fields on the General tab.
  - b) Click OK.
- Step 7 Click Save.

#### What to Do Next

- For implementations involving a single TACACS+ database, select TACACS+ as the primary authentication service.
- For implementations involving multiple TACACS+ databases, configure a TACACS+ provider group.

# **Deleting a TACACS+ Provider**

- **Step 1** On the menu bar, click **Operations Management**.
- **Step 2** In the Navigation pane, expand Domain Groups > Domain Group root.
- **Step 3** Under the **Domain Groups root** node, click **Operational Policies**.
- **Step 4** In the Work pane, click Security.
- **Step 5** In the Work pane, expand TACACS+ > Providers.
- **Step 6** In the **Work** pane, click the TACACS+ provider you want to delete.
- **Step 7** In the Actions area, click Delete.
  - You can also right-click the TACACS+ Provider you want to delete to access that option.
- **Step 8** If Cisco UCS Central GUI displays a confirmation dialog box, click Yes.

# **Configuring Multiple Authentication Systems**

# **Multiple Authentication Systems**

You can configure Cisco UCS to use multiple authentication systems by configuring the following features:

- Provider groups
- Authentication domains

Once provider groups and authentication domains have been configured in Cisco UCS Central GUI, the following syntax can be used to log in to the system using Cisco UCS Central CLI: **ucs**- *auth-domain* 

When multiple authentication domains and native authentication are configured with a remote authentication service, use one of the following syntax examples to log in with SSH or Putty:

From a Linux terminal:

• ssh ucs-auth-domain\\username@Cisco UCS domain-ip-address

```
ssh ucs-example\\jsmith@192.0.20.11
```

• ssh -l ucs-auth-domain\\username {Cisco UCS domain-ip-address | Cisco UCS domain-host-name}

```
ssh -l ucs-example\\jsmith 192.0.20.11
```

• ssh {Cisco UCS domain-ip-address | Cisco UCS domain-host-name} -l ucs-auth-domain\\username

```
ssh 192.0.20.11 -l ucs-example \
```

### From a Putty client:

• Login as: **ucs-***auth-domain*\\*username* 

```
Login as: ucs-example\\jsmith
```

#### From a SSH client:

• Host Name: Cisco UCS domain-ip-address

User Name: **ucs-***auth-domain*\\username

Host Name: 192.0.20.11

User Name: ucs-example\\jsmith

# **Provider Groups**

A provider group is a set of providers that will be used by Cisco UCS during the authentication process. Cisco UCS Central allows you to create a maximum of 16 provider groups, with a maximum of eight providers allowed per group.

During authentication, all the providers within a provider group are tried in order. If all of the configured servers are unavailable or unreachable, Cisco UCS Central automatically falls back to the local authentication method using the local username and password.

### **Creating an LDAP Provider Group**

Creating an LDAP provider group allows you to authenticate using multiple LDAP databases.

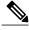

Note

Authenticating with a single LDAP database does not require you to set up an LDAP provider group.

#### **Before You Begin**

Create one or more LDAP providers.

#### **Procedure**

- **Step 1** On the menu bar, click **Operations Management**.
- Step 2 In the Navigation pane, expand Domain Groups > Domain Group root.
- **Step 3** Under the **Domain Groups root** node, click **Operational Policies**.
- Step 4 In the Work pane, click Security.
- **Step 5** In the Work pane, expand LDAP and click Provider Groups.
- Step 6 In the Actions area, click Create LDAP Provider Group and complete all fields.

You can also right-click **Provider Groups** to access that option.

- a) In the Create LDAP Provider Group dialog box, complete all fields on the General tab.
- b) Click OK.
- Step 7 Click Save.

#### What to Do Next

For implementations involving a single LDAP database, select LDAP as the authentication service.

## **Deleting an LDAP Provider Group**

#### **Procedure**

- **Step 1** On the menu bar, click **Operations Management**.
- **Step 2** In the Navigation pane, expand Domain Groups > Domain Group root.
- **Step 3** Under the **Domain Groups root** node, click **Operational Policies**.
- **Step 4** In the Work pane, click Security.
- **Step 5** In the Work pane, expand LDAP > Provider Groups.
- **Step 6** In the **Work** pane, click the LDAP provider group you want to delete.
- **Step 7** In the Actions area, click Delete.

You can also right-click the LDAP Provider Group you want to delete to access that option.

**Step 8** If Cisco UCS Central GUI displays a confirmation dialog box, click **Yes**.

### **Creating a RADIUS Provider Group**

Creating a RADIUS provider group allows you to authenticate using multiple RADIUS databases.

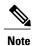

Authenticating with a single RADIUS database does not require you to set up a RADIUS provider group.

### **Before You Begin**

Create one or more RADIUS providers.

#### **Procedure**

- **Step 1** On the menu bar, click **Operations Management**.
- **Step 2** In the Navigation pane, expand Domain Groups > Domain Group root.
- **Step 3** Under the **Domain Groups root** node, click **Operational Policies**.
- Step 4 In the Work pane, click Security.
- **Step 5** In the Work pane, expand RADIUS and click Providers.
- **Step 6** In the **Actions** area, click **Create RADIUS Provider Group** and complete all fields. You can also right-click **Provider Groups** to access that option.
  - a) In the Create RADIUS Provider dialog box, complete all fields on the General tab.
  - b) Click OK.
- Step 7 Click Save.

#### What to Do Next

Configure an authentication domain or select a default authentication service.

## **Deleting a RADIUS Provider Group**

#### **Procedure**

- **Step 1** On the menu bar, click **Operations Management**.
- **Step 2** In the Navigation pane, expand Domain Groups > Domain Group root.
- **Step 3** Under the **Domain Groups root** node, click **Operational Policies**.
- **Step 4** In the Work pane, click Security.
- **Step 5** In the Work pane, expand RADIUS > Provider Groups.
- **Step 6** In the **Work** pane, click the RADIUS provider group you want to delete.
- **Step 7** In the Actions area, click Delete.

You can also right-click the RADIUS Provider Group you want to delete to access that option.

### **Step 8** If Cisco UCS Central GUI displays a confirmation dialog box, click **Yes**.

### **Creating a TACACS+ Provider Group**

Creating a TACACS+ provider group allows you to authenticate using multiple TACACS+ databases.

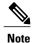

Authenticating with a single TACACS+ database does not require you to set up a TACACS+ provider group.

## **Before You Begin**

Create one or more TACACS+ providers.

- **Step 1** On the menu bar, click **Operations Management**.
- **Step 2** In the Navigation pane, expand Domain Groups > Domain Group root.
- **Step 3** Under the **Domain Groups root** node, click **Operational Policies**.
- **Step 4** In the Work pane, click Security.
- **Step 5** In the Work pane, expand TACACS+ and click Provider Groups.
- **Step 6** In the **Actions** area, click **Create TACACS+ Provider Group** and complete all fields. You can also right-click **Provider Groups** to access that option.
  - a) In the Create TACACS+ Provider Group dialog box, complete all fields on the General tab.

| Name                         | Description                                                                                                    |
|------------------------------|----------------------------------------------------------------------------------------------------|
| Name field                   | The name of the TACACS+ provider group.                                                                                         |
| Available Providers list box | The available TACACS+ providers that you can add to the TACACS+ group.                                                          |
|                              | You can use Shift+Click and Ctrl+Click to select multiple providers.                                                            |
| >> button                    | Adds all available providers to the group regardless of what providers are selected in the <b>Available Providers</b> list box. |
| > button                     | Adds the providers selected in the <b>Available Providers</b> list box to the group.                                            |
| < button                     | Removes the providers selected in the <b>Assigned Providers</b> list box from the group.                                        |
| << button                    | Removes all providers from the group regardless of what providers are selected in the <b>Assigned Providers</b> list box.       |

| Name                        | Description                                                                                                    |
|-----------------------------|----------------------------------------------------------------------------------------------------|
| Assigned Providers list box | The TACACS+ providers that are included in the TACACS+ group.                                                                                                    |
|                             | Cisco UCS searches the providers in the order that they appear in the table. To change the provider priority, select a provider and use the arrow buttons above the list to move the provider to the desired position. |

b) Click OK.

### Step 7 Click Save.

### **Deleting a TACACS+ Provider Group**

You cannot delete a provider group if it is being used by an authentication configuration.

### **Procedure**

- Step 1 On the menu bar, click Operations Management.
   Step 2 In the Navigation pane, expand Domain Groups > Domain Group root.
   Step 3 Under the Domain Groups root node, click Operational Policies.
   Step 4 In the Work pane, click Security.
- Step 5 In the Work pane, expand TACACS+ > Provider Groups.Step 6 In the Work pane, click the TACACS+ Provider Group you want to delete.
- Step 7 In the Actions area, click Delete.
  You can also right-click the TACACS+ Provider Group you want to delete to access that option.
- **Step 8** If Cisco UCS Central GUI displays a confirmation dialog box, click **Yes**.

### **Authentication Domains**

Authentication domains are used by Cisco UCS Domain to leverage multiple authentication systems. Each authentication domain is specified and configured during login. If no authentication domain is specified, the default authentication service configuration is used.

You can create up to eight authentication domains. Each authentication domain is associated with a provider group and realm in Cisco UCS Domain. If no provider group is specified, all servers within the realm are used.

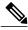

Note

Effective with this release, authentication domains for LDAP are supported for Cisco UCS Central. However, the authentication domains are supported for managed Cisco UCS domains from the Cisco UCS Central Domain Group root.

### **Creating an Authentication Domain**

#### **Procedure**

- **Step 1** On the menu bar, click **Operations Management**.
- Step 2 In the Navigation pane, expand Domain Groups > Domain Group root.
- Step 3 Under the Domain Groups root node, click Operational Policies.
- Step 4 In the Work pane, click Security.
- **Step 5** In the Work pane, expand Authentication and click Authentication Domains.
- **Step 6** In the **Actions** area, click **Create Authentication Domain** and complete all fields. You can also right-click **Authentication Domains** to access that option.
  - a) In the Create Authentication dialog box, complete all fields on the General tab.
  - b) Click OK.
- Step 7 Click Save.

# **Selecting a Primary Authentication Service**

## **Selecting the Console Authentication Service**

### **Before You Begin**

If the system uses a remote authentication service, create a provider for that authentication service. If the system uses only local authentication through Cisco UCS, you do not need to create a provider first.

### **Procedure**

- **Step 1** On the menu bar, click **Operations Management**.
- **Step 2** In the Navigation pane, expand **Domain Groups** > **Domain Group root**.
- **Step 3** Under the **Domain Groups root** node, click **Operational Policies**.
- **Step 4** In the Work pane, click Security.
- **Step 5** In the Work pane, expand Authentication and click Native Authentication.
- **Step 6** In the **Actions** area, click **Properties** and complete all fields. You can also right-click **Properties** to access that option.

- a) In the Properties (Native Authentication) dialog box, complete all Default Authentication fields on the General tab.
- b) In the **Properties (Native Authentication)** dialog box, complete all **Console Authentication** fields on the **General** tab.
- c) In the **Properties (Native Authentication)** dialog box, complete **Remote Users Policy** field on the **General** tab
- d) Click OK.

### Step 7 Click Save.

## **Selecting the Default Authentication Service**

### **Before You Begin**

If the system uses a remote authentication service, create a provider for that authentication service. If the system uses only local authentication through Cisco UCS, you do not need to create a provider first.

#### **Procedure**

- Step 1 On the menu bar, click Operations Management.
- **Step 2** In the Navigation pane, expand Domain Groups > Domain Group root.
- **Step 3** Under the **Domain Groups root** node, click **Operational Policies**.
- **Step 4** In the Work pane, click Security.
- **Step 5** In the Work pane, expand Authentication and click Native Authentication.
- $\textbf{Step 6} \hspace{0.5cm} \textbf{In the Actions area, click Properties and complete all fields.} \\$

You can also right-click Native Authentication to access that option.

- a) In the **Properties (Native Authentication)** dialog box, complete all **Default Authentication** fields on the **General** tab.
- b) Click OK.
- Step 7 Click Save.

## **Role Policy for Remote Users**

By default, if user roles are not configured in Cisco UCS Central read-only access is granted to all users logging in to Cisco UCS Central from a remote server using the LDAP protocol (excluding RADIUS and TACACS+ authentication in this release).

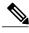

Note

RADIUS, TACACS+ and LDAP authentication are supported in locally managed Cisco UCS domains.

You can configure the role policy for remote users in the following ways:

· assign-default-role

Does not restrict user access to Cisco UCS Central based on user roles. Read-only access is granted to all users unless other user roles have been defined in Cisco UCS Central.

This is the default behavior.

#### • no-login

Restricts user access to Cisco UCS Central based on user roles. If user roles have not been assigned for the remote authentication system, access is denied.

For security reasons, it might be desirable to restrict access to those users matching an established user role in Cisco UCS Central.

### **Configuring the Role Policy for Remote Users**

#### **Procedure**

- **Step 1** On the menu bar, click **Operations Management**.
- **Step 2** In the Navigation pane, expand Domain Groups > Domain Group root.
- **Step 3** Under the **Domain Groups root** node, click **Operational Policies**.
- **Step 4** In the Work pane, click Security.
- Step 5 In the Work pane, expand Authentication and click Native Authentication.
- Step 6 In the Actions area, click Properties and complete all fields.

  You can also right-click Native Authentication to access that option.
  - a) In the **Properties (Native Authentication)** dialog box, complete **Remote Users Policy** field on the **General** tab
  - b) Click OK.
- Step 7 Click Save.

# **Configuring DNS Servers**

## **Managing DNS Policies**

Cisco UCS Central supports global DNS policies defining the DNS server and domain name. Registered Cisco UCS domains choosing to define DNS management globally within that domain's policy resolution control will defer DNS management to its registration with Cisco UCS Central.

# **Configuring a DNS Policy**

#### **Before You Begin**

Before configuring a DNS policy in a domain group under the Domain Group root, this policy must first be created. Policies under the Domain Groups root were already created by the system and ready to configure.

- Step 1 On the menu bar, click Operations Management.

  Step 2 In the Navigation page expand Domain Groups > Dor
- $\label{lem:coups} \textbf{Step 2} \quad \text{ In the Navigation pane, expand } \textbf{Domain Groups} > \textbf{Domain Group root}.$
- **Step 3** Under the **Domain Groups root** node, click **Operational Policies**.
- **Step 4** In the Navigation pane, click Operational Policies.
- Step 5 In the Work pane, click DNS.
- **Step 6** In the **Actions** area, click **Create** and complete all applicable fields.
- Step 7 Click Save.

### **Deleting a DNS Policy**

Deleting a DNS policy will remove all DNS server settings within that policy.

### **Procedure**

- Step 1 On the menu bar, click Operations Management.
- **Step 2** In the Navigation pane, expand **Domain Groups** > **Domain Group root**.
- **Step 3** Under the **Domain Groups root** node, click **Operational Policies**.
- **Step 4** In the Navigation pane, click Operational Policies.
- **Step 5** In the Work pane, click DNS.
- **Step 6** In the **Actions** area, click **Delete**.

A policy that is deleted will inherit its settings from its domain group's parent until it is reconfigured.

Step 7 Click Save.

## **Configuring a DNS Server for a DNS Policy**

### **Before You Begin**

Configure a DNS policy.

#### **Procedure**

- **Step 1** On the menu bar, click **Operations Management**.
- **Step 2** In the Navigation pane, expand Domain Groups > Domain Group root.
- **Step 3** Under the **Domain Groups root** node, click **Operational Policies**.
- **Step 4** In the Work pane, click DNS.
- **Step 5** In the **Actions** area, click **Add DNS Server** and complete all fields.

- a) In the **Add DNS Server** dialog box, complete all fields.
- b) Click OK.
- Step 6 Click Save.

## **Deleting a DNS Server from a DNS Policy**

### **Procedure**

- **Step 1** On the menu bar, click **Operations Management**.
- Step 2 In the Navigation pane, expand Domain Groups > Domain Group root.
- **Step 3** Under the **Domain Groups root** node, click **Operational Policies**.
- **Step 4** In the Work pane, click **DNS**.
- **Step 5** In the **Actions** area, select the DNS server to delete and click **Delete**. You can also right-click the DNS server to access that option.
- **Step 6** If Cisco UCS Central GUI displays a confirmation dialog box, click **Yes**.
- Step 7 Click Save.

# **Managing Power Policies**

Cisco UCS Central supports global equipment policies defining the global power allocation policy (based on policy driven chassis group cap or manual blade level cap methods), power policy (based on grid, n+1 or non-redundant methods). Registered Cisco UCS domains choosing to define power management and power supply units globally within that client's policy resolution control will defer power management and power supply units to its registration with Cisco UCS Central.

## **Configuring a Global Power Allocation Equipment Policy**

### **Before You Begin**

Before configuring a global power allocation equipment policy under a domain group, this policy must first be created. Policies under the Domain Groups root were already created by the system and ready to configure.

| Step 1 | On the menu bar, click <b>Operations Management</b> .                               |
|--------|-------------------------------------------------------------------------------------|
| Step 2 | In the Navigation pane, expand Domain Groups > Domain Group root.                   |
| Step 3 | Under the Domain Groups root node, click Operational Policies.                      |
| Step 4 | In the Navigation pane, click Operational Policies.                                 |
| Step 5 | In the Work pane, click Equipment.                                                  |
| Step 6 | In the Work pane, click the Global Power Allocation Policy tab.                     |
| Step 7 | In the <b>Actions</b> area, click <b>Create</b> and complete all applicable fields. |
| Step 8 | Click Save.                                                                         |

## **Deleting a Global Power Allocation Equipment Policy**

### **Procedure**

| Step 1 | On the menu bar, click <b>Operations Management</b> .                                                                                                    |
|--------|----------------------------------------------------------------------------------------------------|
| Step 2 | In the Navigation pane, expand Domain Groups > Domain Group root.                                                                                              |
| Step 3 | Under the <b>Domain Groups root</b> node, click <b>Operational Policies</b> .                                                                                  |
| Step 4 | In the Navigation pane, click Operational Policies.                                                                                                    |
| Step 5 | In the Work pane, click Equipment.                                                                                                    |
| Step 6 | In the Work pane, click the Global Power Allocation Policy tab.                                                                                                |
| Step 7 | In the <b>Actions</b> area, click <b>Delete</b> .  A policy that is deleted will inherit its settings from its domain group's parent until it is reconfigured. |
| Step 8 | Click Save.                                                                                                    |

# **Configuring a Power Equipment Policy**

### **Before You Begin**

Before configuring a power equipment policy under a domain group, this policy must first be created. Policies under the Domain Groups root were already created by the system and ready to configure.

- **Step 1** On the menu bar, click **Operations Management**.
- **Step 2** In the **Navigation** pane, expand **Domain Groups** > **Domain Group root**.
- Step 3 Under the Domain Groups root node, click Operational Policies.
- **Step 4** In the Navigation pane, click Operational Policies.
- Step 5 In the Work pane, click Equipment.
- **Step 6** In the Work pane, click the Power Policy tab.
- **Step 7** In the **Actions** area, click **Create** and complete all applicable fields.
- Step 8 Click Save.

## **Deleting a Power Equipment Policy**

#### **Procedure**

- **Step 1** On the menu bar, click **Operations Management**.
- **Step 2** In the Navigation pane, expand **Domain Groups** > **Domain Group root**.
- **Step 3** Under the **Domain Groups root** node, click **Operational Policies**.
- **Step 4** In the Navigation pane, click Operational Policies.
- Step 5 In the Work pane, click Equipment.
- **Step 6** In the Work pane, click the Power Policy tab.
- **Step 7** In the Actions area, click Delete.

A policy that is deleted will inherit its settings from its domain group's parent until it is reconfigured.

Step 8 Click Save.

# **Managing Time Zones**

## **Managing Time Zones**

Cisco UCS Central supports global date and time policies based on international time zones and defined NTP server. Registered Cisco UCS Manager clients choosing to define date and time globally within that client's policy resolution control will defer the configuration for date and time to its registration with Cisco UCS Central.

### **Configuring a Date and Time Policy**

### **Before You Begin**

Before configuring a date and time policy under a domain group, this policy must first be created. Policies under the Domain Groups root were already created by the system and ready to configure.

#### **Procedure**

Step 1 On the menu bar, click **Operations Management**. Step 2 In the Navigation pane, expand Domain Groups > Domain Group root. Step 3 Under the **Domain Groups root** node, click **Operational Policies**. In the Navigation pane, click Operational Policies. Step 4 Step 5 In the Work pane, click DateTime. Step 6 In the **Actions** area, click **Create** and complete all applicable fields. Step 7 Click Save.

## **Deleting a Date and Time Policy**

A date and time policy is deleted from a domain group under the domain group root. Date and time policies under the domain groups root cannot be deleted.

Deleting a date and time policy will remove all NTP server settings within that policy.

#### **Procedure**

Step 1

On the menu bar, click **Operations Management**. Step 2 In the Navigation pane, expand Domain Groups > Domain Group root. Step 3 Expand the node for a domain group containing the policy to delete. Step 4 In the Navigation pane, click Operational Policies. Step 5 In the Work pane, click DateTime. Step 6 In the **Actions** area, click **Delete**. A policy that is deleted will inherit its settings from its domain group's parent until it is reconfigured. Step 7 If Cisco UCS Central GUI displays a confirmation dialog box, click Yes. Step 8 Click Save.

### Configuring an NTP Server for a Date and Time Policy

### **Before You Begin**

To configure an NTP server for a domain group under the domain group root, a date and time policy must first have been created.

#### **Procedure**

- **Step 1** On the menu bar, click **Operations Management**.
- **Step 2** In the Navigation pane, expand **Domain Groups** > **Domain Group root**.
- Step 3 Under the Domain Groups root node, click Operational Policies.
- **Step 4** In the Work pane, click **DateTime**.
- **Step 5** In the **Actions** area, click **Add NTP Server** and complete all fields and click **OK**.
- Step 6 Click Save.

## **Configuring Properties for an NTP Server**

An existing NTP server's properties may be updated before saving an NTP server instance. To change the name of an NTP server that is saved, it must be deleted and recreated.

### **Procedure**

- **Step 1** On the menu bar, click **Operations Management**.
- **Step 2** In the Navigation pane, expand Domain Groups > Domain Group root.
- **Step 3** Under the **Domain Groups root** node, click **Operational Policies**.
- **Step 4** In the Navigation pane, click Operational Policies.
- **Step 5** In the Work pane, click **DateTime**.
- Step 6 In the Actions area, select the NTP server to configure, click Properties and complete all fields. You can also right-click the NTP server to access that option. The Properties (NTP Provider) dialog accessed by clicking Properties in the in the Actions area cannot be edited if the NTP server has been saved. To change the server name of an NTP server that was saved, delete and recreate the NTP server.
  - a) In the **Properties (NTP Provider)** dialog box, complete all fields.

| Name             | Descri | Description                                                                                                    |  |
|------------------|--------|----------------------------------------------------------------------------------------------------|--|
| NTP Server field | The IF | The IP address or hostname of the NTP server you want to use.                                                                                                    |  |
|                  | Note   | If you use a hostname rather than an IPv4 address, you must configure a DNS server. If the Cisco UCS domain is not registered with Cisco UCS Central or DNS management is set to <b>local</b> , configure a DNS server in Cisco UCS Manager. If the Cisco UCS domain is registered with Cisco UCS Central and DNS management is set to <b>global</b> , configure a DNS server in Cisco UCS Central. |  |

b) Click OK.

Step 7 Click Save.

### **Deleting an NTP Server from a Date and Time Policy**

#### **Procedure**

- **Step 1** On the menu bar, click **Operations Management**.
- **Step 2** In the Navigation pane, expand **Domain Groups** > **Domain Group root**.
- **Step 3** Under the **Domain Groups root** node, click **Operational Policies**.
- **Step 4** In the **Work** pane, click **DateTime**.
- Step 5 In the Actions area, select the NTP server to delete and click Delete.
  You can also right-click the NTP server to access that option. An NTP server that is deleted will inherit its settings from its domain group's parent until it is reconfigured.
- **Step 6** If Cisco UCS Central GUI displays a confirmation dialog box, click **Yes**.

## **SNMP Policies**

Cisco UCS Central supports global SNMP policies enabling or disabling, defining SNMP traps and SNMP users (with regular and privacy passwords, authentication types of md5 or sha, and encryption types DES and AES-128). Registered Cisco UCS domains choosing to define SNMP policies globally within that client's policy resolution control will defer all SNMP policies to its registration with Cisco UCS Central.

The SNMP Agent functionality provides the ability to remotely monitor the Cisco UCS Central. You can also change the Cisco UCS Central host IP, and then restart the SNMP agent on the new IP. SNMP is run on both the active and standby Cisco UCS Central servers and the configuration is persisted on both. Cisco UCS Central offers read-only access to only the operating system managed information base (MIB). Through the Cisco UCS Central CLI you can configure the community strings for SNMP v1, v2c, and create and delete the SNMPv3 users.

### **SNMP Functional Overview**

The SNMP framework consists of three parts:

- An SNMP manager—The system used to control and monitor the activities of network devices using SNMP.
- An SNMP agent—The software component within Cisco UCS Central, the managed device, that maintains the data for Cisco UCS Central and reports the data, as needed, to the SNMP manager. Cisco UCS

Central includes the agent and a collection of MIBs. To enable the SNMP agent and create the relationship between the manager and agent, enable and configure SNMP in Cisco UCS Central.

• A managed information base (MIB)—The collection of managed objects on the SNMP agent. Cisco UCS Central supports only the OS MIBs.

Cisco UCS Central supports SNMPv1, SNMPv2c and SNMPv3. Both SNMPv1 and SNMPv2c use a community-based form of security. The following RFCs define the SNMP:

- RFC 3410 (http://tools.ietf.org/html/rfc3410)
- RFC 3411 (http://tools.ietf.org/html/rfc3411)
- RFC 3412 (http://tools.ietf.org/html/rfc3412)
- RFC 3413 (http://tools.ietf.org/html/rfc3413)
- RFC 3414 (http://tools.ietf.org/html/rfc3414)
- RFC 3415 (http://tools.ietf.org/html/rfc3415)
- RFC 3416 (http://tools.ietf.org/html/rfc3416)
- RFC 3417 (http://tools.ietf.org/html/rfc3417)
- RFC 3418 (http://tools.ietf.org/html/rfc3418)
- RFC 3584 (http://tools.ietf.org/html/rfc3584)

### **SNMP Notifications**

A key feature of SNMP is the ability to generate notifications from an SNMP agent. These notifications do not require that requests be sent from the SNMP manager. Notifications can indicate improper user authentication, restarts, the closing of a connection, loss of connection to a neighbor router, or other significant events.

Cisco UCS Central generates SNMP notifications as traps. Traps are less reliable because the SNMP manager does not send any acknowledgment when it receives a trap, and Cisco UCS Central cannot determine if the trap was received.

# **SNMP Security Features**

SNMPv3 provides secure access to devices by a combination of authenticating and encrypting frames over the network. SNMPv3 authorizes management operations only by configured users and encrypts SNMP messages. The SNMPv3 User-Based Security Model (USM) refers to SNMP message-level security and offers the following services:

- Message integrity—Ensures that messages have not been altered or destroyed in an unauthorized manner and that data sequences have not been altered to an extent greater than can occur non-maliciously.
- Message origin authentication—Ensures that the claimed identity of the user on whose behalf received data was originated is confirmed.
- Message confidentiality and encryption—Ensures that information is not made available or disclosed to unauthorized individuals, entities, or processes.

### **SNMP Security Levels and Privileges**

SNMPv1, SNMPv2c, and SNMPv3 each represent a different security model. The security model combines with the selected security level to determine the security mechanism applied when the SNMP message is processed.

The security level determines the privileges required to view the message associated with an SNMP trap. The privilege level determines whether the message needs to be protected from disclosure or authenticated. The supported security level depends upon which security model is implemented. SNMP security levels support one or more of the following privileges:

- noAuthNoPriv—No authentication or encryption
- authNoPriv—Authentication but no encryption
- authPriv—Authentication and encryption

SNMPv3 provides for both security models and security levels. A security model is an authentication strategy that is set up for a user and the role in which the user resides. A security level is the permitted level of security within a security model. A combination of a security model and a security level determines which security mechanism is employed when handling an SNMP packet.

### **SNMP Security Models and Levels**

The following table describes the combinations of SNMP security models and levels supported in Cisco UCS Central.

**Table 2: SNMP Security Models and Levels** 

| Model | Level        | Authentication   | Encryption | What Happens                                      |
|-------|--------------|------------------|------------|---------------------------------------------------|
| v1    | noAuthNoPriv | Community string | No         | Uses a community string match for authentication. |
| v2c   | noAuthNoPriv | Community string | No         | Uses a community string match for authentication. |
| v3    | noAuthNoPriv | Username         | No         | Uses a username match for authentication.         |

| Model | Level      | Authentication          | Encryption | What Happens                                                                                                    |
|-------|------------|-------------------------|------------|----------------------------------------------------------------------------------------------------|
| v3    | authNoPriv | HMAC-MD5 or<br>HMAC-SHA | No         | Provides authentication based on the Hash-Based Message Authentication Code (HMAC) Message Digest 5 (MD5) algorithm or the HMAC Secure Hash Algorithm (SHA).                                                                  |
| v3    | authPriv   | HMAC-MD5 or<br>HMAC-SHA | DES        | Provides authentication based on the HMAC-MD5 or HMAC-SHA algorithms. Provides Data Encryption Standard (DES) 56-bit encryption in addition to authentication based on the Cipher Block Chaining (CBC) DES (DES-56) standard. |

# **SNMP Support in Cisco UCS Central**

### **Support for MIBs**

Cisco UCS Central supports read-only access to OS MIBs. No set operations are available for the MIBs. The following MIBs are supported by Cisco UCS Central:

- SNMP MIB-2 System
- HOST-RESOURCES-MIB
  - $\bullet \ hr System$
  - hrStorage
  - hrDevice
  - hrSWRun
  - hrSWRunPerf
- UCD-SNMP-MIB
  - Memory

- dskTable
- systemStats
- fileTable
- SNMP MIB-2 Interfaces
  - ifTable
- IP-MIB
- SNMP-FRAMEWORK-MIB
  - snmpEngine
- IF-MIB
- DISMAN-EVENT-MIB
- SNMP MIB-2 snmp

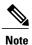

Cisco UCS Central does not provide support for IPV6 and Cisco UCS Central MIBs.

#### **Authentication Protocols for SNMPv3 Users**

Cisco UCS Central supports the following authentication protocols for SNMPv3 users:

- HMAC-MD5-96 (MD5)
- HMAC-SHA-96 (SHA)

#### **AES Privacy Protocol for SNMPv3 Users**

Cisco UCS Central uses Advanced Encryption Standard (AES) as one of the privacy protocols for SNMPv3 message encryption and conforms with RFC 3826. If AES is disabled but privacy password is set, then DES is used for encryption.

If you enable AES-128 configuration and include a privacy password for an SNMPv3 user, Cisco UCS Central uses the privacy password to generate a 128-bit AES key. The AES privacy password can have a minimum of eight characters. If the passphrases are specified in clear text, you can specify a maximum of 64 characters.

# **Configuring an SNMP Policy**

### **Before You Begin**

Before configuring a SNMP policy under a domain group, ensure that a SNMP policy is first created. Policies under the Domain Groups root which were already created by the system and are ready to configure.

- **Step 1** On the menu bar, click **Operations Management**.
- **Step 2** In the Navigation pane, expand **Domain Groups** > **Domain Group root**, or the **Domain Group** name where you want to create the policy.
- **Step 3** Under the **Domain Groups root** node, click **Operational Policies**.
- **Step 4** In the Navigation pane, click Operational Policies.
- **Step 5** In the Work pane, click SNMP.
- **Step 6** In the **Actions** area, click **Create** and complete all applicable fields.

For **Operational Policies** under the **Domain Group root** node, it is not necessary to click **Create** to complete all applicable fields.

a) In the Actions area, click Enabled to choose the Admin State. If Enabled, Cisco UCS Central uses SNMP to monitor the Cisco UCS Central system. Cisco UCS uses SNMP in all Cisco UCS domains included in the domain group if the groups themselves are not configured with SNMP.

The default state is **Disabled** with no fields displayed. Leaving the default state disables the SNMP policy

- b) Enter the community or the username in the **Community/Username** field. You can use the default SNMP v1 or v2c community name or SNMP v3 username Cisco UCS includes on any trap messages it sends to the SNMP host. Enter an alphanumeric string between 1 and 32 characters. Do not use @ (at sign), \ (backslash), " (double quote), ? (question mark) or an empty space. The default is public.
- c) Enter the system contact person information in the System Contact field. The System Contact person is responsible for the SNMP implementation. Enter a string of up to 255 characters, such as an email address or a name and telephone number.
- d) Enter the system location in the System Location field. The System Location defines the location of the host on which the SNMP agent (server) runs. Enter an alphanumeric string up to 510 characters.

### Step 7 Click Save.

### What to Do Next

Create SNMP traps and SNMP users.

### **Creating an SNMP Trap**

#### **Procedure**

- Step 1 On the menu bar, click Operations Management.
- **Step 2** In the Navigation pane, expand **Domain Groups** > **Domain Group root**.
- **Step 3** In the Navigation pane, click Operational Policies.
- **Step 4** In the Work pane, click SNMP.
- Step 5 In the SNMP Traps area, click Create SNMP Trap and complete all applicable fields in the Create SNMP Trap dialog box.
  - a) Enter the SNMP host IP in the **IP Address** field. Cisco UCS sends the trap to the defined IP address.
  - b) Enter the community or the username in the **Community/Username** field. You can use the default SNMP v1 or v2c community name or SNMP v3 username Cisco UCS includes on any trap messages it sends to the SNMP host. Enter an alphanumeric string between 1 and 32 characters. Do not use @ (at sign), \ (backslash), " (double quote), ? (question mark) or an empty space. The default is public.
  - c) Enter the port number in the **Port** field.
     Cisco UCS uses the defined port to communicate with the SNMP host for the trap. Enter an integer between 1 and 65535. The default port is 162.
  - d) Click v1, v2c, or v3 to choose the SNMP Version.
  - e) Click **trap** to choose the SNMP trap**Type**.
  - f) Click auth, no auth, or priv to define the v3Privilege.
  - g) Click OK.
- Step 6 Click Save.

## **Creating an SNMP User**

### **Procedure**

- **Step 1** On the menu bar, click **Operations Management**.
- **Step 2** In the Navigation pane, expand Domain Groups > Domain Group root.
- **Step 3** In the Navigation pane, click Operational Policies.
- **Step 4** In the Work pane, click SNMP.
- Step 5 In the SNMP Users area, click Create SNMP User and complete all applicable fields in the Create SNMP User dialog.
  - a) Enter the SNMP username in the **Name** field.
    - Enter up to 32 letters or numbers. The name must begin with a letter and you can also specify \_(underscore), . (period), @ (at sign), and (hyphen).
    - **Note** You cannot create an SNMP username that is identical to locally authenticated username.

- b) Click **md5** or **sha** to chose the authorization type.
- c) Check the AES-128 checkbox.
   If checked, this user uses AES-128 encryption.
- d) Enter the user password in the **Password** field.
- e) Re-enter the user password in the Confirm Password field.
- f) Enter the privacy password for this user in the **Privacy Password** field.
- g) Re-enter the privacy password for this user in the Confirm Privacy Password field.
- h) Click OK.
- Step 6 Click Save.

## **Deleting an SNMP Policy**

A SNMP policy is deleted from a domain group under the domain group root. SNMP policies under the domain groups root cannot be deleted.

Deleting an SNMP policy will remove all SNMP trap and SNMP User settings within that policy.

### **Procedure**

- **Step 1** On the menu bar, click **Operations Management**.
- Step 2 In the Navigation pane, expand Domain Groups > Domain Group root.
- Step 3 Under the Domain Groups root node, click Operational Policies.
- Step 4 In the Navigation pane, click Operational Policies.
- **Step 5** In the Work pane, click SNMP.
- **Step 6** In the **Actions** area, click **Delete**.

A policy that is deleted will inherit its settings from its domain group's parent until it is reconfigured.

Step 7 Click Save.

## **Deleting an SNMP Trap**

#### **Procedure**

- **Step 1** On the menu bar, click **Operations Management**.
- **Step 2** In the Navigation pane, expand **Domain Groups** > **Domain Group root**.
- **Step 3** In the Navigation pane, click Operational Policies.
- Step 4 In the Work pane, click SNMP.
- **Step 5** In the **SNMP Traps** area, select the SNMP trap to delete and click **Delete**.

You can also right-click the SNMP trap to access that option.

Step 6 Click Save.

### **Deleting an SNMP User**

### **Procedure**

- **Step 1** On the menu bar, click **Operations Management**.
- **Step 2** In the Navigation pane, expand Domain Groups > Domain Group root.
- **Step 3** In the Navigation pane, click Operational Policies.
- **Step 4** In the Work pane, click SNMP.
- **Step 5** In the **SNMP** Users area, select the SNMP user to delete and click **Delete**. You can also right-click the SNMP user to access that option.
- Step 6 Click Save.

# **System Event Log**

Cisco UCS Central supports a global system event log (SEL) policy.

The system event log (SEL) records most server-related events, such as over and under voltage, temperature events, fan events, and events from BIOS. The SEL is mainly used for troubleshooting purposes. The SEL file is approximately 40KB in size, and no further events can be recorded when it is full. It must be cleared before additional events can be recorded. You can use the SEL policy to backup the SEL to a remote server, and optionally clear the SEL after a backup operation occurs. Backup operations can be triggered based on specific actions, or they can occur at regular intervals. You can also manually backup or clear the SEL.

## **Configuring a SEL Policy**

### **Before You Begin**

Before configuring a SEL policy under a domain group, this policy must first be created. Policies under the Domain Groups root were already created by the system and ready to configure.

- **Step 1** On the menu bar, click **Operations Management**.
- **Step 2** In the **Navigation** pane, expand **Domain Groups** > **Domain Group root**.
- Step 3 Under the Domain Groups root node, click Operational Policies.
- **Step 4** In the Navigation pane, click Operational Policies.
- **Step 5** In the Work pane, click Equipment.
- Step 6 In the Work pane, click the SEL Policy tab.
- **Step 7** In the **Actions** area, click **Create** and complete all applicable fields.

For **Operational Policies** under the **Domain Group root** node, it is not necessary to click **Create** to complete all applicable fields.

- a) In the General area, fill in the required fields.
- b) In the **Backup Configuration** area, fill in the required fields.
- Step 8 Click Save.

## **Deleting a SEL Policy**

### **Procedure**

- **Step 1** On the menu bar, click **Operations Management**.
- **Step 2** In the Navigation pane, expand Domain Groups > Domain Group root.
- **Step 3** Under the **Domain Groups root** node, click **Operational Policies**.
- **Step 4** In the Navigation pane, click Operational Policies.
- **Step 5** In the Work pane, click Equipment.
- **Step 6** In the Work pane, click the SEL Policy tab.
- **Step 7** In the **Actions** area, click **Delete**.

A policy that is deleted will inherit its settings from its domain group's parent until it is reconfigured.

Step 8 Click Save.

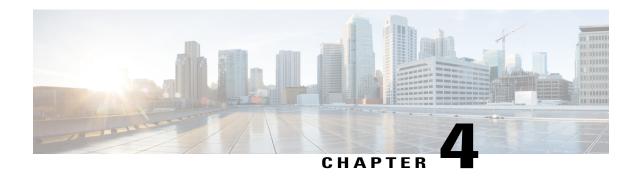

# **User Management**

This chapter includes the following sections:

- Cisco UCS Central User Accounts, page 69
- Role-Based Access Control, page 82
- User Locales, page 88
- User Organizations, page 92

# **Cisco UCS Central User Accounts**

User accounts are used to access the system. Up to 128 user accounts can be configured in each Cisco UCS Central domain. Each user account must have a unique username and password.

A user account can be set with a SSH public key. The public key can be set in either of the two formats: OpenSSH and SECSH.

#### **Admin Account**

Cisco UCS Central has an admin account. The admin account is a default user account and cannot be modified or deleted. This account is the system administrator or superuser account and has full privileges. There is no default password assigned to the admin account; you must choose the password during the initial system setup.

The admin account is always active and does not expire. You cannot configure the admin account as inactive.

The local admin user is able to login for fail over, even when authentication is set to remote.

### **Locally Authenticated User Accounts**

A locally authenticated user account is authenticated through the Cisco UCS Central user database, and can be enabled or disabled by anyone with admin or an privileges. Once a local user account is disabled, the user cannot log in. Configuration details for disabled local user accounts are not deleted by the database. If you re-enable a disabled local user account, the account becomes active again with the existing configuration, including username and password.

### **Remotely Authenticated User Accounts**

A remotely authenticated user account is any Cisco UCS Central user account that is authenticated through LDAP. Cisco UCS domains support LDAP, RADIUS and TACACS+.

If a user maintains a local user account and a remote user account simultaneously, the roles defined in the local user account override those maintained in the remote user account.

### **Expiration of User Accounts**

User accounts can be configured to expire at a predefined time. When the expiration time is reached, the user account is disabled.

By default, user accounts do not expire.

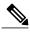

Note

After you configure a user account with an expiration date, you cannot reconfigure the account to not expire. You can, however, configure the account with the latest expiration date available.

# **Guidelines for Creating Usernames**

The username is also used as the login ID for Cisco UCS Central. When you assign login IDs to Cisco UCS Central user accounts, consider the following guidelines and restrictions:

- The login ID can contain between 1 and 32 characters, including the following:
  - Any alphabetic character
  - · Any digit
  - · (underscore)
  - · (dash)
  - o. (dot)
- The login ID must be unique within Cisco UCS Central.
- The login ID must start with an alphabetic character. It cannot start with a number or a special character, such as an underscore.
- The login ID is case-sensitive.
- You cannot create an all-numeric login ID.
- After you create a user account, you cannot change the login ID. You must delete the user account and create a new one.

# **Guidelines for Creating Passwords**

Each locally authenticated user account requires a password. A user with admin, aaa, or domain-group-management privileges can configure Cisco UCS Central to perform a password strength check on user passwords. If the password strength check is enabled, each user must have a strong password.

Cisco recommends that each user have a strong password. If you enable the password strength check for locally authenticated users, Cisco UCS Central rejects any password that does not meet the following requirements:

- Must contain a minimum of 8 characters and a maximum of 80 characters.
- Must contain at least three of the following:
  - · Lower case letters
  - Upper case letters
  - · Digits
  - Special characters
- Must not contain a character that is repeated more than 3 times consecutively, such as aaabbb.
- Must not be identical to the username or the reverse of the username.
- Must pass a password dictionary check. For example, the password must not be based on a standard dictionary word.
- Must not contain the following symbols: \$ (dollar sign), ? (question mark), and = (equals sign).
- Should not be blank for local user and admin accounts.

# **Password Profile for Locally Authenticated Users**

The password profile contains the password history and password change interval properties for all locally authenticated users of Cisco UCS Central. You cannot specify a different password profile for each locally authenticated user.

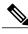

Note

You must have admin, aaa, or domain-group-management privileges to change the password profile properties. Except for password history, these properties do not apply to users with these administrative privileges.

### **Password History Count**

The password history count allows you to prevent locally authenticated users from reusing the same password over and over again. When this property is configured, Cisco UCS Central stores passwords that were previously used by locally authenticated users up to a maximum of 15 passwords. The passwords are stored in reverse chronological order with the most recent password first to ensure that the only the oldest password can be reused when the history count threshold is reached.

A user must create and use the number of passwords configured in the password history count before being able to reuse one. For example, if you set the password history count to 8, a locally authenticated user cannot reuse the first password until after the ninth password has expired.

By default, the password history is set to 0. This value disables the history count and allows users to reuse previously passwords at any time.

If necessary, you can clear the password history count for a locally authenticated user and enable reuse of previous passwords.

### **Password Change Interval**

The password change interval enables you to restrict the number of password changes a locally authenticated user can make within a given number of hours. The following table describes the two configuration options for the password change interval.

| Interval Configuration                                | Description                                                                                                    | Example                                                                                                    |
|-------------------------------------------------------|----------------------------------------------------------------------------------------------------|----------------------------------------------------------------------------------------------------|
| No password change allowed                            | This option does not allow passwords for locally authenticated users to be changed within a specified number of hours after a password change.                                                                                        | For example, to prevent passwords from being changed within 48 hours after a locally authenticated user changes his or her password, set the following:  |
|                                                       | You can specify a no change interval between 1 and 745 hours. By default, the no change interval is 24 hours.                                                                                                    | <ul><li> Change during interval to disable</li><li> No change interval to 48</li></ul>                                                                   |
| Password changes<br>allowed within change<br>interval | This option specifies the maximum number of times that passwords for locally authenticated users can be changed within a pre-defined interval.                                                                                        | For example, to allow to be changed a maximum of once within 24 hours after a locally authenticated user changes his or her password, set the following: |
|                                                       | You can specify a change interval between 1 and 745 hours and a maximum number of password changes between 0 and 10. By default, a locally authenticated user is permitted a maximum of 2 password changes within a 48 hour interval. | <ul> <li>Change during interval to enable</li> <li>Change count to 1</li> <li>Change interval to 24</li> </ul>                                           |

# Configuring the Maximum Number of Password Changes for a Change Interval

You must have admin or aaa privileges to change the password profile properties. Except for password history, these properties do not apply to users with admin or aaa privileges.

#### **Procedure**

- **Step 1** On the menu bar, click **Administration**.
- **Step 2** In the **Navigation** pane, click the **Access Control** tab.
- Step 3 On the Access Control tab, click Locally Authenticated Users.
- **Step 4** In the **Password Profile** area complete all fields.
  - a) In the Change During Interval field, click Enable.
  - b) In the Change Interval field, enter the maximum number of hours over which the number of password changes specified in the Change Count field are enforced. This value can be anywhere from 1 to 745 hours.

For example, if this field is set to 48 and the **Change Count** field is set to 2, a locally authenticated user can make no more than 2 password changes within a 48 hour period.

c) In the Change Count field, enter the maximum number of times a locally authenticated user can change
his or her password during the Change Interval.
 This value can be anywhere from 0 to 10.

### Step 5 Click Save.

# **Configuring a No Change Interval for Passwords**

You must have admin or aaa privileges to change the password profile properties. Except for password history, these properties do not apply to users with admin or aaa privileges.

#### **Procedure**

- **Step 1** On the menu bar, click **Administration**.
- **Step 2** In the Navigation pane, click the Access Control tab.
- **Step 3** On the Access Control tab, click Locally Authenticated Users.
- **Step 4** In the **Password Profile** area complete all fields.
  - a) In the Change During Interval field, click Disable.
  - b) In the **No Change Interval** field, enter the minimum number of hours that a locally authenticated user must wait before changing a newly created password.
    - This value can be anywhere from 1 to 745 hours.

This interval is ignored if the **Change During Interval** property is not set to **Disable**.

#### Step 5 Click Save.

# **Configuring the Password History Count**

You must have admin or aaa privileges to change the password profile properties.

#### **Procedure**

- **Step 1** On the menu bar, click **Administration**.
- **Step 2** In the Navigation pane, click the Access Control tab.
- **Step 3** On the Access Control tab, click Locally Authenticated Users.
- **Step 4** In the **Password Profile** area, enter the number of unique passwords that a locally authenticated user must create before that user can reuse a previously used password in the **History Count** field. This value can be anywhere from 0 to 15.

By default, the **History Count** field is set to 0, which disables the history count and allows users to reuse previously used passwords at any time.

#### Step 5 Click Save.

# **Creating a Locally Authenticated User Account**

At a minimum, we recommend that you create the following users:

- · Server administrator account
- Network administrator account
- · Storage administrator

### **Before You Begin**

Perform the following tasks, if the system includes any of the following:

- Remote authentication services, ensure the users exist in the remote authentication server with the appropriate roles and privileges.
- Multi-tenancy with organizations, create one or more locales. If you do not have any locales, all users are created in root and are assigned roles and privileges in all organizations.
- SSH authentication, obtain the SSH key.

### **Procedure**

- **Step 1** On the menu bar, click **Administration**.
- **Step 2** In the Navigation pane, click the Access Control tab.
- **Step 3** On the Access Control tab, click Locally Authenticated Users.
- Step 4 Click Create Locally Authenticated User.
- Step 5 In the Create Locally Authenticated User dialog box, complete the following fields:

| Name                     | Description                                                                                                    |
|--------------------------|----------------------------------------------------------------------------------------------------|
| Login ID field           | The username for the local Cisco UCS Central user. Login IDs must meet the following the following restrictions:                                                                                        |
|                          | • The login ID can contain between 1 and 32 characters, including the following:                                                                                                    |
|                          | Any alphabetic character                                                                                                    |
|                          | ∘ Any digit                                                                                                    |
|                          | °_ (underscore)                                                                                                    |
|                          | ° - (dash)                                                                                                    |
|                          | °. (dot)                                                                                                    |
|                          | The login ID must be unique within Cisco UCS Central.                                                                                                    |
|                          | • The login ID must start with an alphabetic character. It cannot start with a number or a special character, such as an underscore.                                                                    |
|                          | • The login ID is case-sensitive.                                                                                                    |
|                          | You cannot create an all-numeric login ID.                                                                                                    |
|                          | After you create a user account, you cannot change the login ID.     You must delete the user account and create a new one.                                                                             |
| <b>Description</b> field | The description of the user account.                                                                                                    |
|                          | Enter up to 256 characters. You can use any characters or spaces except '(accent mark), \((backslash), ^(carat), "(double quote), = (equal sign), > (greater than), < (less than), and '(single quote). |
| First Name field         | The first name of the user.                                                                                                    |
|                          | Enter up to 32 characters or spaces.                                                                                                    |
| Last Name field          | The last name of the user.                                                                                                    |
|                          | Enter up to 32 characters or spaces.                                                                                                    |
| Email field              | The email address for the user.                                                                                                    |
| Phone field              | The telephone number for the user.                                                                                                    |

| Name                          | Description                                                                                                    |  |
|-------------------------------|----------------------------------------------------------------------------------------------------|--|
| Password field                | The password associated with this account. If password strength check is enabled, a user's password must be strong.                       |  |
|                               | Strong passwords must meet the following requirements:                                                                                    |  |
|                               | • Must contain a minimum of 8 characters and a maximum of 80 characters.                                                                  |  |
|                               | Must contain at least three of the following:                                                                                             |  |
|                               | ∘ Lower case letters                                                                                                    |  |
|                               | ∘ Upper case letters                                                                                                    |  |
|                               | ° Digits                                                                                                    |  |
|                               | Special characters                                                                                                    |  |
|                               | • Must not contain a character that is repeated more than 3 times consecutively, such as aaabbb.                                          |  |
|                               | • Must not be identical to the username or the reverse of the username.                                                                   |  |
|                               | <ul> <li>Must pass a password dictionary check. For example, the password<br/>must not be based on a standard dictionary word.</li> </ul> |  |
|                               | • Must not contain the following symbols: \$ (dollar sign), ? (question mark), and = (equals sign).                                       |  |
|                               | Should not be blank for local user and admin accounts.                                                                                    |  |
| Set field                     | Whether the password has been set for this user.                                                                                          |  |
| Confirm Password field        | The password a second time for confirmation purposes.                                                                                     |  |
| Account Expiration check box  | If checked, this account expires and cannot be used after the date specified in the <b>Expiration Date</b> field.                         |  |
| Account Status drop-down list | If the status is set to <b>Active</b> , a user can log into Cisco UCS Central with this login ID and password.                            |  |
| Expiration Date field         | The date on which the account expires. The date should be in the format mm/dd/yyyy.                                                       |  |
|                               | Click the calendar icon at the end of this field to view a calendar that you can use to select the expiration date.                       |  |

**Step 6** In the **Create Locally Authenticated User** dialog box, click the **Roles/Locales** tab and complete the following fields:

| Name                      | Description                                                                                                    |
|---------------------------|----------------------------------------------------------------------------------------------------|
| Assigned Roles list box   | A list of the user roles defined in Cisco UCS Central.  If the associated check box is checked, the selected user has been |
|                           | assigned that user role.                                                                                                   |
| Assigned Locales list box | A list of the locales defined in Cisco UCS Central.                                                                        |
|                           | If the associated check box is checked, the selected user has been assigned that locale.                                   |

**Step 7** (Optional) If the system includes organizations, check one or more check boxes in the **Assigned Role(s)** pane to assign the user to the appropriate locales.

**Note** Do not assign locales to users with an admin role.

Step 8 In the Create Locally Authenticated User dialog box, click the SSH tab and complete the following fields:

| Name           | Description                                                                       |  |
|----------------|-----------------------------------------------------------------------------------|--|
| Type field     | This can be one of the following:                                                 |  |
|                | • Key—SSH encryption is used when this user logs in.                              |  |
|                | • Password—The user must enter a password when they log in.                       |  |
| SSH Data field | If <b>Type</b> is set to <b>Key</b> , this field contains the associated SSH key. |  |

### Step 9 Click OK.

## **Reserved Words: Locally Authenticated User Accounts**

The following words cannot be used when creating a local user account in Cisco UCS and Cisco UCS Central.

- root
- bin
- daemon
- adm
- ip
- sync
- shutdown
- halt
- news

- uucp
- operator
- games
- · gopher
- · nobody
- nscd
- mailnull
- mail
- rpcuser
- rpc
- mtsuser
- · ftpuser
- ftp
- man
- sys
- samdme
- · debug

## **Deleting a Locally Authenticated User Account**

### **Procedure**

- **Step 1** On the menu bar, click **Administration**.
- **Step 2** In the Navigation pane, click the Access Control tab.
- **Step 3** On the Access Control tab, expand Locally Authenticated Users.
- **Step 4** Right-click the **User** you want to delete, and choose **Delete**.
- Step 5 In the Confirm dialog box, click Yes.

# **Enabling a Locally Authenticated User Account**

You must be a user with admin, aaa, or domain-group-management privileges to enable or disable a local user account.

### **Before You Begin**

Create a local user account.

- **Step 1** On the menu bar, click **Administration**.
- **Step 2** In the Navigation pane, click the Access Control tab.
- **Step 3** On the Access Control tab, expand Locally Authenticated Users.
- **Step 4** Click the user account that you want to modify.
- **Step 5** In the Work pane, click the General tab.
- **Step 6** In the **Account Status** field, click the **active** radio button.
- Step 7 Click Save.

### **Disabling a Locally Authenticated User Account**

You must be a user with admin, aaa, or domain-group-management privileges to enable or disable a local user account.

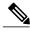

Note

If you change the password on a disabled account through the Cisco UCS Central GUI, the user cannot use this changed password after you enable the account and make it active. The user must enter the required password again after the account is enabled and made active.

#### **Procedure**

- **Step 1** On the menu bar, click **Administration**.
- **Step 2** In the Navigation pane, click the Access Control tab.
- **Step 3** On the Access Control tab, expand Locally Authenticated Users.
- **Step 4** Click the user account that you want to modify.
- **Step 5** In the Work pane, click the General tab.
- **Step 6** In the **Account Status** field, click the **inactive** radio button. The admin user account is always set to active. It cannot be modified.
- Step 7 Click Save.

# **Changing the Roles Assigned to a Locally Authenticated User Account**

Changes in user roles and privileges do not take effect until the next time the user logs in. If a user is logged in when you assign a new role to or remove an existing role from a user account, the active session continues with the previous roles and privileges.

- **Step 1** On the menu bar, click **Administration**.
- **Step 2** In the Navigation pane, click the Access Control tab.
- Step 3 On the Access Control tab, expand Locally Authenticated Users.
- **Step 4** Click the user account that you want to modify.
- **Step 5** In the Work pane, click the General tab.
- **Step 6** In the Work pane, click the Roles/Locales tab.
- **Step 7** In the **Assigned Role(s)** area, assign and remove roles.
  - To assign a new role to the user account, check the appropriate check boxes.
  - To remove a role from the user account, uncheck the appropriate check boxes.
- Step 8 Click Save.

# **Enabling the Password Strength Check for Locally Authenticated Users**

You must be a user with admin, aaa, or domain-group-management privileges to enable the password strength check. If the password strength check is enabled, Cisco UCS Central does not permit a user to choose a password that does not meet the guidelines for a strong password.

#### **Procedure**

- **Step 1** On the menu bar, click **Administration**.
- **Step 2** In the Navigation pane, click the Access Control tab.
- Step 3 On the Access Control tab, click Locally Authenticated Users.
- Step 4 In the Work pane, check the Password Strength Check check box in the Properties area.
- Step 5 Click Save.

# Clearing the Password History for a Locally Authenticated User

You must have admin, aaa, or domain-group-management privileges to change the password profile properties.

- **Step 1** On the menu bar, click **Administration**.
- Step 2 In the Navigation pane, click the Access Control tab.
- Step 3 On the Access Control tab, click Locally Authenticated Users.
- **Step 4** In the **Password Profile** area, enter 0 for the number of unique passwords that a locally authenticated user must create before that user can reuse a previously used password in the **History Count** field. Setting the **History Count** field to 0 (the default setting) disables the history count and allows users to reuse previously used passwords at any time.
- Step 5 Click Save.

## **Web Session Limits for User Accounts**

Cisco UCS Central does not support managing a number of concurrent web sessions at this time. We do support 32 concurrent web sessions for Cisco UCS Central users and a total of 256 concurrent sessions for all users.

# **Monitoring User Sessions**

You can monitor Cisco UCS Central sessions for both locally authenticated users and remotely authenticated users, whether they logged in through the CLI or the GUI.

#### **Procedure**

- **Step 1** On the menu bar, click **Administration**.
- Step 2 On the Access Control tab, click Locally Authenticated Users or Remotely Authenticated Users.
- **Step 3** In the **Navigation** pane, user sessions are monitored under **Locally Authenticated Users** for all users or each user.
  - In the Navigation pane, click Locally Authenticated Users to monitor all user sessions.
  - In the Navigation pane, expand the Locally Authenticated Users node and click a user name to monitor that individual user.

### **Step 4** In the **Work** pane, click the **Sessions** tab.

The tab displays the following details of user sessions:

| Name                     | Description                                                                                                    |  |
|--------------------------|----------------------------------------------------------------------------------------------------|--|
| Filter button            | Allows you to filter the data in the table. When you apply a filter, this button name changes to <b>Filter (on)</b> . |  |
| Terminate Session button | Ends the selected user session.                                                                                       |  |

| Name                   | Description                                         |  |
|------------------------|-----------------------------------------------------|--|
| Host column            | The IP address from which the user logged in.       |  |
| Login Time column      | The date and time at which the user logged in.      |  |
| Terminal Type column   | The type of terminal from which the user logged in. |  |
| Current Session column | Whether the session is currently active.            |  |

# **Role-Based Access Control**

Role-Based Access Control (RBAC) is a method of restricting or authorizing system access for users based on user roles and locales. A role defines the privileges of a user in the system and the locale defines the organizations (domains) that a user is allowed access. Because users are not directly assigned privileges, management of individual user privileges is simply a matter of assigning the appropriate roles and locales.

A user is granted write access to desired system resources only if the assigned role grants the access privileges and the assigned locale allows access. For example, a user with the Server Administrator role in the Engineering organization could update server configurations in the Engineering organization but could not update server configurations in the Finance organization unless the locales assigned to the user include the Finance organization.

## **User Roles**

User roles contain one or more privileges that define the operations that are allowed for a user. One or more roles can be assigned to each user. Users with multiple roles have the combined privileges of all assigned roles. For example, if Role1 has storage-related privileges, and Role2 has server-related privileges, users with Role1 and Role2 have both storage-related and server-related privileges.

A Cisco UCS domain can contain up to 48 user roles, including the default user roles. Each domain group in Cisco UCS Central can contain 48 user roles, including the user roles that are inherited from the parent domain group. When user roles are pushed to Cisco UCS Manager from Cisco UCS Central, only the first 48 roles will be active. Any user roles after the first 48 will be inactive with faults raised.

All roles include read access to all configuration settings in the Cisco UCS domain. Users with read-only roles cannot modify the system state.

Roles can be created, modified to add new or remove existing privileges, or deleted. When a role is modified, the new privileges are applied to all users that have that role. Privilege assignment is not restricted to the privileges defined for the default roles. That is, you can use a custom set of privileges to create a unique role. For example, the default Server Administrator and Storage Administrator roles have a different set of privileges, but a new Server and Storage Administrator role can be created that combines the privileges of both roles.

If a role is deleted after it has been assigned to users, it is also deleted from those user accounts.

User profiles on AAA servers (RADIUS or TACACS+) should be modified to add the roles corresponding to the privileges granted to that user. The attribute is used to store the role information. The AAA servers return this attribute with the request and parse it to get the roles. LDAP servers return the roles in the user profile attributes.

### **Default User Roles**

The system contains the following default user roles:

### **AAA Administrator**

Read-and-write access to users, roles, and AAA configuration. Read access to the rest of the system.

#### Administrator

Complete read-and-write access to the entire system. The default admin account is assigned this role by default and it cannot be changed.

### **Facility Manager**

Read-and-write access to power management operations through the power-mgmt privilege. Read access to the rest of the system.

#### **Network Administrator**

Read-and-write access to fabric interconnect infrastructure and network security operations. Read access to the rest of the system.

### **Operations**

Read-and-write access to systems logs, including the syslog servers, and faults. Read access to the rest of the system.

### Read-Only

Read-only access to system configuration with no privileges to modify the system state.

### **Server Compute**

Read and write access to most aspects of service profiles. However the user cannot create, modify or delete vNICs or vHBAs.

#### Server Equipment Administrator

Read-and-write access to physical server related operations. Read access to the rest of the system.

#### Server Profile Administrator

Read-and-write access to logical server related operations. Read access to the rest of the system.

#### Server Security Administrator

Read-and-write access to server security related operations. Read access to the rest of the system.

### **Storage Administrator**

Read-and-write access to storage operations. Read access to the rest of the system.

# **Privileges**

Privileges give users assigned to user roles access to specific system resources and permission to perform specific tasks. The following table lists each privilege and the user role given that privilege by default.

**Table 3: User Privileges** 

| Privilege               | Description                                          | Default Role Assignment    |
|-------------------------|------------------------------------------------------|----------------------------|
| aaa                     | System security and AAA                              | AAA Administrator          |
| admin                   | System administration                                | Administrator              |
| domain-group-management | Domain Group Management                              | Domain Group Administrator |
| ext-lan-config          | External LAN configuration                           | Network Administrator      |
| ext-lan-policy          | External LAN policy                                  | Network Administrator      |
| ext-lan-qos             | External LAN QoS                                     | Network Administrator      |
| ext-lan-security        | External LAN security                                | Network Administrator      |
| ext-san-config          | External SAN configuration                           | Storage Administrator      |
| ext-san-policy          | External SAN policy                                  | Storage Administrator      |
| ext-san-qos             | External SAN QoS                                     | Storage Administrator      |
| ext-san-security        | External SAN security                                | Storage Administrator      |
| fault                   | Alarms and alarm policies                            | Operations                 |
| operations              | Logs and Smart Call Home                             | Operations                 |
| org-management          | Organization management                              | Operations                 |
| pod-config              | Pod configuration                                    | Network Administrator      |
| pod-policy              | Pod policy                                           | Network Administrator      |
| pod-qos                 | Pod QoS                                              | Network Administrator      |
| pod-security            | Pod security                                         | Network Administrator      |
| power-mgmt              | Read-and-write access to power management operations | Facility Manager           |

| Privilege                       | Description                                                                     | Default Role Assignment        |
|---------------------------------|---------------------------------------------------------------------------------|--------------------------------|
| read-only                       | Read-only access                                                                | Read-Only                      |
|                                 | Read-only cannot be selected as a privilege; it is assigned to every user role. |                                |
| server-equipment                | Server hardware management                                                      | Server Equipment Administrator |
| server-maintenance              | Server maintenance                                                              | Server Equipment Administrator |
| server-policy                   | Server policy                                                                   | Server Equipment Administrator |
| server-security                 | Server security                                                                 | Server Security Administrator  |
| service-profile-compute         | Service profile compute                                                         | Server Compute Administrator   |
| service-profile-config          | Service profile configuration                                                   | Server Profile Administrator   |
| service-profile-config-policy   | Service profile configuration policy                                            | Server Profile Administrator   |
| service-profile-ext-access      | Service profile end point access                                                | Server Profile Administrator   |
| service-profile-network         | Service profile network                                                         | Network Administrator          |
| service-profile-network-policy  | Service profile network policy                                                  | Network Administrator          |
| service-profile-qos             | Service profile QoS                                                             | Network Administrator          |
| service-profile-qos-policy      | Service profile QoS policy                                                      | Network Administrator          |
| service-profile-security        | Service profile security                                                        | Server Security Administrator  |
| service-profile-security-policy | Service profile security policy                                                 | Server Security Administrator  |
| service-profile-server          | Service profile server management                                               | Server Profile Administrator   |
| service-profile-server-oper     | Service profile consumer                                                        | Server Profile Administrator   |
| service-profile-server-policy   | Service profile pool policy                                                     | Server Security Administrator  |
| service-profile-storage         | Service profile storage                                                         | Storage Administrator          |
| service-profile-storage-policy  | Service profile storage policy                                                  | Storage Administrator          |
| stats                           | Statistics Management                                                           | Statistics Administrator       |

### **Creating a User Role**

#### **Procedure**

- **Step 1** On the menu bar, click **Operations Management**.
- **Step 2** In the **Navigation** pane select a domain group for the user role.
  - a) Expand the **Domain Groups** node.
  - b) Expand the **Domain Groups root** node.
- **Step 3** Under the **Domain Groups** node, do one of the following choices:
  - Click Operational Policies.
  - Expand a Domain Group node and click Operational Policies.
- **Step 4** In the **Work** pane navigate to **Roles**.
  - a) Click Security.
  - b) Expand the User Services node.
  - c) Click Roles.
- Step 5 Click Create Role.

You can also right-click **Roles** to access that option.

- **Step 6** In the Create Role dialog box, enter the Name to assign the role.
- **Step 7** Select all **Privileges** for the role.
- Step 8 Click OK.

### **Reserved Words: User Roles**

The following words cannot be used when creating custom roles in Cisco UCS.

- network-admin
- network-operator
- vdc-admin
- · vdc-operator
- server-admin

### **Deleting a User Role**

#### **Procedure**

- **Step 1** On the menu bar, click **Operations Management**.
- **Step 2** In the **Navigation** pane select a domain group for the user role.
  - a) Expand the **Domain Groups** node.
  - b) Expand the **Domain Groups root** node.
- **Step 3** Under the **Domain Groups** node, do one of the following choices:
  - Click Operational Policies.
  - Expand a **Domain Group** node and click **Operational Policies**.
- **Step 4** In the **Work** pane display all roles.
  - a) Click Security.
  - b) Expand the User Services node.
  - c) Expand the **Roles** node.
- **Step 5** Click the role which you want to delete.
- Step 6 Click Delete.

You can also right-click a **Role** to access that option.

**Step 7** In the **Confirm** dialog box, click **Yes**.

### **Adding Privileges to a User Role**

- **Step 1** On the menu bar, click **Operations Management**.
- **Step 2** In the **Navigation** pane select a domain group for the user role.
  - a) Expand the **Domain Groups** node.
  - b) Expand the **Domain Groups root** node.
- **Step 3** Under the **Domain Groups** node, do one of the following choices:
  - Click Operational Policies.
  - Expand a **Domain Group** node and click **Operational Policies**.
- **Step 4** In the **Work** pane display all roles.
  - a) Click Security.
  - b) Expand the User Services node.

- c) Expand the Roles node.
- **Step 5** Choose the role to which you want to add privileges.
- Step 6 Click Properties.

You can also right-click a **Role** to access that option.

- **Step 7** In the **Properties** dialog box, check the boxes for the privileges you want to add to the role.
- Step 8 Click Save Changes.

## **Removing Privileges from a User Role**

#### **Procedure**

- Step 1 On the menu bar, click Operations Management.
- **Step 2** In the **Navigation** pane select a domain group for the user role.
  - a) Expand the **Domain Groups** node.
  - b) Expand the **Domain Groups root** node.
- **Step 3** Under the **Domain Groups** node, do one of the following choices:
  - Click Operational Policies.
  - Expand a **Domain Group** node and click **Operational Policies**.
- **Step 4** In the **Work** pane display all roles.
  - a) Click Security.
  - b) Expand the User Services node.
  - c) Expand the Roles node.
- **Step 5** Choose the role from which you want to remove privileges.
- Step 6 Click Properties.

You can also right-click a **Role** to access that option.

- **Step 7** In the **Properties** dialog box, uncheck the boxes for the privileges you want to remove from the role.
- **Step 8** Click Save Changes.

### **User Locales**

A user can be assigned one or more locales. Each locale defines one or more organizations (domains) the user is allowed access, and access would be limited to the organizations specified in the locale. One exception to this rule is a locale without any organizations, which gives unrestricted access to system resources in all organizations.

A Cisco UCS domain can contain up to 48 user locales. Each domain group in Cisco UCS Central can contain 48 user locales, including the user locales that are inherited from the parent domain group. When user locales are pushed to Cisco UCS Manager from Cisco UCS Central, only the first 48 locales will be active. Any user locales after the first 48 will be inactive with faults raised.

Users with admin, aaa, or domain-group-management privileges can assign organizations to the locale of other users.

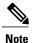

You cannot assign a locale to users with the admin privilege.

You can hierarchically manage organizations. A user that is assigned at a top level organization has automatic access to all organizations under it. For example, an Engineering organization can contain a Software Engineering organization and a Hardware Engineering organization. A locale containing only the Software Engineering organization has access to system resources only within that organization; however, a locale that contains the Engineering organization has access to the resources for both the Software Engineering and Hardware Engineering organizations.

### **Creating a User Locale**

### **Before You Begin**

One or more organizations must exist before you create a locale.

#### **Procedure**

- **Step 1** On the menu bar, click **Operations Management**.
- **Step 2** In the **Navigation** pane select a domain group for the locale.
  - a) Expand the **Domain Groups** node.
  - b) Expand the **Domain Groups root** node.
- **Step 3** Under the **Domain Groups** node, do one of the following:
  - Click Operational Policies.
  - Expand a **Domain Group** node and click **Operational Policies**.
- **Step 4** In the Work pane navigate to Locales.
  - a) Click Security.
  - b) Expand the User Services node.
  - c) Click Locales.
- Step 5 Click Create Locales.

You can also right-click Locales to access that option.

- **Step 6** In the Create Locale dialog box enter requested information.
  - a) In the **Name** field, enter a unique name for the locale.

    This name can be between 1 and 32 alphanumeric characters. You cannot use spaces or any special characters other than (hyphen), \_ (underscore), : (colon), and . (period), and you cannot change this name after the object has been saved.

- b) In the **Description** field, enter a description for the locale.
- Step 7 Click Filter.
- **Step 8** In the **Table Filter** dialog box enter requested information.
  - a) Choose the Assigned Organization filter.
  - b) Enter the Assigned Organization filter value.
- Step 9 Click OK.
- Step 10 Click Assign Organization.
- **Step 11** In the **Assign Organizations** dialog box assign the organization to the locale.
  - a) Expand the **Organizations** area to view the organizations in the Cisco UCS domain.
  - b) Expand the **root** node to see the sub-organizations.
  - c) Click an organization that you want to assign to the locale.
  - d) Drag the organization from the **Organizations** area and drop it into the design area on the right.
  - e) Repeat Steps b and c until you have assigned all desired organizations to the locale.
- **Step 12** Click **OK** to assign organization.
- **Step 13** Click **OK** to create locale.

### **Deleting a User Locale**

#### **Procedure**

- **Step 1** On the menu bar, click **Operations Management**.
- **Step 2** In the **Navigation** pane select a domain group for the locale.
  - a) Expand the **Domain Groups** node.
  - b) Expand the **Domain Groups root** node.
- **Step 3** Under the **Domain Groups** node, do one of the following:
  - Click Operational Policies.
  - Expand a **Domain Group** node and click **Operational Policies**.
- **Step 4** In the **Work** pane display all locales.
  - a) Click Security.
  - b) Expand the User Services node.
  - c) Expand the Locales node.
- **Step 5** Click the locale which you want to delete.
- Step 6 Click Delete.

You can also right-click a Locale you want to delete to access that option.

**Step 7** In the **Confirm** dialog box, click **Yes**.

### **Assigning an Organization to a User Locale**

#### **Procedure**

- **Step 1** On the menu bar, click **Operations Management**.
- **Step 2** In the Navigation pane select a domain group for the locale.
  - a) Expand the **Domain Groups** node.
  - b) Expand the **Domain Groups root** node.
- **Step 3** Under the **Domain Groups** node, do one of the following:
  - Click Operational Policies.
  - Expand a **Domain Group** node and click **Operational Policies**.
- **Step 4** In the **Work** pane select a locale.
  - a) Click Security.
  - b) Expand the User Services node.
  - c) Expand the Locales node.
- **Step 5** Click the locale to which you want to add an organization.
- Step 6 Click Assign Organization.

You can also right-click the Locale to access that option.

- **Step 7** In the Assign Organizations dialog box enter the Organization.
- Step 8 Click OK.

### **Deleting an Organization from a User Locale**

- Step 1 On the menu bar, click Operations Management.
- **Step 2** In the **Navigation** pane select a domain group for the locale.
  - a) Expand the **Domain Groups** node.
  - b) Expand the **Domain Groups root** node.
- **Step 3** Under the **Domain Groups** node, do one of the following:
  - Click Operational Policies.
  - Expand a **Domain Group** node and click **Operational Policies**.
- **Step 4** In the **Work** pane display all locales.
  - a) Click Security.

- b) Expand the User Services node.
- c) Expand the Locales node.
- **Step 5** Click the locale with an assigned organization you want to delete.
- Step 6 Click Properties.
- **Step 7** In the Work pane, click the **Organization** you want to delete.
- Step 8 Click Delete.

You can also right-click an **Organization** you want to delete to access that option.

Step 9 In the Confirm dialog box, click Yes.

### **Changing the Locales Assigned to a Locally Authenticated User Account**

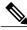

Note

Do not assign locales to users with an admin role.

#### **Procedure**

- **Step 1** On the menu bar, click **Administration**.
- **Step 2** In the Navigation pane, click the Access Control tab.
- **Step 3** On the Access Control tab, expand Locally Authenticated Users.
- **Step 4** Click the user account that you want to modify.
- **Step 5** In the Work pane, click the General tab.
- **Step 6** In the Work pane, click the Roles/Locales tab.
- **Step 7** In the **Assigned Locale(s)** area, assign and remove locales.
  - To assign a new locale to the user account, check the appropriate check boxes.
  - To remove a locale from the user account, uncheck the appropriate check boxes.

### Step 8 Click Save.

# **User Organizations**

A user can create one or more organizations. Each organization defines sub-organizations, faults, events, UUID suffix pools and blocks of UUIDs.

Cisco UCS organizations are hierarchically managed by users. A user that is assigned at the root level organization has automatic access to all organizations and domain groups under it.

### **Creating a User Organization**

#### **Procedure**

- **Step 1** On the menu bar, click **Servers**.
- **Step 2** In the **Navigation** pane create an organization.
  - a) Expand the Pools node.
  - b) Click root.
  - c) In the Work pane, click Create Organization.
- **Step 3** In the Create Organization dialog box enter requested information.
  - a) In the **Name** field, enter a unique name for the organization.

    This name can be between 1 and 16 alphanumeric characters. You cannot use spaces or any special characters other than (hyphen), \_ (underscore), : (colon), and . (period), and you cannot change this name after the object has been saved.
  - b) In the **Description** field, enter a description for the organization.
- **Step 4** Click **OK** to create an organization.

## **Deleting a User Organization**

#### **Procedure**

- **Step 1** On the menu bar, click **Servers**.
- **Step 2** In the **Navigation** pane select an organization.
  - a) Expand the Pools node.
  - b) Expand the root node.
  - c) Click Sub-Organizations.
  - d) In the **Sub-Organizations** pane, click the **Organization** you want to delete.
- Step 3 Click Delete.

You can also right-click the **Organization** you want to delete to access that option.

**Step 4** In the Confirm dialog box, click **Yes**.

### **Creating a User Sub-Organization**

#### **Procedure**

- **Step 1** On the menu bar, click **Servers**.
- **Step 2** In the **Navigation** pane create a sub-organization.
  - a) Expand the Pools node.
  - b) Expand the **root** node.
  - c) Click Sub-Organizations.
- **Step 3** In the **Sub-Organizations** pane, click applicable assigned organization name.
- **Step 4** In the Work pane, click Create Organization.
- **Step 5** In the Create Organization dialog box enter requested information.
  - a) In the **Name** field, enter a unique name for the organization.

    This name can be between 1 and 16 alphanumeric characters. You cannot use spaces or any special characters other than (hyphen), \_ (underscore), : (colon), and . (period), and you cannot change this name after the object has been saved.
  - b) In the **Description** field, enter a description for the organization.
- **Step 6** Click **OK** to create a sub-organization.

### **Deleting a User Sub-Organization**

### **Procedure**

- **Step 1** On the menu bar, click **Servers**.
- **Step 2** In the **Navigation** pane select an organization.
  - a) Expand the **Pools** node.
  - b) Expand the **root** node.
  - c) Click Sub-Organizations.
  - d) In the **Sub-Organizations** pane, expand applicable assigned organization node.
  - e) In the **Sub-Organizations** pane, click the **Organization** you want to delete. Expand applicable assigned organization nodes until reaching the applicable organization name.
- Step 3 Click Delete.

You can also expand the **Organizations** until reaching the target you want to delete, and right-click an **Organization** to access that option.

**Step 4** In the **Confirm** dialog box, click **Yes**.

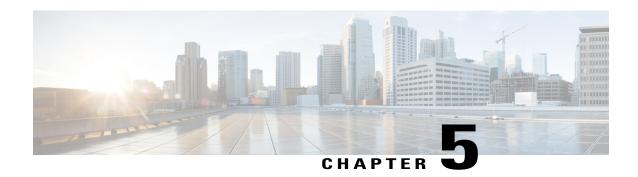

# Firmware Management

This chapter includes the following sections:

- Firmware Download from Cisco, page 95
- Firmware Upgrades for Cisco UCS Domains, page 99
- Firmware Upgrade Schedules, page 103
- Capability Catalog, page 105
- Configuring a Capability Catalog Update for a Cisco UCS Domain, page 106

## Firmware Download from Cisco

You can configure firmware downloads in Cisco UCS Central to communicate with Cisco website at specified intervals and fetch the firmware image list. After configuring Cisco credentials for image download, when you refresh, Cisco UCS Central fetches the available image data from Cisco.com and displays the firmware image in the firmware image library. You can download the actual firmware images when creating a policy using the firmware image version or when downloading the image using the **Store Locally** option.

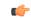

**Important** 

Make sure you do the following to download firmware from Cisco into Cisco UCS Central.

- You must enable Cisco UCS Central to access Cisco.com either directly or using a proxy server.
- You must configure valid Cisco user credentials and enable download state in Cisco UCS Central.

### Firmware Library of Images

Image Library in Cisco UCS Central displays a list of all firmware images downloaded into Cisco UCS Central from Cisco.com, local file system and remote file system.

The source for images downloaded from Cisco.com is Cisco and for images downloaded from local or remote file system is local. These firmware images are available for creating firmware policies.

The following are the options to delete firmware images from the library:

- **Deleting the firmware image** You can delete any downloaded image in the firmware library using the delete option.
- Purging the firmware image metadata You can delete the image metadata using the purge option. Even after you delete the firmware image from the library, the metadata will still exist. You can use the metadata information to download the actual firmware image anytime from Cisco.com even after deleting the image. If you want to completely remove the firmware image and associated metadata from the firmware image library, make sure to delete the actual firmware image and purge the metadata from the library.

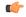

Important

If you have already downloaded the image corresponding to the metadata into the firmware image library, you cannot purge the metadata without deleting the image.

## **Configuring Firmware Download from Cisco**

When you configure firmware download from Cisco, Cisco UCS Central downloads the firmware metadata from Cisco.com and keeps the information available for you to download and save anytime from Cisco UCS Central.

#### **Procedure**

- **Step 1** On the menu bar, click **Operations Management**.
- Step 2 In the Navigation pane, expand Images.
- Step 3 Click Configure Downloads From Cisco.
- Step 4 In the Work pane, General tab, fill in the fields with the required information.

  Make sure to have the username and password for the Cisco.com account that Cisco UCS Central uses to log in.
- **Step 5** In the **Proxy** tab, fill in the required information for the proxy account.
- Step 6 Click Save.

## **Downloading a Firmware Image from Cisco**

When you configure firmware image download from Cisco.com and refresh the library of images, Cisco UCS Central is able to access to all available firmware image metadata. You can download the firmware image in the following ways:

- Creating a firmware policy When you create a firmware policy and select the specific image, Cisco UCS Central automatically downloads the image specified in the firmware policy.
- Storing the image locally When you select the store locally option, the selected firmware image is downloaded from Cisco.com and stored in the image library.

This procedure describes the process to download the image using store locally option.

- **Step 1** On the menu bar, click **Operations Management**.
- **Step 2** In the Navigation pane, expand Images.
- Step 3 Click Library.
- **Step 4** In the Work pane, click Packages tab.

The image metadata downloaded from Cisco will have the Source as Cisco and State as not-downloaded.

**Step 5** Right click on the bundle and from the options, choose **Store Locally**.

### **Downloading Firmware from a Remote Location**

### **Before You Begin**

You must have the remote server configured to support the file transfer protocol that you choose and they must be accessible to Cisco UCS Central.

#### **Procedure**

- **Step 1** On the menu bar, click **Operations Management**.
- **Step 2** In the **Navigation** pane, expand **Images**.
- Step 3 Click Library.
- **Step 4** In the Work pane, click **Downloads** tab.
- **Step 5** In the **Downloads** tab, click **Download Firmware**.
- Step 6 In the Download Firmware dialog box, Location of the Image File, choose Remote File System and fill in the required fields.
- Step 7 Click OK.

### **Downloading Firmware from a Local File System**

### **Before You Begin**

You must have obtained and saved the firmware image from Cisco in your local file system to configure downloading the firmware from local system into Cisco UCS Central.

- **Step 1** On the menu bar, click **Operations Management**.
- **Step 2** In the Navigation pane, expand Images.
- Step 3 Click Library.
- Step 4 In the Work pane, click Downloads tab.
- Step 5 In the Downloads tab, click Download Firmware.
- Step 6 In the Download Firmware dialog box, Location of the Image File, choose Local File System.
- Step 7 Click Download Image into Image Library.

  A dialog box opens with an option to select the file.
- **Step 8** Click **Browse** to browse to the firmware file location in your local system and select the file.
- Step 9 Click Submit.

  If the image devaload is successful Firms

If the image download is successful, **Firmware Image Download** dialog box opens with a confirmation message.

Step 10 In the Firmware Image Download dialog box, click OK.

### **Viewing Image Download Faults**

You can view the faults in firmware image download process from the same **Library of Images** panel.

#### **Procedure**

- **Step 1** On the menu bar, click **Operations Management**.
- **Step 2** In the **Navigation** pane, expand **Images**.
- Step 3 Click Library.
- $\begin{tabular}{ll} \textbf{Step 4} & In the Work pane, click Faults tab. \end{tabular}$

The faults table displays all download faults with details.

### **Viewing Firmware Images in the Library**

You can view the downloaded firmware images and image metadata in the **Library of Images** panel.

- **Step 1** On the menu bar, click **Operations Management**.
- Step 2 In the Navigation pane, expand Images.
- Step 3 Click Library.
- **Step 4** The Work pane click the Packages tab.

The available packages are displayed. You can select a package and click **Properties** to view details on specific packages.

### **Deleting Image Metadata from the Library of Images**

You can delete the firmware image metadata from the **Library of Images** using the purge option. The purge option clears only the metadata of already downloaded images.

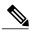

Note

If you want to delete any of the firmware packages such as the capability catalog, infrastructure and host firmware packages, you can do so from the firmware management section under each domain groups or from the domain group root.

#### **Procedure**

- **Step 1** On the menu bar, click **Operations Management**.
- **Step 2** In the **Navigation** pane, expand **Images**.
- Step 3 Click Library.
- **Step 4** In the **Work** pane, choose the firmware image metadata you want to delete from **Library of Images** and click **Purge**.
- **Step 5** If Cisco UCS Central GUI displays a confirmation dialog box, click **Yes**.

# Firmware Upgrades for Cisco UCS Domains

You can deploy infrastructure and server firmware upgrades for registered Cisco UCS domains from Cisco UCS Central.

If desired, you can upgrade the Cisco UCS domains in each domain group with different versions of firmware. Cisco UCS Central also provides you the option to acknowledge the fabric interconnect reboot globally from Cisco UCS Central or individually from each Cisco UCS domain.

### **Scheduling Infrastructure Firmware Updates for Cisco UCS Domains**

You can schedule an infrastructure firmware upgrade or downgrade for either a classic or mini Cisco UCS Domain from **Infrastructure Firmware** panel. For more information on managing firmware in Cisco UCS domains, see Cisco UCS Manager Firmware Management Guides

#### **Procedure**

- **Step 1** On the menu bar, click **Operations Management**.
- Step 2 In the Navigation pane, expand Domain Groups > Domain Groups Root > Firmware Management.
- **Step 3** Click **Infrastructure Firmware**.
- **Step 4** In the **Firmware Version** section, click the drop down for **UCS** or **UCS Mini**, and select the firmware version for these domains.

You can select either one, or both at the same time. The **Scheduler** options are enabled after you select the firmware version. If you remove the firmware version in both **UCS** and **UCS Mini**, the **Scheduler** is reset to disabled.

- **Step 5** In the **Scheduler** section, specify the schedule.
  - If you check mark **User Acknowledged**, the upgrade is listed on the pending activities panel. Actual upgrade is triggered only after you manually acknowledge this activity.
- **Step 6** Click **Save** to save the infrastructure firmware upgrade schedule.

## **Acknowledging a Pending Activity**

if the service profiles in Cisco UCS domains use a global maintenance policy and global host firmware package, Cisco UCS Central provides you an option to enable user acknowledgment before deploying the firmware upgrade.

If you have created a maintenance policy with **User Ack** reboot policy, you must acknowledge the actual firmware upgrade in Cisco UCS Manager. If you have created a maintenance policy with a global schedule and enabled **User Ack**, you must acknowledge the actual upgrade for all Cisco UCS domains in Cisco UCS Central.

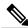

Note

You can view and acknowledge pending activities from **Infrastructure Firmware** and **Host Firmware** sections. This procedure describes the process to acknowledge a pending activity from the host firmware section.

- **Step 1** On the menu bar, click **Operations Management**.
- Step 2 In the Navigation pane, expand Domain Groups > Domain Groups Root > Firmware Management.
- Step 3 In the Work pane, click Pending Activities tab.
- **Step 4** Choose the pending activity from the displayed list, right click and click **Acknowledge**.

### **Deleting an Infrastructure Firmware Package**

#### **Procedure**

- **Step 1** On the menu bar, click **Operations Management**.
- Step 2 In the Navigation pane, expand Domain Groups > Domain Groups Root > Firmware Management.
- **Step 3** The **Work** pane displays a list of all created infrastructure firmware packages.
- Step 4 Click Delete.
- **Step 5** If Cisco UCS Central GUI displays a confirmation dialog box, click **Yes**.

## **Creating a Host Firmware Package**

#### **Procedure**

- **Step 1** On the menu bar, click **Operations Management**.
- Step 2 In the Navigation pane, expand Domain Groups > Domain Groups Root > Firmware Management.
- Step 3 Click Host Firmware.
- **Step 4** In the Work pane, Policies tab, click Create a Pack.
- **Step 5** In Create a Pack dialog box, fill in the following fields:
  - a) Fill in Name and Description.
  - b) In the **Blade Version** area, choose the blade server version.
  - c) In the **Rack Version** area, choose the rack server version.
- **Step 6** The **Impacted Endpoints** dialog box displays the list of end points that will be affected by this host firmware policy.

During a firmware upgrade, these endpoints will be rebooted and will therefore be unavailable during part of the upgrade process

Step 7 Click OK.

#### What to Do Next

The host firmware policy you create in Cisco UCS Central will be available for association to a service profile in a Cisco UCS Domain registered to a domain group.

### **Deploying a Host Firmware Upgrade**

You can update all host firmware policies defined in Cisco UCS Central to specific B and C bundles using the **Install Servers**.

### **Before You Begin**

You must have created a host firmware package.

#### **Procedure**

- Step 1 On the menu bar, click Operations Management.
- Step 2 In the Navigation pane, expand Domain Groups > Domain Groups Root > Firmware Management.
- Step 3 Click Host Firmware.
- **Step 4** In the **Work** pane, from the displayed list of host firmware packages, choose the firmware version you want to deploy.
- **Step 5** Click **Install Servers** on the table header.
- Step 6 In the Install Servers dialog box, select Blade Version, Rack version and Impacted Endpoints.
- Step 7 In Upgrade host Firmware Warning message dialog box, click Yes.
  If the servers in the selected endpoints use the global host firmware upgrade policy, they will be upgraded with the host firmware package.

## **Deleting a Host Firmware Package**

- **Step 1** On the menu bar, click **Operations Management**.
- Step 2 In the Navigation pane, expand Domain Groups > Domain Groups Root > Firmware Management.
- **Step 3** The **Work** pane displays a list of all created host firmware packages.
- **Step 4** Click and choose the host firmware package name you want to delete. The table header area shows action icons.
- Step 5 Click Delete.
- **Step 6** If Cisco UCS Central GUI displays a confirmation dialog box, click **Yes**.

# Firmware Upgrade Schedules

To upgrade firmware by domain groups in registered Cisco UCS domains, you can schedule upgrades from Cisco UCS Central in the following ways:

- As a one time occurrence
- As a recurring occurrence that recurs at designated intervals

If you configure the schedules for user acknowledgment, the fabric interconnect will not reboot without explicit acknowledgment.

## **Creating a Maintenance Policy**

You can create the following types of maintenance policies for host firmware update in Cisco UCS Central:

- Immediate The immediate option reboots the servers immediately without any user acknowledgment.
- **Timer-automatic** In timer-automatic option, the server reboot will happen based on the schedule you select for this maintenance policy.

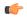

### Important

If you use the timer automatic option, you must create a schedule in Cisco UCS Central to specify in the maintenance policy. When you create a schedule in Cisco UCS Central, you can acknowledge this scheduled maintenance policy only in Cisco UCS Central. Servers using this maintenance policy will reboot only during the maintenance window defined in the schedule. If user-ack is enabled in the schedule, then you must acknowledge the server reboot.

• **User-acknowledgment** — The user-ack option sends a pending activity notification in each Cisco UCS Domain before rebooting servers.

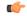

### Important

The user-ack option provides Cisco UCS domains administrators the option to decide on rebooting servers in individual Cisco UCS domains at different times.

- **Step 1** On the menu bar, click **Operations Management**.
- **Step 2** In the Navigation Pane, expand **Domain Groups** > **Domain Group Root** > **Maintenance**.
- **Step 3** In the Work pane, click Create Maintenance Policy.
- **Step 4** In the Create Maintenance Policy dialog box, do fill in the required fields.
- Step 5 Click OK.

#### What to Do Next

Associate the maintenance policy to a service profile in Cisco UCS Manager.

## **Creating a One Time Occurrence Schedule**

#### **Procedure**

- **Step 1** On the menu bar, click **Operations Management**.
- **Step 2** In the Navigation pane, expand Domain Groups > Domain Groups Root > Schedules.
- **Step 3** In the Work pane, click Create Schedule.
- **Step 4** In the **Create Schedule** dialog box, enter the details in the **Properties** area.
- **Step 5** Choose **One Time Occurrences** tab and click **Create One Time Occurrence**.
- **Step 6** In the Create One Time Occurrence dialog box, fill in the details.
- Step 7 Click OK.
- **Step 8** Click OK in the Create Schedule dialog box.

The one time schedule you created is added to the **Schedules** table.

## **Creating a Recurring Occurrence Schedule**

### **Procedure**

- **Step 1** On the menu bar, click **Operations Management**.
- Step 2 In the Navigation pane, expand Domain Groups > Domain Groups Root > Schedules.
- **Step 3** In the Work pane, click Create Schedule.
- **Step 4** In the Create Schedule dialog box, enter the details in the Properties area.
- **Step 5** Choose Recurring Occurrences tab and click Create Recurring Occurrence.
- **Step 6** In the Create Recurring Occurrence dialog box, fill in the details.
- Step 7 Click OK.
- **Step 8** Click OK in the Create Schedule dialog box.

The recurring schedule you created is added to the table.

## **Deleting a Firmware Upgrade Schedule**

#### **Procedure**

- **Step 1** On the menu bar, click **Operations Management**.
- Step 2 In the Navigation pane, expand Domain Groups > Domain Groups Root > Schedules.
- **Step 3** The **Work** pane displays a list of all scheduled firmware events.
- **Step 4** Click and choose the schedule name you want to delete. The table header area shows action icons.
- Step 5 Click Delete.
- **Step 6** If Cisco UCS Central GUI displays a confirmation dialog box, click **Yes**.

# **Capability Catalog**

The Capability Catalog is a set of tunable parameters, strings, and rules. Cisco UCS uses the catalog to update the display and configurability of components such as newly qualified DIMMs and disk drives for servers.

The catalog is divided by hardware components, such as the chassis, CPU, local disk, and I/O module. You can use the catalog to view the list of providers available for that component. There is one provider per hardware component. Each provider is identified by the vendor, model (PID), and revision. For each provider, you can also view details of the equipment manufacturer and the form factor.

For information about which hardware components are dependent upon a particular catalog release, see the component support tables in the Service Notes for the B- Series servers. For information about which components are introduced in a specific release, see the Cisco UCS Release Notes.

## **Contents of the Capability Catalog**

The contents of the Capability Catalog include the following:

### **Implementation-Specific Tunable Parameters**

- · Power and thermal constraints
- Slot ranges and numbering
- · Adapter capacities

### Hardware-Specific Rules

- Firmware compatibility for components such as the BIOS, CIMC, RAID controller, and adapters
- Diagnostics
- Hardware-specific reboot

### **User Display Strings**

- Part numbers, such as the CPN, PID/VID
- Component descriptions
- Physical layout/dimensions
- OEM information

### **Updates to the Capability Catalog**

Capability Catalog updates are included in each Cisco UCS Infrastructure Software Bundle. Unless otherwise instructed by Cisco TAC, you only need to activate the Capability Catalog update after you've downloaded, updated, and activated a Cisco UCS Infrastructure Software Bundle.

As soon as you activate a Capability Catalog update, Cisco UCS immediately updates to the new baseline catalog. You do not have to perform any further tasks. Updates to the Capability Catalog do not require you to reboot or reinstall any component in a Cisco UCS domain.

Each Cisco UCS Infrastructure Software Bundle contains a baseline catalog. In rare circumstances, Cisco releases an update to the Capability Catalog between Cisco UCS releases and makes it available on the same site where you download firmware images.

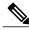

Note

The Capability Catalog version is determined by the version of Cisco UCS that you are using. For example, Cisco UCS 2.0 releases work with any 2.0 release of the Capability Catalog, but not with 1.0 releases of the Capability Catalog. For information about Capability Catalog releases supported by specific Cisco UCS releases, see the *Release Notes for Cisco UCS Software* accessible through the *Cisco UCS B-Series Servers Documentation Roadmap* available at the following URL: <a href="http://www.cisco.com/go/unifiedcomputing/b-series-doc">http://www.cisco.com/go/unifiedcomputing/b-series-doc</a>.

# Configuring a Capability Catalog Update for a Cisco UCS Domain

You can create only one capability catalog per each Cisco UCS Domain group in Cisco UCS Central. All the member Cisco UCS domains of a group will run the same firmware version.

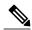

Note

You can configure capability catalog update from domain group root or at the domain group level. When you update the capability catalog at the domain group root level, if the domain groups under the root do not have a capability catalog defined, will get the same capability catalog version.

- **Step 1** On the menu bar, click **Operations Management**.
- **Step 2** In the Navigation pane, expand **Domain Groups** > **Domain Groups** Root > **Firmware Management**.
- Step 3 Click Capability Catalog.
- **Step 4** In the Work pane, click Create.

inherited version exists.

- **Step 5** In the **Version** table, select the version of the capability catalog you want to associate with the Cisco UCS domains included in the selected Cisco UCS Central domain group.

  The capability catalog version selected here overrides the version inherited from any parent groups, if an
- Step 6 Click Save.

Cisco UCS Central triggers the capability catalog update in the specified Cisco UCS domains.

Configuring a Capability Catalog Update for a Cisco UCS Domain

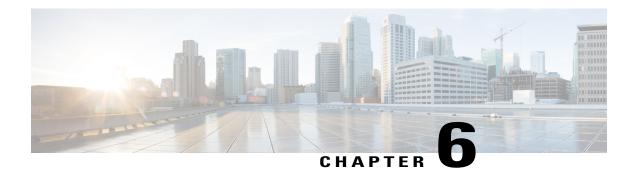

# **Domain Management**

This chapter includes the following sections:

- Registering Cisco UCS Domains, page 109
- Domain Group and Registration Policies, page 112
- Call Home Policies, page 116
- Port Configuration, page 127

# **Registering Cisco UCS Domains**

To manage Cisco UCS Manager through Cisco UCS Central, you must register the Cisco UCS domains in Cisco UCS Central. You can register a Cisco UCS domain as a part of a domain group or as an ungrouped domain. When you have domain group, all registered domains in the domain group can share common policies and other configurations.

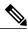

Note

During the Initial registration process with Cisco UCS Central, all the active ucsm GUI sessions will be terminated.

Before registering a domain in Cisco UCS Central, do the following:

- Configure an NTP server and the correct time zone in both Cisco UCS Manager and Cisco UCS Central to ensure that they are in sync. If the time and date in the Cisco UCS domain and Cisco UCS Central are out of sync, the registration might fail.
- Obtain the hostname or IP address of Cisco UCS Central. For standalone mode, use individual VM IP address. If you plan to setup in cluster mode, use virtual IP address.
- Obtain the shared secret that you configured when you deployed Cisco UCS Central.

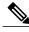

Note

- After you register a Cisco UCS domain in Cisco UCS Central, you cannot change or swap the IP
  used by the Cisco UCS Manager. If you need to change or swap the IP address, make sure to unregister
  the domain from Cisco UCS Central, change the IP address and then re-register in Cisco UCS Central.
- You can register or un-register a Cisco UCS domain using Cisco UCS Manager GUI or CLI.
- If the registered Cisco UCS domains have a latency of greater than 300ms for a round trip from Cisco UCS Central, there might be some performance implications for the Cisco UCS domains.

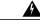

Warning

You should upgrade the Cisco UCS Manager to Release 2.1(2) before registering with Cisco UCS Central. If you try to register Cisco UCS Manager, Release 2.1(1) with Cisco UCS Central Release 1.1, Cisco UCS Manager will display the registration as positive. But Cisco UCS Central inventory will not display the registered Cisco UCS Domain. Cisco UCS Central faults will display a critical fault on the registration failure.

### **Estimate Impact on Reconnect**

Cisco UCS Central, release 1.2 with Cisco UCS Manager, releases 2.2(3x) and 3.0(1) or later provides you the option to estimate impact on reconnect. If a registered Cisco UCS domain is disconnected from Cisco UCS Central or when you place a Cisco UCS domain in a suspended state, when you reconnect the domain or bring it out of suspended state, you can run Estimate Impact on Reconnect on the domain. The estimate impact on reconnect evaluates all accumulated changes to the domain when it was disconnected or suspended and provides you the status. This enables you to make informed decision on whether to proceed.

### **Domain Groups**

Cisco UCS Central creates a hierarchy of Cisco UCS domain groups for managing multiple Cisco UCS domains. You will have the following categories of domain groups in Cisco UCS Central:

- **Domain Group** A group that contains multiple Cisco UCS domains. You can group similar Cisco UCS domains under one domain group for simpler management.
- **Ungrouped Domains**—When a new Cisco UCS domain is registered in Cisco UCS Central, it is added to the ungrouped domains. You can assign the ungrouped domain to any domain group.

If you have created a domain group policy, and a new registered Cisco UCS domain meets the qualifiers defined in the policy, it will automatically be placed under the domain group specified in the policy. If not, it will be placed in the ungrouped domains category. You can assign this ungrouped domain to a domain group.

Each Cisco UCS domain can only be assigned to one domain group. You can assign or reassign membership of the Cisco UCS domains at any time. When you assign a Cisco UCS domain to a domain group, the Cisco UCS domain will automatically inherit all management policies specified for the domain group.

Before adding a Cisco UCS domain to a domain group, make sure to change the policy resolution controls to local in the Cisco UCS domain. This will avoid accidentally overwriting service profiles and maintenance policies specific to that Cisco UCS domain. Even when you have enabled auto discovery for the Cisco UCS

domains, enabling local policy resolution will protect the Cisco UCS domain from accidentally overwriting policies.

### **Creating a Domain Group**

You can create a domain group under the domain group root from the **Equipment** tab or from the **Operations**Management tab. You can create up to five hierarchical levels of domain groups under the root. This procedure describes the process to create a domain group from the equipment tab, under the domain group root.

### **Procedure**

- **Step 1** On the menu bar, click **Equipment**.
- Step 2 On the Equipment tab, expand UCS Domains.
- Step 3 Right click on Domain Group root, and select Create Domain Group.
- **Step 4** In the Create Domain Group dialog box, enter Name and Description.
- Step 5 Click OK.

### **Deleting a Domain Group**

#### **Procedure**

- **Step 1** On the menu bar, click **Equipment**.
- **Step 2** On the Equipment tab, UCS Domains > Domain Group root.
- **Step 3** Right click on domain group name you want to delete, and select **Delete**.
- **Step 4** If Cisco UCS Central GUI displays a confirmation dialog box, click **Yes**.

### **Changing Group Assignment for a Cisco UCS Domain**

You can assign a Cisco UCS domain to a domain group using any one of the following options:

- Changing the group assignment using the **Change Group Assignment** dialog box.
- Using the group assignment link under a specific domain group.
- Using domain group policy qualifiers.

This procedure describes the process to change the group assignment for a Cisco UCS domain.

- Step 1 On the menu bar, click Equipment.
- **Step 2** On the **Equipment** tab, expand **UCS Domains**.
- **Step 3** In the **Navigation** pane, expand **Ungrouped Domains**.
- **Step 4** Right click on the domain name and click **Change Group Assignment**.
- **Step 5** In the Change Group Assignment dialog box, choose the domain group and click OK.
- **Step 6** If Cisco UCS Central GUI displays a confirmation dialog box, click **Yes**.

# **Domain Group and Registration Policies**

## **Creating a Domain Group Policy**

### **Procedure**

- **Step 1** On the menu bar, click **Equipment**.
- **Step 2** In the Navigation Pane, on the Equipment tab, expand UCS Domains > Policies.
- Step 3 Right-click Domain Group Policies and choose Create Domain Group Policy.
- **Step 4** In the Create Domain Group Policy dialog box, enter the Name and optional description.
- Step 5 Choose a Domain Group and Domain Group Policy Qualification from the drop-down lists.
- Step 6 Click OK.

## **Deleting a Domain Group Policy**

- **Step 1** On the menu bar, click **Equipment**.
- **Step 2** In the Navigation Pane, on the Equipment tab, expand UCS Domains > Policies.
- **Step 3** Expand **Domain Group Policies**.
- **Step 4** Right-click the policy that you want to delete and choose **Delete**.
- **Step 5** If the Cisco UCS Central GUI displays a confirmation dialog box, click **Yes**.

### **Creating a Registration Policy**

#### **Procedure**

- **Step 1** On the menu bar, click **Equipment**.
- **Step 2** In the Navigation Pane, on the Equipment tab, expand UCS Domains > Policies.
- Step 3 Right-click Registration Policies and choose Create Registration Policy.
- Step 4 In the Create Registration Policy dialog box, enter the Name and optional description.
- Step 5 Click OK.

#### What to Do Next

Add an address qualifier, owner qualifier, and site qualifier to the policy qualification.

### **Creating a Site Qualifier**

### **Procedure**

- **Step 1** On the menu bar, click **Equipment**.
- **Step 2** In the Navigation Pane, on the Equipment tab, expand UCS Domains > Policies.
- **Step 3** Expand Registration Policies.
- **Step 4** Right-click the registration policy that you want to update, and choose **Create Site Qualifier**.
- Step 5 In the Create Site Qualifier dialog box, enter the Name and Regex.
- Step 6 Click OK.

### **Deleting a Site Qualifier**

- Step 1 On the menu bar, click Equipment.
- Step 2 In the Navigation Pane, on the Equipment tab, expand UCS Domains > Policies.
- **Step 3** Expand Registration Policies.
- **Step 4** In the Work pane, expand Sites.
- **Step 5** Right-click the site that you want to delete, and choose **Delete**.
- **Step 6** If the Cisco UCS Central GUI displays a confirmation dialog box, click **Yes**.

### **Creating an Address Qualifier**

### **Procedure**

- **Step 1** On the menu bar, click **Equipment**.
- **Step 2** In the Navigation Pane, on the Equipment tab, expand UCS Domains > Policies.
- **Step 3** Expand Registration Policies.
- Step 4 Right-click the registration policy that you want to update, and choose Create Address Qualifier.
- Step 5 In the Create Address Qualifier dialog box, enter the minimum and maximum IP addresses.
- Step 6 Click OK.

### **Deleting an Address Qualifier**

#### **Procedure**

- **Step 1** On the menu bar, click **Equipment**.
- **Step 2** In the Navigation Pane, on the Equipment tab, expand UCS Domains > Policies.
- **Step 3** Expand Registration Policies.
- **Step 4** In the Work pane, expand Addresses.
- **Step 5** Right-click the address range that you want to delete, and choose **Delete**.
- **Step 6** If the Cisco UCS Central GUI displays a confirmation dialog box, click **Yes**.

### **Creating an Owner Qualifier**

- **Step 1** On the menu bar, click **Equipment**.
- Step 2 In the Navigation Pane, on the Equipment tab, expand UCS Domains > Policies.
- **Step 3** Expand Registration Policies.
- **Step 4** Right-click the registration policy that you want to update, and choose Create Owner Qualifier.
- Step 5 In the Create Owner Qualifier dialog box, enter the Name and Regex.
- Step 6 Click OK.

### **Deleting an Owner Qualifier**

#### **Procedure**

| Step 1 | On the menu bar, click <b>Equipment</b> .                                    |
|--------|------------------------------------------------------------------------------|
| Step 2 | In the Navigation Pane, on the Equipment tab, expand UCS Domains > Policies. |
| Step 3 | Expand Registration Policies.                                                |
| Step 4 | In the Work pane, expand Owners.                                             |
| Step 5 | Right-click the owner that you want to delete, and choose <b>Delete</b> .    |
| Step 6 | If the Cisco UCS Central GUI displays a confirmation dialog box, click Yes.  |

### **Deleting a Registration Policy**

#### **Procedure**

| Step 1 | On the menu bar, click <b>Equipment</b> .                                       |
|--------|---------------------------------------------------------------------------------|
| Step 2 | In the Navigation Pane, on the Equipment tab, expand UCS Domains > Policies.    |
| Step 3 | Expand Registration Policies.                                                   |
| Step 4 | Right-click the policy that you want to delete and choose <b>Delete</b> .       |
| Step 5 | If Cisco UCS Central GUI displays a confirmation dialog box, click <b>Yes</b> . |

### **ID Range Qualification Policies**

ID range qualification policies allow you to create policies and assign them to qualified domain groups and domain IP addresses. The ID range qualification policy is then visible to those domain groups and domain IP addresses. You can also create ID range qualification policies without assigning qualified domain groups or IP addresses. If you do not set qualifiers, the policy is available to all domain groups. ID resolution occurs hierarchically in the organization structure in the same manner as other global policies.

After you create an ID range qualification policy, you can apply it to a block in a new pool or an existing pool.

ID range qualification policies are not automatically pushed from Cisco UCS Central to the Cisco UCS Manager instances in a qualified domain group. If you change a domain group qualifier, a domain group ID, or the IP address of a Cisco UCS Manager domain group in Cisco UCS Central, the reference must be reset in the Cisco UCS Manager local service profile.

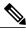

Note

Global service profiles in Cisco UCS Central do not support ID range qualification policies in this release.

### **Creating an ID Range Qualification Policy**

#### **Procedure**

- **Step 1** On the menu bar, click **Equipment**.
- Step 2 In the Navigation Pane, on the Equipment tab, expand UCS Domains > Policies.
- Step 3 Right-click ID Range Qualification Policies and choose Create ID Range Qualification Policy.
- Step 4 In the Create ID Range Qualification Policy dialog box, enter the Name and optional description.
- **Step 5** In the **Qualified Domain Groups** area, choose a **Context**. The contexts you choose appear next to the **Selected** field.
- **Step 6** In the **Qualified Domain IP Addresses** area, enter an **IP Address**, and click the plus sign. The IP addresses you enter appear next to the **Selected** field.
- Step 7 Click OK.

### What to Do Next

Assign the ID range qualification policy to a block.

### **Deleting an ID Range Qualification Policy**

### **Procedure**

- Step 1 On the menu bar, click Equipment.
- **Step 2** In the Navigation Pane, on the Equipment tab, expand UCS Domains > Policies.
- **Step 3** Expand **ID Range Qualification Policies**.
- **Step 4** Right-click the policy that you want to delete and choose **Delete**.
- **Step 5** If the Cisco UCS Central GUI displays a confirmation dialog box, click **Yes**.

### **Call Home Policies**

Cisco UCS Central supports global call home policies for notifying all email recipients defined in call home profiles to specific Cisco UCS Manager events. (There is no call home support for Cisco UCS Central in this release.) Profiles define lists of email recipients that receive alert notifications (to a maximum defined message size in full text, short text, or XML format) and alert criteria for triggering notifications.

Alert notifications are sent with predefined content based on alert levels (including major, minor, normal, notification and warning) and selected alert groups identifying events that trigger notification (such as diagnostic, environmental, inventory, license and other predefined events). Individual email recipients may be individually added to existing profiles. Registered Cisco UCS domains choosing to define security policies

globally within that client's policy resolution control will defer all call home policies to its registration with Cisco UCS Central.

## **Configuring a Call Home Policy**

A call home policy is created from a domain group under the domain group root. Call home policies under the Domain Groups root were already created by the system and ready to configure.

- **Step 1** On the menu bar, click **Operations Management**.
- **Step 2** In the Navigation pane, expand Domain Groups > Domain Group root.
- **Step 3** In the Navigation pane, click Operational Policies.
- **Step 4** In the Work pane, click CallHome.
- Step 5 (Optional) In the Actions area, click Create.Call home policies under the domain groups root were created by the system and ready to configure by default
- **Step 6** In the Work pane, click the General tab.
- **Step 7** In the **Actions** area, complete all applicable fields.

| Name          | Description                                                                                                    |
|---------------|----------------------------------------------------------------------------------------------------|
| Create button | Creates an instance of the policy that will be used by all Cisco UCS domains included in the selected domain group.                                                                                                    |
| Import button | Allows you to import the policy from one of the Cisco UCS domains registered with Cisco UCS Central.                                                                                                    |
| Delete button | Deletes the instance of the policy defined for the selected domain group.  After you delete the policy, it remains greyed-out until you click <b>Save</b> .  When you do so, Cisco UCS Central deletes the policy and any configuration data you may have specified. While you can create a new instance of the policy later, you cannot restore the configuration data from a deleted instance.  To cancel the delete request, click <b>Reset</b> .            |
| State field   | <ul> <li>Whether Call Home is used for the Cisco UCS domains included in the Cisco UCS Central domain group. This can be one of the following:</li> <li>Off—Call Home is not used for the Cisco UCS domains.</li> <li>On—Cisco UCS generates Call Home alerts based on the Call Home policies and profiles defined in the domain group.</li> <li>Note If this field is set to On, Cisco UCS Central GUI displays the rest of the fields on this tab.</li> </ul> |

| Name                           | Description                                                                                                    |
|--------------------------------|----------------------------------------------------------------------------------------------------|
| Throttling field               | Whether the system limits the number of duplicate messages received for the same event. This can be one of the following:                                                                                                    |
|                                | • On—If the number of duplicate messages sent exceeds 30 messages within a 2-hour time frame, then the system discards further messages for that alert type.                                                                                                    |
|                                | Off—The system sends all duplicate messages, regardless of how many are encountered.                                                                                                    |
| Phone field                    | The telephone number for the main contact.                                                                                                    |
|                                | Enter the number in international format, starting with a + (plus sign) and a country code. You can use hyphens but not parentheses.                                                                                                    |
| Email field                    | The email address for the main contact.                                                                                                    |
|                                | Cisco Smart Call Home sends the registration email to this email address.                                                                                                    |
|                                | Note If an email address includes special characters, such as # (hash), spaces, or & (ampersand), the email server may not be able to deliver email messages to that address. Cisco recommends that you use email addresses which comply with RFC2821 and RFC2822 and include only 7bit ASCII characters. |
| Address field                  | The mailing address for the main contact.                                                                                                    |
|                                | Enter up to 255 ASCII characters.                                                                                                    |
| From field                     | The email address that should appear in the From field on Call Home alert messages sent by the system.                                                                                                    |
| Reply To field                 | The return email address that should appear in the From field on Call Home alert messages sent by the system.                                                                                                    |
| Switch Priority drop-down list | This can be one of the following:                                                                                                    |
|                                | • Alerts                                                                                                    |
|                                | • Critical                                                                                                    |
|                                | • Debugging                                                                                                    |
|                                | • Emergencies                                                                                                    |
|                                | • Errors                                                                                                    |
|                                | • Information                                                                                                    |
|                                | • Notifications                                                                                                    |
|                                | • Warnings                                                                                                    |
|                                |                                                                                                    |

| Name              | Description                                                                                                    |  |
|-------------------|----------------------------------------------------------------------------------------------------|--|
| Hostname field    | The IP address or hostname of the SMTP server.                                                                                                    |  |
|                   | Note If you use a hostname rather than an IPv4 or IPv6 address, you must configure a DNS server. If the Cisco UCS domain is not registered with Cisco UCS Central or DNS management is set to local, configure a DNS server in Cisco UCS Manager. If the Cisco UCS domain is registered with Cisco UCS Central and DNS management is set to global, configure a DNS server in Cisco UCS Central. |  |
| Port field        | The port number the system should use to talk to the SMTP server.                                                                                                    |  |
|                   | Enter an integer between 1 and 65535. The default is 25.                                                                                                    |  |
| Customer ID field | The CCO ID that includes the contract numbers for the support contract in its entitlements.  Enter up to 510 ASCII characters.                                                                                                    |  |
| Contract ID field | The Call Home contract number for the customer.                                                                                                    |  |
|                   | Enter up to 510 ASCII characters.                                                                                                    |  |
| Site field        | The unique Call Home identification number for the customer site.  Enter up to 510 ASCII characters.                                                                                                    |  |

### $\textbf{Step 8} \quad \text{In the Work pane, click the Profiles tab.}$

### **Step 9** In the **Actions** area, complete all applicable fields.

| Name                  | Description                                                                                                    |
|-----------------------|----------------------------------------------------------------------------------------------------|
| Create button         | Creates an instance of the policy that will be used by all Cisco UCS domains included in the selected domain group.                                                                                                    |
| Import button         | Allows you to import the policy from one of the Cisco UCS domains registered with Cisco UCS Central.                                                                                                    |
| Delete button         | Deletes the instance of the policy defined for the selected domain group.  After you delete the policy, it remains greyed-out until you click <b>Save</b> .  When you do so, Cisco UCS Central deletes the policy and any configuration data you may have specified. While you can create a new instance of the policy later, you cannot restore the configuration data from a deleted instance.  To cancel the delete request, click <b>Reset</b> . |
| Filter button         | Allows you to filter the data in the table. When you apply a filter, this button name changes to <b>Filter (on)</b> .                                                                                                    |
| Create Profile button | Allows you to create a Call Home profile.                                                                                                    |

| Name                       | Description                                                                           |
|----------------------------|---------------------------------------------------------------------------------------|
| Add Email Recipient button | Allows you to add an email recipient to an existing Call Home profile.                |
| Properties button          | Displays detailed properties for the object selected in the table.                    |
| Delete button              | Deletes the object selected in the table.                                             |
| Name column                | The name of the Call Home profile.                                                    |
| Level column               | The lowest fault level that triggers the profile.                                     |
|                            | Cisco UCS generates a Call Home alert for every fault that is at or above this level. |
| Alert Groups column        | The group or groups that are alerted based on this Call Home profile.                 |

### **Step 10** In the Work pane, click the Policies tab.

### **Step 11** In the **Actions** area, complete all applicable fields.

| Name                 | Description                                                                                                    |
|----------------------|----------------------------------------------------------------------------------------------------|
| Create button        | Creates an instance of the policy that will be used by all Cisco UCS domains included in the selected domain group.                                                                                                    |
| Import button        | Allows you to import the policy from one of the Cisco UCS domains registered with Cisco UCS Central.                                                                                                    |
| Delete button        | Deletes the instance of the policy defined for the selected domain group.                                                                                                    |
|                      | After you delete the policy, it remains greyed-out until you click <b>Save</b> . When you do so, Cisco UCS Central deletes the policy and any configuration data you may have specified. While you can create a new instance of the policy later, you cannot restore the configuration data from a deleted instance. |
|                      | To cancel the delete request, click <b>Reset</b> .                                                                                                    |
| Filter button        | Allows you to filter the data in the table. When you apply a filter, this button name changes to <b>Filter (on)</b> .                                                                                                    |
| Create Policy button | Allows you to create a new Call Home policy.                                                                                                    |
| Properties button    | Displays detailed properties for the object selected in the table.                                                                                                    |
| Delete button        | Deletes the object selected in the table.                                                                                                    |
| Cause column         | The event that triggers the alert. Each policy defines whether an alert is sent for one type of event.                                                                                                    |

| Name         | Description                                                                                                    |
|--------------|----------------------------------------------------------------------------------------------------|
| State column | If this is <b>enabled</b> , Cisco UCS uses this policy when an error matching the associated cause is encountered. Otherwise, Cisco UCS ignores this policy even if a matching error occurs.  By default, all policies are enabled. |

### **Step 12** In the Work pane, click the System Inventory tab.

### **Step 13** In the **Actions** area, complete all applicable fields.

| Name                         | Description                                                                                                    |
|------------------------------|----------------------------------------------------------------------------------------------------|
| Create button                | Creates an instance of the policy that will be used by all Cisco UCS domains included in the selected domain group.                                                                                                    |
| Import button                | Allows you to import the policy from one of the Cisco UCS domains registered with Cisco UCS Central.                                                                                                    |
| Delete button                | Deletes the instance of the policy defined for the selected domain group.  After you delete the policy, it remains greyed-out until you click <b>Save</b> .  When you do so, Cisco UCS Central deletes the policy and any configuration data you may have specified. While you can create a new instance of the policy later, you cannot restore the configuration data from a deleted instance.  To cancel the delete request, click <b>Reset</b> . |
| Send Periodically field      | If this field is set to <b>on</b> , Cisco UCS sends the system inventory to the Call Home database. When the information is sent depends on the other fields in this area.                                                                                                    |
| Send Interval field          | The number of days that should pass between automatic system inventory data collection.  Enter an integer between 1 and 30.                                                                                                    |
| Hour of Day to Send field    | The hour that the data should be sent using the 24-hour clock format.                                                                                                    |
| Minute of Hour to Send field | The number of minutes after the hour that the data should be sent.                                                                                                    |

Step 14 Click Save.

### **Deleting a Call Home Policy**

A call home policy is deleted from a domain group under the domain group root. Call home policies under the domain groups root cannot be deleted.

Deleting a call home policy will remove all profiles, policies and system inventory settings within that policy.

#### **Procedure**

- **Step 1** On the menu bar, click **Operations Management**.
- Step 2 In the Navigation pane, expand Domain Groups > Domain Group root.
- **Step 3** In the Navigation pane, click Operational Policies.
- **Step 4** In the Work pane, click CallHome.
- **Step 5** In the **Actions** area, click **Delete**.

A policy that is deleted will inherit its settings from its domain group's parent until it is reconfigured.

Step 6 Click Save.

### **Configuring a Profile for a Call Home Policy**

### **Before You Begin**

Before configuring a profile for a call home policy in a domain group under the Domain Group root, this profile and policy must first be created.

- **Step 1** On the menu bar, click **Operations Management**.
- **Step 2** In the Navigation pane, expand Domain Groups > Domain Group root.
- **Step 3** Under the **Domain Groups root** node, click **Operational Policies**.
- **Step 4** In the Work pane, click CallHome.
- **Step 5** In the Work pane, click the **Profiles** tab.
- **Step 6** In the **Actions** area, click **Create Profile** and complete all applicable fields.
  - a) In the Create Profile dialog, click and complete the following fields:

| Name       | Description                             |
|------------|-----------------------------------------|
| Name field | The user-defined name for this profile. |

| Name        | Description                                                                                                    |
|-------------|----------------------------------------------------------------------------------------------------|
| Level field | The lowest fault level that triggers the profile. Cisco UCS generates a Call Home alert for each fault that is at or above this level. |
|             | This can be one of the following:                                                                                                    |
|             | • critical                                                                                                    |
|             | • debug                                                                                                    |
|             | • disaster                                                                                                    |
|             | • fatal                                                                                                    |
|             | • major                                                                                                    |
|             | • minor                                                                                                    |
|             | • normal                                                                                                    |
|             | • notification                                                                                                    |
|             | • warning                                                                                                    |
|             |                                                                                                    |

b) In the Alert Groups area, complete the following fields:

| Name               | Description                                                                                                    |
|--------------------|----------------------------------------------------------------------------------------------------|
| Alert Groups field | The group or groups that are alerted based on this Call Home profile. This can be one or more of the following: |
|                    | • ciscoTac                                                                                                    |
|                    | • diagnostic                                                                                                    |
|                    | • environmental                                                                                                 |
|                    | • inventory                                                                                                    |
|                    | • license                                                                                                    |
|                    | • lifeCycle                                                                                                    |
|                    | • linecard                                                                                                    |
|                    | • supervisor                                                                                                    |
|                    | • syslogPort                                                                                                    |
|                    | • system                                                                                                    |
|                    | • test                                                                                                    |
|                    |                                                                                                    |

c) In the Email Configuration area, complete the following fields:

| Name                   | Description                                                                                                    |
|------------------------|----------------------------------------------------------------------------------------------------|
| Format field           | This can be one of the following:  • xml—A machine readable format that uses Extensible Markup Language (XML) and Adaptive Messaging Language (AML) XML schema definition (XSD). This format enables               |
|                        | communication with the Cisco Systems Technical Assistance Center.                                                                                                    |
|                        | • fullTxt—A fully formatted message with detailed information that is suitable for human reading.                                                                                                    |
|                        | • <b>shortTxt</b> —A one or two line description of the fault that is suitable for pagers or printed reports.                                                                                                    |
| Max Message Size field | The maximum message size that is sent to the designated Call Home recipients.                                                                                                    |
|                        | Enter an integer between 1 and 5000000. The default is 5000000.                                                                                                    |
|                        | For full text and XML messages, the maximum recommended size is 5000000. For short text messages, the maximum recommended size is 100000. For the Cisco TAC alert group, the maximum message size must be 5000000. |

### d) In the Email Recipients area, complete the following fields:

| Name                        | Description                                                                                                    |
|-----------------------------|----------------------------------------------------------------------------------------------------|
| Filter button               | Allows you to filter the data in the table. When you apply a filter, this button name changes to <b>Filter (on)</b> . |
| Add Email Recipients button | Allows you to add an email recipient.                                                                                 |
| Properties button           | Displays detailed properties for the object selected in the table.                                                    |
| Delete button               | Deletes the object selected in the table.                                                                             |
| Email column                | The email address of the recipient.                                                                                   |

e) Click OK.

### Step 7 Click Save.

### **Adding Email Recipients to a Call Home Profile**

### **Before You Begin**

Before adding email recipients to a profile for a call home policy, this profile must first be created.

#### **Procedure**

- **Step 1** On the menu bar, click **Operations Management**.
- **Step 2** In the Navigation pane, expand **Domain Groups** > **Domain Group root**.
- **Step 3** Under the **Domain Groups root** node, click **Operational Policies**.
- **Step 4** In the Work pane, click CallHome.
- **Step 5** In the Work pane, click the **Profiles** tab.
- **Step 6** In the **Work** pane, click an existing profile for adding the email recipient.
- Step 7 In the Action are, click Add Email Recipients.
- Step 8 In the Add Email Recipients dialog box, enter an email address for the recipient.
- Step 9 Click OK.
- Step 10 Click Save.

### **Deleting a Profile for a Call Home Policy**

- **Step 1** On the menu bar, click **Operations Management**.
- **Step 2** In the Navigation pane, expand Domain Groups > Domain Group root.
- Step 3 Under the Domain Groups root node, click Operational Policies.
- **Step 4** In the Work pane, click CallHome.
- **Step 5** In the **Actions** area, click the profile in call home you want to delete.

  You can also right-click the profile in call home you want to delete to access that option. A profile that is deleted will inherit its settings from its domain group's parent until it is reconfigured.
- Step 6 In the Actions area, click Delete.

  Deleting a profile for a call home policy will delete all email recipients and other settings defined for that profile.
- **Step 7** If Cisco UCS Central GUI displays a confirmation dialog box, click **Yes**.

### **Configuring a Policy for a Call Home Policy**

### **Before You Begin**

Before configuring a policy for a call home policy under a domain group, this policy must first be created. Policies for call home policies under the Domain Groups root were already created by the system and ready to configure.

### **Procedure**

- **Step 1** On the menu bar, click **Operations Management**.
- **Step 2** In the Navigation pane, expand Domain Groups > Domain Group root.
- **Step 3** Under the **Domain Groups root** node, click **Operational Policies**.
- **Step 4** In the Work pane, click CallHome.
- **Step 5** In the Work pane, click the Policies tab.
- **Step 6** In the **Actions** area, click **Create Policy** and complete all applicable fields.
  - a) In the Create Policy dialog, click and complete the following fields:

| Name        | Description                                                                                                    |
|-------------|----------------------------------------------------------------------------------------------------|
| State field | If this is <b>enabled</b> , Cisco UCS uses this policy when an error matching the associated cause is encountered. Otherwise, Cisco UCS ignores this policy even if a matching error occurs.  By default, all policies are enabled. |
| Cause field | The event that triggers the alert. Each policy defines whether an alert is sent for one type of event.  You cannot change the cause after the policy has been saved.                                                                |

b) Click OK.

#### Step 7 Click Save.

### **Deleting a Policy for a Call Home Policy**

#### **Procedure**

| Step 1 | On the menu bar, click <b>Operations Management</b> .                                                                                                    |
|--------|----------------------------------------------------------------------------------------------------|
| Step 2 | In the Navigation pane, expand Domain Groups > Domain Group root.                                                                                                    |
| Step 3 | Under the Domain Groups root node, click Operational Policies.                                                                                                    |
| Step 4 | In the Navigation pane, click Operational Policies.                                                                                                    |
| Step 5 | In the Work pane, click CallHome.                                                                                                    |
| Step 6 | In the <b>Actions</b> area, click the policy in call home you want to delete.<br>You can also right-click the policy in call home you want to delete to access that option. A policy that is deleted will inherit its settings from its domain group's parent until it is reconfigured. |

If Cisco UCS Central GUI displays a confirmation dialog box, click Yes.

# **Port Configuration**

You can configure the fixed and expansion module ports in a Fabric Interconnect from Cisco UCS Central for both classic and mini Cisco UCS domains.

- Ethernet ports: By default the Ethernet ports are unconfigured. You can configure an Ethernet port as a Server Port or an Uplink Port in any Cisco UCS domain from Cisco UCS Central.
  - ° Server ports handle the data traffic between the fabric interconnect and the adapter cards on the servers.
  - Uplink ports handles Ethernet traffic between the fabric interconnect and the next layer of the network. All network-bound Ethernet traffic is pinned to one of these ports.
- Scalability ports: Mini Cisco UCS domain has the scalability port. You can configure this scalability port only as a Server Port.

When you configure a port on a fabric interconnect, the administrative state is automatically set to enabled. You can disable the port after it is configured.

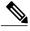

Note

You can perform these two types of port configuration from Cisco UCS Central. All other port configuration options are available for you from Cisco UCS Manager. For more details on port configuration, see Configuring Ports and Port Channels section in Cisco UCS Manager Configuration Guides.

### **Configuring Ethernet Port**

You can configure the Ethernet port either as a **Server Port** or as an **Uplink Port**. When you configure the port, the port is automatically enabled. You can also **Disable** or **UnConfigure** a port.

#### **Procedure**

- **Step 1** From **Domains** tab, click **Equipment** > **UCS Domains**.
- **Step 2** In the Navigation pane, expand Domain Groups or Ungrouped Domains as applicable.
- Step 3 In the Navigation pane, expand the UCS Domain name and expand Fabric Interconnects > Fabric Interconnect A or B > Fixed Module 1 or 2 and click Ethernet Ports.
   The Work pane displays a list of available Ethernet ports in this module.
- **Step 4** Right click on one of the ports to display port configuration options.
- Step 5 Depending on your requirement, click Configure as Server Port or Configure as Uplink Port.
- **Step 6** In the confirmation dialog box, click **OK**.

Cisco UCS Central communicates the configuration to the port through the registered Cisco UCS domain. Make sure to wait for the configuration to take effect before performing any actions on the port.

### **Configuring Scalability Port**

You can configure the Scalability port only as a **Server Port**. When you configure the port, the port is automatically enabled. You can also **Disable** or **UnConfigure a port**.

#### **Procedure**

- **Step 1** From **Domains** tab, click **Equipment** > UCS **Domains**.
- **Step 2** In the **Navigation** pane, expand **Domain Groups** or **Ungrouped Domains** as applicable.
- Step 3 In the Navigation pane, expand the UCS Domain name and expand Fabric Interconnects > Fabric Interconnect A or B > Fixed Module 1 or 2 > Ethernet Port and click Scalability Port.

  The Work pane displays a list of available Scalability ports in this module.
- **Step 4** Right click on one of the ports to display port configuration options.
- **Step 5** Click Configure as Server Port.

The option to **Configure as Uplink Port** is disabled because you cannot configure the scalability port as an uplink port.

**Step 6** In the confirmation dialog box, click **OK**.

Cisco UCS Central communicates the configuration to the port through the registered Cisco UCS domain. Make sure to wait for the configuration to take effect before performing any actions on the port.

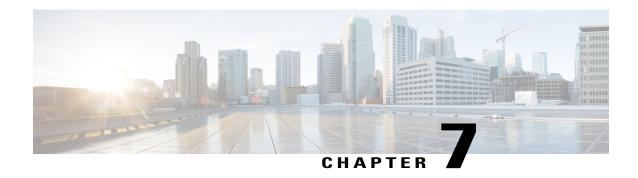

# **Remote Management**

This chapter includes the following sections:

- Remote Management, page 129
- Performing Blade Server Maintenance from Cisco UCS Central, page 130
- Acknowledging a Chassis, page 133
- Performing Rack Mount Server Maintenance from Cisco UCS Central, page 136
- Remote Tech Support for UCS Domains, page 139
- KVM Console, page 141

# **Remote Management**

Remote management options in Cisco UCS Central enables you to manage the physical devices such as the **Chassis**, **Servers**, **Fabric Interconnect** and **FEX**es in the registered UCS domains from both Cisco UCS Central GUI and CLI.

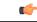

**Important** 

- If you want to perform any of the remote management operation in the registered UCS domains, make sure the remote operation feature is enabled in the UCS domains.
- When you perform any of these remote operations, Cisco UCS Central initiates a configuration request to the UCS domain. This might take about 30 seconds. Make sure to wait for 30 seconds before you check for the changes based on your remote operation.

Using remote management capability you can do the following:

- Acknowledge, Decommission, and Recommission chassis.
- Perform Server Maintenance tasks such as Decommission, Recommission, Remove and Re-acknowledge blade and rack-mount servers.
- Launch KVM Console, Boot up, Shutdown, Reset, Recover, and perform diagnostic interrupt on Fabric Extenders (FEX), blade, and rack-mount servers.

- Turn on/off Locator LED for chassis, blade and rack-mount servers, Fabric Interconnects (FI) and FEXes.
- Create and download **Tech Support Files** from the registered UCS domains.

If the servers are associated to a local or global service profile, you can do the following remote management actions on the associated server from the service profiles:

- Launch KVM Console, Boot up, Shutdown, Reset, and Recover blade and rack-mount servers for blade and rack servers associated with Global Service Profiles.
- Launch KVM Console, Boot up, Shutdown, Reset, and Recover blade and rack-mount servers blade and rack servers associated with Local Service Profiles.

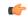

#### **Important**

Make sure you are aware of the guidelines and recommendation to manage the physical devices in the registered Cisco UCS domains. For specific guidelines on physical device operations and server maintenance, see the following sections **Managing the Chassis**, **Managing Blade Servers**, **Managing Rack-Mount Servers** and **Managing I/O Modules** in Cisco UCS Manager GUI and CLI Configuration guides:

http://www.cisco.com/en/US/products/ps10281/products\_installation\_and\_configuration\_guides\_list.html

# **Performing Blade Server Maintenance from Cisco UCS Central**

You can perform any one of the following maintenance actions on the blade server using **Server Maintenance**:

- Remove
- Decommission
- · Re-acknowledge

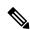

Note

This procedure describes the process to perform this task from **Domains** > **Equipments** > **UCS Domains** > **Chassis** > **Servers**. If you the server is in a domain that is places in a domain group, expand **Domain Groups** to find the domain . If not find the domain from the **Ungrouped Domains**.

- **Step 1** From **Domains** tab, click **Equipment** > **UCS Domains**.
- **Step 2** In the navigation pane, expand **Domain Groups** or **Ungrouped Domains** as applicable to find the UCS domain where the blade server is associated.
- **Step 3** In the navigation pane, expand the UCS Domain name and expand **Chassis** > **Servers**. The work pane lists the rack-mount servers associated with this domain.
- **Step 4** From the list of servers, click on the server to display **Server Maintenance** on the menu bar.
- **Step 5** Click **Server Maintenance** to launch the **Maintenance Server** dialog box.
- **Step 6** Select one radio button from the three such as **Remove**, **Decommission** or **Re-acknowledge**, to perform the maintenance task you want on this server.

If you select **Decommission**, after the decommissioning is complete, the server is moved to **Decommissioned** tab.

**Note** Decommissioning may take sometime. Wait until the **decommissioning** status disappears to find the server in the Decommissioned tab.

**Step 7** Click **OK**. System displays a confirmation message on successful completion of the maintenance task.

### **Booting up a Server**

You can boot up a server from the **Servers** node for both blade and rack-mounts, where the **Work** pane lists all of the servers or at the specific server level from the list of servers in the **Navigation** pane. This procedure describes the process to boot up the server at the specific server level.

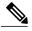

Note

If this server is associated with the service profile, you can boot up the server from the local or global service profile.

#### **Procedure**

- **Step 1** From **Domains** tab, click **Equipment** > **UCS Domains**.
- **Step 2** In the navigation pane, expand **Domain Groups** or **Ungrouped Domains** as applicable to find the UCS domain name where the server is associated.
- **Step 3** In the **Navigation** pane, expand the UCS domain name and expand **Chassis** > **Server**.

Note For a rack-mount server, expandRack-Mounts > Servers

- **Step 4** In the **Navigation** pane click on the **Server**Number.
- **Step 5** In the Work pane, General > Actions area, click Boot Up Server.
- **Step 6** Click OK in the **Boot Up Server** dialog box.

### **Shutting Down a Server**

You can shutdown a server from the **Servers** node for both blade and rack-mounts, where the **Work** pane lists all of the servers or at the specific server level from the list of servers in the **Navigation** pane. This procedure describes the process to shutdown the server at the specific server level.

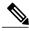

Note

If this server is associated with the service profile, you can shutdown for this server from the local or global service profile.

#### **Procedure**

- **Step 1** From **Domains** tab, click **Equipment** > **UCS Domains**.
- **Step 2** In the navigation pane, expand **Domain Groups** or **Ungrouped Domains** as applicable to find the UCS domain name where the server is associated.
- Step 3 In the Navigation pane, expand the UCS domain name and expand Chassis > Server.

Note For a rack-mount server, expandRack-Mounts > Servers

- **Step 4** In the **Navigation** pane click on the **Server**Number.
- **Step 5** In the Work pane, General > Actions area, click Shutdown Server.
- Step 6 In the Shutdown Server dialog box, check mark the Gracefully Shutdown OS checkbox.

### **Resetting a Server**

You can reset a server from the **Servers** node for both blade and rack-mounts, where the **Work** pane lists all of the servers or at the specific server level from the list of servers in the **Navigation** pane. This procedure describes the process to reset a server at the specific server level.

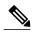

Note

If this server is associated with the service profile, you can reset this server from the local or global service profile.

#### **Procedure**

- **Step 1** From **Domains** tab, click **Equipment** > UCS **Domains**.
- **Step 2** In the navigation pane, expand **Domain Groups** or **Ungrouped Domains** as applicable to find the UCS domain name where the server is associated.
- **Step 3** In the **Navigation** pane, expand the UCS domain name and expand **Chassis** > **Server**.

Note For a rack-mount server, expandRack-Mounts > Servers

- **Step 4** In the **Navigation** pane click on the **Server**Number.
- **Step 5** In the Work pane, General > Actions area, click Reset Server.
- **Step 6** In the **Reset Server** dialog box, click OK.
- Step 7 In the Do you want to reset the selected servers? dialog box, select one of the applicable option, such as Power Cycle, Gracefully restart OS or Wait for completion of outstanding UCS tasks on this server and click OK.
- **Step 8** Cisco UCS Central initiates the power reset task on the selected server and **Reset Server** dialog box displays a message that reset operation had successfully started.

Note

### **Recovering a Server**

You can recover a server from the **Servers** node for both blade and rack-mounts, where the **Work** pane lists all of the servers or at the specific server level from the list of servers in the **Navigation** pane. This procedure describes the process to recover a server at the specific server level.

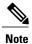

If this server is associated with the service profile, you can recover server from the local or global service profile.

#### **Procedure**

- **Step 1** From **Domains** tab, click **Equipment** > **UCS Domains**.
- **Step 2** In the navigation pane, expand **Domain Groups** or **Ungrouped Domains** as applicable to find the UCS domain name where the server is associated.
- **Step 3** In the **Navigation** pane, expand the UCS domain name and expand **Chassis** > **Server**.

Note For a rack-mount server, expandRack-Mounts > Servers

- **Step 4** In the **Navigation** pane click on the **Server**Number.
- **Step 5** In the Work pane, General > Actions area, click Recover Server.
- Step 6 In the Recover Server dialog box, select one of the appropriate options, such as Reset CIMC (Server Controller), Reset KVM Server, Reset CMOS.

If you select **Reset CMOS** Cisco UCS Central displays a server reboot warning. Other options display a confirmation dialog box.

**Step 7** Click **OK** to initiate the server recovery process.

# **Acknowledging a Chassis**

You can acknowledge a chassis from the **Chassis** node where the **Work** pane lists all of the chassis or at the specific chassis level from the list of chassis in the **Navigation** pane. This procedure describes the process to acknowledge the chassis at the specific chassis level.

- **Step 1** From **Domains** tab, click **Equipment** > **UCS Domains**.
- **Step 2** In the navigation pane, expand **Domain Groups** or **Ungrouped Domains** as applicable to find the UCS domain name where the Chassis is associated.
- **Step 3** In the **Navigation** pane, expand the UCS domain name and expand **Chassis**.
- **Step 4** In the **Navigation** pane click on the **Chassis**Number.
- **Step 5** In the Work pane, General > Actions area, click Acknowledge Chassis.
- **Step 6** In the Acknowledge Chassis dialog box, click OK.

A pop-up dialog box displays a confirmation message after the chassis is acknowledged.

### **Decommissioning a Chassis**

#### **Procedure**

- **Step 1** From **Domains** tab, click **Equipment** > **UCS Domains**.
- **Step 2** In the navigation pane, expand **Domain Groups** or **Ungrouped Domains** as applicable to find the UCS domain where the Chassis is associated.
- Step 3 In the Navigation pane, click Chassis.Work pane displays the list of Chassis in the selected UCS Domain.
- **Step 4** Click on the **Chassis ID** you want to decommission to enable the **Decommission Chassis** option on the menu bar.
- Step 5 In the Decommission Chassis confirmation message dialog box, click OK.
  Status column displays decommissioning to indicate the decommissioning has started. After the decommission is complete, the Chassis is moved to the Decommissioned tab.

Note Decommissioning may take sometime. Wait until the **decommissioning** status disappears to find the chassis in the **Decommissioned** tab.

### **Turning on or off Chassis Locator LED**

You can turn on the chassis locator LED from the **Chassis** node where the **Work** pane lists all of the chassis or at the specific chassis level from the list of chassis in the **Navigation** pane. This procedure describes the process to turn on the chassis LED at the specific Chassis level.

- **Step 1** From **Domains** tab, click **Equipment** > UCS **Domains**.
- **Step 2** In the navigation pane, expand **Domain Groups** or **Ungrouped Domains** as applicable to find the UCS domain name where the Chassis is associated.
- **Step 3** In the **Navigation** pane, expand the UCS domain name and expand **Chassis**.
- **Step 4** In the **Navigation** pane click on the **Chassis**Number.
- Step 5 In the Work pane, General > Actions area, click Turn on Locator LED or Turn off Locator LED.
- **Step 6** In **Toggle Locator LED** dialog box, click **OK**.

### **Recommissioning Servers or Chassis**

When you decommission a chassis, blade server or a rack-mount server, the decommissioned objects are moved to the **Decommissioned** tab in the respective nodes such as **Chassis**, **Chassis** > **Servers** or **Rack-Mounts** > **Servers**.

#### **Procedure**

- **Step 1** From **Domains** tab, click **Equipment** > **UCS Domains**.
- **Step 2** In the navigation pane, expand **Domain Groups** or **Ungrouped Domains** as applicable to find the UCS domain name where the Chassis is associated.
- Step 3 In the Navigation pane, expand the UCS domain name and expand Chassis or Chassis > Servers or Rack-Mounts > Servers .
- **Step 4** In the **Work** pane, click **Decommissioned** tab to display the list of decommissioned servers or chassis.
- **Step 5** Click on the chassis or server from the list to display **Recommission** on the menu bar.
- **Step 6** Click **Recommission** and in the **Recommission Server** pop-up dialog box, click **OK**.
- **Step 7** Click **OK** in the pop-up dialog box displays that recommission has started.
  - **Note** Recommissioning takes time. After the server or chassis is successfully recommissioned, it is removed from the **Decommissioned** tab. You can view the server or chassis in the **Status** tab.

### Turning on or off Fabric Interconnect Locator LED

You can turn on the FI locator LED from the **Fabric Interconnects** node where the **Work** pane lists all of the FIs or at the specific FI level from the list of FIs in the **Navigation** pane. This procedure describes the process to turn on the FI LED at the specific FI level.

- **Step 1** From **Domains** tab, click **Equipment** > **UCS Domains**.
- **Step 2** In the navigation pane, expand **Domain Groups** or **Ungrouped Domains** as applicable to find the UCS domain name where the Chassis is associated.
- **Step 3** In the Navigation pane, expand the UCS domain name and expand Fabric Interconnects.
- **Step 4** In the Navigation pane click on the Fabric Interconnectname.
- Step 5 In the Work pane, General > Actions area, click Turn on Locator LED or Turn off Locator LED.
- **Step 6** In **Toggle Locator LED** dialog box, click **OK**.

# Performing Rack Mount Server Maintenance from Cisco UCS Central

You can perform any one of the following maintenance actions on the rack server **Server Maintenance**:

- Remove
- Decommission
- · Re-acknowledge

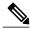

Note

This procedure describes the process to perform this task from **Domains** > **Equipments** > **UCS Domains** > **Rack-Mounts** > **Servers**. If you the server is in a domain that is places in a domain group, expand **Domain Groups** to find the domain . If not find the domain from the **Ungrouped Domains**.

#### **Procedure**

- **Step 1** From **Domains** tab, click **Equipment** > UCS **Domains**.
- **Step 2** In the **Navigation** pane, expand **Domain Groups** or **Ungrouped Domains** as applicable to find the UCS domain where the rack mount server is associated.
- Step 3 In the Navigation pane, expand the UCS Domain name and expand Rack-Mounts > Servers. The Work pane lists the rack-mount servers associated with this domain.
- **Step 4** From the list of servers, click on the server to display **Server Maintenance** on the menu bar.
- **Step 5** Click **Server Maintenance** to launch the **Maintenance Server** dialog box.
- **Step 6** Select one radio button from the three such as **Remove**, **Decommission** or **Re-acknowledge**, to perform the maintenance task you want on this server.

If you select **Decommission**, after the decommissioning is complete, the server is moved to **Decommissioned** tab.

- **Note** Decommissioning may take sometime. Wait until the **decommissioning** status disappears to find the server in the **Decommissioned** tab.
- **Step 7** Click **OK**. System displays a confirmation message on successful completion of the maintenance task.

### **Acknowledging a Fabric Extender**

You can acknowledge a fabric extender from the **Fex** node where the **Work** pane lists all the extenders or at the specific fabric extender level from the list of extenders in the **Navigation** pane. This procedure describes the process to acknowledge the fabric extender at the specific extender level.

#### **Procedure**

- **Step 1** From **Domains** tab, click **Equipment** > **UCS Domains**.
- **Step 2** In the navigation pane, expand **Domain Groups** or **Ungrouped Domains** as applicable to find the UCS domain name where the fabric extender is associated.
- **Step 3** In the **Navigation** pane, expand the UCS domain name and expand **Fex**.
- **Step 4** In the **Navigation** pane click on the **Fex**Number.
- **Step 5** In the Work pane, General > Actions area, click Acknowledge Fex.
- Step 6 In the Acknowledge Fex dialog box, click OK.

  A pop-up dialog box displays a confirmation message after the fabric extender is acknowledged.

### **Decommissioning a Fabric Extender**

- **Step 1** From **Domains** tab, click **Equipment** > **UCS Domains**.
- **Step 2** In the navigation pane, expand **Domain Groups** or **Ungrouped Domains** as applicable to find the UCS domain where the fabric extender is associated.
- Step 3 In the Navigation pane, click Fex.Work pane displays the list of fabric extenders in the selected UCS Domain.
- Step 4 Click on the Fex ID you want to decommission to enable the Decommission Fex option on the menu bar.
- Step 5 In the Decommission Fex confirmation message dialog box, click OK.
  Status column displays decommissioning to indicate the decommissioning has started. After the decommission is complete, the Fex is moved to the Decommissioned tab.
  - **Note** Decommissioning may take sometime. Wait until the **decommissioning** status disappears to find the fabric extender in the **Decommissioned** tab.

### **Recommissioning a Fabric Extender**

#### **Procedure**

- **Step 1** From **Domains** tab, click **Equipment** > **UCS Domains**.
- **Step 2** In the navigation pane, expand **Domain Groups** or **Ungrouped Domains** as applicable to find the UCS domain name where the fabric extender is associated.
- **Step 3** In the **Navigation** pane, expand the UCS domain name and expand **Fex**.
- **Step 4** In the **Work** pane, click **Decommissioned** tab to display the list of decommissioned fabric extenders.
- **Step 5** Click on the fabric extender from the list to display **Recommission** on the menu bar.
- **Step 6** Click **Recommission** and in the **Recommission Fex** pop-up dialog box, click **OK**.
- **Step 7** Click **OK** in the pop-up dialog box displays that recommission has started.

**Note** Recommissioning takes time. After the fabric extender is successfully recommissioned, it is removed from the **Decommissioned** tab and visible in the **Status** tab.

### Removing a Fabric Extender

You can remove a fabric extender from the **Properties**pane in the **General > Actions** area.

#### **Procedure**

- **Step 1** From **Domains** tab, click **Equipment** > UCS **Domains**.
- **Step 2** In the navigation pane, expand **Domain Groups** or **Ungrouped Domains** as applicable to find the UCS domain name where the fabric extender is associated.
- **Step 3** In the **Navigation** pane, click on the **Fex** tab.
- **Step 4** In the **Navigation** pane right-click on the **Fex**Number.
- **Step 5** In the Work pane, General > Actions area, click Remove Fex.
- Step 6 Click OK.

### Turning on or off Fabric Extender Locator LED

You can turn on the fabric extender locator LED from the **Fex** node where the **Work** pane lists all fabric extenders or at the specific extender level from the list of extenders in the **Navigation** pane. This procedure describes the process to turn on the fabric extender LED at the specific extender level.

#### **Procedure**

- **Step 1** From **Domains** tab, click **Equipment** > **UCS Domains**.
- **Step 2** In the navigation pane, expand **Domain Groups** or **Ungrouped Domains** as applicable to find the UCS domain name where the fabric extender is associated.
- **Step 3** In the Navigation pane, expand the UCS domain name and expand Fex.
- **Step 4** In the **Navigation** pane click on the **Fex**Number.
- Step 5 In the Work pane, General > Actions area, click Turn on Locator LED or Turn off Locator LED.
- Step 6 In Toggle Locator LED dialog box, click OK.

# Remote Tech Support for UCS Domains

You can collect tech support files for registered UCS domains from Cisco UCS Central. Collecting remote tech support includes the following:

- Create tech support files: You can create tech support files for each registered UCS domains using both Cisco UCS Central GUI and CLI.
- Download created files: Download the created tech support file to view information.

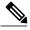

Note

You can download the tech support file only from the Cisco UCS Central GUI.

### **Creating a Tech Support File for a UCS Domain**

From the registered Cisco UCS domains, you can collect a full set of tech support files for options corresponding to "ucsm" in Cisco UCS Manager.

#### **Procedure**

- **Step 1** From **Domains** > **Equipment** tab, expand **UCS Domains**.
- **Step 2** In the **Navigation** pane, expand **Domain Group root** or **Ungrouped Domain**, locate and click on the UCS domain from where you want to download the tech support files.
- **Step 3** In the Work pane, click Tech Support Files tab.
- **Step 4** On the menu bar, click **Create Tech Support**.

Create Tech Support dialog box displays a confirmation message that tech support file creation has started. The table displays a file name and the **Overall Status** column displays **in-progress**. When the file creation is complete, The table displays the tech support files that you have created for this domain with details such as **Name**, **Size**, **Overall Status** d**URI**.

**Note** After clicking **Create Tech Support**, you cannot cancel the operation.

#### What to Do Next

If you want to review the information in the tech support file, download the file to your local system. See Downloading a Domain Tech Support File, on page 140

### **Downloading a Domain Tech Support File**

#### **Procedure**

- **Step 1** From **Domains** > **Equipment** tab, expand **UCS Domains**.
- **Step 2** In the **Navigation** pane, expand **Domain Group root** or **Ungrouped Domain**, locate and click on the UCS domain from where you want to download the tech support files.
- **Step 3** In the Work pane, click **Tech Support Files** tab.

The table displays a list of available tech support files that you have created for this domain with details such as **Name**, **Overall Status**, **Size**, and **URI**.

**Step 4** Click on the tech support file you want to download.

This enables the **Delete**, **Download** and **Properties** options on the menu bar.

Note If you have just initiated the create tech support file process, wait until the **Overall Status** changes from **in-progress** to **available**. You can download a tech support file only when the **Overall Status** displays **available**.

Step 5 Click Download.

If this is the first time Cisco UCS Central accesses this UCS domain to download the tech support files, do the following:

- a) The system displays a UCSM Communications error dialog box, select to accept the certificate. In Add Security Exception dialog box, click Confirm Security Exception.
- b) In the Cisco UCS Manager Login panel, enter the login credentials for this UCS domain.
- **Step 6** A pop-up dialog box with the file name .tar extension displays the options to **Open with** or **Save file**.
- **Step 7** Click **Save file** to save it to your local system or select a program in the drop down option to open and view the tech support file.

### **Deleting a UCS Domain Tech Support File**

- **Step 1** From **Domains** > **Equipment** tab, expand **UCS Domains**.
- **Step 2** In the **Navigation** pane, expand **Domain Group root** or **Ungrouped Domain**, locate and click on the UCS domain from where you want to download the tech support files.
- Step 3 In the Work pane, click Tech Support Files tab.

The table displays a list of available tech support files that you have created for this domain with details such as **Name**, **Overall Status**, **Size**, and **URI**.

**Step 4** Click on the tech support file you want to delete.

This enables the **Delete**, **Download** and **Properties** options on the menu bar.

Step 5 Click Delete.

**Step 6** In the **Confirmation** dialog box, click **OK**.

A pop-up message displays that system has initiated the delete process.

### **KVM** Console

You can access the KVM console for any server that has been properly configured in a registered Cisco UCS domain from Cisco UCS Central GUI.

The KVM console is an interface accessible from the KVM Launch Manager that emulates a direct KVM connection. This allows you to connect to the server from a remote location across the network.

The KVM console uses the CIMC IP address assigned to a server or a service profile to identify and connect with the correct server in a Cisco UCS domain. You must ensure that either the server or the service profile associated with the server is configured with an IP address if you want to use the KVM console to access the server.

Instead of using CD/DVD or floppy drives directly connected to the server, the KVM console uses virtual media, which are actual disk drives or disk image files that are mapped to virtual CD/DVD or floppy drives. You can map any of the following to virtual drives:

- CD/DVD or floppy drives on your computer
- Disk image files on your computer
- CD/DVD or floppy drives on the network
- · Disk image files on the network

### **Launching KVM Console from the Servers**

You can start the KVM console from the **Servers** node for both blade and rack-mounts, where the **Work** pane lists all of the servers or at the specific server level from the list of servers in the **Navigation** pane. This procedure describes the process to launch the KVM console at the specific server level.

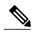

Note

If this server is associated with the service profile, you can launch the KVM console for this server from the local or global service profile.

#### **Procedure**

- **Step 1** From **Domains** tab, click **Equipment** > **UCS Domains**.
- **Step 2** In the navigation pane, expand **Domain Groups** or **Ungrouped Domains** as applicable to find the UCS domain name where the server is associated.
- Step 3 In the Navigation pane, expand the UCS domain name and expand Chassis > Server.
  - Note For a rack-mount server, expandRack-Mounts > Servers
- **Step 4** In the **Navigation** pane click on the **Server**Number.
- **Step 5** In the Work pane, General > Actions area, click Launch KVM Console.
- **Step 6** In **KVM** Console dialog box, click the appropriate radio button to **Select IP** Address and click **OK**. The system checks for any IP addresses assigned to the service profile. If no IP address is assigned to the server in the service profile, then checks the physical server for any assigned IP addresses.
- **Step 7** If a security alert appears, accept and in the **Add Security Exception** dialog box, click **Yes** to accept the security certificate and continue.
- **Step 8** In the **Security Warning** click Continue.
- **Step 9** Enter your Cisco UCS Manager credentials in **KVM Login** to log into the KVM console.
- **Step 10** Your KVM console opens in a separate window.
  - Tip If the Caps Lock key on your keyboard is on when you open a KVM session, and you subsequently turn off your Caps Lock key, the KVM Console may continue to act as if Caps Lock is turned on. To synchronize the KVM Console and your keyboard, press Caps Lock once without the KVM Console in focus and then press Caps Lock again with the KVM Console in focus.

### **Launching KVM Console from the Login Panel**

You can start the KVM console for a server from the Cisco UCS Central login panel. LDAP, RBAC and Authentication domain users with sufficient privileges, can launch KVM from the log in panel.

#### **Procedure**

- **Step 1** In Cisco UCS Central login panel, enter your **Username** and **Password**.
- Step 2 Click Launch KVM.

This opens a page with a list of servers and service profiles with KVM access in the system.

**Step 3** Search for the server for which you want to launch the KVM console.

You can search for the server in one of the following ways:

- Enter the Service Profile Name and click Search to find the service profile.
- Click Organization, Domain Group or UCS Domain drop down options to filter and click Search.

**Note** The results page displays only the list of servers that are associated with global and local service profiles.

- **Step 4** From the displayed list of search results, click and select the server for which you want to launch the KVM console.
- Step 5 Click KVM Console on the results menu bar.
  This opens the KVM Console dialog box with and displays the IP address.
- Step 6 Click OK.
- **Step 7** If a security alert appears, accept and in the **Add Security Exception** dialog box, click **Yes** to accept the security certificate and continue.
- **Step 8** In the **Security Warning** click Continue.
- **Step 9** Enter your Cisco UCS Manager credentials in **KVM Login** to log into the KVM console.
- **Step 10** Your KVM console opens in a separate window.
  - If the Caps Lock key on your keyboard is on when you open a KVM session, and you subsequently turn off your Caps Lock key, the KVM Console may continue to act as if Caps Lock is turned on. To synchronize the KVM Console and your keyboard, press Caps Lock once without the KVM Console in focus and then press Caps Lock again with the KVM Console in focus.

Launching KVM Console from the Login Panel

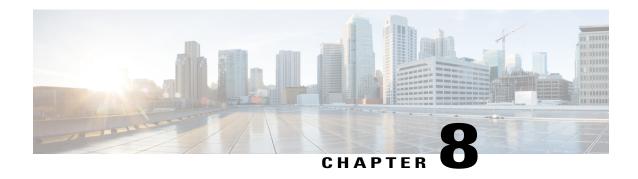

# **Service Profiles and Templates**

This chapter includes the following sections:

- Global Service Profiles, page 145
- Global Service Profile Template, page 153
- Scheduling Service Profile Updates, page 156

### **Global Service Profiles**

Global service profile centralizes the logical configuration deployed in across the data center. This centralization enables the maintenance of all service profiles in the Cisco UCS domains from one central location in Cisco UCS Central. When you use a global service profile, you can do the following across the data center:

- Pick a compute element for the service profile from any of the Cisco UCS domains.
- Migrate the service profile from one element to another.
- Select servers from the available global server pools from any of the Cisco UCS domains.
- Associate global resources such as ID pools and policies.
- Reference to any of the global policies in the Cisco UCS domain.

#### **Creating Global Service Profiles**

You can create a global service profile from Cisco UCS Central GUI or Cisco UCS Central CLI or as regular service profiles from Cisco UCS Manager and reference the global polices. When you create the global service profile from Cisco UCS Central, you can create ID pools, vNICs and vHBAs in Cisco UCS Central and reference to the ID.

#### **Configuring Management IP Addresses for Global Service Profiles**

Each server in a Cisco UCS domain must have one or more management IP addresses assigned to its Cisco Integrated Management Controller (CIMC) or to the service profile associated with the server. In Cisco UCS Central, the following management IP addresses can be configured to create a service profile:

- Zero or one outband IPv4 address, through which traffic traverses the fabric interconnect through the management port.
- Zero or one inband (IPv4 or IPv6) address, through which traffic traverses the fabric interconnect through the fabric uplink port.

You can configure either a pooled or a static management IP address through the Cisco UCS Central GUI or CLI. However, while creating a global service profile using the global service profile template, you can only configure a pooled management IP address. Static IP address is not supported for this release.

### **Guidelines and Cautions for Global Service Profile**

Make sure to remember the following when you are creating global service profiles:

- When you create a global service profile in Cisco UCS Central, the system validates the following information:
  - ° Use od ID along with vNICs, vHBAs, iSCSI vNICs etc
  - vLAN and vSAN assignment
  - · Association to the compute element based on the availability index
  - Server qualification criteria

Any incompatibility in these information will be flagged. You can successfully create the global service profile only after resolving these issues.

- After any of the policy reference is resolved in the global service profile, if any of the remote policy is changed, that will result in reconfiguration of the global service profile.
- The VLANs and VSANs in Cisco UCS Central belong to domain groups. Make sure to create the VLANS or VSANs under a domain group. In case of VLAN also assign them to Orgs before a vNIC or vHBA from the global service profile can access the VLAN or VSAN.
- You can modify, disassociate or delete any of the global service profile only from Cisco UCS Central.
- You can rename a global service profile only from Cisco UCS Central. When you rename a service profile, Cisco UCS Central deletes the global service profile with old name and creates a new service profile with the new name in the inventory.
- If a server that is associated to the global service profile is removed from the Cisco UCS domain, when you re-acknowledge the server, it will be unassociated from the service profile.
- You cannot define or access domain specific policies, such as multi-cast policy and flow-control policy from Cisco UCS Central. But, you can reference to these policies from Cisco UCS Central by global service profile resources. When you define the global service profile, you can view the available domain specific policies and refer to them in the service profile by name. When the service profile is deployed, the Cisco UCS domain resolves to the policy and includes it in the service profile for that domain.
- You can localize a global service profile from the deployed Cisco UCS Manager. When you localize, the global service profile is deleted from Cisco UCS Central. But all the global policies still remain global. If you want to localize the global policies, you have to localize each policy separately.

### **Creating a Global Service Profile**

When you create a global service profile in Cisco UCS Central, you can specify a name for the new service profile and then use the default values from the system for all other information.

- **Step 1** On the menu bar, click **Servers**.
- Step 2 In the Navigation Pane, expand Servers > Global Service Profiles > root.
  If you want to create or access a global service profile in a sub-organization, expand Sub-Organizations > Organization Name.
- **Step 3** Right-click on the organization where you want to create the global service profile and choose **Create Service Profile**.
- **Step 4** In the **General** information panel, specify the **Service Profile Name**, UUID assignment and click **Next**. You can provide an optional description for this service profile. If the UUID is not available, you can also create a UUID Suffix Pool from this panel.
  - Note To create a global service profile quickly, you can click **Finish** after specifying the name. Cisco UCS Central creates a new global service profile with the specified name and all system default values.
- Step 5 (Optional) In the Networking panel, specify the required information for Dynamic vNIC Connections and LAN Connectivity sections, then click Next.
   You can create dynamic vNIC connection policy and LAN connectivity policy from this panel.
- Step 6 (Optional) In the Storage panel, specify the SAN configuration information such as, Local Storage Policy,
   SAN Connectivity and WWNN, then click Next.
   You can create a local disk configuration policy and SAN connectivity policy from this panel.
- Step 7 (Optional) In the vNIC/vHBA Placement panel, specify the Placement Method and PCI Order, then clickNext.
   If you cannot find the policy you would like to use for Assignment Method, you can create the VNIC/VHBA placement policy from this panel.
- Step 8 (Optional) In the Boot Order panel, specify the Configuration Type from the drop-down list, then click Next.If you want to specify a new boot policy, you can create a boot policy from this panel.
- **Step 9** (Optional) In the **Maintenance Policy** panel, specify the maintenance policy, then click **Next**. You can create a new maintenance policy and specify a maintenance schedule from this panel.
- Step 10 (Optional) In the Server Assignment panel, specify the Server Assignment Method from the drop down list, the Power State to Apply on Assignment, then click Next.
   Based on your selection in the Server Assignment Method drop down, you can select server from the list or identify server location in the Cisco UCS Domain.
- Step 11 (Optional) In the Operational Policies panel, specify the system operational information such as, Host Firmware Management, BIOS Configuration, External IPMI Management, Management IP Address Policy, Monitoring Threshold Configuration, Power Control Configuration, and Server Scrub Configuration, then click Finish.
  - Note To set up an Outband IPv4 address or an Inband IPv4 or IPv6 address, click the respective tabs and complete the required fields.

    If you do not find the policies you need for each of these configurations, you can create them from this panel.

#### What to Do Next

Deploy the Global Service profile in UCS Domains.

### **Renaming a Global Service Profile**

If a global service profile is in deferred deployment state, you cannot rename the service profile.

#### **Procedure**

- **Step 1** On the menu bar, click **Servers**.
- Step 2 In the Navigation Pane, expand Servers > Global Service Profiles > root.

If you want to create or access a global service profile in a sub-organization, expand **Sub-Organizations** > **Organization\_Name**.

- **Step 3** In the **Work** pane, click the name of the global service profile you want to rename. The menu bar displays options for the selected global service profile.
- **Step 4** Click Rename Service Profile.
- **Step 5** In the **Rename Service Profile** dialog box, enter the new name for the global service profile.
  - If the global service profiles is not associated to any server, the old name for the service profile is deleted from the system.
  - If the global service profile is associated to a server in a domain, Cisco UCS Central pushes the renamed one to the Cisco UCS domain and renames the old global service profile.
  - If theCisco UCS domain is in lost visibility or suspended state, the renaming is communicated to the domain when the Cisco UCS domain becomes visible in Cisco UCS Central.

#### Step 6 Click OK.

### **Cloning a Global Service Profile**

#### **Procedure**

- **Step 1** On the menu bar, click **Servers**.
- Step 2 In the Navigation Pane, expand Servers > Global Service Profiles > root.

  If you want to create or access a global service profile in a sub-organization, ex

If you want to create or access a global service profile in a sub-organization, expand **Sub-Organizations** > **Organization** Name.

Step 3 In the Work pane, click the name of the global service profile you want to rename.

The menu bar displays options for the selected global service profile.

- Step 4 Click Create a Clone.
- **Step 5** In **Create a Clone** dialog box, enter the **New Name** and select the **Org** in which you want place this cloned service profile.

When you select an org, the **Org Instance** displays a link to the selected organization.

Step 6 Click OK.

### **Creating Global Service Profiles from a Service Profile Template**

#### **Procedure**

- **Step 1** On the menu bar, click **Servers**.
- **Step 2** In the Navigation Pane, expand Servers > Global Service Profile Templates > root. If you want to create or access a global service profile template in a sub-organization, expand Sub-Organizations > Organization\_Name.
- **Step 3** Click the global service profile template from which you want to create service profiles.
- Step 4 In the Work pane, from the Actions drop-down list, choose Create Service Profiles From Template.
- **Step 5** In the Create Service Profiles From Template dialog box, enter the Name Prefix and choose the Number of service profiles to create.
- Step 6 Click OK.

### **Deleting a Global Service Profile**

#### **Procedure**

- **Step 1** On the menu bar, click **Servers**.
- Step 2 In the Navigation Pane, expand Servers > Global Service Profiles > root.
  If you want to create or access a global service profile in a sub-organization, expand Sub-Organizations > Organization\_Name.
- **Step 3** Right-click the global service profile that you want to delete and choose **Delete**.
- **Step 4** If the Cisco UCS Central GUI displays a confirmation dialog box, click **Yes**.

### **Global Service Profile Deployment**

When you deploy a global service profile from Cisco UCS Central, the service profile definition is sent to the Cisco UCS domain. Then the Cisco UCS domain identifies the server and deploys the service profile to the

server. The service profile definition that is sent to the Cisco UCS domain includes the following information :

- Service profile with reference policy names
- vNICs and vHBAs along with their vLAN bindings
- VCON assignment information for placement of VIFs in to appropriate VCON
- The global VLAN and VSAN definition referred to by a vNIC or vHVA in this service profile

You can deploy the global service profile to any of the compute element in either one of the following two ways:

- Direct assignment: Assign the global service profile to one of the available server in any of the registered Cisco UCS domain. You can also pre-provision a non-existent server.
- Server pool assignment: Assign the global service profile to a server pool. The global service profile will pick one of the available server from the pool for association.
- When the Cisco UCS domain receives the global service profile, the Cisco UCS Domain does the following:
  - ° Configures the global service profile at the local level
  - Resolves the VLAN and VSAN conditions
  - Reports the configuration and operational states to Cisco UCS Central

### **Changing the Service Profile Association**

Follow this procedure if you did not associate the service profile with a server pool when you created it, or to change the server pool with which a service profile is associated.

- **Step 1** On the menu bar, click **Servers**.
- Step 2 In the Navigation Pane, expand Servers > Global Service Profiles > root.
  If you want to create or access a global service profile in a sub-organization, expand Sub-Organizations > Organization\_Name.
- **Step 3** Click the global service profile that you want to modify.
- Step 4 In the Work pane, from the Actions drop-down list, choose Change Service Profile Association.
- **Step 5** In the Change Service Profile Association dialog box, choose the Server Assignment Method and select the Power state to apply on assignment.
- **Step 6** In the **Server Pool** area, choose the **Server Pool** and select whether to **Restrict migration of server**. You can also create a new server pool.
- Step 7 Click OK.
- Step 8 Click Save.

### **Unassigning a Server from a Global Service Profile**

When you disassociate a server from a service profile, Cisco UCS Central attempts to shutdown the operating system on the server. If the operating system does not shutdown within a reasonable length of time, Cisco UCS Central forces the server to shutdown.

#### **Procedure**

- **Step 1** On the menu bar, click **Servers**.
- Step 2 In the Navigation Pane, expand Servers > Global Service Profiles > root.
  If you want to create or access a global service profile in a sub-organization, expand Sub-Organizations > Organization Name.
- **Step 3** Click the global service profile that you want to modify.
- Step 4 In the Work pane, from the Actions drop-down list, choose Unassign SP.
- Step 5 Click Yes.
- Step 6 Click Save.

### **Renaming a Global Service Profile**

When you rename a global service profile, the following occurs:

- Event logs and audit logs that reference the previous name for the service profile are retained under that name.
- A new audit record is created to log the rename operation.
- All records of faults against the service profile under its previous name are transferred to the new service profile name.

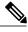

Note

You cannot rename a global service profile that has pending changes.

- **Step 1** On the menu bar, click **Servers**.
- Step 2 In the Navigation Pane, expand Servers > Global Service Profiles > root.
  If you want to create or access a global service profile in a sub-organization, expand Sub-Organizations > Organization Name.

- **Step 3** Click the global service profile that you want to modify.
- Step 4 In the Work pane, from the Actions drop-down list, choose Rename Service Profile.
- Step 5 In the Rename Service Profile dialog box, enter the New Name.
- Step 6 Click OK.

## **Changing the UUID in a Service Profile**

#### **Procedure**

- **Step 1** On the menu bar, click **Servers**.
- **Step 2** In the Navigation Pane, expand Servers > Global Service Profiles > root.

If you want to create or access a global service profile in a sub-organization, expand **Sub-Organizations** > **Organization\_Name**.

- **Step 3** Click the global service profile that you want to modify.
- **Step 4** In the Work pane, from the Actions drop-down list, choose Change UUID.
- **Step 5** In the **Change UUID** dialog box, choose the **UUID Assignment** that you want to use. You can also create a UUID suffix pool.
- Step 6 Click OK.
- Step 7 Click Save.

### **Resetting the UUID for a Global Service Profile**

If the UUID assignment for your service profile is UUID pool, resetting the UUID automatically assigns a new UUID from the selected UUID pool.

### **Procedure**

- **Step 1** On the menu bar, click **Servers**.
- **Step 2** In the Navigation Pane, expand Servers > Global Service Profiles > root.

If you want to create or access a global service profile in a sub-organization, expand **Sub-Organizations** > **Organization** Name.

- **Step 3** Click the global service profile that you want to modify.
- **Step 4** In the Work pane, from the Actions drop-down list, choose Reset UUID.
- Step 5 Click Yes.

### **Resetting the Management IP for a Global Service Profile**

Resetting the management IP automatically assigns a new management IP from the selected IP pool.

### **Before You Begin**

Consider the following points before resetting the management IP address:

- You must not have modified the pool's IP address block, for instance, when the acquired IP address got deleted from the pool.
- You deleted the pool from Cisco UCS Central, or the pool got deleted.
- You created a global service profile using an updated template and assigned a new name to the pool.

#### **Procedure**

- **Step 1** On the menu bar, click **Servers**.
- Step 2 In the Navigation Pane, expand Servers > Global Service Profiles > root.

  If you want to create or access a global service profile in a sub-organization, expand Sub-Organizations > Organization\_Name.
- **Step 3** Click the global service profile that you want to modify.
- Step 4 In the General information panel's Management IP Address Work pane, click Reset Management IP.
- Step 5 Click Yes.
- Step 6 Click Save.

# **Global Service Profile Template**

Global service profile templates enable to quickly create several service profiles with the same basic parameters, such as the number of vNICs and vHBAs, and with identity information drawn from the same pools. The service profile template in Cisco UCS Central is similar to the service profile templates in Cisco UCS Manager.

### **Creating a Global Service Profile Template**

When you create a global service profile template in Cisco UCS Central, you can specify a name for the new service profile template and then use the default values from the system for all other information.

- **Step 1** On the menu bar, click **Servers**.
- Step 2 In the Navigation Pane, expand Servers > Global Service Profile Templates > root.

  If you want to create or access a global service profile template in a sub-organization, expand Sub-Organizations > Organization Name.

- Step 3 Right-click on the organization where you want to create the global service profile template and choose Create Service Profile Template.
- **Step 4** In the **General** information panel, specify the **Service Profile Name**, Type, and UUID assignment, then click **Next**.

You can provide an optional description for this service profile. If the UUID is not available, you can also create a UUID Suffix Pool from this panel.

- **Note** To create a global service profile template quickly, you can click **Finish** after specifying the name. Cisco UCS Central creates a new global service profile template with the specified name and all system default values.
- Step 5 (Optional) In the Networking panel, specify the required information for the Dynamic vNIC Connections and LAN Connectivity sections, then click Next.
   You can create dynamic a vNIC connection policy and LAN connectivity policy from this panel.
- Step 6 (Optional) In the Storage panel, specify the SAN configuration information such as, Local Storage Policy, SAN Connectivity, WWNN, and vHBAs, then click Next.

  You can create a local disk configuration policy and SAN connectivity policy from this panel.
- Step 7 (Optional) In the vNIC/vHBA Placement panel, specify the Placement Method and PCI Order, then clickNext.
   If you cannot find the policy you would like to use for Assignment Method, you can create the VNIC/VHBA placement policy from this panel.
- Step 8 (Optional) In the Boot Order panel, specify the Configuration Type from the drop-down list, then click Next.You can create a boot policy from this panel.
- **Step 9** (Optional) In the **Maintenance Policy** panel, specify the maintenance policy, then click **Next**. You can create a new maintenance policy and specify a maintenance schedule from this panel.
- Step 10 (Optional) In the Server Assignment panel, specify the Server Assignment Method from the drop-down list and the Power State to Apply on Assignment, then click Next.
   Based on your selection in the Server Assignment Method drop down, you can select a server from the list or identify a server location in the Cisco UCS Domain.
- Step 11 (Optional) In the Operational Policies panel, specify the system operational information such as, Host Firmware Management, BIOS Configuration, External IPMI Management, Management IP Address Policy, Monitoring Threshold Configuration, Power Control Configuration, and Server Scrub Configuration, then click Finish.

Note To set up an Outband IPv4 address or an Inband IPv4 or IPv6 address, click the respective tabs and complete the required fields.

If you do not find the policies you need for each of these configurations, you can create them from this panel.

### **Cloning a Global Service Profile Template**

#### **Procedure**

- **Step 1** On the menu bar, click **Servers**.
- Step 2 In the Navigation Pane, expand Servers > Global Service Profile Templates > root.
  If you want to create or access a global service profile template in a sub-organization, expand Sub-Organizations > Organization\_Name.
- **Step 3** Click the global service profile template that you want to clone.
- Step 4 In the Work pane, from the Actions drop-down list, choose Clone Service Profile Template.
- Step 5 In the Clone Service Profile Template dialog box, enter the New Name and choose an Org.
- Step 6 Click OK.
- Step 7 Navigate to the service profile template that you just created and make sure that all options are correct.

### **Deleting a Global Service Profile Template**

#### **Procedure**

- **Step 1** On the menu bar, click **Servers**.
- **Step 2** In the Navigation Pane, expand Servers > Global Service Profile Templates > root. If you want to create or access a global service profile template in a sub-organization, expand Sub-Organizations > Organization Name.
- **Step 3** Right-click the global service profile template that you want to delete and choose **Delete**.
- **Step 4** If the Cisco UCS Central GUI displays a confirmation dialog box, click **Yes**.

### Binding a Global Service Profile to a Service Profile Template

You can bind a global service profile to a global service profile template. When you bind the service profile to a template, Cisco UCS Central configures the service profile with the values defined in the service profile template. If the existing service profile configuration does not match the template, Cisco UCS Central reconfigures the service profile. You can only change the configuration of a bound service profile through the associated template.

#### **Procedure**

- **Step 1** On the menu bar, click **Servers**.
- Step 2 In the Navigation Pane, expand Servers > Global Service Profiles > root.
  If you want to create or access a global service profile in a sub-organization, expand Sub-Organizations > Organization Name.
- **Step 3** Click the global service profile that you want to modify.
- **Step 4** In the Work pane, from the Actions drop-down list, choose Bind to Template.
- **Step 5** In the **Bind to Template** dialog box, choose the **Service Profile Template**. You can also create a new service profile template.
- Step 6 Click OK.
- Step 7 Click Save.

### Unbinding a Global Service Profile from a Service Profile Template

### **Procedure**

- **Step 1** On the menu bar, click **Servers**.
- Step 2 In the Navigation Pane, expand Servers > Global Service Profiles > root.
  If you want to create or access a global service profile in a sub-organization, expand Sub-Organizations > Organization Name.
- **Step 3** Click the global service profile that you want to modify.
- Step 4 In the Work pane, from the Actions drop-down list, choose Unbind from Template.
- Step 5 Click Save.

# **Scheduling Service Profile Updates**

### **Deferred Deployment of Service Profiles**

Some modifications to a service profile or to an updating service profile template can be disruptive and require a reboot of the server. You can, however, configure deferred deployment to control when those disruptive configuration changes are implemented. For example, you can choose to deploy the service profile changes immediately or have them deployed during a specified maintenance window. You can also choose whether or not a service profile deployment requires explicit user acknowledgement.

Deferred deployment is available for all configuration changes that occur through the association of a service profile with a server. These configuration changes can be prompted by a change to a service profile, to a policy

that is included in a service profile, or to an updating service profile template. For example, you can defer the upgrade and activation of firmware through host firmware packages and management firmware packages, such as server BIOS, RAID controller, host HBA, and network adapters. However, you cannot defer the direct deployment of firmware images for components that do not use either of the firmware packages, such as Cisco UCS Central, fabric interconnects, and I/O modules.

Deferred deployment is not available for the following actions which require the reboot of a server:

- Initial association of a service profile with a server
- Final disassociation of a service profile from a server, without associating the service profile with a different server
- · Decommissioning a server
- · Reacknowledging a server
- · Resetting a server

If you want to defer the deployment of service profile changes, you must configure one or more maintenance policies and configure each service profile with a maintenance policy. If you want to define the time period when the deployment should occur, you also need to create at least one schedule with one or more recurring occurrences or one time occurrences, and include that schedule in a maintenance policy.

### **Guidelines and Limitations for Deferred Deployment**

### **Cannot Undo All Changes to Service Profiles or Service Profile Templates**

If you cancel a pending change, Cisco UCS Central attempts to roll back the change without rebooting the server. However, for complex changes, Cisco UCS Central may have to reboot the server a second time to roll back the change. For example, if you delete a vNIC, Cisco UCS Central reboots the server according to the maintenance policy included in the service profile. You cannot cancel this reboot and change, even if you restore the original vNIC in the service profile. Instead, Cisco UCS Central schedules a second deployment and reboot of the server.

#### Association of Service Profile Can Exceed Boundaries of Maintenance Window

After Cisco UCS Central begins the association of the service profile, the scheduler and maintenance policy do not have any control over the procedure. If the service profile association does not complete within the allotted maintenance window, the process continues until it is completed. For example, this can occur if the association does not complete in time because of retried stages or other issues.

#### **Cannot Specify Order of Pending Activities**

Scheduled deployments run in parallel and independently. You cannot specify the order in which the deployments occur. You also cannot make the deployment of one service profile change dependent upon the completion of another.

### **Cannot Perform Partial Deployment of Pending Activity**

Cisco UCS Central applies all changes made to a service profile in the scheduled maintenance window. You cannot make several changes to a service profile at the same time and then have those changes be spread across several maintenance windows. When Cisco UCS Central deploys the service profile changes, it updates the service profile to match the most recent configuration in the database.

### **Deferred Deployment Schedules**

A schedule contains a set of occurrences. These occurrences can be one time only or can recur at a specified time and day each week. The options defined in the occurrence, such as the duration of the occurrence or the maximum number of tasks to be run, determine whether a service profile change is deployed. For example, if a change cannot be deployed during a given maintenance window because the maximum duration or number of tasks has been reached, that deployment is carried over to the next maintenance window.

Each schedule checks periodically to see whether the Cisco UCS domain has entered one or more maintenance windows. If it has, the schedule executes the deployments that are eligible according to the constraints specified in the maintenance policy

A schedule contains one or more occurrences, which determine the maintenance windows associated with that schedule. An occurrence can be one of the following:

#### **One Time Occurrence**

One time occurrences define a single maintenance window. These windows continue until the maximum duration of the window or the maximum number of tasks that can be run in the window has been reached.

### **Recurring Occurrence**

Recurring occurrences define a series of maintenance windows. These windows continue until the maximum number of tasks or the end of the day specified in the occurrence has been reached.

### **Maintenance Policy**

A maintenance policy determines how Cisco UCS Central reacts when a change that requires a server reboot is made to a service profile associated with a server or to an updating service profile bound to one or more service profiles.

The maintenance policy specifies how Cisco UCS Central deploys the service profile changes. The deployment can occur in one of the following ways:

- Immediately
- When acknowledged by a user with admin privileges
- Automatically at the time specified in a schedule

If the maintenance policy is configured to deploy the change during a scheduled maintenance window, the policy must include a valid schedule. The schedule deploys the changes in the first available maintenance window.

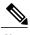

A maintenance policy only prevents an immediate server reboot when a configuration change is made to an associated service profile. However, a maintenance policy does not prevent the following actions from taking place right away:

- Deleting an associated service profile from the system
- Disassociating a server profile from a server
- Directly installing a firmware upgrade without using a service policy
- · Resetting the server

### **Creating a Maintenance Policy**

### **Procedure**

- **Step 1** On the menu bar, click **Operations Management**.
- Step 2 In the Navigation pane, expand Domain Groups.
- **Step 3** In the Navigation pane, expand Domain Groups.
- **Step 4** Expand the node for the domain group where you want to create a policy
- **Step 5** Right-click **Maintenance** and choose **Create Maintenance Policy**.
- **Step 6** In the **Create Maintenance Policy** dialog box, enter the **Name** and optional description, and choose the **Reboot Policy**.
- Step 7 Click OK.

### What to Do Next

Include the policy in a service profile or service profile template.

## **Creating a Schedule**

### **Procedure**

- **Step 1** On the menu bar, click **Operations Management**.
- **Step 2** In the **Navigation** pane, expand **Domain Groups**.
- **Step 3** Expand the node for the domain group where you want to create a schedule.
- **Step 4** Right-click **Schedules** and choose **Create Schedule**.
- **Step 5** In the **Create Schedule** dialog box, enter the **Name** and optional description, and check the **User Ack** check box to require explicit user acknowledgement.

You can also create a one time or recurring occurrence from this dialog box.

#### Step 6 Click OK.

#### What to Do Next

Add a one time or recurring occurrence to the schedule.

### **Creating a One Time Occurrence Schedule**

### **Procedure**

- **Step 1** On the menu bar, click **Operations Management**.
- **Step 2** In the Navigation pane, expand Domain Groups.
- **Step 3** Expand the node for the domain group where you want to modify a schedule.
- Step 4 Expand Schedules.
- **Step 5** Click the schedule you want to modify.
- **Step 6** In the Work pane, click the One Time Occurrence tab.
- **Step 7** Click Create One Time Occurrence.
- **Step 8** In the Create One Time Occurrence dialog box, enter the Name and choose the Start Time.
- **Step 9** Choose the Maximum Number of Tasks, Maximum Number of Concurrent Tasks, Maximum Duration, and Minimum Interval Between Tasks.
- Step 10 Click OK.

### **Creating a Recurring Occurrence for a Schedule**

#### **Procedure**

- **Step 1** On the menu bar, click **Operations Management**.
- **Step 2** In the Navigation pane, expand **Domain Groups**.
- **Step 3** Expand the node for the domain group where you want to modify a schedule.
- Step 4 Expand Schedules.
- **Step 5** Click the schedule you want to modify.
- **Step 6** In the Work pane, click the Recurring Occurrence tab.
- **Step 7** Click Create Recurring Occurrence.
- **Step 8** In the Create Recurring Occurrence dialog box, enter the Name and choose the start time.
- **Step 9** Choose the **Maximum Number of Tasks**, **Maximum Number of Concurrent Tasks**, **Maximum Duration**, and **Minimum Interval Between Tasks**.
- Step 10 Click OK.

### **Pending Activities**

If you configure deferred deployment in a Cisco UCS domain, Cisco UCS Central enables you to view all pending activities. You can see activities that are waiting for user acknowledgment and those that have been scheduled.

If a Cisco UCS domain has pending activities, Cisco UCS Central GUI notifies users with admin privileges when they log in.

You can view the following information related to pending activities:

- Name of the service profile to be deployed and associated with a server
- Server affected by the deployment
- Disruption caused by the deployment
- Change performed by the deployment

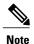

You cannot specify the maintenance window in which a specific pending activity is applied to the server. The maintenance window depends upon how many activities are pending and which maintenance policy is assigned to the service profile. However, any user with admin privileges can manually initiate a pending activity and reboot the server immediately, whether it is waiting for user acknowledgment or for a maintenance window.

From Cisco UCS Central GUI you can view the pending activities from the following two locations:

- From Servers on the menu bar, click Servers > Pending Activities. Pending activities are displayed in two tabs, such as User Acknowledged Activities and Scheduled Activities.
- The Cisco UCS Central GUI displays a fault summary panel above the menu bar with the following information in dynamic display. You can click one of the following three options to launch associated page on Cisco UCS Central GUI.
  - UCS Central Fault Summary
  - UCS Domains Fault Summary
  - Pending Activities

When the display is on **Pending Activities**, click on the panel to go to **Servers** > **Pending Activities** and view details.

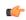

**Important** 

Top level summary panel does not display pending activities caused by local service profile using a local maintenance policy with local scheduler. These pending activities must be acknowledged from Cisco UCS Manager..

### **Viewing Pending Activities**

### **Procedure**

| Step 1 | On the menu bar, | click Operations | Management. |
|--------|------------------|------------------|-------------|
|--------|------------------|------------------|-------------|

Step 2 In the Navigation pane, click Domain Groups.

**Step 3** In the Work pane, click the Pending Activities tab.

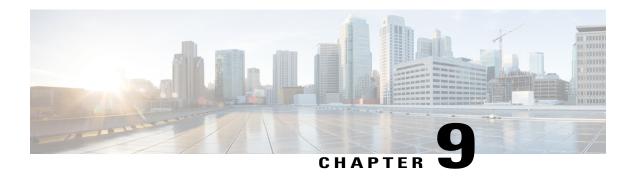

# **Global Pools**

This chapter includes the following sections:

- Server Pools, page 163
- IP Pools, page 165
- IQN Pools, page 166
- UUID Suffix Pools, page 168
- MAC Pools, page 169
- WWN Pools, page 171

## **Server Pools**

A server pool contains a set of servers. These servers typically share the same characteristics. Those characteristics can be their location in the chassis, or an attribute such as server type, amount of memory, local storage, type of CPU, or local drive configuration. You can manually assign a server to a server pool, or use server pool policies and server pool policy qualifications to automate the assignment.

If your system implements multitenancy through organizations, you can designate one or more server pools to be used by a specific organization. For example, a pool that includes all servers with two CPUs could be assigned to the Marketing organization, while all servers with 64 GB memory could be assigned to the Finance organization.

A server pool can include servers from any chassis in the system. A given server can belong to multiple server pools.

# **Creating a Server Pool**

A server can be added to the server pool, manually or you can choose to have the servers automatically added to the server pool. To add the servers automatically, one or more of the following resources should exist in the system:

- A minimum of one server pool
- Server pool policy qualification

· Server pool policy

How to create a server pool, a server pool policy qualification, and a server pool policy, is discussed below:

### **Procedure**

- **Step 1** On the menu bar, click **Servers**.
- **Step 2** In the Navigation pane, expand Server > Pools > Root.
- **Step 3** Right click the **Server Pools**, and select **Create Server Pool**.
- Step 4 In the General tab of the Create Server Pool dialog box, enter the Name, and an optional description.
- Step 5 Click Next.

To add the server manually to the server pool, follow these steps:

- 1 In the Create Server Pool page, click Search Server.
- 2 Check the check box of the server you want to add, and click **Select**.
- 3 Click Finish.

To add the servers automatically to the server pool, follow these steps:

- Create a server policy qualification. For information on creating a server policy qualification, see Creating Server Pool Policy Qualifications, on page 263.
- Create a server pool policy. For information on creating a server pool policy, see Creating a Server Pool Policy, on page 261.

### **Deleting a Server Pool**

### **Before You Begin**

A minimum of one server pool must exist in the system.

### **Procedure**

- **Step 1** On the menu bar, click **Servers**.
- **Step 2** In the Navigation pane, expand Server > Pools > Root > Server Pool
- **Step 3** Right click the pool you want to delete and click **Delete**.

You can analyze the impact of deleting a server pool by clicking Estimate Impact option. It enables the system to analyze the impact of the change. Depending upon the estimated impact, you can either Apply Changes or Close the dialog box

Step 4 Click Yes to confirm.

### **IP Pools**

IP pools are a collection of IP addresses. You can use IP pools in Cisco UCS Central in one of the following ways:

- For external management of Cisco UCS Manager servers.
- For iSCSI boot initiators.
- For both external management and iSCSI boot initiators in Cisco UCS Manager.

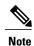

The IP pool must not contain any IP addresses that have been assigned as static IP addresses for a server or service profile.

A fault is raised if the same IP address is assigned to two different Cisco UCS domains. If you want to use the same IP addresses, you can use the **scope** property to specify whether the IP addresses in the block are public or private:

- public—The IP addresses in the block can be assigned to one and only one registered Cisco UCS domain.
- private— The IP addresses in the block can be assigned to multiple Cisco UCS domains.

Cisco UCS Central creates public IP pools by default.

Global IP pools should be used for similar geographic locations. If the IP addressing schemes are different, the same IP pool can not be used for those sites.

Cisco UCS Central supports creating and deleting IPv4 and IPv6 blocks under IP pools. However, iSCSI boot initiators support only IPv4.

## **Creating an IP Pool**

#### **Procedure**

- **Step 1** On the menu bar, click **Network**.
- Step 2 In the Network tab, expand Network > Pools > Root.

  If you want to create or access a pool in a sub-organization, expand Sub-Organizations > Organization Name
- **Step 3** Right-click **IP Pools** and select **Create IP Pool**.
- **Step 4** In the General tab of the Create IP Pool dialog box, fill in the required fields.
- Step 5 In the IP Blocks tab of the Create IP Pool dialog box, click Create a Block of IPv4 Addresses.
- Step 6 To create a block of IPv6 addresses, in the IP Blocks tab of the Create IP Pool dialog box, click Create a Block of IPv6 Addresses.
- Step 7 In the respective Create a Block of IP addresses (IPv4 or IPv6) dialog box, complete the required fields.
- Step 8 Click OK.
- Step 9 Click OK.

Note

If you plan to create another pool, wait at least 5 seconds.

### What to Do Next

Include the IP pool in a service profile and/or template.

### **Deleting an IP Pool**

If you delete a pool, Cisco UCS Central does not reallocate any addresses from that pool that have been assigned to vNICs or vHBAs in Cisco UCS Manager. All assigned addresses from a deleted pool remain with the vNIC or vHBA to which they are assigned until one of the following occurs:

- The associated service profiles are deleted.
- The vNIC or vHBA to which the address is assigned is deleted.
- The vNIC or vHBA is assigned to a different pool.

### **Procedure**

- Step 1 On the menu bar, click Network.
- **Step 2** In the **Network** tab, expand **Network** > **Pools** > **Root**.

If you want to create or access a pool in a sub-organization, expand **Sub-Organizations** > **Organization\_Name** 

- **Step 3** Expand the **IP Pools** node.
- **Step 4** Right-click the pool you want to delete and select **Delete**.

If you want to delete an IPv4 or IPv6 block in the pool, right-click the block to delete it.

**Note** If you plan to delete another pool or block, wait at least 5 seconds.

**Step 5** If Cisco UCS Central GUI displays a confirmation dialog box, click **Yes**.

### **IQN** Pools

An IQN pool is a collection of iSCSI Qualified Names (IQNs) for use as initiator identifiers by iSCSI vNICs in a Cisco UCS domain. IQN pools created in Cisco UCS Central can be shared between Cisco UCS domains.

IQN pool members are of the form *prefix:suffix:number*, where you can specify the prefix, suffix, and a block (range) of numbers.

An IQN pool can contain more than one IQN block, with different number ranges and different suffixes, but sharing the same prefix.

### **Creating an IQN Pool**

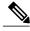

Note

In most cases, the maximum IQN size (prefix + suffix + additional characters) is 223 characters. When using the Cisco UCS NIC M51KR-B adapter, you must limit the IQN size to 128 characters.

### **Procedure**

- **Step 1** On the menu bar, click **Storage**.
- Step 2 In the Storage tab, expand Storage > Pools > Root.

  If you want to create or access a pool in a sub-organization, expand Sub-Organizations > Organization Name
- **Step 3** Right-click **IQN Pools** and select **Create IQN Pool**.
- **Step 4** In the General tab of the Create IQN Pool dialog box, fill in the required pools.
- Step 5 In the IQN Blocks tab of the Create IQN Pool dialog box, click Create a Block of IQN Suffixes.
- **Step 6** In the Create a Block of IQN dialog box, fill in the required fields.
- Step 7 Click OK.
- Step 8 Click OK.

**Note** If you plan to create another pool, wait at least 5 seconds.

### What to Do Next

Include the IQN suffix pool in a service profile and/or template.

### **Deleting an IQN Pool**

If you delete a pool, Cisco UCS Central does not reallocate any addresses from that pool that have been assigned to vNICs or vHBAs in Cisco UCS Manager. All assigned addresses from a deleted pool remain with the vNIC or vHBA to which they are assigned until one of the following occurs:

- The associated service profiles are deleted.
- The vNIC or vHBA to which the address is assigned is deleted.
- The vNIC or vHBA is assigned to a different pool.

### **Procedure**

- **Step 1** On the menu bar, click **Storage**.
- **Step 2** In the **Storage** tab, expand **Storage** > **Pools** > **Root**.

If you want to create or access a pool in a sub-organization, expand **Sub-Organizations** > **Organization\_Name** 

- **Step 3** Expand the **IQN Pools** node.
- **Step 4** Right-click the pool you want to delete and select **Delete**.

Note If you plan to delete another pool, wait at least 5 seconds.

**Step 5** If Cisco UCS Central GUI displays a confirmation dialog box, click **Yes**.

### **UUID Suffix Pools**

A UUID suffix pool is a collection of SMBIOS UUIDs that are available to be assigned to servers. The first number of digits that constitute the prefix of the UUID are fixed. The remaining digits, the UUID suffix, are variable. A UUID suffix pool ensures that these variable values are unique for each server associated with a service profile which uses that particular pool to avoid conflicts.

If you use UUID suffix pools in service profiles, you do not have to manually configure the UUID of the server associated with the service profile. Assigning global UUID suffix pools from Cisco UCS Central to service profiles in Cisco UCS Central or Cisco UCS Manager allows them to be shared across Cisco UCS domains.

## **Creating a UUID Suffix Pool**

#### **Procedure**

- **Step 1** On the menu bar, click **Servers**.
- **Step 2** In the Servers tab, expand Servers > Pools > Root.

If you want to create or access a pool in a sub-organization, expand **Sub-Organizations** > **Organization\_Name** 

- Step 3 Right-click UUID Suffix Pools and select Create UUID Suffix Pool.
- **Step 4** In the General tab of the Create UUID Suffix Pool dialog box, fill in the required fields.
- Step 5 In the UUID Blocks tab of the Create UUID Suffix Pool dialog box, click Create a Block of UUID Suffixes.
- **Step 6** In the Create a Block of UUID dialog box, fill in the required fields.
- **Step 7** Choose a Block Qualification Policy.

If the Block Qualification Policy is not available, you can also create a Block Qualification Policy from this panel.

- Step 8 Click OK.
- Step 9 Click OK.

**Note** If you plan to create another pool, wait at least 5 seconds.

### What to Do Next

Include the UUID suffix pool in a service profile and/or template.

### **Deleting a UUID Suffix Pool**

If you delete a pool, Cisco UCS Central does not reallocate any addresses from that pool that have been assigned to vNICs or vHBAs in Cisco UCS Manager. All assigned addresses from a deleted pool remain with the vNIC or vHBA to which they are assigned until one of the following occurs:

- The associated service profiles are deleted.
- The vNIC or vHBA to which the address is assigned is deleted.
- The vNIC or vHBA is assigned to a different pool.

#### **Procedure**

- **Step 1** On the menu bar, click **Servers**.
- Step 2 In the Servers tab, expand Servers > Pools > Root.

  If you want to create or access a pool in a sub-organization, expand Sub-Organizations > Organization Name
- Step 3 Expand the UUID Suffix Pools node.
- **Step 4** Right-click the pool you want to delete and select **Delete**.

**Note** If you plan to delete another pool, wait at least 5 seconds.

**Step 5** If Cisco UCS Central GUI displays a confirmation dialog box, click **Yes**.

### **MAC Pools**

A MAC pool is a collection of network identities, or MAC addresses, that are unique in their layer 2 environment and are available to be assigned to vNICs on a server. MAC pools created in Cisco UCS Central can be shared between Cisco UCS domains. If you use MAC pools in service profiles, you do not have to manually configure the MAC addresses to be used by the server associated with the service profile.

In a system that implements multi-tenancy, you can use the organizational hierarchy to ensure that MAC pools can only be used by specific applications or business services. Cisco UCS Central uses the name resolution policy to assign MAC addresses from the pool.

To assign a MAC address to a server, you must include the MAC pool in a vNIC policy. The vNIC policy is then included in the service profile assigned to that server.

You can specify your own MAC addresses or use a group of MAC addresses provided by Cisco.

## **Creating a MAC Pool**

#### **Procedure**

- **Step 1** On the menu bar, click **Network**.
- **Step 2** In the **Network** tab, expand **Network** > **Pools** > **Root**.

If you want to create or access a pool in a sub-organization, expand **Sub-Organizations** > **Organization** Name

- **Step 3** Right-click MAC Pools and select Create MAC Pool.
- **Step 4** In the General tab of the Create MAC Pool dialog box, fill in the following fields:
- Step 5 In the MAC Blocks tab of the Create MAC Pool dialog box, click Create a Block of MAC Addresses.
- Step 6 In the Create a Block of MAC Addresses dialog box, fill in the required fields.
- Step 7 Click OK.
- Step 8 Click OK.

**Note** If you plan to create another pool, wait at least 5 seconds.

#### What to Do Next

Include the MAC pool in a vNIC template.

### **Deleting a MAC Pool**

If you delete a pool, Cisco UCS Central does not reallocate any addresses from that pool that have been assigned to vNICs or vHBAs in Cisco UCS Manager. All assigned addresses from a deleted pool remain with the vNIC or vHBA to which they are assigned until one of the following occurs:

- The associated service profiles are deleted.
- The vNIC or vHBA to which the address is assigned is deleted.
- The vNIC or vHBA is assigned to a different pool.

#### **Procedure**

- **Step 1** On the menu bar, click **Network**.
- **Step 2** In the Network tab, expand Network > Pools > Root.

If you want to create or access a pool in a sub-organization, expand **Sub-Organizations** > **Organization** Name

- **Step 3** Expand the **MAC Pools** node.
- **Step 4** Right-click the pool you want to delete and select **Delete**.

**Note** If you plan to delete another pool, wait at least 5 seconds.

**Step 5** If Cisco UCS Central GUI displays a confirmation dialog box, click **Yes**.

### WWN Pools

A WWN pool is a collection of WWNs for use by the Fibre Channel vHBAs in a Cisco UCS domain. WWN pools created in Cisco UCS Central can be shared between Cisco UCS domains. You create separate pools for the following:

- WW node names assigned to the server
- WW port names assigned to the vHBA
- Both WW node names and WW port names

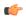

#### **Important**

A WWN pool can include only WWNNs or WWPNs in the ranges from 20:00:00:00:00:00:00:00:00 to 20:FF:FF:FF:FF:FF:FF:FF:FF or from 50:00:00:00:00:00:00:00:00 to 5F:FF:FF:FF:FF:FF:FF:FF. All other WWN ranges are reserved. To ensure the uniqueness of the Cisco UCS WWNNs and WWPNs in the SAN fabric, we recommend that you use the following WWN prefix for all blocks in a pool: 20:00:00:25:B5:XX:XX:XX

If you use WWN pools in service profiles, you do not have to manually configure the WWNs that will be used by the server associated with the service profile. In a system that implements multi-tenancy, you can use a WWN pool to control the WWNs used by each organization.

You assign WWNs to pools in blocks.

#### **WWNN Pools**

A WWNN pool is a WWN pool that contains only WW node names. If you include a pool of WWNNs in a service profile, the associated server is assigned a WWNN from that pool.

#### **WWPN Pools**

A WWPN pool is a WWN pool that contains only WW port names. If you include a pool of WWPNs in a service profile, the port on each vHBA of the associated server is assigned a WWPN from that pool.

#### **WWxN Pools**

A WWxN pool is a WWN pool that contains both WW node names and WW port names. You can specify how many ports per node are created with WWxN pools. The pool size for WWxN pools must be a multiple of *ports-per-node* + 1. For example, if there are 7 ports per node, the pool size must be a multiple of 8. If there are 63 ports per node, the pool size must be a multiple of 64.

## **Creating a WWN Pool**

#### **Procedure**

- **Step 1** On the menu bar, click **Storage**.
- **Step 2** In the **Storage** tab, expand **Storage** > **Pools** > **Root**.

If you want to create or access a pool in a sub-organization, expand **Sub-Organizations** > **Organization\_Name** 

- **Step 3** Right-click **WWN Pools** and select **Create WWN Pool**.
- **Step 4** In the General tab of the Create WWN Pool dialog box, fill in the required fields.
- Step 5 In the WWN Initiator Blocks tab of the Create WWN Pool dialog box, click Create Block.
- **Step 6** In the Create Block dialog box, fill in the required pools.
- Step 7 Click OK.

**Note** If you plan to create another pool, wait at least 5 seconds.

### What to Do Next

- Include the WWPN pool in a vHBA template.
- Include the WWNN pool in a service profile and/or template.
- Include the WWxN pool in a service profile and/or template.

### **Deleting a WWN Pool**

If you delete a pool, Cisco UCS Central does not reallocate any addresses from that pool that have been assigned to vNICs or vHBAs in Cisco UCS Manager. All assigned addresses from a deleted pool remain with the vNIC or vHBA to which they are assigned until one of the following occurs:

- The associated service profiles are deleted.
- The vNIC or vHBA to which the address is assigned is deleted.
- The vNIC or vHBA is assigned to a different pool.

#### **Procedure**

- **Step 1** On the menu bar, click **Storage**.
- $\label{eq:Storage} \textbf{Storage} \ \ \textbf{In the Storage} \ \ \textbf{tab}, \ \textbf{expand Storage} \ \ \textbf{Pools} \ \ \textbf{>} \ \textbf{Root}.$

If you want to create or access a pool in a sub-organization, expand **Sub-Organizations** > **Organization\_Name** 

- **Step 3** Expand the **WWN Pools** node.
- **Step 4** Right-click the pool you want to delete and select **Delete**.

**Note** If you plan to delete another pool, wait at least 5 seconds.

**Step 5** If Cisco UCS Central GUI displays a confirmation dialog box, click **Yes**.

**Deleting a WWN Pool** 

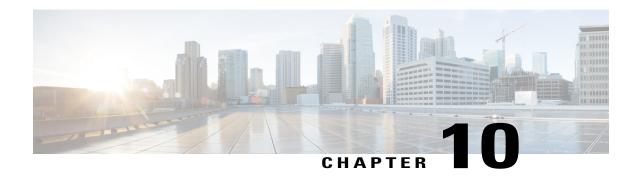

# **Global VLANs and VSANs**

This chapter includes the following sections:

- Global VLAN, page 175
- Global VSAN, page 180

## **Global VLAN**

Cisco UCS Central enables you to define global VLANs in LAN cloud at the domain group root or at the domain group level. You can create a single VLAN or multiple VLANs in one operation.

Global VLAN resolution takes place in Cisco UCS Central prior to global service profiles deployment. If a global service profile references a global VLAN, and that VLAN does not exist, the global service profile deployment fails in the Cisco UCS domain due to insufficient resources. All global VLANs created in Cisco UCS Central must be resolved before deploying that global service profile.

Global VLANs are pushed to Cisco UCS along with the global service profiles that reference them. Global VLAN information is visible to Cisco UCS Manager only if a global service profile with reference to a global VLAN is deployed in that UCS domain. When a global VLAN is deployed and becomes available in the UCS domain, locally-defined service profiles and policies can reference the global VLAN.

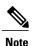

A global VLAN is not deleted when a global service profile that references it is deleted.

You cannot delete a global VLAN from Cisco UCS Manager. If you want to delete a global VLAN from Cisco UCS Manager, you have to localize the VLAN and then delete it.

### **VLAN Org Permission**

All VLANs configured in Cisco UCS Central are common to the orgs in which they are created. You must assign organization permissions before the Cisco UCS Manager instances that are part of the organizations can consume the resources. When you assign org permission to a VLAN, the VLAN is visible to those organizations, and available to be referenced in service profiles maintained by the Cisco UCS Manager instances that are part of the organization.

VLAN name resolution takes place within the hierarchy of each domain group. If a VLAN with the same name exists in multiple domain groups, the organization permissions are applied to all VLANs with the same name across the domain groups.

You can create, modify or delete VLAN org permission.

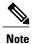

Make sure to delete the VLAN org permission from the same org you created it in. On Cisco UCS Central GUI you can view the org structure where this VLAN is associated. But at the sub org level on the Cisco UCS Central CLI, you cannot view the VLAN org permission association hierarchy, so if you try to delete the VLAN at the sub org level on the Cisco UCS Central CLI the delete operation will fail.

### **Creating a Single VLAN**

This procedure describes how to create a single VLAN in the domain group root or in a specife domain group.

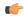

**Important** 

The VLAN name is case sensitive.

#### **Procedure**

- **Step 1** On the menu bar, click **Network**.
- **Step 2** In the **Navigation** pane, do one of the following:
  - To add a VLAN to the domain group root, expand **Domain Group root > LAN > LAN Cloud**.
  - To add a VLAN to a specific domain group, expand that node and click LAN Cloud.
- Step 3 Right click on LAN Cloud, and click Create VLANs.
  In the Create VLANs dialog box, Single VLAN is selected by default.
- **Step 4** Enter a VLAN Name and a VLAN ID.

A VLAN ID can:

- Be between 1 and 3967
- Be between 4048 and 4093
- Overlap with other VLAN IDs already defined in other domain groups
- Step 5 Click OK.

The VLAN is added to the list of Common VLANs in the LAN Cloud.

### **Creating Multiple VLANs**

This procedure describes how to create multiple VLANs in the domain group root or in a specific domain group.

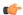

#### **Important**

VLAN names are case sensitive.

### **Procedure**

- **Step 1** On the menu bar, click **Network**.
- **Step 2** In the **Navigation** pane, do one of the following:
  - To add multiple VLANs to the domain group root, expand **Domain Group root > LAN > LAN Cloud**.
  - To add multiple VLANs to a specific domain, expand that node and click LAN Cloud.
- Step 3 Right click on LAN Cloud, and select Create VLANs.
- **Step 4** Click Multiple VLANs, then enter a VLAN Prefix.
- Step 5 Enter VLAN IDs.

VLAN IDs can be individual IDs, or ranges of IDs separated by commas. A VLAN ID can:

- Be between 1 and 3967
- Be between 4048 and 4093
- Overlap with other VLAN IDs already defined in other domain groups

### Example:

For example, to create six VLANs with IDs 4, 22, 40, 41, 42, and 43, you would enter 4, 22, 40-43.

### Step 6 Click OK

The VLANs are added to the list of Common VLANs in the LAN Cloud.

### **Deleting VLANs**

This procedure describes how to delete one or more VLANs from the domain group root or from a specific domain group.

### **Before You Begin**

Consider the following points before deleting global VLANs in Cisco UCS Central:

• Before deleting global VLANs, ensure that any global service profiles that reference them are updated.

- Before deleting the last global VLAN from a domain group, you should remove its organization permissions.
- If you delete a global VLAN, it is also deleted from all registered Cisco UCS Manager instances that
  are associated with the domain groups in which the VLAN resides.
- Global service profiles that reference a global VLAN that is deleted in Cisco UCS Central will fail due
  to insufficient resources. Local service profiles that reference a global VLAN that is deleted will be set
  to virtual network ID 1.

### **Procedure**

- **Step 1** On the menu bar, click **Network**.
- **Step 2** In the **Navigation** pane, do one of the following:
  - To delete one or more VLANs from the domain group root, expand Domain Group root and click Common VLANs.
  - To delete one or more VLANs from a specific domain group, expand that node and click Common VLANs.
- **Step 3** In the **Navigation** pane, highlight the VLAN or VLANs you want to delete. You can use Shift+Click or Ctrl+Click to select multiple VLANs.
- **Step 4** Right click the highlighted VLAN or VLANs and select **Delete**.
- **Step 5** In the **Confirm** dialog box, do one of the following:
  - Click **Yes** to immediately delete the VLAN or VLANs.
  - Click Estimate Impact to view information about UCS Domain Impact, UCS Central Pending Changes, and UCS Central Issues Reported.
- Step 6 To proceed with the delete operation after chosing Estimate Impact, click Apply Changes.

### **Assigning VLAN Organization Permissions**

This procedure describes how to assign a VLAN organization permissions.

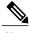

Note

You can assign organization permissions to only one VLAN at a time. VLAN organization permissions assigned in Cisco UCS Central have no effect in Cisco UCS Manager.

#### **Procedure**

- **Step 1** On the menu bar, click **Network**.
- **Step 2** In the **Navigation** pane, do one of the following:

- To assign VLAN permissions in the domain group root, expand the Domain Group root and click Common VLANs.
- To assign VLAN permissions in a specific domain, expand the node for that domain group and click Common VLANs.
- **Step 3** Highlight the VLAN to which you want to assign organization permissions.
- **Step 4** Right click and select **Properties**.
- **Step 5** Click the **Org Permissions** tab in the **Properties** dialog box, then click the **Modify Org Permissions** button.
- **Step 6** Expand **root** in the window displayed, and check the checkbox next to the organization or suborganizations you want.

Selecting **root** assigns the VLAN permission to all domain groups under the domain group root. Selecting an organization below the root, for example, **Sub-Org 1**, assigns the VLAN permission only to the organizations that belong to that suborganization. If there are multiple suborganizations below the root, and you want to assign the VLAN permission to more than one, check the checkbox next to the sibling suborganizations.

Step 7 Click OK.

The organizations to which you have assigned the VLAN permissions are displayed in the **Selected:** area of the **Org Permissions** tab in the **Work** pane.

### **Modifying VLAN Organization Permissions**

You can modify VLAN organization permissions in Cisco UCS Central to either remove all organization permissions, or modify those that are currently in effect. This procedure describes how to modify VLAN permissions for a VLAN in the root organization or sub organization.

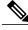

Note

You can modify organization permissions for only one VLAN at a time.

### **Procedure**

- **Step 1** On the menu bar, click **Network**.
- **Step 2** In the **Navigation** pane, do one of the following:
  - To modify organization permissions for a VLAN in the domain group root, expand Domain Group root > Common VLANs.

- To modify organizations for a VLAN in a specific domain group, expand that node and click Common VLANs.
- **Step 3** Highlight the VLAN you want to modify.
- **Step 4** Right click the highlighted VLAN, and click **Properties**.
- **Step 5** Click the **Org Permissions** tab in the **Properties** dialog box, then click the **Modify Org Permissions** button.
- **Step 6** Expand **root** in the window displayed, and check or uncheck the boxes next to the organizations and sub organizations for which you want to modify VLAN permissions.
- Step 7 Click OK.

## **Deleting VLAN Org Permission**

You must delete the VLAN org permission from the same org you created it in. If not, the delete operation will fail.

### **Procedure**

- **Step 1** From the **Network** tab, click **Network** > **VLAN Org Permissions**. The **Work** pane displays a list of available org permissions in the system.
- **Step 2** Click to select the org permission name you want to delete.
- **Step 3** In the Confirm dialog box, click **OK**.

### **Global VSAN**

Cisco UCS Central enables you to define global VSAN in the SAN cloud, at the domain group root, or at a domain group level. The global VSANs created in Cisco UCS Central are specific to the fabric interconnect where you create them. You can assign a VSAN to either Fabric A or Fabric B, or to both Fabric A and B. Global VSANs are not common VSANs in Cisco UCS Central.

Resolution of global VSANs takes place in Cisco UCS Central prior to deployment of global service profiles that reference them to Cisco UCS Manager. If a global service profile references a global VSAN, and that VSAN does not exist, deployment of the global service profile to Cisco UCS Manager will fail due to insufficient resources. All global VSANs created in Cisco UCS Central must be resolved before deploying that global service profile.

VSANs deployed with a global service profile are visible to Cisco UCS Manager only if a global service profile is deployed that references the VSANs. Once a VSAN deployed with a global service profile becomes available in Cisco UCS Manager, locally-defined service profiles and policies can reference it. A global VSAN is not deleted when a global service profile that references it is deleted.

Global VSANs that are referenced by a global service profile available to a Cisco UCS Manager instance remain available unless they are specifically deleted for use from the domain group. Global VSANs can be

localized in Cisco UCS Manager, in which case they act as local VSANs. Unless a global VSAN is localized, it cannot be deleted from Cisco UCS Manager.

### **Creating VSANs**

You can create a VSAN with IDs from 1 to 4093, except for those in the following reserved ranges:

- If you plan to use FC switch mode in a Cisco UCS domain, do not configure VSANs with an ID in the range from 3040 to 4078.
- If you plan to use FC end-host mode in a Cisco UCS domain, do not configure VSANs with an ID in the range from 3840 to 4079.

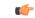

#### **Important**

FCoE VLANs in the SAN cloud and VLANs in the LAN cloud must have different IDs. Using the same ID for an FCoE VLAN in a VSAN and for a VLAN results in a critical fault and traffic disruption for all vNICs and uplink ports using that VLAN. Ethernet traffic is dropped on any VLAN which has an ID that overlaps with an FCoE VLAN ID.

This procedure describes how to create a VSAN in the domain group root or in a specific domain. When you create a VSAN, you can assign it to either fabric A or fabric B, or to both fabric A and B.

#### **Procedure**

- **Step 1** On the menu bar, click **Storage**.
- **Step 2** In the **Navigation** pane, do one of the following:
  - To add a VSAN to the domain group root, expand **Domain Group root** > **SAN**> **SAN** Cloud.
  - To add a VSAN to a specific domain group, expand that node and click SAN Cloud.
- Step 3 Right click on SAN Cloud, and click Create VSAN.
  In the Create VSAN dialog box, Fabric A is selected by default.
- **Step 4** In the Create VSAN dialog box, do one of the following:
  - To add the VSAN to only Fabric A, enter a Name, aVSAN ID and an FCoE VLAN ID.
  - To add the VSAN to only **Fabric B**, click the **Fabric B** radio button, enter a **Name**, a VSAN **ID**, and an **FCoE VLAN ID**.
  - To add the VSAN to both fabric interconnects, click the Fabric A and Fabric B radio button.

When both fabric interconnects are selected, the **Create VSAN** dialog displays VSAN **ID** and **FCoE VLAN ID** fields for both **Fabric A** and **Fabric B** in the lower portion of the dialog box.

- **Step 5** Enter a Name.
- Step 6 Change the ID and FCoE VLAN ID values for both Fabric A and Fabric B, if required.
- **Step 7** Choose the **Enabled** radio button in the **FC Zoning Settings** panel to enable Fibre Channel zoning. Fibre Channel zoning can be one of the following:

- disabled—The upstream switch configures and controls the Fibre Channel zoning, or Fibre Channel zoning is not implemented on this VSAN.
- enabled—Cisco UCS Manager will configure and control Fibre Channel zoning when the VSAN is deployed.

**Note** Fibre Channel zoning is disabled by default.

#### Step 8 Click OK

The Cisco UCS Central GUI adds the VSAN to VSANs for Fabric A or Fabric B, or to VSANs for both Fabric A and Fabric B.

### **Modifying VSANs**

You can modify VSANs in Cisco UCS Central to change the VSAN ID, the FCoE VLAN, or the Fibre Connect zoning setting.

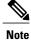

Fabric interconnect assignments cannot be changed after a VSAN is created.

### **Before You Begin**

#### **Procedure**

- **Step 1** On the menu bar, click **Storage**.
- **Step 2** In the **Navigation** pane, do one of the following:
  - To modify a VSAN in the domain group root, expand **Domain Group root > SAN Cloud> VSANs> Fabric A** or **> Fabric B** and locate the VSAN you want to modify.
  - To modify a VSAN in a specific domain group, expand that node and click **Fabric A** or **Fabric B** and locate the VSAN you want to modify.
- **Step 3** Highlight the VSAN, right click and select **Properties**.
- **Step 4** In the **Properties** dialog box, change the **ID**, **FCoE VLAN ID**, or **FC Zoning**. Fibre Channel zoning can be one of the following:
  - disabled—The upstream switch configures and controls the Fibre Channel zoning, or Fibre Channel zoning is not implemented on this VSAN.
  - enabled—Cisco UCS Manager will configure and control Fibre Channel zoning when the VSAN is deployed.

**Note** Fibre Channel zoning is disabled by default.

Step 5 Click OK.

### **Deleting VSANs**

This procedure describes how to delete one or more VSANs from the domain group root or from a specific domain group.

#### **Procedure**

- **Step 1** On the menu bar, click **Storage**.
- **Step 2** In the **Navigation** pane, do one of the following:
  - To delete one or more VSANs from the domain group root, expand **Domain Group root> SAN > SAN** Cloud > Fabric A or > Fabric B and click VSANs.
  - To delete one or more VSANs from a specific domain group, expand that node to **Fabric A** or **Fabric B** and click **VSANs**.
- **Step 3** In the **Navigation** pane, highlight the VSAN or VSANs you want to delete. You can use Shift+Click or Ctrl+Click to select multiple VSANs.
- **Step 4** Right click the highlighted VSAN or VSANs and select **Delete**.
- **Step 5** In the **Confirm** dialog, do one of the following:
  - Click Yes to immediately delete the VSAN or VSANs.
  - Click **Estimate Impact** to view information about UCS Domain Impact, UCS Central Pending Changes, and UCS Central Issues Reported.
- Step 6 To proceed with the delete operation after chosing Estimate Impact, click Apply Changes.

Deleting VSANs

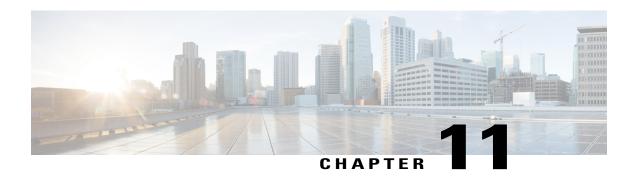

# **Working with Policies**

This chapter includes the following sections:

- Global Policies, page 185
- Policy and Policy Component Import in Cisco UCS Central, page 194
- Local Policies, page 199
- Statistics Threshold Policy, page 199

## **Global Policies**

You can create and manage global policies in Cisco UCS Central and include them in service profiles or service profile templates for one or more Cisco UCS domains. The service profiles and service profile templates that include global policies can be either of the following:

- Local service profiles or service profile templates that are created and managed by Cisco UCS Manager
  in one Cisco UCS domain. You can only associate local service profiles with servers in that domain.
  When you include a global policy in a local service profile, Cisco UCS Manager makes a local read-only
  copy of that policy.
- Global service profiles or service profile templates that are created and managed by Cisco UCS Central. You can associate global service profiles with servers in one or more registered Cisco UCS domains.

You can only make changes to global policies in Cisco UCS Central. Those changes affect all service profiles and service profile templates that include the global policy. All global policies are read-only in Cisco UCS Manager.

You can configure all operational policies under a domain group using IPv6 addresses. These policies are located in the **Operations Management** tab of the Cisco UCS Central GUI.

This feature helps the Cisco UCS Manager to use an IPv6 address while importing these policies from Cisco UCS Central.

### **Creating a Global Policy**

You can create global policies under the Servers, Network and Storage tabs.

### **Before You Begin**

You must be logged in as an admin or as a user with admin privileges to perform this task.

#### **Procedure**

- **Step 1** On the menu bar, click **Servers.**
- **Step 2** Expand **Policies** and then **root**.

If you want to create a global policy in a sub-organization, expand **Sub-Organizations > Organization\_Name** 

- **Step 3** Select the item in the tree under which you want to create a global policy.
- **Step 4** Click Create on the right pane of the screen.
- **Step 5** Enter the Name, Description and other information in the create window.
- Step 6 Click Ok.

Global policy is created and appears in the tree.

**Note** To create global policies under the **Network** and **Storage** tabs, click on the respective tab and perform Steps 2 through 6 in the preceding procedure.

## **Including a Global Policy in a Local Service Profile**

### **Procedure**

Step 1 Launch Cisco UCS Manager.

You can launch Cisco UCS Manager through the Cisco UCS Central GUI, as described in Launching Cisco UCS Manager for a Cisco UCS Domain.

- **Step 2** In the Navigation pane of Cisco UCS Manager, click the Servers tab.
- **Step 3** On the Servers tab, expand Servers > Service Profiles.
- **Step 4** Expand the node for the organization that contains the service profile for which you want to include a global policy.

If the system does not include multitenancy, expand the **root** node.

If the service profile is in a sub-organization, expand **Sub-Organizations** > **Organization\_Name**.

- **Step 5** Choose the service profile in which you want to include a global policy.
- **Step 6** In the Work pane, click the Policies tab.
- **Step 7** Click the policy for which you want to include a global policy.
- **Step 8** From the **Policy** drop-down list, choose the global policy.
- Step 9 Click Save Changes.

### **Policy Conversion Between Global and Local**

Under certain circumstances you can convert a global policy to a local policy or a local policy to a global policy in Cisco UCS Manager.

Global service profiles and templates can only refer to global policies. Upon deployment, you cannot convert global policies that are included in global service profiles and templates to local policies. You must first convert the service profile or any policies that use the global policy, such as a LAN or SAN connectivity policy or a vNIC or vHBA template, to local.

When a service profile refers to a global template in Cisco UCS Central and the template includes a global policy, the ownership of the template is with the service profile. The ownership of the global policy remains with Cisco UCS Central, and you cannot make any changes to the policy ownership using Cisco UCS Manager. You can make changes to the policy ownership locally only if the policy is included in a local service profile or template.

### **Converting a Global Policy to a Local Policy**

You can convert a policy from global to local only if the policy is included in a local service profile or service profile template.

### **Before You Begin**

You must be logged in as an admin or as a user with admin privileges to perform this task.

#### **Procedure**

- Step 1 Launch Cisco UCS Manager.
  - You can launch Cisco UCS Manager through the Cisco UCS Central GUI, as described in Launching Cisco UCS Manager for a Cisco UCS Domain.
- **Step 2** In the **Navigation** pane of Cisco UCS Manager, click the tab where the policy is located. For example, click the **Servers** tab to convert a server-related policy, the **LAN** tab to convert a network-related policy, or the **SAN** tab to convert a storage-related policy.
- **Step 3** In the **Navigation** pane, expand **Policies**.
- **Step 4** Expand the node for the organization that contains the policy you want to convert. If the system does not include multitenancy, expand the **root** node.
  - If the policy is in a sub-organization, expand **Sub-Organizations** > **Organization\_Name**.
- **Step 5** Choose the global policy that you want to convert to local.
- **Step 6** In the Actions section, click Use Local.
- **Step 7** If the Cisco UCS Manager GUI displays a confirmation dialog box, click **Yes**.

The policy is now a local policy that can be managed by Cisco UCS Manager.

### **Converting a Local Policy to a Global Policy**

You can change the ownership of the local policies to global only if they are associated with a service profile.

### **Before You Begin**

You must be logged in as an admin or as a user with admin privileges to perform this task.

#### **Procedure**

- Step 1 Launch Cisco UCS Manager.
  - You can launch Cisco UCS Manager through the Cisco UCS Central GUI, as described in Launching Cisco UCS Manager for a Cisco UCS Domain.
- **Step 2** In the **Navigation** pane of Cisco UCS Manager, click the tab where the policy is located. For example, click the **Servers** tab to convert a server-related policy, the **LAN** tab to convert a network-related policy, or the **SAN** tab to convert a storage-related policy.
- **Step 3** In the **Navigation** pane, expand **Policies**.
- **Step 4** Expand the node for the organization that contains the policy you want to convert. If the system does not include multitenancy, expand the **root** node.
  - If the policy is in a sub-organization, expand **Sub-Organization** *Name*.
- **Step 5** Choose the local policy that you want to convert to global.
- **Step 6** In the Actions area, click Use Global.
- **Step 7** If the Cisco UCS Manager GUI displays a confirmation dialog box, click **Yes**.

The policy is now a global policy that can only be managed by Cisco UCS Central and displays as read-only policy in the Cisco UCS Manager.

## Policy Resolution between Cisco UCS Manager and Cisco UCS Central

For each Cisco UCS domain that you register with Cisco UCS Central, you can choose which application will manage certain policies and configuration settings. This policy resolution does not have to be the same for every Cisco UCS domain that you register with the same Cisco UCS Central.

You have the following options for resolving these policies and configuration settings:

- Local—The policy or configuration is determined and managed by Cisco UCS Manager.
- Global—The policy or configuration is determined and managed by Cisco UCS Central.

The following table contains a list of the policies and configuration settings that you can choose to have managed by either Cisco UCS Manager or Cisco UCS Central:

| Name                                 | Description                                                                                                    |
|--------------------------------------|----------------------------------------------------------------------------------------------------|
| Infrastructure & Catalog<br>Firmware | Determines whether the Capability Catalog and infrastructure firmware policy are defined locally or come from Cisco UCS Central. |

| Name                     | Description                                                                                                    |  |  |  |
|--------------------------|----------------------------------------------------------------------------------------------------|--|--|--|
| Time Zone Management     | Determines whether the date and time is defined locally or comes from Cisco UCS Central.                                                                              |  |  |  |
| Communication Services   | Determines whether HTTP, CIM XML, Telnet, SNMP, web session limits, and Management Interfaces Monitoring Policy settings are defined locally or in Cisco UCS Central. |  |  |  |
| Global Fault Policy      | Determines whether the Global Fault Policy is defined locally or in Cisco UCS Central.                                                                                |  |  |  |
| User Management          | Determines whether authentication and native domains, LDAP, RADIUS, TACACS+, trusted points, locales, and user roles are defined locally or in Cisco UCS Central.     |  |  |  |
| DNS Management           | Determines whether DNS servers are defined locally or in Cisco UCS Central.                                                                                           |  |  |  |
| Backup & Export Policies | Determines whether the Full State Backup Policy and All Configuration Export Policy are defined locally or in Cisco UCS Central.                                      |  |  |  |
| Monitoring               | Determines whether Call Home, Syslog, and TFTP Core Exporter settings are defined locally or in Cisco UCS Central.                                                    |  |  |  |
| SEL Policy               | Determines whether managed endpoints are defined locally or in Cisc UCS Central.                                                                                      |  |  |  |
| Power Management         | Determines whether the power management is defined locally or in Cisco UCS Central.                                                                                   |  |  |  |
| Power Supply Unit        | Determines whether power supply units are defined locally or in Cisco UCS Central.                                                                                    |  |  |  |

# **Consequences of Policy Resolution Changes**

When you register a Cisco UCS domain, you configure policies for local or global resolution. The behavior that occurs when the Cisco UCS domain is registered or when that registration or configuration changes, depends upon several factors, including whether a domain group has been assigned or not.

The following table describes the policy resolution behavior you can expect for each type of policy.

| Policies and<br>Configuration                     | Policy Source                    |                       | Behavior in Cisco UCS Manager on<br>Registration with Cisco UCS Central |                          | Behavior in Cisco UCS Manager when Registration Changed |                                           |
|---------------------------------------------------|----------------------------------|-----------------------|-------------------------------------------------------------------------|--------------------------|---------------------------------------------------------|-------------------------------------------|
|                                                   | Cisco UCS<br>Central             | Cisco UCS<br>Manager  | Domain Group<br>Unassigned                                              | Domain Group<br>Assigned | Unassigned from<br>Domain Group                         | Deregistered<br>from Cisco UCS<br>Central |
| Call Home                                         | N/A<br>Cisco UCS<br>Manager only | Assigned domain group | Local                                                                   | Local/Remote             | Retains last<br>known policy<br>state                   | Converted to a local policy               |
| SNMP configuration                                | N/A<br>Cisco UCS<br>Manager only | Assigned domain group | Local                                                                   | Local/Remote             | Retains last<br>known policy<br>state                   | Converted to a local policy               |
| НТТР                                              | N/A<br>Cisco UCS<br>Manager only | Assigned domain group | Local                                                                   | Local/Remote             | Retains last<br>known policy<br>state                   | Converted to a local policy               |
| Telnet                                            | N/A<br>Cisco UCS<br>Manager only | Assigned domain group | Local                                                                   | Local/Remote             | Retains last<br>known policy<br>state                   | Converted to a local policy               |
| CIM XML                                           | N/A<br>Cisco UCS<br>Manager only | Assigned domain group | Local                                                                   | Local/Remote             | Retains last<br>known policy<br>state                   | Converted to a local policy               |
| Management<br>interfaces<br>monitoring<br>policy  | N/A<br>Cisco UCS<br>Manager only | Assigned domain group | Local                                                                   | Local/Remote             | Retains last<br>known policy<br>state                   | Converted to a local policy               |
| Power allocation policy                           | N/A<br>Cisco UCS<br>Manager only | Assigned domain group | Local                                                                   | Local/Remote             | Retains last<br>known policy<br>state                   | Converted to a local policy               |
| Power policy<br>(also known as<br>the PSU policy) | N/A<br>Cisco UCS<br>Manager only | Assigned domain group | Local                                                                   | Local/Remote             | Retains last<br>known policy<br>state                   | Converted to a local policy               |
| SEL policy                                        | N/A<br>Cisco UCS<br>Manager only | Assigned domain group | Local                                                                   | Local/Remote             | Retains last<br>known policy<br>state                   | Converted to a local policy               |
| Authentication<br>Domains                         | N/A<br>Cisco UCS<br>Manager only | Assigned domain group | Local                                                                   | Local/Remote             | Retains last<br>known policy<br>state                   | Converted to a local policy               |

| Policies and<br>Configuration           | Policy Source                    |                       | Behavior in Cisco UCS Manager on<br>Registration with Cisco UCS Central |                          | Behavior in Cisco UCS Manager when Registration Changed |                                           |
|-----------------------------------------|----------------------------------|-----------------------|-------------------------------------------------------------------------|--------------------------|---------------------------------------------------------|-------------------------------------------|
|                                         | Cisco UCS<br>Central             | Cisco UCS<br>Manager  | Domain Group<br>Unassigned                                              | Domain Group<br>Assigned | Unassigned from<br>Domain Group                         | Deregistered<br>from Cisco UCS<br>Central |
| LDAP                                    | Domain group root                | Assigned domain group | Local                                                                   | Local/Remote             | Retains last<br>known policy<br>state                   | Converted to a local policy               |
| LDAP provider groups and group maps     | N/A<br>Cisco UCS<br>Manager only | Assigned domain group | Local                                                                   | Local/Remote             | Retains last<br>known policy<br>state                   | Converted to a local policy               |
| TACACS,<br>including<br>provider groups | N/A<br>Cisco UCS<br>Manager only | Assigned domain group | Local                                                                   | Local/Remote             | Retains last<br>known policy<br>state                   | Converted to a local policy               |
| RADIUS,<br>including<br>provider groups | N/A<br>Cisco UCS<br>Manager only | Assigned domain group | Local                                                                   | Local/Remote             | Retains last<br>known policy<br>state                   | Converted to a local policy               |
| SSH (Read-only)                         | Domain group root                | Assigned domain group | Local                                                                   | Local/Remote             | Retains last<br>known policy<br>state                   | Converted to a local policy               |
| DNS                                     | Domain group root                | Assigned domain group | Local                                                                   | Local/Remote             | Retains last<br>known policy<br>state                   | Converted to a local policy               |
| Time zone                               | Domain group root                | Assigned domain group | Local                                                                   | Local/Remote             | Retains last<br>known policy<br>state                   | Converted to a local policy               |
| Web Sessions                            | Domain group root                | Assigned domain group | Local                                                                   | Local/Remote             | Retains last<br>known policy<br>state                   | Converted to a local policy               |
| Fault                                   | Domain group root                | Assigned domain group | Local                                                                   | Local/Remote             | Retains last<br>known policy<br>state                   | Converted to a local policy               |
| Core Export                             | Domain group root                | Assigned domain group | Local                                                                   | Local/Remote             | Retains last<br>known policy<br>state                   | Converted to a local policy               |
| Syslog                                  | Domain group root                | Assigned domain group | Local                                                                   | Local/Remote             | Retains last<br>known policy<br>state                   | Converted to a local policy               |

| Policies and<br>Configuration        | Policy Source        |                       | Behavior in Cisco UCS Manager on<br>Registration with Cisco UCS Central |                                              | Behavior in Cisco UCS Manager when Registration Changed |                                           |
|--------------------------------------|----------------------|-----------------------|-------------------------------------------------------------------------|----------------------------------------------|---------------------------------------------------------|-------------------------------------------|
|                                      | Cisco UCS<br>Central | Cisco UCS<br>Manager  | Domain Group<br>Unassigned                                              | Domain Group<br>Assigned                     | Unassigned from<br>Domain Group                         | Deregistered<br>from Cisco UCS<br>Central |
| Global<br>Backup/Export<br>Policy    | Domain group root    | Assigned domain group | Local                                                                   | Local/Remote                                 | Retains last<br>known policy<br>state                   | Converted to a local policy               |
| Default<br>Authentication            | Domain group root    | Assigned domain group | Local                                                                   | Local/Remote                                 | Retains last<br>known policy<br>state                   | Converted to a local policy               |
| Console<br>Authentication            | Domain group root    | Assigned domain group | Local                                                                   | Can be local or remote                       | Retains last<br>known policy<br>state                   | Converted to a local policy               |
| Roles                                | Domain group root    | Assigned domain group | Local                                                                   | Local/Combine<br>(Remote<br>replacing Local) | Deletes remote policies                                 | Converted to a local policy               |
| Locales - Org<br>Locales             | Domain group root    | Assigned domain group | Local                                                                   | Local/Combine<br>(Remote<br>replacing Local) | Deletes remote policies                                 | Converted to a local policy               |
| Trust Points                         | Domain group root    | Assigned domain group | Local                                                                   | Local/Combine<br>(Remote<br>replacing Local) | Deletes remote policies                                 | Converted to a local policy               |
| Firmware<br>Download Policy          | Domain group root    | N/A                   | N/A                                                                     | N/A                                          | N/A                                                     | N/A                                       |
| ID Soaking<br>Policy                 | Domain group root    | N/A                   | N/A                                                                     | N/A                                          | N/A                                                     | N/A                                       |
| Locales -<br>Domain Group<br>Locales | Domain group root    | N/A                   | N/A                                                                     | N/A                                          | N/A                                                     | N/A                                       |
| Infrastructure<br>Firmware Packs     | N/A                  | Assigned domain group | Local                                                                   | Local/Remote (if<br>Remote exists)           | Retains last<br>known policy<br>state                   | Converted to a local policy               |
| Catalog                              | N/A                  | Assigned domain group | Local                                                                   | Local/Remote (if<br>Remote exists)           | Retains last<br>known policy<br>state                   | Converted to a local policy               |

| Policies and<br>Configuration                               | Policy Source        |                       | Behavior in Cisco UCS Manager on<br>Registration with Cisco UCS Central                         |                                                                                                 | Behavior in Cisco UCS Manager when Registration Changed |                                           |
|-------------------------------------------------------------|----------------------|-----------------------|-------------------------------------------------------------------------------------------------|-------------------------------------------------------------------------------------------------|---------------------------------------------------------|-------------------------------------------|
|                                                             | Cisco UCS<br>Central | Cisco UCS<br>Manager  | Domain Group<br>Unassigned                                                                      | Domain Group<br>Assigned                                                                        | Unassigned from<br>Domain Group                         | Deregistered<br>from Cisco UCS<br>Central |
| Maintenance<br>Policy<br>Schedule<br>Host Firmware<br>Packs | N/A                  | Assigned domain group | See<br>Consequences of<br>Service Profile<br>Changes on<br>Policy<br>Resolution, on<br>page 193 | See<br>Consequences of<br>Service Profile<br>Changes on<br>Policy<br>Resolution, on<br>page 193 | Deletes remote policies                                 | Converted to a local policy               |
| Maintenance<br>Policy<br>Schedule<br>Host Firmware<br>Packs | N/A                  | Assigned domain group | See<br>Consequences of<br>Service Profile<br>Changes on<br>Policy<br>Resolution, on<br>page 193 | See<br>Consequences of<br>Service Profile<br>Changes on<br>Policy<br>Resolution, on<br>page 193 | Deletes remote policies                                 | Converted to a local policy               |
| Maintenance<br>Policy<br>Schedule<br>Host Firmware<br>Packs | N/A                  | Assigned domain group | See<br>Consequences of<br>Service Profile<br>Changes on<br>Policy<br>Resolution, on<br>page 193 | See<br>Consequences of<br>Service Profile<br>Changes on<br>Policy<br>Resolution, on<br>page 193 | Deletes remote policies                                 | Converted to a local policy               |

# **Consequences of Service Profile Changes on Policy Resolution**

For certain policies, the policy resolution behavior is also affected by whether or not one or more service profiles that include that policy have been updated.

The following table describes the policy resolution behavior you can expect for those policies.

| Policy             | Behavior in Cisco UCS<br>Cisco UCS Central | Domain Group Assigned<br>after Registration with<br>Cisco UCS Central    |                                                           |
|--------------------|--------------------------------------------|--------------------------------------------------------------------------|-----------------------------------------------------------|
|                    | Domain Group Unassig                       |                                                                          |                                                           |
|                    | Service Profile not<br>Modified            | Service Profile Modified                                                 |                                                           |
| Maintenance Policy | Local                                      | Local, but any "default" policies are updated on domain group assignment | Local/Remote (if resolved to "default" post registration) |

| Policy                 | Behavior in Cisco UCS<br>Cisco UCS Central | Domain Group Assigned after Registration with                            |                                                                 |
|------------------------|--------------------------------------------|--------------------------------------------------------------------------|-----------------------------------------------------------------|
|                        | Domain Group Unassig                       | Cisco UCS Central                                                        |                                                                 |
|                        | Service Profile not<br>Modified            | Service Profile Modified                                                 |                                                                 |
| Schedule               | Local                                      | Local, but any "default" policies are updated on domain group assignment | Local/Remote (if resolved<br>to "default" post<br>registration) |
| Host Firmware Packages | Local                                      | Local, but any "default" policies are updated on domain group assignment | Local/Remote (if resolved to "default" post registration)       |

# Modifying Policy Resolutions between Cisco UCS Manager and Cisco UCS Central using the Cisco UCS Manager GUI

#### **Procedure**

- **Step 1** In the Navigation pane, click the Admin tab.
- Step 2 On the Admin tab, expand All > Communication Management.
- Step 3 Click the UCS Central node.
- **Step 4** In the Actions area, click UCS Central.
- **Step 5** In the **Policy Resolution Control** area, click one of the following radio buttons for each of the fields:
  - Local—The policy or configuration is determined and managed by Cisco UCS Manager.
  - Global—The policy or configuration is determined and managed by Cisco UCS Central.
- Step 6 Click Save Changes.

# **Policy and Policy Component Import in Cisco UCS Central**

Cisco UCS Central enables you to import policies, pools, vLANs, vSANs directly from one registered Cisco UCS domain into Cisco UCS Central. When you have a perfect policy or a policy component in one of your UCS domains, you can import the policy and apply it to multiple domains. This import option enables you to import and apply a policy from one registered UCS domain to multiple UCS domains with a single click.

Using the Cisco UCS Central GUI, you can search for a policy or a component in the registered UCS domains. You can also refine your search using the available filters. From the search results, select the policy or component and import that into Cisco UCS Central.

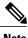

e If the search results are more than 1000, the results truncates. Make sure to refine the search using filters.

Depending on the policy or component you are importing, you can import them into either of the following destinations:

- Domain group root or to a specific domain
- Org root or a specific org

#### **Estimate Impact During Import**

Cisco UCS Central provides you the option to estimate the impact of most of the management actions you perform using the GUI. Make sure to run estimate impact during an import. Make sure to review the estimate impact results. The results will help you to identify any potential issues such as unintentional server reboot or policy overwrite and take proper precautionary measures before importing the selected policy or component.

### **Cautions and Guidelines for Policy or Component Import**

Make sure to review the following information before importing a policy or a policy component:

- In the registered Cisco UCS Domains, if you have Cisco UCS Manager releases 2.1(2x) and 2.1(3x), you can only search for policies or components in the domains. You must have Cisco UCS Manager, release 2.2 and above to be able to import policies.
- When you import a policy to the root or any domain, if a policy with the same name already exist in the domain, Cisco UCS Central displays a confirmation dialog box that warns you about the policy overwrite. If you select import, the imported policy overwrites the existing policy. You can not retrieve the existing policy after the import.
- Cisco UCS Central does not maintain back up copies of any policy in the registered UCS domains. For example, if you have a specific BIOS policy in a domain, and you import another BIOS policy without estimating impact, the existing BIOS policy will get overwritten and you will not be able to recover that. When you click **Estimate Impact** and review the impacts, you can identify the potential risk and take precautionary measures.
- To avoid losing any customized policies from the domains by import, before importing, make sure to run **Estimate Impact**. Estimate impact provides you a detailed list of potential issues. You can review the results and make import decision based on the information.
- If the policy you are importing causes server reboot, when you run the estimate impact you can review that and take proper precautionary measures before performing the import. Sometimes, even if the estimate impact warns about a reboot, the reboot may not happen immediately. The reboot option in the global default maintenance policy would trigger the reboot action based on the selected option.
- When you import a policy from a Cisco UCS Domain, if Cisco UCS Central does not support some component of that policy, the unsupported components are dropped from the policy during import.
- If you are importing a policy that causes a server reboot, sometimes the server reboot may not happen
  immediately after the import. It will happen based on the schedule associated with the maintenance
  policy.

# **Policies and Policy Dependents**

The following tables lists the policies or dependents that you can import from Cisco UCS Manager:

| Polices or Dependents | Description                            |
|-----------------------|----------------------------------------|
| Policies              | You can import the following policies: |
|                       | • BIOS Policy                          |
|                       | • Boot Policy                          |
|                       | CIM XML Policy                         |
|                       | Call Home Policy                       |
|                       | • DNS Policy                           |
|                       | Dynamic vNIC Connection Policy         |
|                       | Ethernet Adapter Policy                |
|                       | Fibre Channel Adapter Policy           |
|                       | Global Fault Policy                    |
|                       | Global Power Allocation Policy         |
|                       | HTTP Policy                            |
|                       | Interface Monitoring Policy            |
|                       | LAN Connectivity Policy                |
|                       | Local Disk Configuration Policy        |
|                       | Maintenance Policy                     |
|                       | • SEL Policy                           |
|                       | SNMP Policy                            |
|                       | Scrub Policy                           |
|                       | Serial over LAN Policy                 |
|                       | Server Pool Policy                     |
|                       | Server Pool Policy Qualification       |
|                       | Shell Session Limits Policy            |
|                       | Syslog Policy                          |
|                       | TFTP Core Export Policy                |
|                       | • Telnet Policy                        |
|                       | Threshold Policy                       |
|                       | Time Zone Policy                       |
|                       | Web Session Limits Policy              |
|                       | • iSCSI Channel Adapter Policy         |
|                       | vNIC. vHBA Placement Policy            |

| Polices or Dependents | Description                    |
|-----------------------|--------------------------------|
| Pools                 | • IP Pools                     |
|                       |                                |
|                       | • IQN Pool                     |
|                       | • MAC Pool                     |
|                       | • UUID Suffix Pool             |
|                       | • WWN Pool                     |
| Policy dependents     |                                |
| Toney dependents      | Host Firmware Package          |
|                       | • IPMI Access Profile          |
|                       | • Schedule                     |
|                       | Service Profile Template       |
|                       | • iSCSI Authentication Profile |
|                       | • vHBA Template                |
|                       | • vNIC Template                |
|                       | • vLAN                         |
|                       | • vSAN                         |
|                       |                                |

#### **Policies that Cause Server Reboot During Import**

The following policies cause server reboot in the destination after import:

• Boot Policy

### Importing a Policy or a Policy Component from a UCS Domain

Make sure the policy you are importing does not cause a server reboot in the destination. For information on policies or policy component you can import and policies that cause server reboot, see Policies and Policy Dependents, on page 196

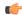

#### **Important**

- When you import a policy to the root or any domain, if a policy with the same name already exist
  in the domain, Cisco UCS Central displays a confirmation dialog box that warns you about the policy
  overwrite. If you select import, the imported policy overwrites the existing policy. You can not
  retrieve the existing policy after the import.
- To avoid losing any customized policies from the domains by import, before importing, make sure to run **Estimate Impact**. Estimate impact provides you a detailed list of potential issues. You can review the results and make import decision based on the information.

#### **Procedure**

#### Step 1 Click Import tab.

**Step 2** Search for the policy you want to import.

You can search for the policy in one of the following two ways:

- Click **Select Type** drop down option to find the policy you want to import, and click **Search**.
- If you know the policy name, type the name in Search policies, pools, vLANs, vSAns in UCS Domains by name field and click Search.

Note Click the arrow next to Search to expand search filter options to refine your search for a policy. You can narrow your search by specifying options in fields such as, Select Ownership, Domain Group, UCS Domain, and Org.

- **Step 3** From the displayed list of search results, click and select the policy you want to import. Selecting the policy displays **Import** and **Properties (UCS View)**.
- **Step 4** Click **Import** to launch the **Import** dialog box.

Options in the **Import** dialog box depends on the policy you have selected for import. Certain policies will display **Import** As option. You can import the selected policy with a different name in the selected destination.

**Step 5** Specify the Destination for import.

Depending on the policy or component you are importing, you can import them into either of the following destinations:

- Domain group root or to a specific domain
- · Policy name or org level

#### Step 6 Click Estimate Impact.

Progress bar displays the estimate impact status. When that reaches 100%, click **Review Impact** to review the impact of the import in the specified destination.

#### Step 7 Click Import.

If the import is successful system displays Import Successful message.

# **Local Policies**

The policies you create and manage in Cisco UCS Manager are local to the registered Cisco UCS domain. In Cisco UCS Central you can view the policies available in the registered Cisco UCS Domains as local policies. These policies can only be included in local service profiles or service profile templates that are created and managed within that Cisco UCS domain.

# **Statistics Threshold Policy**

A statistics threshold policy monitors statistics about certain aspects of the system and generates an event if the threshold is crossed. You can set both minimum and maximum thresholds. For example, you can configure the policy to raise an alarm if the CPU temperature exceeds a certain value, or if a server is overutilized or underutilized.

These threshold policies do not control the hardware or device-level thresholds enforced by endpoints, such as the CIMC. Those thresholds are burned in to the hardware components at manufacture.

Cisco UCS enables you to configure statistics threshold policies for the following components:

- Servers and server components
- Uplink Ethernet ports
- Ethernet server ports, chassis, and fabric interconnects
- Fibre Channel port

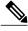

Note

You cannot create or delete a statistics threshold policy for Ethernet server ports, uplink Ethernet ports, or uplink Fibre Channel ports. You can only configure the existing default policy.

# **Creating a Threshold Policy**

You can create and configure threshold policies within the appropriate organization in the Policies node on the **Network** tab, the **Servers** tab, and the **Equipment** tab.

#### **Procedure**

- **Step 1** On the menu bar, click **Network**.
- Step 2 In the Navigation Pane, expand Network > Policies > root.
  If you want to create or access a policy in a sub-organization, expand Sub-Organizations > Organization Name.
- **Step 3** Right-click Threshold Policies and choose Create Threshold Policy.
- **Step 4** In the Create Threshold Policy dialog box, enter the Name and optional description.

Note You can create a threshold class and threshold definition at this time, or close the dialog box and add them later later. Click Create Threshold Class to create a threshold class, and then click Create Threshold Definition on the Create Threshold Class dialog box.

Step 5 Click OK.

#### What to Do Next

- Add a threshold class to the threshold policy
- Add a threshold definition to the threshold class

### Adding a Threshold Class to an Existing Threshold Policy

#### **Procedure**

- **Step 1** On the menu bar, click **Network**.
- Step 2 In the Navigation Pane, expand Network > Policies > root.
  If you want to create or access a policy in a sub-organization, expand Sub-Organizations > Organization\_Name.
- **Step 3** Expand Threshold Policies.
- **Step 4** Select the policy for which you want to create a threshold class.
- **Step 5** In the **Work** pane, click the **General** tab.
- **Step 6** In the Threshold Classes table, click Create Threshold Class.
- Step 7 In the Create Threshold Class dialog box, choose the statistics class that you want to configure.
- Step 8 Click OK.

The new class appears in the **Threshold Classes** table.

**Step 9** In the Work pane, click Save.

#### What to Do Next

- Add additional threshold classes to the threshold policy.
- Add a threshold definition.

# **Adding a Threshold Definition to an Existing Threshold Class**

- **Step 1** On the menu bar, click **Network**.
- Step 2 In the Navigation Pane, expand Network > Policies > root.
  If you want to create or access a policy in a sub-organization, expand Sub-Organizations > Organization Name.

- **Step 3** Expand Threshold Policies.
- **Step 4** Select the policy for which you want to create a threshold definition.
- **Step 5** In the Work pane, click the General tab.
- **Step 6** In the **Threshold Classes** table, right-click the threshold class that you want to modify and choose **Create Threshold Definition**.
- **Step 7** In the **Create Threshold Definition** dialog box, choose the **Property Type**, enter the **Normal Value (packets)**, and choose the alarm triggers above and below normal value.
- Step 8 Click OK.
- **Step 9** In the Work pane, click Save.

### **Deleting a Threshold Policy**

#### **Procedure**

- **Step 1** On the menu bar, click **Network**.
- Step 2 In the Navigation Pane, expand Network > Policies > root.
  If you want to create or access a policy in a sub-organization, expand Sub-Organizations > Organization Name.
- **Step 3** Expand Threshold Policies.
- **Step 4** Right-click the policy that you want to delete and choose **Delete**.
- **Step 5** If Cisco UCS Central GUI displays a confirmation dialog box, click **Yes**.

# **Deleting a Threshold Class from a Threshold Policy**

- **Step 1** On the menu bar, click **Network**.
- Step 2 In the Navigation Pane, expand Network > Policies > root.
  If you want to create or access a policy in a sub-organization, expand Sub-Organizations > Organization\_Name.
- **Step 3** Expand Threshold Policies.
- **Step 4** Select the policy for which you want to delete a threshold class.
- **Step 5** In the Work pane, click the General tab.
- Step 6 In the Threshold Classes table, right-click the threshold definition you want to delete and choose Delete
- **Step 7** If Cisco UCS Central GUI displays a confirmation dialog box, click **Yes**.

# **Deleting a Threshold Definition from a Threshold Class**

| Step 1 | On the menu bar, click <b>Network</b> .                                                                                                    |
|--------|----------------------------------------------------------------------------------------------------|
| Step 2 | In the <b>Navigation</b> Pane, expand <b>Network</b> > <b>Policies</b> > <b>root</b> .  If you want to create or access a policy in a sub-organization, expand <b>Sub-Organizations</b> > <b>Organization_Name</b> . |
| Step 3 | Expand Threshold Policies.                                                                                                    |
| Step 4 | Select the policy for which you want to delete a threshold definition.                                                                                                    |
| Step 5 | In the Work pane, click the General tab.                                                                                                    |
| Step 6 | In the <b>Threshold Classes</b> table, expand the threshold class for which you want to delete a threshold definition.                                                                                               |
| Step 7 | Right-click the threshold definition you want to delete and choose <b>Delete</b> .                                                                                                    |
| Step 8 | If Cisco UCS Central GUI displays a confirmation dialog box, click Yes.                                                                                                    |

**Deleting a Threshold Definition from a Threshold Class** 

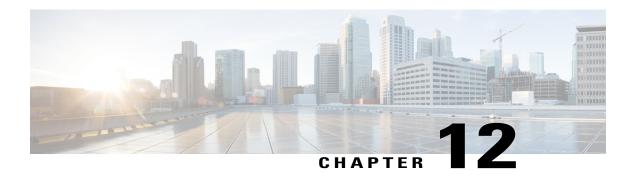

# **Network Policies**

This chapter includes the following sections:

- vNIC Template, page 205
- Default vNIC Behavior Policy, page 206
- LAN and SAN Connectivity Policies, page 207
- Network Control Policy, page 211
- Dynamic vNIC Connection Policy, page 213
- Quality of Service Policy, page 214

# **vNIC Template**

This policy defines how a vNIC on a server connects to the LAN. This policy is also referred to as a vNIC LAN connectivity policy.

Cisco UCS Central does not automatically create a VM-FEX port profile with the correct settings when you create a vNIC template. If you want to create a VM-FEX port profile, you must configure the target of the vNIC template as a VM.

You need to include this policy in a service profile for it to take effect.

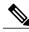

Note

If your server has two Emulex or QLogic NICs (Cisco UCS CNA M71KR-E or Cisco UCS CNA M71KR-Q), you must configure vNIC policies for both adapters in your service profile to get a user-defined MAC address for both NICs. If you do not configure policies for both NICs, Windows still detects both of them in the PCI bus. Then because the second eth is not part of your service profile, Windows assigns it a hardware MAC address. If you then move the service profile to a different server, Windows sees additional NICs because one NIC did not have a user-defined MAC address.

### **Creating a vNIC Template**

#### **Procedure**

- **Step 1** On the menu bar, click **Network**.
- Step 2 In the Navigation Pane, expand Network > Policies > root.
  If you want to create or access a policy in a sub-organization, expand Sub-Organizations > Organization\_Name.
- **Step 3** Right-click vNIC Templates and choose Create vNIC Template.
- **Step 4** In the Create vNIC Template dialog box, enter the Name and optional description.
- **Step 5** Choose the **Fabric ID** and **Template Type**, enter the **MTU**, and choose a **Type**. You can also create a MAC pool from this area.
- **Step 6** In the VLANs table, select the VLANs that you want to use.
- Step 7 In the Policies area, choose a MAC Pool, QoS Policy, Network Control Policy, and Stats Threshold Policy from the drop-down lists, and enter the Pin Group Name.
  You can also create a MAC pool, a QoS policy, a network control policy, and a threshold policy from this area.
- Step 8 Click OK.

### **Deleting a vNIC Template**

#### **Procedure**

- **Step 1** On the menu bar, click **Network**.
- Step 2 In the Navigation Pane, expand Network > Policies > root.
  If you want to create or access a policy in a sub-organization, expand Sub-Organizations > Organization Name.
- Step 3 Expand vNIC Templates.
- **Step 4** Right-click the vNIC template that you want to delete and choose **Delete**.
- **Step 5** If Cisco UCS Central GUI displays a confirmation dialog box, click **Yes**.

# **Default vNIC Behavior Policy**

Default vNIC behavior policy allows you to configure how vNICs are created for a service profile. You can choose to create vNICS manually, or you can allow them to be created automatically

You can configure the default vNIC behavior policy to define how vNICs are created. This can be one of the following:

- None—Cisco UCS Central does not create default vNICs for a service profile. All vNICs must be explicitly created.
- HW Inherit—If a service profile requires vNICs and none have been explicitly defined, Cisco UCS
  Central creates the required vNICs based on the adapter installed in the server associated with the service
  profile.

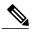

Note

If you do not specify a default behavior policy for vNICs, **HW Inherit** is used by default.

### **Configuring Default vNIC Behavior**

If you do not specify a default behavior policy for vNICs, HWInherit is used by default.

#### **Procedure**

- **Step 1** On the menu bar, click **Network**.
- Step 2 In the Navigation Pane, expand Network > Policies > root.
  You can only configure the default vNIC behavior policy in the root organization. You cannot configure the default vNIC behavior policy in a sub-organization.
- **Step 3** Right-click **Default vNIC Behavior** and choose **Properties**.
- Step 4 In the Properties (Default vNIC Behavior) dialog box, choose the Action and the optional vNIC Template.
- Step 5 Click OK.

# LAN and SAN Connectivity Policies

Connectivity policies determine the connections and the network communication resources between the server and the LAN or SAN on the network. These policies use pools to assign MAC addresses, WWNs, and WWPNs to servers and to identify the vNICs and vHBAs that the servers use to communicate with the network.

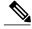

Note

We do not recommend that you use static IDs in connectivity policies, because these policies are included in service profiles and service profile templates and can be used to configure multiple servers.

### **Privileges Required for LAN and SAN Connectivity Policies**

Connectivity policies enable users without network or storage privileges to create and modify service profiles and service profile templates with network and storage connections. However, users must have the appropriate network and storage privileges to create connectivity policies.

#### **Privileges Required to Create Connectivity Policies**

Connectivity policies require the same privileges as other network and storage configurations. For example, you must have at least one of the following privileges to create connectivity policies:

- admin—Can create LAN and SAN connectivity policies
- Is-server—Can create LAN and SAN connectivity policies
- ls-network—Can create LAN connectivity policies
- ls-storage—Can create SAN connectivity policies

#### **Privileges Required to Add Connectivity Policies to Service Profiles**

After the connectivity policies have been created, a user with ls-compute privileges can include them in a service profile or service profile template. However, a user with only ls-compute privileges cannot create connectivity policies.

# **Creating a LAN Connectivity Policy**

- **Step 1** On the menu bar, click **Network**.
- Step 2 In the Navigation Pane, expand Network > Policies > root.
  If you want to create or access a policy in a sub-organization, expand Sub-Organizations > Organization Name.
- Step 3 Right-click LAN Connectivity Policies and choose Create LAN Connectivity Policy.
- Step 4 In the Create LAN Connectivity Policy dialog box, enter the Name and optional description.
- **Step 5** Click **Create vNIC** in the **vNICs** area to add vNICs to the LAN connectivity policy. The vNICs you create will be added to the **vNIC** table.
- **Step 6** Click **Create iSCSI vNIC** in the **iSCSI vNICs** area to add iSCSI vNICs to the LAN connectivity policy. The iSCSI vNICs you create will be added to the **iSCSI vNIC** table.
- Step 7 Click OK.

### Creating a vNIC for a LAN Connectivity Policy

#### **Procedure**

- **Step 1** On the menu bar, click **Network**.
- Step 2 In the Navigation Pane, expand Network > Policies > root.
  If you want to create or access a policy in a sub-organization, expand Sub-Organizations > Organization\_Name.
- **Step 3** Expand LAN Connectivity Policies.
- **Step 4** Select the LAN connectivity policy for which you want to create a vNIC.
- **Step 5** In the Work pane, click the General tab.
- Step 6 In the vNICs area, click Create vNIC.
- Step 7 In the Create vNIC dialog box, enter the name, select a MAC Address Assignment, and check the Use vNIC Template check box if you want to use an existing vNIC template.
  You can also create a MAC pool from this area.
- Step 8 In the Details area, choose the Fabric ID, select the VLANs you want to use, and enter the MTU.
- **Step 9** In the **Pin Group** area, choose a **Pin Group Name**.
- **Step 10** In the **Operational Parameters** area, choose a **Stats Threshold Policy**. You can also create a threshold policy from this area.
- **Step 11** In the **Adapter Performance Profile** area, choose an **Adapter Policy**, **QoS Policy**, and a **Network Control Policy**.

You can also create an ethernet adapter policy, a QoS policy, and a network control policy from this area.

Step 12 Click OK.

# Creating an iSCSI vNIC for a LAN Connectivity Policy

- Step 1 On the menu bar, click Network.
- Step 2 In the Navigation Pane, expand Network > Policies > root.
  If you want to create or access a policy in a sub-organization, expand Sub-Organizations > Organization Name.

- **Step 3** Expand LAN Connectivity Policies.
- **Step 4** Select the LAN connectivity policy for which you want to create an iSCSI vNIC.
- **Step 5** In the Work pane, click the General tab.
- **Step 6** In the iSCSI vNICs area, click Create iSCSI vNIC.
- Step 7 In the Create iSCSI vNIC dialog box, enter the name, choose the Overlay vNIC, iSCSI Adapter Policy, and VLAN from the drop-down lists, and select a MAC Address Assignment.

  You can also create an iSCSI adapter policy and a MAC pool from this dialog box.
- Step 8 Click OK.

### **Deleting a LAN Connectivity Policy**

#### **Procedure**

- **Step 1** On the menu bar, click **Network**.
- Step 2 In the Navigation Pane, expand Network > Policies > root.
  If you want to create or access a policy in a sub-organization, expand Sub-Organizations > Organization Name.
- **Step 3** Expand LAN Connectivity Policies.
- **Step 4** Right-click the policy that you want to delete and choose **Delete**.
- **Step 5** If Cisco UCS Central GUI displays a confirmation dialog box, click **Yes**.

### **Deleting a vNIC from a LAN Connectivity Policy**

- **Step 1** On the menu bar, click **Network**.
- Step 2 In the Navigation Pane, expand Network > Policies > root.
  If you want to create or access a policy in a sub-organization, expand Sub-Organizations > Organization Name.
- **Step 3** Expand LAN Connectivity Policies.
- **Step 4** Select the policy for which you want to delete the vNIC.
- **Step 5** In the Work pane, click the General tab.
- **Step 6** In the vNICs table, click the vNIC you want to delete.
- **Step 7** On the vNICs table icon bar, click **Delete**.
- **Step 8** If Cisco UCS Central GUI displays a confirmation dialog box, click **Yes**.

### Deleting an iSCSI vNIC from a LAN Connectivity Policy

#### **Procedure**

- Step 1 On the menu bar, click Network.
   Step 2 In the Navigation Pane, expand Network > Policies > root.
   If you want to create or access a policy in a sub-organization, expand Sub-Organizations > Organization Name.
- **Step 3** Expand LAN Connectivity Policies.
- **Step 4** Select the policy for which you want to delete the iSCSI vNIC.
- **Step 5** In the Work pane, click the General tab.
- **Step 6** In the iSCSI vNICs table, click the vNIC you want to delete.
- Step 7 On the iSCSI vNICs table icon bar, click Delete.
- **Step 8** If Cisco UCS Central GUI displays a confirmation dialog box, click **Yes**.

# **Network Control Policy**

This policy configures the network control settings for the Cisco UCS domain, including the following:

- Whether the Cisco Discovery Protocol (CDP) is enabled or disabled
- How the virtual interface (VIF) behaves if no uplink port is available in end-host mode
- The action that Cisco UCS Central takes on the remote Ethernet interface, vEthernet interface, or vFibre Channel interface when the associated border port fails
- Whether the server can use different MAC addresses when sending packets to the fabric interconnect
- Whether MAC registration occurs on a per-VNIC basis or for all VLANs

#### **Action on Uplink Fail**

By default, the **Action on Uplink Fail** property in the network control policy is configured with a value of link-down. For adapters such as the Cisco UCS M81KR Virtual Interface Card, this default behavior directs Cisco UCS Central to bring the vEthernet or vFibre Channel interface down if the associated border port fails. For Cisco UCS systems using a non-VM-FEX capable converged network adapter that supports both Ethernet and FCoE traffic, such as Cisco UCS CNA M72KR-Q and the Cisco UCS CNA M72KR-E, this default behavior directs Cisco UCS Central to bring the remote Ethernet interface down if the associated border port fails. In this scenario, any vFibre Channel interfaces that are bound to the remote Ethernet interface are brought down as well.

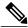

Note

if your implementation includes those types of non-VM-FEX capable converged network adapters mentioned in this section and the adapter is expected to handle both Ethernet and FCoE traffic, we recommend that you configure the **Action on Uplink Fail** property with a value of warning. Note that this configuration might result in an Ethernet teaming driver not being able to detect a link failure when the border port goes down.

#### **MAC Registration Mode**

MAC addresses are installed only on the native VLAN by default, which maximizes the VLAN port count in most implementations.

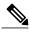

Note

If a trunking driver is being run on the host and the interface is in promiscuous mode, we recommend that you set the Mac Registration Mode to All VLANs.

### **Creating a Network Control Policy**

MAC address-based port security for Emulex converged Network Adapters (N20-AE0102) is not supported. When MAC address-based port security is enabled, the fabric interconnect restricts traffic to packets that contain the MAC address that it first learns. This is either the source MAC address used in the FCoE Initialization Protocol packet, or the MAC address in an ethernet packet, whichever is sent first by the adaptor. This configuration can result in either FCoE or Ethernet packets being dropped.

- **Step 1** On the menu bar, click **Network**.
- Step 2 In the Navigation Pane, expand Network > Policies > root.
  If you want to create or access a policy in a sub-organization, expand Sub-Organizations > Organization\_Name.
- Step 3 Right-click Network Control Policies and choose Create Network Control Policy.
- **Step 4** In the Create Network Control Policy dialog box, enter the Name and optional description.
- Step 5 Choose the CDP, MAC Register Mode, and Action on Uplink Fail.
- **Step 6** In the MAC Security area, choose whether to allow or deny forged MAC addresses.
- Step 7 Click OK.

### **Deleting a Network Control Policy**

#### **Procedure**

- **Step 1** On the menu bar, click **Network**.
- Step 2 In the Navigation Pane, expand Network > Policies > root.

  If you want to create or access a policy in a sub-organization, expand Sub-Organizations > Organization Name.
- **Step 3** Expand Network Control Policies.
- **Step 4** Right-click the policy that you want to delete and choose **Delete**.
- **Step 5** If Cisco UCS Central GUI displays a confirmation dialog box, click **Yes**.

# **Dynamic vNIC Connection Policy**

The dynamic vNIC connection policy determines how the connectivity between VMs and dynamic vNICs is configured. This policy is required for Cisco UCS domains that include servers with VIC adapters on which you have installed VMs and configured dynamic vNICs.

#### **Ethernet Adapter Policy**

Each dynamic vNIC connection policy includes an Ethernet adapter policy and designates the number of vNICs that can be configured for any server associated with a service profile that includes the policy.

#### **Server Migration**

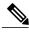

Note

If you migrate a server that is configured with dynamic vNICs or another migration tool, the dynamic interface used by the vNICs fails and Cisco UCS Central notifies you of that failure.

When the server comes back up, Cisco UCS Central assigns new dynamic vNICs to the server. If you are monitoring traffic on the dynamic vNIC, you must reconfigure the monitoring source.

### **Creating a Dynamic vNIC Connections Policy**

- **Step 1** On the menu bar, click **Network**.
- Step 2 In the Navigation Pane, expand Network > Policies > root.
  If you want to create or access a policy in a sub-organization, expand Sub-Organizations > Organization Name.

- **Step 3** Right-click **Dynamic vNIC Connection Policies** and choose **Create Dynamic vNIC Connection Policy**.
- Step 4 In the Create Dynamic vNIC Connection Policy dialog box, enter the Name, optional description, Naming Prefix, and Number of Dynamic vNICs.
- **Step 5** Choose the **Adapter Policy** from the drop-down list, and set the **Protection** level.
- Step 6 Click OK.

### **Deleting a Dynamic vNIC Connections Policy**

#### **Procedure**

- **Step 1** On the menu bar, click **Network**.
- Step 2 In the Navigation Pane, expand Network > Policies > root.
  If you want to create or access a policy in a sub-organization, expand Sub-Organizations > Organization Name.
- **Step 3** Expand Dynamic vNIC Connections Policies.
- **Step 4** Right-click the policy that you want to delete and choose **Delete**.
- **Step 5** If Cisco UCS Central GUI displays a confirmation dialog box, click **Yes**.

# **Quality of Service Policy**

A quality of service (QoS) policy assigns a system class to the outgoing traffic for a vNIC or vHBA. This system class determines the quality of service for that traffic. For certain adapters, you can also specify additional controls on the outgoing traffic, such as burst and rate.

You must include a QoS policy in a vNIC policy or vHBA policy and then include that policy in a service profile to configure the vNIC or vHBA.

### **Creating a QoS Policy**

- **Step 1** On the menu bar, click **Network**.
- Step 2 In the Navigation Pane, expand Network > Policies > root.
  If you want to create or access a policy in a sub-organization, expand Sub-Organizations > Organization\_Name.

- **Step 3** Right-click **QoS Policies** and choose **Create QoS Policy**.
- **Step 4** In the Create QoS Policy dialog box, enter the Name and optional description.
- Step 5 In the Egress area, choose a Priority, enter the Burst(Bytes) and Rate(Kbps), and choose the Host Control.
- Step 6 Click OK.

#### What to Do Next

Include the QoS policy in a vNIC or vHBA template.

### **Deleting a QoS Policy**

- **Step 1** On the menu bar, click **Network**.
- Step 2 In the Navigation Pane, expand Network > Policies > root.
  If you want to create or access a policy in a sub-organization, expand Sub-Organizations > Organization\_Name.
- **Step 3** Expand **QoS Policies**.
- **Step 4** Right-click the policy that you want to delete and choose **Delete**.
- **Step 5** If Cisco UCS Central GUI displays a confirmation dialog box, click **Yes**.

**Deleting a QoS Policy** 

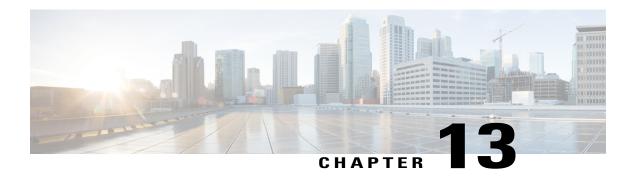

# **Server Policies**

This chapter includes the following sections:

- Ethernet and Fibre Channel Adapter Policies, page 217
- Server BIOS Settings, page 219
- BIOS Policy, page 238
- IPMI Access Profile, page 240
- Boot Policy, page 242
- Local Disk Configuration Policy, page 253
- Power Control Policy, page 257
- Scrub Policy, page 258
- Serial over LAN Policy, page 260
- Server Pool Policy, page 261
- Server Pool Policy Qualifications, page 262
- vNIC/vHBA Placement Policies, page 275

# **Ethernet and Fibre Channel Adapter Policies**

These policies govern the host-side behavior of the adapter, including how the adapter handles traffic. For example, you can use these policies to change default settings for the following:

- Queues
- · Interrupt handling
- Performance enhancement
- RSS hash
- Failover in an cluster configuration with two fabric interconnects

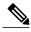

Note

For Fibre Channel adapter policies, the values displayed by Cisco UCS Central may not match those displayed by applications such as QLogic SANsurfer. For example, the following values may result in an apparent mismatch between SANsurfer and Cisco UCS Central:

- Max LUNs Per Target—SANsurfer has a maximum of 256 LUNs and does not display more than that number. Cisco UCS Central supports a higher maximum number of LUNs.
- Link Down Timeout—In SANsurfer, you configure the timeout threshold for link down in seconds.
   In Cisco UCS Central, you configure this value in milliseconds. Therefore, a value of 5500 ms in Cisco UCS Central displays as 5s in SANsurfer.
- Max Data Field Size—SANsurfer has allowed values of 512, 1024, and 2048. Cisco UCS Central allows you to set values of any size. Therefore, a value of 900 in Cisco UCS Central displays as 512 in SANsurfer.

#### **Operating System Specific Adapter Policies**

By default, Cisco UCS provides a set of Ethernet adapter policies and Fibre Channel adapter policies. These policies include the recommended settings for each supported server operating system. Operating systems are sensitive to the settings in these policies. Storage vendors typically require non-default adapter settings. You can find the details of these required settings on the support list provided by those vendors.

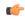

#### **Important**

We recommend that you use the values in these policies for the applicable operating system. Do not modify any of the values in the default policies unless directed to do so by Cisco Technical Support.

However, if you are creating an Ethernet adapter policy for a Windows OS (instead of using the default Windows adapter policy), you must use the following formulas to calculate values that work with Windows:

Completion Queues = Transmit Queues + Receive Queues Interrupt Count = (Completion Queues + 2) rounded up to nearest power of 2

For example, if Transmit Queues = 1 and Receive Queues = 8 then:

Completion Queues = 1 + 8 = 9Interrupt Count = (9 + 2) rounded up to the nearest power of 2 = 16

# **Creating an Ethernet Adapter Policy**

- **Step 1** On the menu bar, click **Servers**.
- Step 2 In the Navigation Pane, expand Servers > Policies > root.
  If you want to create or access a policy in a sub-organization, expand Sub-Organizations > Organization Name.

- **Step 3** Right-click **Adapter Policies** and choose **Create Ethernet Adapter Policy**.
- Step 4 In the Create Ethernet Adapter Policy dialog box, enter the Name and optional description.
- **Step 5** In the **Resources** area, enter the **Transmit Queues**, **Receive Queues**, and **Completion Queues**, and the **Ring Size** for each queue.
- Step 6 In the Options area, choose the Transmit Checksum Offload, Receive Checksum Offload, TCP Segmentation Offload, TCP Large Receive Offload and Receive Side Scaling (RSS).
- Step 7 Enter the Failback Timeout (Seconds), choose the Interrupt Mode and Interrupt Coalescing Type, and enter the Interrupt Time (us)
- Step 8 Click OK.

# **Deleting an Ethernet Adapter Policy**

#### **Procedure**

- **Step 1** On the menu bar, click **Servers**.
- Step 2 In the Navigation Pane, expand Servers > Policies > root.
  If you want to create or access a policy in a sub-organization, expand Sub-Organizations > Organization Name.
- Step 3 Expand Adapter Policies.
- **Step 4** Right-click the policy that you want to delete and choose **Delete**.
- Step 5 If Cisco UCS Central GUI displays a confirmation dialog box, click Yes.

# **Server BIOS Settings**

Cisco UCS provides two methods for making global modifications to the BIOS settings on servers in an Cisco UCS domain. You can create one or more BIOS policies that include a specific grouping of BIOS settings that match the needs of a server or set of servers, or you can use the default BIOS settings for a specific server platform.

Both the BIOS policy and the default BIOS settings for a server platform enable you to fine tune the BIOS settings for a server managed by Cisco UCS Central.

Depending upon the needs of the data center, you can configure BIOS policies for some service profiles and use the BIOS defaults in other service profiles in the same Cisco UCS domain, or you can use only one of them. You can also use Cisco UCS Central to view the actual BIOS settings on a server and determine whether they are meeting current needs.

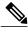

Note

Cisco UCS Central pushes BIOS configuration changes through a BIOS policy or default BIOS settings to the Cisco Integrated Management Controller (CIMC) buffer. These changes remain in the buffer and do not take effect until the server is rebooted.

We recommend that you verify the support for BIOS settings in the server that you want to configure. Some settings, such as Mirroring Mode for RAS Memory, are not supported by all Cisco UCS servers.

# **Main BIOS Settings**

The following table lists the main server BIOS settings that you can configure through a BIOS policy or the default BIOS settings:

| Name                           | Description                                                                                                    |
|--------------------------------|----------------------------------------------------------------------------------------------------|
| Reboot on BIOS Settings Change | When the server is rebooted after you change one or more BIOS settings.                                                                                                    |
|                                | If you enable this setting, the server is rebooted according to the maintenance policy in the server's service profile. For example, if the maintenance policy requires user acknowledgment, the server is not rebooted and the BIOS changes are not applied until a user acknowledges the pending activity. |
|                                | If you do not enable this setting, the BIOS changes are not applied until the next time the server is rebooted, whether as a result of another server configuration change or a manual reboot.                                                                                                    |
| Quiet Boot                     | What the BIOS displays during Power On Self-Test (POST). This can be one of the following:                                                                                                    |
|                                | <ul> <li>disabled—The BIOS displays all messages and Option<br/>ROM information during boot.</li> </ul>                                                                                                    |
|                                | <ul> <li>enabled—The BIOS displays the logo screen, but does<br/>not display any messages or Option ROM information<br/>during boot.</li> </ul>                                                                                                    |
|                                | • —The BIOS uses the value for this attribute contained in the BIOS defaults for the server type and vendor.                                                                                                    |

| Name                    | Description                                                                                                    |
|-------------------------|----------------------------------------------------------------------------------------------------|
| Post Error Pause        | What happens when the server encounters a critical error during POST. This can be one of the following:                        |
|                         | • disabled—The BIOS continues to attempt to boot the server.                                                                   |
|                         | • enabled—The BIOS pauses the attempt to boot the server and opens the Error Manager when a critical error occurs during POST. |
|                         | • —The BIOS uses the value for this attribute contained in the BIOS defaults for the server type and vendor.                   |
| Resume Ac On Power Loss | How the server behaves when power is restored after an unexpected power loss. This can be one of the following:                |
|                         | • <b>stay-off</b> —The server remains off until manually powered on.                                                           |
|                         | • last-state—The server is powered on and the system attempts to restore its last state.                                       |
|                         | • reset—The server is powered on and automatically reset.                                                                      |
|                         | • —The BIOS uses the value for this attribute contained in the BIOS defaults for the server type and vendor.                   |
| Front Panel Lockout     | Whether the power and reset buttons on the front panel are ignored by the server. This can be one of the following:            |
|                         | • disabled—The power and reset buttons on the front panel are active and can be used to affect the server.                     |
|                         | • enabled—The power and reset buttons are locked out.  The server can only be reset or powered on or off from the CIMC GUI.    |
|                         | • —The BIOS uses the value for this attribute contained in the BIOS defaults for the server type and vendor.                   |

# **Processor BIOS Settings**

The following table lists the processor BIOS settings that you can configure through a BIOS policy or the default BIOS settings:

| Name                     | Description                                                                                                    |
|--------------------------|----------------------------------------------------------------------------------------------------|
| Turbo Boost              | Whether the processor uses Intel Turbo Boost Technology, which allows the processor to automatically increase its frequency if it is running below power, temperature, or voltage specifications. This can be one of the following:                                                            |
|                          | • <b>disabled</b> —The processor does not increase its frequency automatically.                                                                                                    |
|                          | • enabled—The processor uses Turbo Boost Technology if required.                                                                                                    |
|                          | • —The BIOS uses the value for this attribute contained in the BIOS defaults for the server type and vendor.                                                                                                    |
| Enhanced Intel Speedstep | Whether the processor uses Enhanced Intel SpeedStep Technology, which allows the system to dynamically adjust processor voltage and core frequency. This technology can result in decreased average power consumption and decreased average heat production. This can be one of the following: |
|                          | <ul> <li>disabled—The processor never dynamically adjusts its<br/>voltage or frequency.</li> </ul>                                                                                                    |
|                          | • enabled—The processor utilizes Enhanced Intel SpeedStep Technology and enables all supported processor sleep states to further conserve power.                                                                                                    |
|                          | • —The BIOS uses the value for this attribute contained in the BIOS defaults for the server type and vendor.                                                                                                    |
|                          | We recommend that you contact your operating system vendor to make sure your operating system supports this feature.                                                                                                    |
| Hyper Threading          | Whether the processor uses Intel Hyper-Threading Technology, which allows multithreaded software applications to execute threads in parallel within each processor. This can be one of the following:                                                                                          |
|                          | • disabled—The processor does not permit hyperthreading.                                                                                                    |
|                          | • enabled—The processor allows for the parallel execution of multiple threads.                                                                                                    |
|                          | • —The BIOS uses the value for this attribute contained in the BIOS defaults for the server type and vendor.                                                                                                    |
|                          | We recommend that you contact your operating system vendor to make sure the operating system supports this feature.                                                                                                    |

| Name                           | Description                                                                                                    |
|--------------------------------|----------------------------------------------------------------------------------------------------|
| Core Multi Processing          | Sets the state of logical processor cores in a package. If you disable this setting, Intel Hyper Threading technology is also disabled. This can be one of the following:                                                                                                    |
|                                | all—Enables multiprocessing on all logical processor cores.                                                                                                    |
|                                | • 1 through 10—Specifies the number of logical processor cores that can run on the server. To disable multiprocessing and have only one logical processor core running on the server, choose 1.                                                                                                    |
|                                | • —The BIOS uses the value for this attribute contained in the BIOS defaults for the server type and vendor.                                                                                                    |
|                                | We recommend that you contact your operating system vendor to make sure your operating system supports this feature.                                                                                                    |
| Execute Disabled Bit           | Classifies memory areas on the server to specify where the application code can execute. As a result of this classification, the processor disables code execution if a malicious worm attempts to insert code in the buffer. This setting helps to prevent damage, worm propagation, and certain classes of malicious buffer overflow attacks. This can be one of the following: |
|                                | • disabled—The processor does not classify memory areas.                                                                                                    |
|                                | • enabled—The processor classifies memory areas.                                                                                                    |
|                                | • —The BIOS uses the value for this attribute contained in the BIOS defaults for the server type and vendor.                                                                                                    |
|                                | We recommend that you contact your operating system vendor to make sure your operating system supports this feature.                                                                                                    |
| Virtualization Technology (VT) | Whether the processor uses Intel Virtualization Technology, which allows a platform to run multiple operating systems and applications in independent partitions. This can be one of the following:                                                                                                    |
|                                | • disabled—The processor does not permit virtualization.                                                                                                    |
|                                | • enabled—The processor allows multiple operating systems in independent partitions.                                                                                                    |
|                                | • —The BIOS uses the value for this attribute contained in the BIOS defaults for the server type and vendor.                                                                                                    |
|                                | <b>Note</b> If you change this option, you must power cycle the server before the setting takes effect.                                                                                                    |

| Name                | Description                                                                                                    |
|---------------------|----------------------------------------------------------------------------------------------------|
| Direct Cache Access | Allows processors to increase I/O performance by placing data from I/O devices directly into the processor cache. This setting helps to reduce cache misses. This can be one of the following: |
|                     | • disabled—Data from I/O devices is not placed directly into the processor cache.                                                                                                    |
|                     | • enabled—Data from I/O devices is placed directly into the processor cache.                                                                                                    |
|                     | The BIOS uses the value for this attribute contained in<br>the BIOS defaults for the server type and vendor.                                                                                   |
| Processor C State   | Whether the system can enter a power savings mode during idle periods. This can be one of the following:                                                                                       |
|                     | • disabled—The system remains in a high-performance state even when idle.                                                                                                    |
|                     | enabled—The system can reduce power to system components such as the DIMMs and CPUs.                                                                                                    |
|                     | • —The BIOS uses the value for this attribute contained in the BIOS defaults for the server type and vendor.                                                                                   |
|                     | We recommend that you contact your operating system vendor to make sure your operating system supports this feature.                                                                           |
| Processor C1E       | Allows the processor to transition to its minimum frequency upon entering C1. This setting does not take effect until after you have rebooted the server. This can be one of the following:    |
|                     | • disabled—The CPU continues to run at its maximum frequency in the C1 state.                                                                                                    |
|                     | • enabled—The CPU transitions to its minimum frequency. This option saves the maximum amount of power in the C1 state.                                                                         |
|                     | The BIOS uses the value for this attribute contained in the BIOS defaults for the server type and vendor.                                                                                      |

| Name                | Description                                                                                                    |
|---------------------|----------------------------------------------------------------------------------------------------|
| Processor C3 Report | Whether the processor sends the C3 report to the operating system. This can be one of the following:                                                                                         |
|                     | • disabled—The processor does not send the C3 report.                                                                                                    |
|                     | • acpi-c2—The processor sends the C3 report using the advanced configuration and power interface (ACPI) C2 format.                                                                           |
|                     | • acpi-c3—The processor sends the C3 report using the ACPI C3 format.                                                                                                    |
|                     | • —The BIOS uses the value for this attribute contained in the BIOS defaults for the server type and vendor.                                                                                 |
|                     | On the Cisco UCS B440 Server, the BIOS Setup menu uses enabled and disabled for these options. If you specify acpi-c2 or acpi-c2, the server sets the BIOS value for that option to enabled. |
| Processor C6 Report | Whether the processor sends the C6 report to the operating system. This can be one of the following:                                                                                         |
|                     | • disabled—The processor does not send the C6 report.                                                                                                    |
|                     | • enabled—The processor sends the C6 report.                                                                                                    |
|                     | The BIOS uses the value for this attribute contained in<br>the BIOS defaults for the server type and vendor.                                                                                 |
| Processor C7 Report | Whether the processor sends the C7 report to the operating system. This can be one of the following:                                                                                         |
|                     | • disabled—The processor does not send the C7 report.                                                                                                    |
|                     | • enabled—The processor sends the C7 report.                                                                                                    |
|                     | • —The BIOS uses the value for this attribute contained in the BIOS defaults for the server type and vendor.                                                                                 |

| Name                      | Description                                                                                                    |
|---------------------------|----------------------------------------------------------------------------------------------------|
| CPU Performance           | Sets the CPU performance profile for the server. This can be one of the following:                                                                                                    |
|                           | • enterprise—For M3 servers, all prefetchers and data reuse are enabled. For M1 and M2 servers, data reuse and the DCU IP prefetcher are enabled, and all other prefetchers are disabled. |
|                           | high-throughput—Data reuse and the DCU IP prefetcher are enabled, and all other prefetchers are disabled.                                                                                 |
|                           | <ul> <li>hpc—All prefetchers are enabled and data reuse is<br/>disabled. This setting is also known as high-performance<br/>computing.</li> </ul>                                         |
| Max Variable MTRR Setting | Allows you to select the number of mean time to repair (MTRR) variables. This can be one of the following:                                                                                |
|                           | • auto-max—BIOS uses the default value for the processor.                                                                                                    |
|                           | • 8—BIOS uses the number specified for the variable MTRR.                                                                                                    |
|                           | The BIOS uses the value for this attribute contained in<br>the BIOS defaults for the server type and vendor.                                                                              |
| Local X2 APIC             | Allows you to set the type of Application Policy Infrastructure Controller (APIC) architecture. This can be one of the following:                                                         |
|                           | • xapic—Uses the standard xAPIC architecture.                                                                                                    |
|                           | • x2apic—Uses the enhanced x2APIC architecture to support 32 bit addressability of processors.                                                                                            |
|                           | • auto—Automatically uses the xAPIC architecture that is detected.                                                                                                    |
|                           | The BIOS uses the value for this attribute contained in<br>the BIOS defaults for the server type and vendor.                                                                              |

# **Intel Directed I/O BIOS Settings**

The following table lists the Intel Directed I/O BIOS settings that you can configure through a BIOS policy or the default BIOS settings:

| Name               | Description                                                                                                    |
|--------------------|----------------------------------------------------------------------------------------------------|
| VT for Directed IO | Whether the processor uses Intel Virtualization Technology for Directed I/O (VT-d). This can be one of the following: |
|                    | • disabled—The processor does not use virtualization technology.                                                      |
|                    | • enabled—The processor uses virtualization technology.                                                               |
|                    | • —The BIOS uses the value for this attribute contained in the BIOS defaults for the server type and vendor.          |
|                    | Note This option must be enabled if you want to change any of the other Intel Directed I/O BIOS settings.             |
| Interrupt Remap    | Whether the processor supports Intel VT-d Interrupt Remapping. This can be one of the following:                      |
|                    | • disabled—The processor does not support remapping.                                                                  |
|                    | • enabled—The processor uses VT-d Interrupt Remapping as required.                                                    |
|                    | • —The BIOS uses the value for this attribute contained in the BIOS defaults for the server type and vendor.          |
| Coherency Support  | Whether the processor supports Intel VT-d Coherency. This can be one of the following:                                |
|                    | • disabled—The processor does not support coherency.                                                                  |
|                    | • enabled—The processor uses VT-d Coherency as required.                                                              |
|                    | • —The BIOS uses the value for this attribute contained in the BIOS defaults for the server type and vendor.          |
| ATS Support        | Whether the processor supports Intel VT-d Address Translation Services (ATS). This can be one of the following:       |
|                    | • disabled—The processor does not support ATS.                                                                        |
|                    | • enabled—The processor uses VT-d ATS as required.                                                                    |
|                    | • —The BIOS uses the value for this attribute contained in the BIOS defaults for the server type and vendor.          |
|                    |                                                                                                    |

| Description                                                                                                  |
|----------------------------------------------------------------------------------------------------|
| Whether the processor supports Intel VT-d Pass-through DMA. This can be one of the following:                |
| • disabled—The processor does not support pass-through DMA.                                                  |
| • enabled—The processor uses VT-d Pass-through DMA as required.                                              |
| • —The BIOS uses the value for this attribute contained in the BIOS defaults for the server type and vendor. |
| as required.  • —The BIOS uses the value for this attribute co                                               |

# **RAS Memory BIOS Settings**

The following table lists the RAS memory BIOS settings that you can configure through a BIOS policy or the default BIOS settings:

| Name              | Description                                                                                                    |
|-------------------|----------------------------------------------------------------------------------------------------|
| Memory RAS Config | How the memory reliability, availability, and serviceability (RAS) is configured for the server. This can be one of the following:                                                                                                    |
|                   | • maximum performance—System performance is optimized.                                                                                                    |
|                   | <ul> <li>mirroring—System reliability is optimized by using half<br/>the system memory as backup.</li> </ul>                                                                                                    |
|                   | • lockstep—If the DIMM pairs in the server have an identical type, size, and organization and are populated across the SMI channels, you can enable lockstep mode to minimize memory access latency and provide better performance. Lockstep is enabled by default for B440 servers. |
|                   | The BIOS uses the value for this attribute contained in the BIOS defaults for the server type and vendor.                                                                                                    |

| Name           | Description                                                                                                    |
|----------------|----------------------------------------------------------------------------------------------------|
| NUMA           | Whether the BIOS supports NUMA. This can be one of the following:                                                                                                    |
|                | • disabled—The BIOS does not support NUMA.                                                                                                    |
|                | • enabled—The BIOS includes the ACPI tables that are required for NUMA-aware operating systems. If you enable this option, the system must disable Inter-Socket Memory interleaving on some platforms.                                                                              |
|                | <ul> <li>—The BIOS uses the value for this attribute contained in<br/>the BIOS defaults for the server type and vendor.</li> </ul>                                                                                                    |
| Mirroring Mode | Memory mirroring enhances system reliability by keeping two identical data images in memory.                                                                                                    |
|                | This option is only available if you choose the <b>mirroring</b> option for <b>Memory RAS Config</b> . It can be one of the following:                                                                                                    |
|                | <ul> <li>inter-socket—Memory is mirrored between two Integrated<br/>Memory Controllers (IMCs) across CPU sockets.</li> </ul>                                                                                                    |
|                | • intra-socket—One IMC is mirrored with another IMC in the same socket.                                                                                                    |
|                | • —The BIOS uses the value for this attribute contained in the BIOS defaults for the server type and vendor.                                                                                                    |
| Sparing Mode   | Sparing optimizes reliability by holding memory in reserve so that it can be used in case other DIMMs fail. This option provides some memory redundancy, but does not provide as much redundancy as mirroring. The available sparing modes depend on the current memory population. |
|                | This option is only available if you choose <b>sparing</b> option for <b>Memory RAS Config</b> . It can be one of the following:                                                                                                    |
|                | • dimm-sparing—One DIMM is held in reserve. If a DIMM fails, the contents of a failing DIMM are transferred to the spare DIMM.                                                                                                    |
|                | • rank-sparing—A spare rank of DIMMs is held in reserve. If a rank of DIMMs fails, the contents of the failing rank are transferred to the spare rank.                                                                                                    |
|                | <ul> <li>—The BIOS uses the value for this attribute contained in<br/>the BIOS defaults for the server type and vendor.</li> </ul>                                                                                                    |

| Name              | Description                                                                                                    |
|-------------------|----------------------------------------------------------------------------------------------------|
| LV DDR Mode       | Whether the system prioritizes low voltage or high frequency memory operations. This can be one of the following:                                                                      |
|                   | • power-saving-mode—The system prioritizes low voltage memory operations over high frequency memory operations. This mode may lower memory frequency in order to keep the voltage low. |
|                   | • <b>performance-mode</b> —The system prioritizes high frequency operations over low voltage operations.                                                                               |
|                   | • —The BIOS uses the value for this attribute contained in the BIOS defaults for the server type and vendor.                                                                           |
| DRAM Refresh Rate | This option controls the refresh interval rate for internal memory.                                                                                                    |

# **Serial Port BIOS Settings**

The following table lists the serial port BIOS settings that you can configure through a BIOS policy or the default BIOS settings:

| Description                                                                                                  |
|----------------------------------------------------------------------------------------------------|
| Whether serial port A is enabled or disabled. This can be one of the following:                              |
| • disabled—The serial port is disabled.                                                                      |
| • enabled—The serial port is enabled.                                                                        |
| • —The BIOS uses the value for this attribute contained in the BIOS defaults for the server type and vendor. |
|                                                                                                    |

# **USB BIOS Settings**

The following table lists the USB BIOS settings that you can configure through a BIOS policy or the default BIOS settings:

| Name                                        | Description                                                                                                    |
|---------------------------------------------|----------------------------------------------------------------------------------------------------|
| Make Device Non Bootable                    | Whether the server can boot from a USB device. This can be one of the following:                                                                                                    |
|                                             | • disabled—The server can boot from a USB device.                                                                                                    |
|                                             | • enabled—The server cannot boot from a USB device.                                                                                                    |
|                                             | • —The BIOS uses the value for this attribute contained in the BIOS defaults for the server type and vendor.                                                                                                    |
| Legacy USB Support                          | Whether the system supports legacy USB devices. This can be one of the following:                                                                                                    |
|                                             | <ul> <li>disabled—USB devices are only available to EFI applications.</li> </ul>                                                                                                    |
|                                             | • enabled—Legacy USB support is always available.                                                                                                    |
|                                             | • auto—Disables legacy USB support if no USB devices are connected.                                                                                                    |
|                                             | <ul> <li>—The BIOS uses the value for this attribute contained in<br/>the BIOS defaults for the server type and vendor.</li> </ul>                                                                                             |
| USB System Idle Power Optimizing<br>Setting | Whether the USB System Idle Power Optimizing setting is used to reduce USB EHCI idle power consumption. Depending upon the value you choose, this setting can have an impact on performance. This can be one of the following: |
|                                             | <ul> <li>high-performance—The USB System Idle Power<br/>Optimizing setting is disabled, because optimal<br/>performance is preferred over power savings.</li> </ul>                                                            |
|                                             | Selecting this option can significantly improve performance. We recommend you select this option unless your site has server power restrictions.                                                                               |
|                                             | • lower-idle-power—The USB System Idle Power Optimizing setting is enabled, because power savings are preferred over optimal performance.                                                                                      |
|                                             | • —The BIOS uses the value for this attribute contained in the BIOS defaults for the server type and vendor.                                                                                                    |
| USB Front Panel Access Lock                 | USB front panel lock is configured to enable or disable the front panel access to USB ports. This can be one of the following:                                                                                                 |
|                                             | • disabled                                                                                                    |
|                                             | • enabled                                                                                                    |
|                                             | • —The BIOS uses the value for this attribute contained in the BIOS defaults for the server type and vendor.                                                                                                    |

# **PCI Configuration BIOS Settings**

The following table lists the PCI configuration BIOS settings that you can configure through a BIOS policy or the default BIOS settings:

| Name                              | Description                                                                                                    |
|-----------------------------------|----------------------------------------------------------------------------------------------------|
| Max Memory Below 4G               | Whether the BIOS maximizes memory usage below 4GB for an operating system without PAE support, depending on the system configuration. This can be one of the following:  • disabled—Does not maximize memory usage. Choose this option for all operating systems with PAE support.  • enabled—Maximizes memory usage below 4GB for an operating system without PAE support.  • —The BIOS uses the value for this attribute contained in the BIOS defaults for the server type and vendor. |
| Memory Mapped IO Above 4Gb Config | Whether to enable or disable memory mapped I/O of 64-bit PCI devices to 4GB or greater address space. Legacy option ROMs are not able to access addresses above 4GB. PCI devices that are 64-bit compliant but use a legacy option ROM may not function correctly with this setting enabled. This can be one of the following:                                                                                                    |
|                                   | • disabled—Does not map I/O of 64-bit PCI devices to 4GB or greater address space.                                                                                                    |
|                                   | • enabled—Maps I/O of 64-bit PCI devices to 4GB or greater address space.                                                                                                    |
|                                   | • —The BIOS uses the value for this attribute contained in the BIOS defaults for the server type and vendor.                                                                                                    |

# **Boot Options BIOS Settings**

The following table lists the boot options BIOS settings that you can configure through a BIOS policy or the default BIOS settings:

| Description                                                                                                    |
|----------------------------------------------------------------------------------------------------|
| Whether the BIOS retries NON-EFI based boot options without waiting for user input. This can be one of the following:              |
| <ul> <li>disabled—Waits for user input before retrying NON-EFI based boot options.</li> </ul>                                      |
| <ul> <li>enabled—Continually retries NON-EFI based boot options<br/>without waiting for user input.</li> </ul>                     |
| <ul> <li>—The BIOS uses the value for this attribute contained in<br/>the BIOS defaults for the server type and vendor.</li> </ul> |
| Whether the Intel SAS Entry RAID Module is enabled. This can be one of the following:                                              |
| • disabled—The Intel SAS Entry RAID Module is disabled.                                                                            |
| • enabled—The Intel SAS Entry RAID Module is enabled.                                                                              |
| • —The BIOS uses the value for this attribute contained in the BIOS defaults for the server type and vendor.                       |
| How the Intel SAS Entry RAID Module is configured. This can be one of the following:                                               |
| • it-ir-raid—Configures the RAID module to use Intel IT/IR RAID.                                                                   |
| • intel-esrtii—Configures the RAID module to use Intel Embedded Server RAID Technology II.                                         |
| <ul> <li>—The BIOS uses the value for this attribute contained in<br/>the BIOS defaults for the server type and vendor.</li> </ul> |
| Whether the onboard software RAID controller is available to the server. This can be one of the following:                         |
| • disabled—The software RAID controller is not available.                                                                          |
| • enabled—The software RAID controller is available.                                                                               |
| • —The BIOS uses the value for this attribute contained in the BIOS defaults for the server type and vendor.                       |
|                                                                                                    |

# **Server Management BIOS Settings**

The following tables list the server management BIOS settings that you can configure through a BIOS policy or the default BIOS settings:

### **General Settings**

| Name                   | Description                                                                                                    |
|------------------------|----------------------------------------------------------------------------------------------------|
| Assert Nmi on Serr     | Whether the BIOS generates a non-maskable interrupt (NMI) and logs an error when a system error (SERR) occurs. This can be one of the following:                                                                                               |
|                        | disabled—The BIOS does not generate an NMI or log an error when a SERR occurs.                                                                                                    |
|                        | <ul> <li>enabled—The BIOS generates an NMI and logs an error<br/>when a SERR occurs. You must enable this setting if you<br/>want to enable Assert Nmi on Perr.</li> </ul>                                                                     |
|                        | The BIOS uses the value for this attribute contained in<br>the BIOS defaults for the server type and vendor.                                                                                                    |
| Assert Nmi on Perr     | Whether the BIOS generates a non-maskable interrupt (NMI) and logs an error when a processor bus parity error (PERR) occurs. This can be one of the following:                                                                                 |
|                        | • disabled—The BIOS does not generate an NMI or log an error when a PERR occurs.                                                                                                    |
|                        | <ul> <li>enabled—The BIOS generates an NMI and logs an error<br/>when a PERR occurs. You must enable Assert Nmi on<br/>Serr to use this setting.</li> </ul>                                                                                    |
|                        | The BIOS uses the value for this attribute contained in<br>the BIOS defaults for the server type and vendor.                                                                                                    |
| OS Boot Watchdog Timer | Whether the BIOS programs the watchdog timer with a predefined timeout value. If the operating system does not complete booting before the timer expires, the CIMC resets the system and an error is logged. This can be one of the following: |
|                        | • disabled—The watchdog timer is not used to track how long the server takes to boot.                                                                                                    |
|                        | • enabled—The watchdog timer tracks how long the server takes to boot. If the server does not boot within the predefined length of time, the CIMC resets the system and logs an error.                                                         |
|                        | • —The BIOS uses the value for this attribute contained in the BIOS defaults for the server type and vendor.                                                                                                    |
|                        | This feature requires either operating system support or Intel Management software.                                                                                                    |

| Name                                     | Description                                                                                                  |
|------------------------------------------|----------------------------------------------------------------------------------------------------|
| OS Boot Watchdog Timer Timeout<br>Policy | What action the system takes if the watchdog timer expires. This can be one of the following:                |
|                                          | • <b>power-off</b> —The server is powered off if the watchdog timer expires during OS boot.                  |
|                                          | • reset—The server is reset if the watchdog timer expires during OS boot.                                    |
|                                          | • —The BIOS uses the value for this attribute contained in the BIOS defaults for the server type and vendor. |
|                                          | This option is only available if you enable the OS Boot Watchdog Timer.                                      |
| OS Boot Watchdog Timer Timeout           | What timeout value the BIOS uses to configure the watchdog timer. This can be one of the following:          |
|                                          | • 5-minutes—The watchdog timer expires 5 minutes after the OS begins to boot.                                |
|                                          | • 10-minutes—The watchdog timer expires 10 minutes after the OS begins to boot.                              |
|                                          | • 15-minutes—The watchdog timer expires 15 minutes after the OS begins to boot.                              |
|                                          | • 20-minutes—The watchdog timer expires 20 minutes after the OS begins to boot.                              |
|                                          | • —The BIOS uses the value for this attribute contained in the BIOS defaults for the server type and vendor. |
|                                          | This option is only available if you enable the OS Boot Watchdog Timer.                                      |

### **Console Redirection Settings**

| Name                | Description                                                                                                    |
|---------------------|----------------------------------------------------------------------------------------------------|
| Console Redirection | Allows a serial port to be used for console redirection during POST and BIOS booting. After the BIOS has booted and the operating system is responsible for the server, console redirection is irrelevant and has no effect. This can be one of the following: |
|                     | • disabled—No console redirection occurs during POST.                                                                                                    |
|                     | • serial-port-a—Enables serial port A for console redirection during POST. This option is valid for blade servers and rack-mount servers.                                                                                                    |
|                     | • serial-port-b—Enables serial port B for console redirection and allows it to perform server management tasks. This option is only valid for rack-mount servers.                                                                                              |
|                     | • —The BIOS uses the value for this attribute contained in the BIOS defaults for the server type and vendor.                                                                                                    |
|                     | <b>Note</b> If you enable this option, you also disable the display of the Quiet Boot logo screen during POST.                                                                                                    |
| Flow Control        | Whether a handshake protocol is used for flow control. Request to Send / Clear to Send (RTS/CTS) helps to reduce frame collisions that can be introduced by a hidden terminal problem. This can be one of the following:                                       |
|                     | • none—No flow control is used.                                                                                                    |
|                     | • rts-cts—RTS/CTS is used for flow control.                                                                                                    |
|                     | • —The BIOS uses the value for this attribute contained in the BIOS defaults for the server type and vendor.                                                                                                    |
|                     | <b>Note</b> This setting must match the setting on the remote terminal application.                                                                                                    |

| Name               | Description                                                                                                    |
|--------------------|----------------------------------------------------------------------------------------------------|
| BAUD Rate          | What BAUD rate is used for the serial port transmission speed. If you disable Console Redirection, this option is not available. This can be one of the following: |
|                    | • <b>9600</b> —A 9600 BAUD rate is used.                                                                                                    |
|                    | • <b>19200</b> —A 19200 BAUD rate is used.                                                                                                    |
|                    | • <b>38400</b> —A 38400 BAUD rate is used.                                                                                                    |
|                    | • <b>57600</b> —A 57600 BAUD rate is used.                                                                                                    |
|                    | • 115200—A 115200 BAUD rate is used.                                                                                                    |
|                    | • —The BIOS uses the value for this attribute contained in the BIOS defaults for the server type and vendor.                                                       |
|                    | <b>Note</b> This setting must match the setting on the remote terminal application.                                                                                |
| Terminal Type      | What type of character formatting is used for console redirection. This can be one of the following:                                                               |
|                    | • pc-ansi—The PC-ANSI terminal font is used.                                                                                                    |
|                    | • vt100—A supported vt100 video terminal and its character set are used.                                                                                           |
|                    | <ul> <li>vt100-plus—A supported vt100-plus video terminal and<br/>its character set are used.</li> </ul>                                                           |
|                    | • vt-utf8—A video terminal with the UTF-8 character set is used.                                                                                                   |
|                    | <ul> <li>—The BIOS uses the value for this attribute contained in<br/>the BIOS defaults for the server type and vendor.</li> </ul>                                 |
|                    | <b>Note</b> This setting must match the setting on the remote terminal application.                                                                                |
| Legacy OS Redirect | Whether redirection from a legacy operating system, such as DOS, is enabled on the serial port. This can be one of the following:                                  |
|                    | • <b>disabled</b> —The serial port enabled for console redirection is hidden from the legacy operating system.                                                     |
|                    | • enabled— The serial port enabled for console redirection is visible to the legacy operating system.                                                              |
|                    | • —The BIOS uses the value for this attribute contained in the BIOS defaults for the server type and vendor.                                                       |

# **BIOS Policy**

The BIOS policy is a policy that automates the configuration of BIOS settings for a server or group of servers. You can create global BIOS policies available to all servers in the root organization, or you can create BIOS policies in sub-organizations that are only available to that hierarchy.

To use a BIOS policy, do the following:

- 1 Create the BIOS policy in Cisco UCS Central.
- 2 Assign the BIOS policy to one or more service profiles.
- **3** Associate the service profile with a server.

During service profile association, Cisco UCS Central modifies the BIOS settings on the server to match the configuration in the BIOS policy. If you do not create and assign a BIOS policy to a service profile, the server uses the default BIOS settings for that server platform.

# **Default BIOS Settings**

Cisco UCS Central includes a set of default BIOS settings for each type of server supported by Cisco UCS. The default BIOS settings are available only in the root organization and are global. Only one set of default BIOS settings can exist for each server platform supported by Cisco UCS. You can modify the default BIOS settings, but you cannot create an additional set of default BIOS settings.

Each set of default BIOS settings are designed for a particular type of supported server and are applied to all servers of that specific type which do not have a BIOS policy included in their service profiles.

Unless a Cisco UCS implementation has specific needs that are not met by the server-specific settings, we recommend that you use the default BIOS settings that are designed for each type of server in the Cisco UCS domain.

Cisco UCS Central applies these server platform-specific BIOS settings as follows:

- The service profile associated with a server does not include a BIOS policy.
- The BIOS policy is configured with the platform-default option for a specific setting.

You can modify the default BIOS settings provided by Cisco UCS Central. However, any changes to the default BIOS settings apply to all servers of that particular type or platform. If you want to modify the BIOS settings for only certain servers, we recommend that you use a BIOS policy.

## **Creating a BIOS Policy**

Cisco UCS Central pushes BIOS configuration changes through a BIOS policy or default BIOS settings to the Cisco Integrated Management Controller (CIMC) buffer. These changes remain in the buffer and do not take effect until the server is rebooted. We recommend that you verify the support for BIOS settings in the server that you want to configure. Some settings, such as Mirroring Mode and Sparing Mode for RAS Memory, are not supported by all Cisco UCS servers.

### **Procedure**

- **Step 1** On the menu bar, click **Servers**.
- Step 2 In the Navigation Pane, expand Servers > Policies > root.
  If you want to create or access a policy in a sub-organization, expand Sub-Organizations > Organization Name.
- Step 3 Right-click BIOS Policies and choose Create BIOS Policy.
- **Step 4** In the Create BIOS Policy dialog box, enter the Name and optional description.
  - **Note** To create a BIOS policy quickly, you can click **Finish** after specifying the name. Cisco UCS Central creates a new BIOS policy with the specified name and all system default values.
- Step 5 (Optional) In the Main panel, choose the main BIOS settings such as, Reboot on BIOS Change, Quiet Boot, Post Error Pause, Resume Ac on Power Loss, and Front Panel Lockout, then click Next.
- **Step 6** (Optional) In the **Processor** panel, choose the processor settings, then click **Next**.
- **Step 7** (Optional) In the **Intel Directed IO** panel, choose the IO settings, then click **Next**.
- **Step 8** (Optional) In the **RAS Memory** panel, choose the memory settings, then click **Next**.
- Step 9 (Optional) In the Serial Port panel, choose the Serial Port A settings, then click Next.
- **Step 10** (Optional) In the **Processor** panel, choose the processor settings information, then click **Next**.
- Step 11 (Optional) In the USB panel, choose the USB settings such as, Make Device Non Bootable, Legacy USB Support, USB Idle Power Optimizing Setting, and USB Front Panel Access Lock, then click Next.
- Step 12 (Optional) In the PCI Configuration panel, choose the PCI configuration settings such as, Max Memory Below 4GB and Memory Mapped IO Above 4GB Config, then click Next.
- Step 13 (Optional) In the Boot Options panel, choose the boot settings such as, Boot Option Retry, Intel Entry SAS RAID, Intel Entry SAS RAID Module, and Onboard SCU Storage Support, then click Next.
- **Step 14** (Optional) In the **Server Manager** panel, choose the non-maskable interrupt settings and the **OS Boot Watchdog Timer**, specify the **Console Redirection** settings, then click**Finish**.

# Modifying a BIOS Policy

- **Step 1** On the menu bar, click **Servers**.
- Step 2 In the Navigation Pane, expand Servers > Policies > root.
  If you want to create or access a policy in a sub-organization, expand Sub-Organizations > Organization\_Name.
- **Step 3** Expand **BIOS Policies**.
- **Step 4** Click the BIOS policy that you want to modify.
- **Step 5** In the **Work** pane, click the appropriate tab and then click the desired radio button or make a choice from the drop-down list to modify the BIOS settings.
- Step 6 Click Save.

## **Deleting a BIOS Policy**

### **Procedure**

- **Step 1** On the menu bar, click **Servers**.
- Step 2 In the Navigation Pane, expand Servers > Policies > root.
  If you want to create or access a policy in a sub-organization, expand Sub-Organizations > Organization Name.
- **Step 3** Expand **BIOS Policies**.
- **Step 4** Right-click the policy that you want to delete and choose **Delete**.
- **Step 5** If Cisco UCS Central GUI displays a confirmation dialog box, click **Yes**.

## **IPMI Access Profile**

This policy allows you to determine whether IPMI commands can be sent directly to the server, using the IP address. For example, you can send commands to retrieve sensor data from the CIMC. This policy defines the IPMI access, including a username and password that can be authenticated locally on the server, and whether the access is read-only or read-write.

You must include this policy in a service profile and that service profile must be associated with a server for it to take effect.

## **Creating an IPMI Access Profile**

IPMI access profiles require IPMI users. You can create IPMI users at the same time you create the IPMI access profile, or you can add them to an existing IPMI access profile.

- **Step 1** On the menu bar, click **Servers**.
- Step 2 In the Navigation Pane, expand Servers > Policies > root.
  If you want to create or access a policy in a sub-organization, expand Sub-Organizations > Organization\_Name.
- **Step 3** Right-click IPMI Access Profiles and choose Create IPMI Access Profile.
- **Step 4** In the Create IPMI Access Profile dialog box, enter the Name and optional description.
- **Step 5** Click **Create IPMI User** to add IPMI users to the IPMI Access Profile.
- Step 6 Click OK.

### What to Do Next

Include the IPMI profile in a service profile and/or template.

# Adding an IPMI User to an IPMI Access Profile

### **Procedure**

- **Step 1** On the menu bar, click **Servers**.
- Step 2 In the Navigation Pane, expand Servers > Policies > root.
  If you want to create or access a policy in a sub-organization, expand Sub-Organizations > Organization\_Name.
- **Step 3** Expand IPMI Access Profiles.
- **Step 4** Click the IPMI access profile for which you want to add an IPMI user.
- Step 5 In the Work pane, click the General Tab.
- Step 6 In the IPMI Users area, click Create IPMI User.
- **Step 7** In the **Create IPMI Users** dialog box, enter the **Name** and **Password**, confirm the password, and choose a **Serial over LAN State**.
- Step 8 Click OK.

# **Deleting an IPMI Access Profile**

- **Step 1** On the menu bar, click **Servers**.
- Step 2 In the Navigation Pane, expand Servers > Policies > root.
  If you want to create or access a policy in a sub-organization, expand Sub-Organizations > Organization\_Name.
- **Step 3** Expand IPMI Access Profiles.
- **Step 4** Right-click the IPMI access profile that you want to delete and choose **Delete**.
- **Step 5** If Cisco UCS Central GUI displays a confirmation dialog box, click **Yes**.

## **Deleting an IPMI User from an IPMI Access Profile**

#### **Procedure**

- **Step 1** On the menu bar, click **Servers**.
- Step 2 In the Navigation Pane, expand Servers > Policies > root.
  If you want to create or access a policy in a sub-organization, expand Sub-Organizations > Organization Name.
- **Step 3** Expand IPMI Access Profiles.
- **Step 4** Click the IPMI access profile for which you want to delete an IPMI user.
- **Step 5** In the Work pane, click the General Tab.
- **Step 6** In the **IPMI Users** table, click the IPMI user you want to delete.
- **Step 7** In the **IPMI Users** toolbar, click **Delete**.

# **Boot Policy**

The boot policy overrides the boot order in the BIOS setup menu, and determines the following:

- Selection of the boot device
- Location from which the server boots
- Order in which boot devices are invoked

For example, you can choose to have associated servers boot from a local device, such as a local disk or CD-ROM (VMedia), or you can select a SAN boot or a LAN (PXE) boot.

You can either create a named boot policy that can be associated with one or more service profiles, or create a boot policy for a specific service profile. A boot policy must be included in a service profile, and that service profile must be associated with a server for it to take effect. If you do not include a boot policy in a service profile, the UCS domain applies the default boot policy.

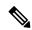

Note

Changes to a boot policy will be propagated to all service profiles created with an updating service profile template that includes that boot policy. Reassociation of the service profile with the server to rewrite the boot order information in the BIOS is automatically triggered.

## **Boot Order**

Cisco UCS Central, release 1.2 enables you to choose one of the following two boot orders for the global boot policies you create in Cisco UCS Central.

- Standard boot order: Standard boot order is supported for all Cisco UCS servers, and enables top-level boot order choices. You can add a local device, such as local disk, CD-ROM, or floppy, or you can add SAN, LAN, or iSCSI boot.
- Enhanced boot order: Enhanced boot order allows you greater control over the boot devices that you select for your boot policy. Enhanced boot order is supported for all Cisco UCS B-Series M3 Blade Servers and Cisco UCS C-Series M3 Rack Servers at release 2.2(1b) or greater.

Enhanced boot order provides you the following additional second-level boot order choices:

- Add Local LUN Enables boot from local hard disk.
- Add SD Card Enables boot from SD Card.
- Add Internal USB Enables boot from Internal USB.
- Add External USB Enables boot from External USB.
- Add Local CD/DVD Enables boot from local CD/DVD drive.
- Add Remote CD/DVD Enables boot from KVM mapped ISO images.
- Add Local Floppy Enables boot from local floppy drive.
- Add Remote Floppy Enables boot from KVM mapped image files.
- Add Remote Virtual Drive Enables boot from remote virtual drive that is accessible to the server.
- Add LAN, SAN or iSCSI Boot Enables you to select a specific vNIC or vHBA from which to boot.

Local Disk, CD/DVD ROM boot are available for backward compatibility.

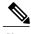

- Note
- If a boot policy with enhanced boot order is applied to Cisco UCS M1 and M2 blade and rack servers, or to Cisco UCS M3 blade and rack servers with a release prior to Release 2.2(1b) installed, the association fails with configuration errors.
- You must enable USB for Virtual Media. If you modify the BIOS settings, that in turn affects the Virtual media. The following USB BIOS default settings are recommended for best performance:
  - Make Device Non Bootable set to disabled
  - USB Idle Power Optimizing Setting set to high-performance

### **UEFI Boot Mode**

Unified Extensible Firmware Interface (UEFI) is a specification that defines a software interface between an operating system and platform firmware. Cisco UCS Manager uses UEFI to replace the BIOS firmware interfaces. This allows the BIOS to run in UEFI mode while still providing legacy support.

You can choose either legacy or UEFI boot mode when you create a boot policy. Legacy boot mode is supported for all Cisco UCS servers. UEFI boot mode is supported only on M3 and M4 servers, and allows you to enable UEFI secure boot mode.

The following limitations apply to the UEFI boot mode:

- UEFI boot mode is only supported on Cisco UCS B-Series M3 and M4 Blade Servers and Cisco UCS C-Series M3 and M4 Rack Servers.
- UEFI boot mode is not supported with the following combinations:
  - Gen-3 Emulex & QLogic adapters on Cisco UCS blade & rack servers integrated with Cisco UCS domain.
  - PXE boot for all adapters on Cisco UCS rack servers integrated with Cisco UCS domain.
  - o iSCSI boot for all adapters on Cisco UCS rack servers integrated with Cisco UCS domain.
- You cannot mix UEFI and legacy boot mode on the same server.
- Make sure an UEFI aware operating systems is installed in the device. The server will boot correctly in UEFI mode only if the boot devices configured in the boot policy have UEFI-aware OS installed. If a compatible OS is not present, the boot device is not displayed on the **Actual Boot Order** tab in the **Boot Order Details** area.
- In some corner cases, the UEFI boot may not succeed because the UEFI boot manager entry was not saved correctly in the BIOS NVRAM. You can use the UEFI shell to enter the UEFI boot manager entry manually. This situation could occur in the following situations:
  - If a blade server with UEFI boot mode enabled is disassociated from the service profile, and the blade is manually powered on using the **Equipment** tab or the front panel.
  - If a blade server with UEFI boot mode enabled is disassociated from the service profile, and a direct VIC firmware upgrade is attempted.
  - If a blade or rack server with UEFI boot mode enabled is booted off SAN LUN, and the service profile is migrated.

## **UEFI Secure Boot**

Cisco UCS Central supports UEFI secure boot on Cisco UCS B-Series M3 and M4 Blade Servers. When UEFI secure boot is enabled, all executables, such as boot loaders and adapter drivers, are authenticated by the BIOS before they can be loaded. To be authenticated, the images must be signed by either the Cisco Certificate Authority (CA) or a Microsoft CA.

The following limitations apply to UEFI secure boot:

- UEFI boot mode must be enabled in the boot policy.
- The Cisco UCS Manager software and the BIOS firmware must be at Release 2.2 or greater.
- User-generated encryption keys are not supported.
- UEFI secure boot can only be controlled by Cisco UCS Manager or Cisco UCS Central.
- If you want to downgrade to an earlier version of Cisco UCS Manager, and you have a blade server in secure boot mode, you must disassociate and reassociate the blade server before downgrading. Otherwise, the blade will not be discovered successfully.

## **Cautions and Guidelines for Downgrading a Boot Policy**

You cannot downgrade to an earlier version of Cisco UCS Manager if:

- An associated server has a boot policy with UEFI boot mode enabled.
- An associated server has a boot policy with UEFI secure boot enabled.
- An associated server has a boot policy with enhanced boot order. For example, if an associated server has a boot policy which contains any of the following:
  - · SD card
  - o Internal USB
  - · External USB
- An associated server has a boot policy that includes both SAN and local LUN.

## **Creating a Boot Policy**

You can also create a local boot policy that is restricted to a service profile or service profile template. However, except for iSCSI boot, we recommend that you create a global boot policy that can be included in multiple service profiles or service profile templates.

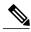

Note

Cisco UCS Central, release 1.2 does not add support to scriptable vMedia.

- **Step 1** On the menu bar, click **Servers**.
- Step 2 In the Navigation Pane, expand Servers > Policies > root.
  If you want to create or access a policy in a sub-organization, expand Sub-Organizations > Organization Name.
- **Step 3** Right-click **Boot Policies** and choose **Create Boot Policy**.
- **Step 4** In the Create Boot Policy dialog box, enter the Name and optional description.
- **Step 5** (Optional) To reboot all servers that use this boot policy after you make changes to the boot policy, check the **Reboot on Boot Order Change** check box.
  - If you apply this boot policy on a server with non VIC adapter, even if the **Reboot on Boot**Order Change check box is not checked, if you add, delete or change the order for SAN devices, when you save the boot policy changes, the server always reboots.
- **Step 6** (Optional) To enforce that the vNICs, vHBAs, or iSCSI vNICs listed in the **Qualifications** table match the server configuration in the service profile, check the **Enforce vNIC/vHBA/iSCSI Name** check box.
- **Step 7** To select the **Boot Mode**, click **Legacy** or **UEFI**.
- **Step 8** In the **Actions** area, configure one or more of the following boot options for the boot policy and set their boot order:

- Local device boot—Click Add CD/DVD ROM Boot, Add Local CD/DVD, or Add Local Disk, Add Floppy, or Add Remote Virtual Drive to add devices to the boot policy.
- LAN Boot—Click Add LAN Boot to boot from a centralized provisioning server.
- SAN Boot—Click Add SAN Boot to boot from an operating system image on the SAN.
   If the vHBA points to a bootable SAN image, click Add SAN Boot Target to configure it.
- iSCSI vNICs—Click **Add iSCSI Boot** to boot from an iSCSI LUN.
- **Step 9** (Optional) Click the up and down arrows in the **Qualifications** table to change the boot order.
- Step 10 Click OK.

### What to Do Next

Include the boot policy in a service profile and/or template.

After a server is associated with a service profile that includes this boot policy, you can verify the actual boot order in the Boot Order Details area on the General tab for the server. For more information on boot policy, see Cisco UCS Manager Configuration Guide.

# **Modifying a Boot Policy**

### **Procedure**

- **Step 1** On the menu bar, click **Servers**.
- Step 2 In the Navigation Pane, expand Servers > Policies > root.
  If you want to create or access a policy in a sub-organization, expand Sub-Organizations > Organization\_Name.
- **Step 3** Expand **Boot Policies**.
- **Step 4** Click the boot policy that you want to modify.
- **Step 5** In the **Work** pane, click the **General** tab and make the appropriate changes to the boot options and boot order.
- Step 6 Click Save.

## **Deleting a Boot Policy**

- **Step 1** On the menu bar, click **Servers**.
- Step 2 In the Navigation Pane, expand Servers > Policies > root.
  If you want to create or access a policy in a sub-organization, expand Sub-Organizations > Organization Name.

- **Step 3** Expand **Boot Policies**.
- **Step 4** Right-click the policy that you want to delete and choose **Delete**.
- **Step 5** If Cisco UCS Central GUI displays a confirmation dialog box, click **Yes**.

### **LAN Boot**

You can configure a boot policy to boot one or more servers from a centralized provisioning server on the LAN. A LAN (or PXE) boot is frequently used to install operating systems on a server from that LAN server.

You can add more than one type of boot device to a LAN boot policy. For example, you could add a local disk or virtual media boot as a secondary boot device.

### **Configuring a LAN Boot for a Boot Policy**

### **Procedure**

- **Step 1** On the menu bar, click **Servers**.
- Step 2 In the Navigation Pane, expand Servers > Policies > root.
  If you want to create or access a policy in a sub-organization, expand Sub-Organizations > Organization\_Name.
- **Step 3** Expand **Boot Policies**.
- **Step 4** Click the boot policy for which you want to configure a LAN boot.
- Step 5 In the Work pane, on the General tab, click Add LAN Boot.
- **Step 6** In the **Add LAN Boot** dialog box, enter the **vNIC** and select primary or secondary from the **Type** drop-down list.
- **Step 7** Click **OK** to close the dialog box.
- **Step 8** Click **Save** to save the boot policy.

### **SAN Boot**

You can configure a boot policy to boot one or more servers from an operating system image on the SAN. The boot policy can include a primary and a secondary SAN boot. If the primary boot fails, the server attempts to boot from the secondary.

We recommend that you use a SAN boot, because it offers the most service profile mobility within the system. If you boot from the SAN when you move a service profile from one server to another, the new server boots from the exact same operating system image. Therefore, the new server appears to be the exact same server to the network.

To use a SAN boot, ensure that the following is configured:

- The Cisco UCS domain must be able to communicate with the SAN storage device that hosts the operating system image.
- A boot target LUN on the device where the operating system image is located.

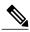

Note

SAN boot is not supported on Gen-3 Emulex adapters on Cisco UCS blade & rack servers.

### Configuring a SAN Boot for a Boot Policy

#### **Procedure**

- **Step 1** On the menu bar, click **Servers**.
- Step 2 In the Navigation Pane, expand Servers > Policies > root.
  If you want to create or access a policy in a sub-organization, expand Sub-Organizations > Organization Name.
- **Step 3** Expand **Boot Policies**.
- **Step 4** Click the boot policy for which you want to configure a SAN boot.
- Step 5 In the Work pane, on the General tab, click Add SAN Boot.
- **Step 6** In the **Add SAN Boot** dialog box, enter the **vHBA** and choose primary or secondary from the **Type** drop-down list.
- **Step 7** Click **OK** to close the dialog box.
- **Step 8** Click **Save** to save the boot policy.

### Adding a SAN Boot Target

You must have configured a SAN boot for a boot policy before you can add a SAN boot target.

- **Step 1** On the menu bar, click **Servers**.
- Step 2 In the Navigation Pane, expand Servers > Policies > root.
  If you want to create or access a policy in a sub-organization, expand Sub-Organizations > Organization Name.

- **Step 3** Expand **Boot Policies**.
- **Step 4** Click the boot policy for which you want add a SAN boot target.
- Step 5 In the Work pane, on the General tab, click Add SAN Boot Target.
- **Step 6** In the **Add SAN Boot Target** dialog box, enter the **Boot Target LUN** and the **Boot Target WWPN**, and select primary or secondary from the **Type** drop-down list.
- **Step 7** Click **OK** to close the dialog box.
- **Step 8** Click **Save** to save the boot policy.

### **iSCSI** Boot

iSCSI boot enables a server to boot its operating system from an iSCSI target machine located remotely over a network.

iSCSI boot is supported on the following Cisco UCS hardware:

- Cisco UCS blade servers that have the Cisco UCS M51KR-B Broadcom BCM57711 network adapter and use the default MAC address provided by Broadcom.
- Cisco UCS M81KR Virtual Interface Card
- Cisco UCS VIC-1240 Virtual Interface Card
- Cisco UCS VIC-1280 Virtual Interface Card
- Cisco UCS rack servers that have the Cisco UCS M61KR-B Broadcom BCM57712 network adapter.
- Cisco UCS P81E Virtual Interface Card
- Cisco UCS VIC1225 Virtual Interface Card

There are prerequisites that must be met before you configure iSCSI boot. For a list of these prerequisites, see iSCSI Boot Guidelines and Prerequisites, on page 250.

### **iSCSI Boot Process**

Cisco UCS Central uses the iSCSI vNIC and iSCSI boot information created for the service profile in the association process to program the adapter, located on the server. After the adapter is programmed, the server reboots with the latest service profile values. After the power on self-test (POST), the adapter attempts to initialize using these service profile values. If the adapter can use the values and log in to its specified target, the adapter initializes and posts an iSCSI Boot Firmware Table (iBFT) to the host memory and a valid bootable LUN to the system BIOS. The iBFT that is posted to the host memory contains the initiator and target configuration that is programmed on the primary iSCSI VNIC.

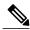

Note

Previously, the host would see only one of the boot paths configured, depending on which path completed the LUN discovery first, and would boot from that path. Now, when there are two iSCSI boot vNICs configured, the host will see both of the boot paths. So for multipath configurations, a single IQN needs to be configured on both the boot vNICs If there are different IQNs configured on the boot vNICs on a host, the host will boot with the IQN that is configured on the boot vNIC with the lower PCI order.

The next step, which is the installation of the operating system (OS), requires an OS that is iBFT capable. During installation of the OS, the OS installer scans the host memory for the iBFT table and uses the information in the iBFT to discover the boot device and create an iSCSI path to the target LUN. In some OS's a NIC driver is required to complete this path. If this step is successful, the OS installer finds the iSCSI target LUN on which to install the OS.

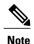

The iBFT works at the OS installation software level and might not work with HBA mode (also known as TCP offload). Whether iBFT works with HBA mode depends on the OS capabilities during installation. Also, for a server that includes a Cisco UCS M51KR-B Broadcom BCM57711 adapter, the iBFT normally works at a maximum transmission unit (MTU) size of 1500, regardless of the MTU jumbo configuration. If the OS supports HBA mode, you might need to set HBA mode, dual-fabric support, and jumbo MTU size after the iSCSI installation process.

### **iSCSI Boot Guidelines and Prerequisites**

These guidelines and prerequisites must be met before configuring iSCSI boot:

- After the iSCSI boot policies have been created, a user with ls-compute privileges can include them in a service profile or service profile template. However, a user with only ls-compute privileges cannot create iSCSI boot policies.
- To set up iSCSI boot from a Windows 2008 server where the second vNIC (failover vNIC) must boot from an iSCSI LUN, consult Microsoft Knowledge Base Article 976042. Microsoft has a known issue where Windows might fail to boot from an iSCSI drive or cause a bugcheck error if the networking hardware is changed. To work around this issue, follow the resolution recommended by Microsoft.
- The storage array must be licensed for iSCSI boot and the array side LUN masking must be properly configured.
- Two IP addresses must be determined, one for each iSCSI initiator. If possible, the IP addresses should be on the same subnet as the storage array. The IP addresses are assigned statically or dynamically using the Dynamic Host Configuration Protocol (DHCP).
- You cannot configure boot parameters in the Global boot policy. Instead, after configuring boot parameters, you need to include the boot policy in the appropriate service profile.
- The operating system (OS) must be iSCSI Boot Firmware Table (iBFT) compatible.
- For Cisco UCS M51KR-B Broadcom BCM57711 network adapters:
  - Servers that use iSCSI boot must contain the Cisco UCS M51KR-B Broadcom BCM57711 network adapter. For information on installing or replacing an adapter card, see the Cisco UCS B250 Extended Memory Blade Server Installation and Service Note. The service note is accessible from

the Cisco UCS B-Series Servers Documentation Roadmap at http://www.cisco.com/go/unifiedcomputing/b-series-doc.

- Set the MAC addresses on the iSCSI device.
- If you are using the DHCP Vendor ID (Option 43), configure the MAC address of an iSCSI device in /etc/dhcpd.conf.
- HBA mode (also known as TCP offload) and the boot to target setting are supported. However, only Windows OS supports HBA mode during installation.
- Before installing the OS, disable the boot to target setting in the iSCSI adapter policy, then after installing the OS, reenable the boot to target setting.

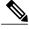

Note

Each time you change an adapter policy setting, the adapter reboots to apply the new setting.

- When installing the OS on the iSCSI target, the iSCSI target must be ordered *before* the device where the OS image resides. For example, if you are installing the OS on the iSCSI target from a CD, the boot order should be the iSCSI target and then the CD.
- After the server has been iSCSI booted, do not modify the Initiator Name, Target name, LUN, iSCSI device IP, or Netmask/gateway using the Broadcom tool.
- Do not interrupt the POST (power on self-test) process or the Cisco UCS M51KR-B Broadcom BCM57711 network adapter will fail to initialize.
- For Cisco UCS M81KR Virtual Interface Card and Cisco UCS VIC-1240 Virtual Interface Card:
  - Do not set MAC addresses on the iSCSI device.
  - HBA mode and the boot to target setting are *not* supported.
  - When installing the OS on the iSCSI target, the iSCSI target must be ordered *after* the device where the OS image resides. For example, if you are installing the OS on the iSCSI target from a CD, the boot order should be the CD and then the iSCSI target.
  - If you are using the DHCP Vendor ID (Option 43), the MAC address of the overlay vNIC needs to be configured in /etc/dhcpd.conf.
  - After the server has been iSCSI booted, do not modify the IP details of the overlay vNIC.
- The VMware ESX/ESXi operating system does not support storing a core dump file to an iSCSI boot target LUN. Dump files must be written to a local disk.

### Configuring an iSCSI Boot for a Boot Policy

- **Step 1** On the menu bar, click **Servers**.
- **Step 2** In the Navigation Pane, expand Servers > Policies > root.

If you want to create or access a policy in a sub-organization, expand **Sub-Organizations** > **Organization\_Name**.

- Step 3 Expand Boot Policies.
- **Step 4** Click the boot policy for which you want to configure an iSCSI boot.
- Step 5 In the Work pane, on the General tab, click Add iSCSI Boot.
- **Step 6** In the **Add iSCSI Boot** dialog box, enter the **iSCSI vNIC** and choose primary or secondary from the **Type** drop-down list.
- **Step 7** Click **OK** to close the dialog box.
- **Step 8** Click **Save** to save the boot policy.

### Creating an iSCSI Adapter Policy

### **Procedure**

- **Step 1** On the menu bar, click **Servers**.
- Step 2 In the Navigation Pane, expand Servers > Policies > root.
  If you want to create or access a policy in a sub-organization, expand Sub-Organizations > Organization\_Name.
- Step 3 Right-click Adapter Policies and choose Create iSCSI Adapter Policy.
- Step 4 In the Create iSCSI Adapter Policy dialog box, enter the Name, optional description, the Connection Timeout, LUN Busy Retry Count, and DHCP Timeout.
- **Step 5** Choose the **Enable TCP Timestamp**, **HBA Mode**, and **Boot To Target** checkboxes.
- Step 6 Click OK.

### **Deleting an iSCSI Adapter Policy**

- **Step 1** On the menu bar, click **Servers**.
- Step 2 In the Navigation Pane, expand Servers > Policies > root.
  If you want to create or access a policy in a sub-organization, expand Sub-Organizations > Organization\_Name.
- **Step 3** Expand **Adapter Policies**.
- **Step 4** Right-click the policy that you want to delete and choose **Delete**.
- **Step 5** If Cisco UCS Central GUI displays a confirmation dialog box, click **Yes**.

### **Creating an iSCSI Authentication Profile**

For iSCSI boot, you need to create both an initiator and a target authentication profile

#### **Procedure**

- **Step 1** On the menu bar, click **Servers**.
- Step 2 In the Navigation Pane, expand Servers > Policies > root.
  If you want to create or access a policy in a sub-organization, expand Sub-Organizations > Organization\_Name.
- Step 3 Right-click iSCSI Authentication Profile and choose Create iSCSI Authentication Profile.
- **Step 4** In the **Create iSCSI Authentication Profile** dialog box, enter the **Name**, **User ID**, optional description, and **Password**, then confirm the password.
- Step 5 Click OK.

### What to Do Next

Include the authentication profile in a service profile and/or template.

### **Deleting an iSCSI Authentication Profile**

### **Procedure**

- **Step 1** On the menu bar, click **Servers**.
- Step 2 In the Navigation Pane, expand Servers > Policies > root.
  If you want to create or access a policy in a sub-organization, expand Sub-Organizations > Organization Name.
- **Step 3** Expand iSCSI Authentication Profile.
- **Step 4** Right-click the iSCSI authentication profile that you want to delete and choose **Delete**.
- **Step 5** If Cisco UCS Central GUI displays a confirmation dialog box, click **Yes**.

# **Local Disk Configuration Policy**

This policy configures any optional SAS local drives that have been installed on a server through the onboard RAID controller of the local drive. This policy enables you to set a local disk mode for all servers that are associated with a service profile that includes the local disk configuration policy.

The local disk modes include the following:

• **No Local Storage**—For a diskless server or a SAN only configuration. If you select this option, you cannot associate any service profile which uses this policy with a server that has a local disk.

- **RAID 0 Striped**—Data is striped across all disks in the array, providing fast throughput. There is no data redundancy, and all data is lost if any disk fails.
- **RAID 1 Mirrored**—Data is written to two disks, providing complete data redundancy if one disk fails. The maximum array size is equal to the available space on the smaller of the two drives.
- **Any Configuration**—For a server configuration that carries forward the local disk configuration without any changes.
- No RAID—For a server configuration that removes the RAID and leaves the disk MBR and payload unaltered.

If you choose **No RAID** and you apply this policy to a server that already has an operating system with RAID storage configured, the system does not remove the disk contents. Therefore, there may be no visible differences on the server after you apply the **No RAID** mode. This can lead to a mismatch between the RAID configuration in the policy and the actual disk configuration shown in the **Inventory** > **Storage** tab for the server.

To make sure that any previous RAID configuration information is removed from a disk, apply a scrub policy that removes all disk information after you apply the **No RAID** configuration mode.

- RAID 5 Striped Parity—Data is striped across all disks in the array. Part of the capacity of each disk stores parity information that can be used to reconstruct data if a disk fails. RAID 5 provides good data throughput for applications with high read request rates.
- RAID 6 Striped Dual Parity—Data is striped across all disks in the array and two parity disks are used to provide protection against the failure of up to two physical disks. In each row of data blocks, two sets of parity data are stored.
- **RAID 10 Mirrored and Striped**—RAID 10 uses mirrored pairs of disks to provide complete data redundancy and high throughput rates.
- RAID 50 Striped Parity and Striped —Data is striped across multiple striped parity disk sets to provide high throughput and multiple disk failure tolerance.
- RAID 60 Striped Dual Parity and Striped —Data is striped across multiple striped dual parity disk sets to provide high throughput and greater disk failure tolerance.

You must include this policy in a service profile and that service profile must be associated with a server for the policy to take effect.

## **Guidelines for all Local Disk Configuration Policies**

Before you create a local disk configuration policy, consider the following guidelines:

#### No Mixed HDDs and SSDs

Do not include HDDs and SSDs in a single server or RAID configuration.

# Do Not Assign a Service Profile with the Default Local Disk Configuration Policy from a B200 M1 or M2 to a B200 M3

Due to the differences in the RAID/JBOD support provided by the storage controllers of B200 M1 and M2 servers and those of the B200 M3 server, you cannot assign or re-assign a service profile that includes the

default local disk configuration policy from a B200M1 or M2 server to a B200 M3 server. The default local disk configuration policy includes those with Any Configuration or JBOD configuration.

### **JBOD Mode Support**

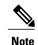

Only B200 M1, B200 M2, B200 M3, B250 M1, B250 M2 and B22 M3 blade servers support the JBOD mode for local disks.

## **Guidelines for Local Disk Configuration Policies Configured for RAID**

### Configure RAID Settings in Local Disk Configuration Policy for Servers with MegaRAID Storage Controllers

If a blade server or integrated rack-mount server has a MegaRAID controller, you must configure RAID settings for the drives in the Local Disk Configuration policy included in the service profile for that server. You can do this either by configuring the local disk configuration policy in the service profile using one of the defined RAID modes for that server, or you can use the **Any Configuration** mode with the LSI Utilities toolset to create the RAID volumes.

If you do not configure your RAID LUNs before installing the OS, disk discovery failures might occur during the installation and you might see error messages such as "No Device Found."

### Server May Not Boot After RAID1 Cluster Migration if Any Configuration Mode Specified in Service Profile

After RAID1 clusters are migrated, you need to associate a service profile with the server. If the local disk configuration policy in the service profile is configured with **Any Configuration** mode rather than **RAID1**, the RAID LUN remains in "inactive" state during and after association. As a result, the server cannot boot.

To avoid this issue, ensure that the service profile you associate with the server contains the identical local disk configuration policy as the original service profile before the migration and does not include the **Any Configuration** mode.

### Do Not Use JBOD Mode on Servers with MegaRAID Storage Controllers

Do not configure or use JBOD mode or JBOD operations on any blade server or integrated rack-mount server with a MegaRAID storage controllers. JBOD mode and operations are not intended for nor are they fully functional on these servers.

### Maximum of One RAID Volume and One RAID Controller in Integrated Rack-Mount Servers

A rack-mount server that has been integrated with Cisco UCS Manager and is registered with Cisco UCS Central can have a maximum of one RAID volume irrespective of how many hard drives are present on the server

All the local hard drives in an integrated rack-mount server must be connected to only one RAID Controller. Integration with Cisco UCS Manager does not support the connection of local hard drives to multiple RAID Controllers in a single rack-mount server. We therefore recommend that you request a single RAID Controller configuration when you order rack-mount servers to be integrated with Cisco UCS Manager.

In addition, do not use third party tools to create multiple RAID LUNs on rack-mount servers. Cisco UCS Manager does not support that configuration.

#### Maximum of One RAID Volume and One RAID Controller in Blade Servers

A blade server can have a maximum of one RAID volume irrespective of how many drives are present in the server. All the local hard drives must be connected to only one RAID controller. For example, a B200 M3 server has an LSI controller and an Intel Patsburg controller, but only the LSI controller can be used as a RAID controller.

In addition, do not use third party tools to create multiple RAID LUNs on blade servers. Cisco UCS Central does not support that configuration.

### Number of Disks Selected in Mirrored RAID Should Not Exceed Two

If the number of disks selected in the Mirrored RAID exceed two, RAID 1 is created as a RAID 10 LUN. This issue can occur with the Cisco UCS B440 M1 and B440 M2 servers.

### License Required for Certain RAID Configuration Options on Some Servers

Some Cisco UCS servers require a license for certain RAID configuration options. When Cisco UCS Central associates a service profile containing this local disk policy with a server, Cisco UCS Central verifies that the selected RAID option is properly licensed. If there are issues, Cisco UCS Central displays a configuration error during the service profile association.

For RAID license information for a specific Cisco UCS server, see the *Hardware Installation Guide* for that server.

### **B420 M3 Server Does Not Support All Configuration Modes**

The B420 M3 server does not support the following configuration modes in a local disk configuration policy:

- No RAID
- RAID 6 Striped Dual Parity

In addition, the B420 M3 does not support JBOD modes or operations.

### Single-Disk RAID 0 Configurations Not Supported on Some Blade Servers

A single-disk RAID 0 configuration is not supported in the following blade servers:

- · Cisco UCS B200 M1
- · Cisco UCS B200 M2
- · Cisco UCS B250 M1
- · Cisco UCS B250 M2

# **Creating a Local Disk Configuration Policy**

- **Step 1** On the menu bar, click **Servers**.
- **Step 2** In the **Navigation** Pane, expand **Servers** > **Policies** > **root**.

If you want to create or access a policy in a sub-organization, expand **Sub-Organizations** > **Organization\_Name**.

- Step 3 Right-click Local Disk Config Policies and choose Create Local Disk Config Policy.
- **Step 4** In the Create Local Disk Config Policy dialog box, enter the Name and other optional details.
- Step 5 Click OK.

# **Deleting a Local Disk Configuration Policy**

#### **Procedure**

- **Step 1** On the menu bar, click **Servers**.
- Step 2 In the Navigation Pane, expand Servers > Policies > root.
  If you want to create or access a policy in a sub-organization, expand Sub-Organizations > Organization\_Name.
- **Step 3** Expand Local Disk Config Policies.
- **Step 4** Right-click the policy that you want to delete and choose **Delete**.
- **Step 5** If Cisco UCS Central GUI displays a confirmation dialog box, click **Yes**.

# **Power Control Policy**

Cisco UCS uses the priority set in the power control policy, along with the blade type and configuration, to calculate the initial power allocation for each blade within a chassis. During normal operation, the active blades within a chassis can borrow power from idle blades within the same chassis. If all blades are active and reach the power cap, service profiles with higher priority power control policies take precedence over service profiles with lower priority power control policies.

Priority is ranked on a scale of 1-10, where 1 indicates the highest priority and 10 indicates lowest priority. The default priority is 5.

For mission-critical application a special priority called no-cap is also available. Setting the priority to no-cap prevents Cisco UCS from leveraging unused power from a particular server. With this setting, the server is allocated the maximum amount of power possible for that type of server.

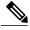

Note

You must include this policy in a service profile and that service profile must be associated with a server for it to take effect.

# **Creating a Power Control Policy**

#### **Procedure**

- **Step 1** On the menu bar, click **Servers**.
- Step 2 In the Navigation Pane, expand Servers > Policies > root.
  If you want to create or access a policy in a sub-organization, expand Sub-Organizations > Organization\_Name.
- **Step 3** Right-click **Power Control Policies** and choose **Create Power Control Policy**.
- **Step 4** In the **Create Power Control Policy** dialog box, enter the **Name** and optional description, choose whether to use **Power Capping**, and enter the **Power Priority**.
- Step 5 Click OK.

### What to Do Next

Include the policy in a service profile or service profile template.

# **Deleting a Power Control Policy**

### **Procedure**

- **Step 1** On the menu bar, click **Servers**.
- Step 2 In the Navigation Pane, expand Servers > Policies > root.
  If you want to create or access a policy in a sub-organization, expand Sub-Organizations > Organization Name.
- **Step 3** Expand Power Control Policies.
- **Step 4** Right-click the policy that you want to delete and choose **Delete**.
- **Step 5** If Cisco UCS Central GUI displays a confirmation dialog box, click **Yes**.
- Step 6

# **Scrub Policy**

This policy determines what happens to local data and to the BIOS settings on a server during the discovery process, when the server is reacknowledged, or when the server is disassociated from a service profile.

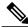

Note

Local disk scrub policies only apply to hard drives that are managed by Cisco UCS Manager and do not apply to other devices such as USB drives.

Depending upon how you configure a scrub policy, the following can occur at those times:

### Disk scrub

One of the following occurs to the data on any local drives on disassociation:

- If enabled, destroys all data on any local drives.
- If disabled, preserves all data on any local drives, including local storage configuration.

### **BIOS Settings Scrub**

One of the following occurs to the BIOS settings when a service profile containing the scrub policy is disassociated from a server:

- If enabled, erases all BIOS settings for the server and resets them to the BIOS defaults for that server type and vendor.
- If disabled, preserves the existing BIOS settings on the server.

### FlexFlash Scrub

FlexFlash Scrub enables you to pair new or degraded SD cards, resolve FlexFlash metadata configuration failures, and migrate older SD cards with 4 partitions to single partition SD cards. One of the following occurs to the SD card when a service profile containing the scrub policy is disassociated from a server, or when the server is reacknowledged:

- If enabled, the HV partition on the SD card is formatted using the PNUOS formatting utility. If two SD cards are present, the cards are RAID-1 paired, and the HV partitions in both cards are marked as valid. The card in slot 1 is marked as primary, and the card in slot 2 is marked as secondary.
- If disabled, preserves the existing SD card settings.

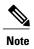

- Because the FlexFlash scrub erases the HV partition on the SD cards, we recommend that you take a full backup of the SD card(s) using your preferred host operating system utilities before performing the FlexFlash Scrub.
- To resolve metadata config failures in a service profile, you need to disable FlexFlash in the local disk config policy before you run the FlexFlash scrub, then enable FlexFlash after the server is reacknowledged.
- Disable the scrub policy as soon as the pairing is complete or the metadata failures are resolved.

# **Creating a Scrub Policy**

- **Step 1** On the menu bar, click **Servers**.
- **Step 2** In the Navigation Pane, expand Servers > Policies > root.

If you want to create or access a policy in a sub-organization, expand **Sub-Organizations** > **Organization\_Name**.

- Step 3 Right-click Scrub Policies and choose Create Scrub Policy.
- Step 4 In the Create Scrub Policy dialog box, enter the Name and optional description, and choose whether to use Disk Scrub and BIOS Setting Scrub.
- Step 5 Click OK.

# **Deleting a Scrub Policy**

### **Procedure**

- **Step 1** On the menu bar, click **Servers**.
- Step 2 In the Navigation Pane, expand Servers > Policies > root.
  If you want to create or access a policy in a sub-organization, expand Sub-Organizations > Organization Name.
- Step 3 Expand Scrub Policies.
- **Step 4** Right-click the policy that you want to delete and choose **Delete**.
- **Step 5** If Cisco UCS Central GUI displays a confirmation dialog box, click **Yes**.

# **Serial over LAN Policy**

This policy sets the configuration for the serial over LAN connection for all servers associated with service profiles that use the policy. By default, the serial over LAN connection is disabled.

If you implement a serial over LAN policy, we recommend that you also create an IPMI profile.

You must include this policy in a service profile and that service profile must be associated with a server for it to take effect.

## **Creating a Serial over LAN Policy**

### **Procedure**

**Step 1** On the menu bar, click **Servers**.

Organization Name.

Step 2 In the Navigation Pane, expand Servers > Policies > root.
If you want to create or access a policy in a sub-organization, expand Sub-Organizations >

- Step 3 Right-click Serial over LAN Policies and choose Create Serial over LAN Policy.
- Step 4 In the Create Serial over LAN Policy dialog box, enter the Name and optional description, choose the Serial over LAN State, and choose a Speed from the drop-down list.
- Step 5 Click OK.

## **Deleting a Serial over LAN Policy**

### **Procedure**

- **Step 1** On the menu bar, click **Servers**.
- Step 2 In the Navigation Pane, expand Servers > Policies > root.
  If you want to create or access a policy in a sub-organization, expand Sub-Organizations > Organization Name.
- **Step 3** Expand Serial over LAN Policies.
- **Step 4** Right-click the policy that you want to delete and choose **Delete**.
- **Step 5** If Cisco UCS Central GUI displays a confirmation dialog box, click **Yes**.

# **Server Pool Policy**

This policy is invoked during the server discovery process. It determines what happens if server pool policy qualifications match a server to the target pool specified in the policy.

If a server qualifies for more than one pool and those pools have server pool policies, the server is added to all those pools.

## **Creating a Server Pool Policy**

### **Before You Begin**

This policy requires that one or more of the following resources already exist in the system:

- A minimum of one server pool
- Server pool policy qualifications, if you choose to have servers automatically added to pools

- **Step 1** On the menu bar, click **Servers**.
- **Step 2** In the Navigation Pane, expand Servers > Policies > root.

If you want to create or access a policy in a sub-organization, expand **Sub-Organizations** > **Organization\_Name**.

- Step 3 Right-click Server Pool Policies and choose Create Policy.
- **Step 4** In the **Create Policy** dialog box, enter the **Name**, choose a **Target Pool** and **Qualification** from the drop-down lists, and enter an optional description.
- Step 5 Click OK.

# **Deleting a Server Pool Policy**

### **Procedure**

- **Step 1** On the menu bar, click **Servers**.
- Step 2 In the Navigation Pane, expand Servers > Policies > root.
  If you want to create or access a policy in a sub-organization, expand Sub-Organizations > Organization\_Name.
- **Step 3** Expand Server Pool Policies.
- **Step 4** Right-click the policy that you want to delete and choose **Delete**.
- **Step 5** If Cisco UCS Central GUI displays a confirmation dialog box, click **Yes**.

# **Server Pool Policy Qualifications**

This policy qualifies servers based on the inventory of a server conducted during the discovery process. The qualifications are individual rules that you configure in the policy to determine whether a server meets the selection criteria. For example, you can create a rule that specifies the minimum memory capacity for servers in a data center pool.

Qualifications are used in other policies to place servers, not just by the server pool policies. For example, if a server meets the criteria in a qualification policy, it can be added to one or more server pools or have a service profile automatically associated with it.

You can use the server pool policy qualifications to qualify servers according to the following criteria:

- Adapter type
- · Chassis location
- Memory type and configuration
- Power group
- CPU cores, type, and configuration
- Storage configuration and capacity
- · Server model

Depending upon the implementation, you might need to configure several policies with server pool policy qualifications including the following:

- Autoconfiguration policy
- · Chassis discovery policy
- Server discovery policy
- Server inheritance policy
- Server pool policy

## **Creating Server Pool Policy Qualifications**

### **Procedure**

- **Step 1** On the menu bar, click **Servers**.
- Step 2 In the Navigation Pane, expand Servers > Policies > root.
  If you want to create or access a policy in a sub-organization, expand Sub-Organizations > Organization\_Name.
- Step 3 Right-click Server Pool Policy Qualifications and choose Create Policy Qualification.
- **Step 4** In the Create Policy Qualification dialog box, enter the Name and optional description.
- **Step 5** In the **Actions** area, configure one or more of the policy qualification options:
  - Create Domain Qualification
  - Create Adapter Qualification
  - Create Memory Qualification
  - Create Processor Qualification
  - Create Storage Qualification
  - Create Server PID Qualification

### Step 6 Click OK.

### **Creating a Domain Qualification**

- **Step 1** On the menu bar, click **Servers**.
- Step 2 In the Navigation Pane, expand Servers > Policies > root.
  If you want to create or access a policy in a sub-organization, expand Sub-Organizations > Organization Name.

- **Step 3** Expand Server Pool Policy Qualifications.
- **Step 4** Click the policy qualification that you want to modify.
- **Step 5** In the Work pane, on the General tab, click Create Domain Qualification.
- **Step 6** In the Create Domain Qualification dialog box, enter the Name.
- **Step 7** In the **Actions** area, configure one or more of the domain qualification options:
  - Create Chassis/Server Qualification
  - · Create Address Qualification
  - Create Owner Qualification
  - Create Site Qualification
  - Create Rack Qualification
- **Step 8** Click **OK** to close the dialog box.
- **Step 9** Click **Save** to save the policy qualification.

### **Creating an Adapter Qualification**

### **Procedure**

- **Step 1** On the menu bar, click **Servers**.
- Step 2 In the Navigation Pane, expand Servers > Policies > root.
  If you want to create or access a policy in a sub-organization, expand Sub-Organizations > Organization Name.
- **Step 3** Expand Server Pool Policy Qualifications.
- **Step 4** Click the policy qualification that you want to modify.
- Step 5 In the Work pane, on the General tab, click Create Adapter Qualification.
- Step 6 In the Create Adapter Qualification dialog box, choose the Type and enter the PID (RegEx).
- **Step 7** In the **Units** area, enter a number of units or click the **Unspecified** check box.
- **Step 8** Click **OK** to close the dialog box.
- **Step 9** Click **Save** to save the policy qualification.

## **Creating a Memory Qualification**

- **Step 1** On the menu bar, click **Servers**.
- **Step 2** In the **Navigation** Pane, expand **Servers** > **Policies** > **root**.

If you want to create or access a policy in a sub-organization, expand **Sub-Organizations** > **Organization\_Name**.

- **Step 3** Expand Server Pool Policy Qualifications.
- **Step 4** Click the policy qualification that you want to modify.
- Step 5 In the Work pane, on the General tab, click Create Memory Qualification.
- Step 6 In the Create Memory Qualification dialog box, enter values for Clock (MHz), Min Cap (MB), Width, Speed, Latency (ns), Max Cap (MB), and Units, or leave them unspecified.
- **Step 7** Click **OK** to close the dialog box.
- **Step 8** Click **Save** to save the policy qualification.

### **Creating a Processor Qualification**

#### **Procedure**

- **Step 1** On the menu bar, click **Servers**.
- Step 2 In the Navigation Pane, expand Servers > Policies > root.
  If you want to create or access a policy in a sub-organization, expand Sub-Organizations > Organization Name.
- **Step 3** Expand Server Pool Policy Qualifications.
- **Step 4** Click the policy qualification that you want to modify.
- Step 5 In the Work pane, on the General tab, click Create Processor Qualification.
- Step 6 In the Create Processor Qualification dialog box, choose the Processor Architecture, then enter values for Min Number of Cores, Max Number of Cores, Min Number of Threads, Max Number of Threads, CPU Speed (MHz), CPU Stepping, Min Number of Procs, and Max Number of Procs, or leave them unspecified.
- **Step 7** Click **OK** to close the dialog box.
- **Step 8** Click **Save** to save the policy qualification.

### **Creating a Storage Qualification**

- **Step 1** On the menu bar, click **Servers**.
- Step 2 In the Navigation Pane, expand Servers > Policies > root.
  If you want to create or access a policy in a sub-organization, expand Sub-Organizations > Organization Name.

- **Step 3** Expand Server Pool Policy Qualifications.
- **Step 4** Click the policy qualification that you want to modify.
- Step 5 In the Work pane, on the General tab, click Create Storage Qualification.
- Step 6 In the Create Storage Qualification dialog box, choose the Diskless state, then enter values for Number of Blocks, Block Size (Bytes), Min Cap (MB), Max Cap (MB), Per Disk Cap (MB) and Units, or leave them unspecified.
- **Step 7** Click **OK** to close the dialog box.
- **Step 8** Click **Save** to save the policy qualification.

### **Creating a Server PID Qualification**

#### **Procedure**

- **Step 1** On the menu bar, click **Servers**.
- Step 2 In the Navigation Pane, expand Servers > Policies > root.
  If you want to create or access a policy in a sub-organization, expand Sub-Organizations > Organization Name.
- **Step 3** Expand Server Pool Policy Qualifications.
- **Step 4** Click the policy qualification that you want to modify.
- **Step 5** In the Work pane, on the General tab, click Create Server PID Qualification.
- **Step 6** In the Create Server PID Qualification dialog box, enter the PID (RegEx).
- **Step 7** Click **OK** to close the dialog box.
- **Step 8** Click **Save** to save the policy qualification.

### Creating a Chassis/Server Qualification

- **Step 1** On the menu bar, click **Servers**.
- Step 2 In the Navigation Pane, expand Servers > Policies > root.
  If you want to create or access a policy in a sub-organization, expand Sub-Organizations > Organization Name.

- **Step 3** Expand Server Pool Policy Qualifications.
- **Step 4** Click the policy qualification that you want to modify.
- Step 5 In the Work pane, on the General tab, click Create Domain Qualification.
- Step 6 In the Create Domain Qualification dialog box, click Create Chassis/Server Qualification.
- Step 7 In the Create Chassis/Server Qualification dialog box, enter the First Chassis Id and the Number of Chassis
- Step 8 Click Create Server Qualification to add a service qualification to the Server Qualifications table.
- **Step 9** Click **OK** to close the dialog box.
- **Step 10** Click **OK** to close the **Domain Qualification** dialog box.

### **Creating a Server Qualification**

#### **Procedure**

- **Step 1** On the menu bar, click **Servers**.
- Step 2 In the Navigation Pane, expand Servers > Policies > root.
  If you want to create or access a policy in a sub-organization, expand Sub-Organizations > Organization Name.
- **Step 3** Expand Server Pool Policy Qualifications.
- **Step 4** Click the policy qualification that you want to modify.
- **Step 5** In the Work pane, on the General tab, click Create Domain Qualification.
- Step 6 In the Create Domain Qualification dialog box, click Create Chassis/Server Qualification.
- Step 7 In the Create Chassis/Server Qualification dialog box, click Create Server Qualification.
- Step 8 In the Create Server Qualification dialog box, enter the First Slot Id and Number of Slots.
- **Step 9** Click **OK** to close the dialog box.
- **Step 10** Click **OK** to close the **Create Domain Qualification** dialog box.
- **Step 11** Click **OK** to close the **Domain Qualification** dialog box.

### **Creating an Address Qualification**

- **Step 1** On the menu bar, click **Servers**.
- Step 2 In the Navigation Pane, expand Servers > Policies > root.
  If you want to create or access a policy in a sub-organization, expand Sub-Organizations > Organization Name.

- **Step 3** Expand Server Pool Policy Qualifications.
- **Step 4** Click the policy qualification that you want to modify.
- Step 5 In the Work pane, on the General tab, click Create Domain Qualification.
- Step 6 In the Create Domain Qualification dialog box, click Create Address Qualification.
- Step 7 In the Create Address Qualification dialog box, enter the Minimum Address and the Maximum Address.
- **Step 8** Click **OK** to close the dialog box.
- **Step 9** Click **OK** to close the **Domain Qualification** dialog box.

### **Creating an Owner Qualification**

#### **Procedure**

- **Step 1** On the menu bar, click **Servers**.
- Step 2 In the Navigation Pane, expand Servers > Policies > root.
  If you want to create or access a policy in a sub-organization, expand Sub-Organizations > Organization\_Name.
- **Step 3** Expand Server Pool Policy Qualifications.
- **Step 4** Click the policy qualification that you want to modify.
- **Step 5** In the Work pane, on the General tab, click Create Domain Qualification.
- Step 6 In the Create Domain Qualification dialog box, click Create Owner Qualification.
- Step 7 In the Create Owner Qualification dialog box, enter the First Chassis Id and the Number of Chassis.
- **Step 8** Click **OK** to close the dialog box.
- **Step 9** Click **OK** to close the **Domain Qualification** dialog box.

### **Creating a Rack Qualification**

- **Step 1** On the menu bar, click **Servers**.
- Step 2 In the Navigation Pane, expand Servers > Policies > root.
  If you want to create or access a policy in a sub-organization, expand Sub-Organizations > Organization Name.

- **Step 3** Expand Server Pool Policy Qualifications.
- **Step 4** Click the policy qualification that you want to modify.
- Step 5 In the Work pane, on the General tab, click Create Domain Qualification.
- Step 6 In the Create Domain Qualification dialog box, click Create Rack Qualification.
- Step 7 In the Create Rack Qualification dialog box, enter the First Slot Id and the Number of Slots.
- **Step 8** Click **OK** to close the dialog box.
- **Step 9** Click **OK** to close the **Domain Qualification** dialog box.

### **Creating a Site Qualification**

#### **Procedure**

- **Step 1** On the menu bar, click **Servers**.
- Step 2 In the Navigation Pane, expand Servers > Policies > root.
  If you want to create or access a policy in a sub-organization, expand Sub-Organizations > Organization Name.
- **Step 3** Expand Server Pool Policy Qualifications.
- **Step 4** Click the policy qualification that you want to modify.
- Step 5 In the Work pane, on the General tab, click Create Domain Qualification.
- Step 6 In the Create Domain Qualification dialog box, click Create Site Qualification.
- **Step 7** In the Create Site Qualification dialog box, enter the Name and the Regex.
- **Step 8** Click **OK** to close the dialog box.
- **Step 9** Click **OK** to close the **Domain Qualification** dialog box.

## **Deleting Server Pool Policy Qualifications**

- **Step 1** On the menu bar, click **Servers**.
- Step 2 In the Navigation Pane, expand Servers > Policies > root.
  If you want to create or access a policy in a sub-organization, expand Sub-Organizations > Organization\_Name.
- **Step 3** Expand Server Pool Policy Qualifications.
- **Step 4** Right-click the policy qualification that you want to delete and choose **Delete**.
- **Step 5** If Cisco UCS Central GUI displays a confirmation dialog box, click **Yes**.

### **Deleting a Domain Qualification from a Policy Qualification**

#### **Procedure**

- **Step 1** On the menu bar, click **Servers**.
- Step 2 In the Navigation Pane, expand Servers > Policies > root.
  If you want to create or access a policy in a sub-organization, expand Sub-Organizations > Organization Name.
- **Step 3** Expand Server Pool Policy Qualifications.
- **Step 4** Click the policy qualification that you want to modify.
- **Step 5** In the **Work** pane, click the **General** tab.
- **Step 6** Expand **Domain Qualifications**.
- **Step 7** Right-click the qualification that you want to delete and choose **Delete**.
- **Step 8** Click **Save** to save the policy qualification.

### Deleting a Chassis/Server Qualification from a Domain Qualification

- **Step 1** On the menu bar, click **Servers**.
- Step 2 In the Navigation Pane, expand Servers > Policies > root.
  If you want to create or access a policy in a sub-organization, expand Sub-Organizations > Organization\_Name.
- **Step 3** Expand Server Pool Policy Qualifications.
- **Step 4** Click the policy qualification that you want to modify.
- **Step 5** In the Work pane, click the General tab.
- **Step 6** Expand **Domain Qualifications**.
- **Step 7** In the Qualifications table, expand the domain qualification that you want to modify.
- **Step 8** Expand Chassis/Server Qualifications.
- **Step 9** Right-click the qualification that you want to delete and choose **Delete**.
- **Step 10** Click **Save** to save the policy qualification.

### **Deleting a Server Qualification from a Chassis/Server Qualification**

#### **Procedure**

- **Step 1** On the menu bar, click **Servers**.
- Step 2 In the Navigation Pane, expand Servers > Policies > root.
  If you want to create or access a policy in a sub-organization, expand Sub-Organizations > Organization Name.
- **Step 3** Expand Server Pool Policy Qualifications.
- **Step 4** Click the policy qualification that you want to modify.
- **Step 5** In the Work pane, click the General tab.
- **Step 6** Expand **Domain Qualifications**.
- **Step 7** In the **Qualifications** table, expand the domain qualification that you want to modify.
- Step 8 Expand Chassis Qualifications.
- **Step 9** Expand the chassis qualification that you want to modify.
- **Step 10** Right-click the server qualification that you want to delete and choose **Delete**.
- **Step 11** Click **Save** to save the policy qualification.

### Deleting an Address Qualification from a Domain Qualification

- **Step 1** On the menu bar, click **Servers**.
- Step 2 In the Navigation Pane, expand Servers > Policies > root.
  If you want to create or access a policy in a sub-organization, expand Sub-Organizations > Organization\_Name.
- **Step 3** Expand Server Pool Policy Qualifications.
- **Step 4** Click the policy qualification that you want to modify.
- **Step 5** In the Work pane, click the General tab.
- **Step 6** Expand **Domain Qualifications**.
- **Step 7** In the Qualifications table, expand the domain qualification that you want to modify.
- **Step 8** Expand Address Qualifications.
- **Step 9** Right-click the qualification that you want to delete and choose **Delete**.
- **Step 10** Click **Save** to save the policy qualification.

### **Deleting an Owner Qualification from a Domain Qualification**

#### **Procedure**

- **Step 1** On the menu bar, click **Servers**.
- Step 2 In the Navigation Pane, expand Servers > Policies > root.
  If you want to create or access a policy in a sub-organization, expand Sub-Organizations > Organization Name.
- **Step 3** Expand Server Pool Policy Qualifications.
- **Step 4** Click the policy qualification that you want to modify.
- **Step 5** In the **Work** pane, click the **General** tab.
- **Step 6** Expand **Domain Qualifications**.
- **Step 7** In the Qualifications table, expand the domain qualification that you want to modify.
- Step 8 Expand Owner Qualifications.
- **Step 9** Right-click the qualification that you want to delete and choose **Delete**.
- **Step 10** Click **Save** to save the policy qualification.

### **Deleting a Rack Qualification from a Domain Qualification**

- **Step 1** On the menu bar, click **Servers**.
- Step 2 In the Navigation Pane, expand Servers > Policies > root.
  If you want to create or access a policy in a sub-organization, expand Sub-Organizations > Organization Name.
- **Step 3** Expand Server Pool Policy Qualifications.
- **Step 4** Click the policy qualification that you want to modify.
- **Step 5** In the Work pane, click the General tab.
- **Step 6** Expand **Domain Qualifications**.
- **Step 7** In the Qualifications table, expand the domain qualification that you want to modify.
- **Step 8** Expand Rack Qualifications.
- **Step 9** Right-click the qualification that you want to delete and choose **Delete**.
- **Step 10** Click **Save** to save the policy qualification.

### **Deleting a Site Qualification from a Domain Qualification**

#### **Procedure**

- Step 1 On the menu bar, click Servers.
   Step 2 In the Navigation Pane, expand Servers > Policies > root.
   If you want to create or access a policy in a sub-organization expand Sub-Organizations.
  - If you want to create or access a policy in a sub-organization, expand **Sub-Organizations** > **Organization\_Name**.
- **Step 3** Expand Server Pool Policy Qualifications.
- **Step 4** Click the policy qualification that you want to modify.
- **Step 5** In the Work pane, click the General tab.
- **Step 6** Expand **Domain Qualifications**.
- **Step 7** In the **Qualifications** table, expand the domain qualification that you want to modify.
- **Step 8** Expand Site Qualifications.
- **Step 9** Right-click the qualification that you want to delete and choose **Delete**.
- **Step 10** Click **Save** to save the policy qualification.

### **Deleting an Adapter Qualification from a Policy Qualification**

- **Step 1** On the menu bar, click **Servers**.
- Step 2 In the Navigation Pane, expand Servers > Policies > root.
  If you want to create or access a policy in a sub-organization, expand Sub-Organizations > Organization\_Name.
- **Step 3** Expand Server Pool Policy Qualifications.
- **Step 4** Click the policy qualification that you want to modify.
- **Step 5** In the Work pane, click the General tab.
- **Step 6** Expand Adapter Qualifications.
- **Step 7** Right-click the qualification that you want to delete and choose **Delete**.
- **Step 8** Click **Save** to save the policy qualification.

### **Deleting a Memory Qualification from a Policy Qualification**

#### **Procedure**

- **Step 1** On the menu bar, click **Servers**.
- Step 2 In the Navigation Pane, expand Servers > Policies > root.
  If you want to create or access a policy in a sub-organization, expand Sub-Organizations > Organization Name.
- **Step 3** Expand Server Pool Policy Qualifications.
- **Step 4** Click the policy qualification that you want to modify.
- **Step 5** In the Work pane, click the General tab.
- **Step 6** Right-click the qualification that you want to delete and choose **Delete**.
- **Step 7** Click **Save** to save the policy qualification.

### **Deleting a Processor Qualification from a Policy Qualification**

#### **Procedure**

- **Step 1** On the menu bar, click **Servers**.
- Step 2 In the Navigation Pane, expand Servers > Policies > root.
  If you want to create or access a policy in a sub-organization, expand Sub-Organizations > Organization\_Name.
- **Step 3** Expand Server Pool Policy Qualifications.
- **Step 4** Click the policy qualification that you want to modify.
- **Step 5** In the Work pane, click the General tab.
- **Step 6** Right-click the qualification that you want to delete and choose **Delete**.
- **Step 7** Click **Save** to save the policy qualification.

## **Deleting a Storage Qualification from a Policy Qualification**

- **Step 1** On the menu bar, click **Servers**.
- Step 2 In the Navigation Pane, expand Servers > Policies > root.
  If you want to create or access a policy in a sub-organization, expand Sub-Organizations > Organization\_Name.

- **Step 3** Expand Server Pool Policy Qualifications.
- **Step 4** Click the policy qualification that you want to modify.
- **Step 5** In the Work pane, click the General tab.
- **Step 6** Right-click the qualification that you want to delete and choose **Delete**.
- **Step 7** Click **Save** to save the policy qualification.

### **Deleting a Server Qualification from a Policy Qualification**

#### **Procedure**

- **Step 1** On the menu bar, click **Servers**.
- Step 2 In the Navigation Pane, expand Servers > Policies > root.
  If you want to create or access a policy in a sub-organization, expand Sub-Organizations > Organization Name.
- **Step 3** Expand Server Pool Policy Qualifications.
- **Step 4** Click the policy qualification that you want to modify.
- **Step 5** In the **Work** pane, click the **General** tab.
- **Step 6** Right-click the qualification that you want to delete and choose **Delete**.
- **Step 7** Click **Save** to save the policy qualification.

# **vNIC/vHBA Placement Policies**

vNIC/vHBA placement policies are used to determine the following:

- How the virtual network interface connections (vCons) are mapped to the physical adapters on a server.
- What types of vNICs or vHBAs can be assigned to each vCon.

Each vNIC/vHBA placement policy contains four vCons that are virtual representations of the physical adapters. When a vNIC/vHBA placement policy is assigned to a service profile, and the service profile is associated with a server, the vCons in the vNIC/vHBA placement policy are assigned to the physical adapters and the vNICs and vHBAs are assigned to those vCons.

For blade or rack servers that contain one adapter, Cisco UCS assigns all vCons to that adapter. For servers that contain four adapters, Cisco UCS assigns vCon1 to Adapter1, vCon2 to Adapter2, vCon3 to Adapter3, and vCon4 to Adapter4.

For blade or rack servers that contain two or three adapters, Cisco UCS assigns the vCons based on the type of server and the selected virtual slot mapping scheme, which can be **Round Robin** or **Linear Ordered**. For details about the available mapping schemes, see vCon to Adapter Placement, on page 277.

After Cisco UCS assigns the vCons, it assigns the vNICs and vHBAs based on the **Selection Preference** for each vCon. This can be one of the following:

- —All configured vNICs and vHBAs can be assigned to the vCon, whether they are explicitly assigned to it, unassigned, or dynamic. This is the default.
- —vNICs and vHBAs must be explicitly assigned to the vCon. You can assign them explicitly through
  the service profile or the properties of the vNIC or vHBA.
- —Dynamic vNICs and vHBAs cannot be assigned to the vCon. The vCon can be used for all static vNICs and vHBAs, whether they are unassigned or explicitly assigned to it.
- —Unassigned vNICs and vHBAs cannot be assigned to the vCon. The vCon can be used for dynamic vNICs and vHBAs and for static vNICs and vHBAs that are explicitly assigned to it.
- —Cisco usNICs cannot be assigned to the vCon. The vCon can be used for all other configured vNICs and vHBAs, whether they are explicitly assigned to it, unassigned, or dynamic.

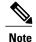

An SRIOV usNIC that is explicitly assigned to a vCon set to will remain assigned to that vCon.

If you do not include a vNIC/vHBA placement policy in the service profile, Cisco UCS Central defaults to the **Round Robin** vCon mapping scheme and the **All** vNIC/vHBA selection preference, distributing the vNICs and vHBAs between the adapters based on the capabilities and relative capacities of each adapter.

## **Creating a vNIC/vHBA Placement Policy**

#### **Procedure**

- **Step 1** On the menu bar, click **Servers**.
- Step 2 In the Navigation Pane, expand Servers > Policies > root.
  If you want to create or access a policy in a sub-organization, expand Sub-Organizations > Organization Name.
- Step 3 Right-click vNIC/vHBA Placement Policies and choose Create Placement Policy.
- **Step 4** In the Create Placement Policy dialog box, enter the Name and other optional details.
- Step 5 Click OK.

## **Deleting a vNIC/vHBA Placement Policy**

- **Step 1** On the menu bar, click **Servers**.
- Step 2 In the Navigation Pane, expand Servers > Policies > root.
  If you want to create or access a policy in a sub-organization, expand Sub-Organizations > Organization Name.

- Step 3 Expand vNIC/vHBA Placement Policies.
- **Step 4** Right-click the policy that you want to delete and choose **Delete**.
- **Step 5** If Cisco UCS Central GUI displays a confirmation dialog box, click **Yes**.

## vCon to Adapter Placement

Cisco UCS maps every vCon in a service profile to a physical adapter on the server. How that mapping occurs and how the vCons are assigned to a specific adapter in a server depends on the following:

- The type of server. N20-B6620-2 and N20-B6625-2 blade servers with two adapter cards use a different mapping scheme than other supported rack or blade servers.
- The number of adapters in the server.
- The setting of the virtual slot mapping scheme in the vNIC/vHBA placement policy, if applicable.

You must consider this placement when you configure the vNIC/vHBA selection preference to assign vNICs and vHBAs to vCons.

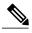

Note

vCon to adapter placement is not dependent upon the PCIE slot number of the adapter. The adapter numbers used for the purpose of vCon placement are not the PCIE slot numbers of the adapters, but the ID assigned to them during server discovery.

### vCon to Adapter Placement for N20-B6620-2 and N20-B6625-2 Blade Servers

In N20-B6620-2 and N20-B6625-2 blade servers, the two adapters are numbered left to right while vCons are numbered right to left. If one of these blade servers has a single adapter, Cisco UCS assigns all vCons to that adapter. If the server has two adapters, the vCon assignment depends upon the virtual slot mapping scheme:

- —Cisco UCS assigns vCon2 and vCon4 to Adapter1 and vCon1 and vCon3 to Adapter2. This is the default.
- —Cisco UCS assigns vCon3 and vCon4 to Adapter1 and vCon1 and vCon2 to Adapter2.

### vCon to Adapter Placement for All Other Supported Servers

For all other servers supported by Cisco UCS in addition to the N20-B6620-2 and N20-B6625-2 blade servers, the vCon assignment depends on the number of adapters in the server and the virtual slot mapping scheme.

For blade or rack servers that contain one adapter, Cisco UCS assigns all vCons to that adapter. For servers that contain four adapters, Cisco UCS assigns vCon1 to Adapter1, vCon2 to Adapter2, vCon3 to Adapter3, and vCon4 to Adapter4.

For blade or rack servers that contain two or three adapters, Cisco UCS assigns the vCons based on the selected virtual slot mapping scheme: Round Robin or Linear Ordered.

Table 4: vCon to Adapter Placement Using the Round - Robin Mapping Scheme

| Number of Adapters | vCon1 Assignment | vCon2 Assignment | vCon3 Assignment | vCon4 Assignment |
|--------------------|------------------|------------------|------------------|------------------|
| 1                  | Adapter1         | Adapter1         | Adapter1         | Adapter1         |
| 2                  | Adapter1         | Adapter2         | Adapter1         | Adapter2         |
| 3                  | Adapter1         | Adapter2         | Adapter3         | Adapter2         |
| 4                  | Adapter1         | Adapter2         | Adapter3         | Adapter4         |

Round Robin is the default mapping scheme.

Table 5: vCon to Adapter Placement Using the Linear Ordered Mapping Scheme

| Number of Adapters | vCon1 Assignment | vCon2 Assignment | vCon3 Assignment | vCon4 Assignment |
|--------------------|------------------|------------------|------------------|------------------|
| 1                  | Adapter1         | Adapter1         | Adapter1         | Adapter1         |
| 2                  | Adapter1         | Adapter1         | Adapter2         | Adapter2         |
| 3                  | Adapter1         | Adapter2         | Adapter3         | Adapter3         |
| 4                  | Adapter1         | Adapter2         | Adapter3         | Adapter4         |

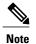

If you are using a vCon policy with two adapters in the Cisco UCS B440 M2 Blade Server, be aware of the following mapping.

- vCon 2 to adapter 1 maps first
- vCon 1 to adapter 2 maps second ZXA Q

## vNIC/vHBA to vCon Assignment

Cisco UCS Central provides two options for assigning vNICs and vHBAs to vCons through the vNIC/vHBA placement policy: explicit assignment and implicit assignment.

### **Explicit Assignment of vNICs and vHBAs**

With explicit assignment, you specify the vCon and, therefore, the adapter to which a vNIC or vHBA is assigned. Use this assignment option when you need to determine how the vNICs and vHBAs are distributed between the adapters on a server.

To configure a vCon and the associated vNICs and vHBAs for explicit assignment, do the following:

- Set the vCon configuration to any of the available options. You can configure the vCons through a vNIC/vHBA placement policy or in the service profile associated with the server. If a vCon is configured for **All**, you can still explicitly assign a vNIC or vHBA to that vCon.
- Assign the vNICs and vHBAs to a vCon. You can make this assignment through the virtual host interface placement properties of the vNIC or vHBA or in the service profile associated with the server.

If you attempt to assign a vNIC or vHBA to a vCon that is not configured for that type of vNIC or vHBA, Cisco UCS Central displays a message advising you of the configuration error.

During service profile association, Cisco UCS Central validates the configured placement of the vNICs and vHBAs against the number and capabilities of the physical adapters in the server before assigning the vNICs and vHBAs according to the configuration in the policy. Load distribution is based upon the explicit assignments to the vCons and adapters configured in this policy.

If the adapters do not support the assignment of one or more vNICs or vHBAs, Cisco UCS Central raises a fault against the service profile.

#### Implicit Assignment of vNICs and vHBAs

With implicit assignment, Cisco UCS Central determines the vCon and, therefore, the adapter to which a vNIC or vHBA is assigned according to the capability of the adapters and their relative capacity. Use this assignment option if the adapter to which a vNIC or vHBA is assigned is not important to your system configuration.

To configure a vCon for implicit assignment, do the following:

- Set the vCon configuration to **All**, **Exclude Dynamic**, or **Exclude Unassigned**. You can configure the vCons through a vNIC/vHBA placement policy or in the service profile associated with the server.
- Do not set the vCon configuration to **Assigned Only**. Implicit assignment cannot be performed with this setting.
- Do not assign any vNICs or vHBAs to a vCon.

During service profile association, Cisco UCS Central verifies the number and capabilities of the physical adapters in the server and assigns the vNICs and vHBAs accordingly. Load distribution is based upon the capabilities of the adapters, and placement of the vNICs and vHBAs is performed according to the actual order determined by the system. For example, if one adapter can accommodate more vNICs than another, that adapter is assigned more vNICs.

If the adapters cannot support the number of vNICs and vHBAs configured for that server, Cisco UCS Central raises a fault against the service profile.

#### Implicit Assignment of vNICs in a Dual Adapter Environment

When you use implicit vNIC assignment for a dual slot server with an adapter card in each slot, Cisco UCS Central typically assigns the vNICs/vHBAs as follows:

- If the server has the same adapter in both slots, Cisco UCS Central assigns half the vNICs and half the vHBAs to each adapter.
- If the server has one non-VIC adapter and one VIC adapter, Cisco UCS Central assigns two vNICs and two vHBAs to the non-VIC adapter and the remaining vNICs and vHBAs to the VIC adapter.
- If the server has two different VIC adapters, Cisco UCS Central assigns the vNICs and vHBAs proportionally, based on the relative capabilities of the two adapters.

The following examples show how Cisco UCS Central would typically assign the vNICs and vHBAs with different combinations of supported adapter cards:

- If you want to configure four vNICs and the server contains two Cisco UCS M51KR-B Broadcom BCM57711 adapters (with two vNICs each), Cisco UCS Central assigns two vNICs to each adapter.
- If you want to configure 50 vNICs and the server contains a Cisco UCS CNA M72KR-E adapter (2 vNICs) and a Cisco UCS M81KR Virtual Interface Card adapter (128 vNICs), Cisco UCS Central assigns two vNICs to the Cisco UCS CNA M72KR-E adapter and 48 vNICs to the Cisco UCS M81KR Virtual Interface Card adapter.
- If you want to configure 150 vNICs and the server contains a Cisco UCS M81KR Virtual Interface Card adapter (128 vNICs) and a Cisco UCS VIC-1240 Virtual Interface Card adapter (256 vNICs), Cisco UCS Central assigns 50 vNICs to the Cisco UCS M81KR Virtual Interface Card adapter and 100 vNICs to the Cisco UCS VIC-1240 Virtual Interface Card adapter.

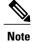

Exceptions to this implicit assignment occur if you configure the vNICs for fabric failover and if you configure dynamic vNICs for the server.

For a configuration that includes vNIC fabric failover where one adapter does not support vNIC failover, Cisco UCS Central implicitly assigns all vNICs that have fabric failover enabled to the adapter that supports them. If the configuration includes only vNICs that are configured for fabric failover, no vNICs are implicitly assigned to the adapter that does not support them. If some vNICs are configured for fabric failover and some are not, Cisco UCS Central assigns all failover vNICs to the adapter that supports them and a minimum of one nonfailover vNIC to the adapter that does not support them, according to the ratio above.

For a configuration that includes dynamic vNICs, the same implicit assignment would occur. Cisco UCS Central assigns all dynamic vNICs to the adapter that supports them. However, with a combination of dynamic vNICs and static vNICs, at least one static vNIC is assigned to the adapter that does not support dynamic vNICs.

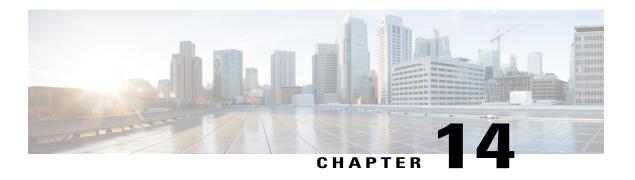

# **Storage Policies**

This chapter includes the following sections:

- vHBA Template, page 281
- Default vHBA Behavior Policy, page 282
- Ethernet and Fibre Channel Adapter Policies, page 283
- LAN and SAN Connectivity Policies, page 285

# **vHBA** Template

This template is a policy that defines how a vHBA on a server connects to the SAN. It is also referred to as a vHBA SAN connectivity template.

You must include this policy in a service profile for it to take effect.

## **Creating a vHBA Template**

- **Step 1** On the menu bar, click **Storage**.
- Step 2 In the Navigation Pane, expand Storage > Policies > root.
  If you want to create or access a policy in a sub-organization, expand Sub-Organizations > Organization\_Name.
- **Step 3** Right-click vHBA Templates and choose Create vHBA Template.
- **Step 4** In the Create vHBA Template dialog box, enter the Name and optional description.
- **Step 5** Choose the **Fabric ID**, **Select VSAN**, and **Template Type**.
- **Step 6** Choose the **WWPN Pool**, **QoS Policy**, and **Stats Threshold Policy** from the drop-down lists. You can also create a WWPN pool, QoS policy, and threshold policy from this dialog box.
- Step 7 Click OK.

## **Deleting a vHBA Template**

#### **Procedure**

- **Step 1** On the menu bar, click **Storage**.
- Step 2 In the Navigation Pane, expand Storage > Policies > root.
  If you want to create or access a policy in a sub-organization, expand Sub-Organizations > Organization\_Name.
- **Step 3** Expand vHBA Templates.
- **Step 4** Right-click the vHBA Template that you want to delete and choose **Delete**.
- **Step 5** If Cisco UCS Central GUI displays a confirmation dialog box, click **Yes**.

# **Default vHBA Behavior Policy**

Default vHBA behavior policy allow you to configure how vHBAs are created for a service profile. You can choose to create vHBAs manually, or you can allow them to be created automatically.

You can configure the default vHBA behavior policy to define how vHBAs are created. This can be one of the following:

- None—Cisco UCS Central does not create default vHBAs for a service profile. All vHBAs must be
  explicitly created.
- HW Inherit—If a service profile requires vHBAs and none have been explicitly defined, Cisco UCS Central creates the required vHBAs based on the adapter installed in the server associated with the service profile.

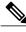

Note

If you do not specify a default behavior policy for vHBAs, **none** is used by default.

## Configuring Default vHBA Behavior

If you do not specify a default behavior policy for vHBAs, **none** is used by default.

- **Step 1** On the menu bar, click **Storage**.
- **Step 2** In the Navigation Pane, expand Storage > Policies > root.

You can only configure the default vHBA behavior policy in the root organization. You cannot configure the default vHBA behavior policy in a sub-organization.

- Step 3 Right-click Default vHBA Behavior and choose Properties.
- Step 4 In the Properties (Default vHBA Behavior) dialog box, choose the Action and the optional vHBA Template.
- Step 5 Click OK.

# **Ethernet and Fibre Channel Adapter Policies**

These policies govern the host-side behavior of the adapter, including how the adapter handles traffic. For example, you can use these policies to change default settings for the following:

- Queues
- · Interrupt handling
- Performance enhancement
- · RSS hash
- Failover in an cluster configuration with two fabric interconnects

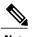

Note

For Fibre Channel adapter policies, the values displayed by Cisco UCS Central may not match those displayed by applications such as QLogic SANsurfer. For example, the following values may result in an apparent mismatch between SANsurfer and Cisco UCS Central:

- Max LUNs Per Target—SANsurfer has a maximum of 256 LUNs and does not display more than that number. Cisco UCS Central supports a higher maximum number of LUNs.
- Link Down Timeout—In SANsurfer, you configure the timeout threshold for link down in seconds.
   In Cisco UCS Central, you configure this value in milliseconds. Therefore, a value of 5500 ms in Cisco UCS Central displays as 5s in SANsurfer.
- Max Data Field Size—SANsurfer has allowed values of 512, 1024, and 2048. Cisco UCS Central allows you to set values of any size. Therefore, a value of 900 in Cisco UCS Central displays as 512 in SANsurfer.

#### **Operating System Specific Adapter Policies**

By default, Cisco UCS provides a set of Ethernet adapter policies and Fibre Channel adapter policies. These policies include the recommended settings for each supported server operating system. Operating systems are sensitive to the settings in these policies. Storage vendors typically require non-default adapter settings. You can find the details of these required settings on the support list provided by those vendors.

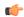

#### **Important**

We recommend that you use the values in these policies for the applicable operating system. Do not modify any of the values in the default policies unless directed to do so by Cisco Technical Support.

However, if you are creating an Ethernet adapter policy for a Windows OS (instead of using the default Windows adapter policy), you must use the following formulas to calculate values that work with Windows:

Completion Queues = Transmit Queues + Receive Queues Interrupt Count = (Completion Queues + 2) rounded up to nearest power of 2

For example, if Transmit Queues = 1 and Receive Queues = 8 then:

Completion Queues = 1 + 8 = 9Interrupt Count = (9 + 2) rounded up to the nearest power of 2 = 16

## **Creating a Fibre Channel Adapter Policy**

#### **Procedure**

- **Step 1** On the menu bar, click **Storage**.
- Step 2 In the Navigation Pane, expand Storage > Policies > root.
  If you want to create or access a policy in a sub-organization, expand Sub-Organizations > Organization Name.
- Step 3 Right-click Fibre Channel Adapter Policies and choose Create Fibre Channel Adapter Policy.
- **Step 4** In the Create Fibre Channel Adapter Policy dialog box, enter the Name and optional description.
- Step 5 In the Resources area, enter the Ring Size for the Transmit Queues, Receive Queues, and SCSI I/O Queues.
- Step 6 In the Options area, choose the FCP Error Recovery and Interrupt Mode, and enter the Flogi Retries, Flogi Timeout (ms), Plogi Retries, Plogi Timeout (ms), Port Down Timeout (ms), Port Down IO Retry, Link Down Timeout (ms), IO Throttle Count, and Max LUNs Per Target.
- Step 7 Click OK.

## **Deleting a Fibre Channel Adapter Policy**

- **Step 1** On the menu bar, click **Storage**.
- Step 2 In the Navigation Pane, expand Storage > Policies > root.
  If you want to create or access a policy in a sub-organization, expand Sub-Organizations > Organization\_Name.

- **Step 3** Expand Fibre Channel Adapter Policies.
- **Step 4** Right-click the policy that you want to delete and choose **Delete**.
- **Step 5** If Cisco UCS Central GUI displays a confirmation dialog box, click **Yes**.

# LAN and SAN Connectivity Policies

Connectivity policies determine the connections and the network communication resources between the server and the LAN or SAN on the network. These policies use pools to assign MAC addresses, WWNs, and WWPNs to servers and to identify the vNICs and vHBAs that the servers use to communicate with the network.

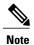

We do not recommend that you use static IDs in connectivity policies, because these policies are included in service profiles and service profile templates and can be used to configure multiple servers.

## **Privileges Required for LAN and SAN Connectivity Policies**

Connectivity policies enable users without network or storage privileges to create and modify service profiles and service profile templates with network and storage connections. However, users must have the appropriate network and storage privileges to create connectivity policies.

### **Privileges Required to Create Connectivity Policies**

Connectivity policies require the same privileges as other network and storage configurations. For example, you must have at least one of the following privileges to create connectivity policies:

- admin—Can create LAN and SAN connectivity policies
- Is-server—Can create LAN and SAN connectivity policies
- ls-network—Can create LAN connectivity policies
- ls-storage—Can create SAN connectivity policies

#### **Privileges Required to Add Connectivity Policies to Service Profiles**

After the connectivity policies have been created, a user with ls-compute privileges can include them in a service profile or service profile template. However, a user with only ls-compute privileges cannot create connectivity policies.

## **Creating a SAN Connectivity Policy**

#### **Procedure**

- **Step 1** On the menu bar, click **Storage**.
- Step 2 In the Navigation Pane, expand Storage > Policies > root.
  If you want to create or access a policy in a sub-organization, expand Sub-Organizations > Organization\_Name.
- Step 3 Right-click SAN Connectivity Policies and choose Create SAN Connectivity Policy.
- **Step 4** In the Create SAN Connectivity Policy dialog box, enter the Name and optional description.
- Step 5 In the WWNN Assignment area, choose the Global Pool or OUI.
- Step 6 In the vHBA table, click Create vHBA to add vHBAs to the SAN Connectivity Policy.
- Step 7 Click OK.

## **Deleting a SAN Connectivity Policy**

- **Step 1** On the menu bar, click **Storage**.
- Step 2 In the Navigation Pane, expand Storage > Policies > root.
  If you want to create or access a policy in a sub-organization, expand Sub-Organizations > Organization\_Name.
- **Step 3** Expand SAN Connectivity Policies.
- **Step 4** Right-click the policy that you want to delete and choose **Delete**.
- **Step 5** If Cisco UCS Central GUI displays a confirmation dialog box, click **Yes**.

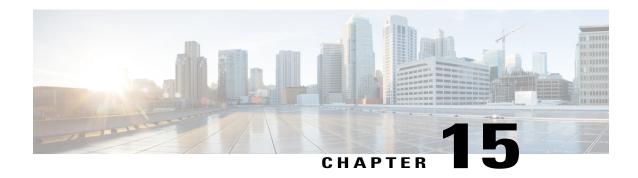

# **Statistics Management**

This chapter includes the following sections:

- Statistics Management, page 287
- Standard Reports, page 295
- Custom Reports, page 299

# **Statistics Management**

Cisco UCS Central enables you to generate standard and customized reports from the **Statistics** tab. You can generate reports on the following data in the registered Cisco UCS domains:

- Cooling
- Network
- Power
- Temperature

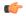

**Important** 

- You must be logged in as an admin or as a user with statistics privilege to create, modify or delete a report. Other users can only run reports and view available data.
- If the connection between Cisco UCS Central and registered Cisco UCS domains experiences high latency or limited connectivity, any statistics data at the specified interval is not recorded in the statistics database. When you generate the report, the chart or table would not display any information for that time frame.

When you generate a report, you can specify the option to view the report either in the format of a table or a chart. Using the display options, you can select top or bottom domains for a specific report type. You can also use overlay to overlay the data for a report type. The following are the two report options:

• **Standard Reports**: Predefined reports on Peak Fan Speed, Receive Traffic(Rx), Transmit Traffic (Tx), Average Power, and Peak Temperature. You can run any of these predefined reports any time to view reports. You can also modify the predefined configurations, but cannot create any new standard report.

• Custom Reports: Option to create customized reports from any of the available report options. Based on your requirements, you can create either create individual reports in the Ungrouped Reports or create Report Groups and then create reports under the groups or sub-groups. You can create, edit or delete the custom report groups at anytime.

### Statistics Data Collection in Cisco UCS Central

Cisco UCS Central collects and aggregates statistics data on **Network**, **Temperature**, **Cooling** and **Power** from the registered Cisco UCS domains. During Cisco UCS Central installation, you must specify a default location to store the statistics data. You can store the statistics data in the internal PostgreSQL database called "ucscentral-stats-db" or in an external database such as Oracle 11g, MSSQL, or Postgre SQL. If you have chosen internal storage as the default location during installation, the statistics data is stored only for a maximum of two weeks. If you want to retain the collected data for more than two weeks, it is recommended that you set up an external database, see External Database for Statistics, on page 288.

The collected data is aggregated based on daily, hourly, weekly and real time records and stored in tables. You can run SQL query in this database to retrieve data specific to each of the report components, see Retrieving Data from the External Database, on page 291. Cisco UCS Central database is the default database to store the data.

You can set up statistics collection interval using Cisco UCS Central CLI, to collect information from the registered Cisco UCS domains at a specified interval. When a new Cisco UCS domain is registered in Cisco UCS Central, Cisco UCS Central subscribes the new domain to the statistics collection interval you have specified. If you reconfigure the collection interval, the data is updated in the registered domains. The registered Cisco UCS domains send statistics to Cisco UCS Central based on the specified collection interval.

Statistics collection interval can be one of the following:

- 15 minutes (default)
- 30 minutes
- never—disables statistics collection

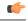

**Important** 

You can specify the statistics collection interval only in the Cisco UCS Central CLI. You cannot set it from the Cisco UCS Central GUI. You can view the statistics reports only in the Cisco UCS Central GUI and not in the Cisco UCS Central CLI.

## **External Database for Statistics**

You can set up an external database to retain the collected data for more than two weeks or to collect statistics data from more than 5 registered Cisco UCS domains.

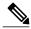

Note

Setting up an external database requires the Cisco UCS Central CLI.

You can use the following databases as external databases for statistics collection from Cisco UCS Central:

• Oracle Database 11g Enterprise Edition Release 11.2.0.1.0 - 64-bit Production or higher

- PostgreSQL Server 9.1.8 64-bit or higher
- Microsoft SQL Server 2012 (SP1) 11.0.3000.0 (X64) or higher
- Microsoft SQL Server 2008 R2 10.50.1600.1 (X64) SP1 or higher

Make sure you have the following information to access and setup either of these databases as your external database:

- · Database server host name
- Database name
- Username
- · Password
- Port number

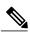

You must open the firewall ports in the database server so that Cisco UCS Central can access the configured external database.

#### **Setting up an External Database**

You can set up the external database either during initial Cisco UCS Central set up or at anytime you have a requirement to set up an external database for statistics collection:

- Setting up external database with initial setup: When you are doing the initial set up for Cisco UCS Central, you are prompted to enable statistics collection. If you choose Yes, you are prompted to enter information on the external database. If you choose No, the collection of statistics data from registered Cisco UCS domains is disabled.
- Anytime: You can use the Cisco UCS Central CLI to connect to the external database and set up statistics collection for registered Cisco UCS domains. For information on setting up an Oracle database, see Connecting to an External Oracle Database, on page 293. For information on setting up an PostgreSQL database, see Connecting to an External PostgreSQL Database, on page 294.

The external database stores statistical data on network traffic, temperature, cooling and power from the registered Cisco UCS domains. You can run queries on the external database to retrieve statistics data on network, temperature, cooling and power. For information on running queries on the database, see Retrieving Data from the External Database, on page 291. For setting up queries on MS SQL database, see Connecting to an External Microsoft SQL Server Database

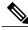

Note

When you set up an external database to store the statistical data, you must determine the time interval to purge old records from the database. You are responsible for maintaining the external database.

#### **Guidelines for Configuring an External Database**

When you configure the database for statistics collection, make sure to restart the Cisco UCS Central services. You must restart the services in the following scenarios:

- After upgrading to the latest version of Cisco UCS Central using the ISO image
   Earlier versions of Cisco UCS Central did not have the capability for statistics collection. After the upgrade process is complete, you can use the Cisco UCS Central CLI to set up an external database for statistics data collection.
- You set up an external database for statistics collection after installing Cisco UCS Central. The external database can be either an Oracle database or a PostgreSQL database.
- After switching from an Oracle database to a PostgreSQL database or switching from a PostgreSQL database to an Oracle database.

#### **Backing up and Restoring Cisco UCS Central Statistics Database**

The Cisco UCS Central database is not backed up during a full state backup. If you have set up an external database to store statistical data, then you must follow standard database backup and restore procedures. However, prior to restoring an external database, you must stop the Cisco UCS Central service. To stop this service, you must login to the Cisco UCS Central CLI, and run the **pmon stop** command in the **local-mgmt** command mode. After the database is restored, start the Cisco UCS Central service by running the **pmon start** command in the Cisco UCS Central CLI.

#### **Troubleshooting Faults with the External Database**

When Cisco UCS Central fails to connect to an external database, a fault is raised. You can view the fault details in the Cisco UCS Central CLI using the **show fault** command or in the Cisco UCS Central GUI, **Fault** panel. When the problem is resolved ,Cisco UCS Central automatically retries to connect to the external database. If the connection is established, the fault is cleared from the Cisco UCS Central CLI.

#### **Statistics Data in External Database**

External database stores the collected statistics data in tables. You can purge old statistics data from the external database using a script. The following table describes the database table names and corresponding data stored in each table:

| Table Name                      | Data Stored in the Table       |
|---------------------------------|--------------------------------|
| adaptorHBAVnicStats             | HBA Adaptor traffic data.      |
| adaptorNICVnicStats             | NIC Adaptor traffic data.      |
| adaptorVnicStats                | NIC/HBA Adaptor traffic data.  |
| computeMbPowerStats             | Blade Server power data.       |
| computeMbTempStats              | Blade Server temperature data. |
| computeRackUnitMbTempStats      | Rack Server temperature data.  |
| equipmentChassisStats           | Chassis power data.            |
| equipmentFanStats               | Chassis fan speed data.        |
| equipmentNetworkElementFanStats | FI fan speed data.             |

| Table Name                | Data Stored in the Table        |
|---------------------------|---------------------------------|
| equipmentPsuStats         | Chassis PSU data.               |
| equipmentRackUnitFanStats | Rack server fan speed data.     |
| equipmentRackUnitPsuStats | Rack server PSU data.           |
| etherRxStats              | Ethernet traffic receive data   |
| etherTxStats              | Ethernet traffic transmit data. |
| fcStats                   | FC traffic data.                |
| processorEnvStats         | CPU environment data.           |

## **Retrieving Data from the External Database**

The database collects statistical data on network, temperature, cooling, and power. The data collected from the registered Cisco UCS domains is stored in the database and then aggregated in the following ways:

- · Real time records
- Parent to child aggregation

The following table describes the database table and the nature of information stored in this table.

| StatType                    | Stat              | Table | MO/TableName                    | Property        |
|-----------------------------|-------------------|-------|---------------------------------|-----------------|
| Temperature                 | Inlet Air Temp    | 1     | computeMbTempStats              | fmTempSenIo     |
|                             | Processor Temp    | 2     | processorEnvStats               | Temperature     |
| Power                       | Blade DC Power    | 3     | computeMbPowerStats             | consumedPower   |
|                             | Chassis AC Power  | 4     | equipmentChassisStats           | inputPower      |
| Cooling                     | FI Fan Speed      | 5     | equipmentNetworkElementFanStats | Speed           |
|                             | Chassis Fan Speed | 6     | equipmentFanStats               | speed           |
| FI Ethernet Traffic         | Transmit          | 7     | etherTxStats                    | TotalBytes      |
|                             | Receive           | 8     | etherRxStats                    | TotalBytes      |
| FI Fibre Channel<br>Traffic | Transmit/Receive  | 9     | fcStats                         | BytesTx,BytesRx |
| Server Ethernet<br>Traffic  | Transmit/Receive  | 10    | adaptorNICVnicStats             | BytesTx,BytesRx |
| Server FC traffic           | Transmit/Receive  | 11    | adaptorHBAVnicStats             | BytesTx,BytesRx |

| StatType                   | Stat                      | Table | MO/TableName     | Property        |
|----------------------------|---------------------------|-------|------------------|-----------------|
| Server Eth & FC<br>Traffic | Transmit/Receive          | 12    | adaptorVnicStats | BytesTx,BytesRx |
| NA                         | Internal DN mapping table | 13    | affectedId2Dn    | NA              |

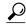

Statistics Database table names can be more than 30 Characters long. In Oracle database, due to a 30 character limitation, the table name may be truncated. Cisco UCS central handles this automatically.

#### Aggregation on real time records

The statistics collection policy determines the interval for the data from registered Cisco UCS domains. The data received from the registered Cisco UCS domains is stored in the database and aggregated as hourly, daily and weekly records. This aggregation based on real time records is defined by the statistics collection interval. Each of these record types have a specific ID or a unique identifier in the database. The following table lists the identifiers for each record type.

| Record Type | ID |
|-------------|----|
| Real Time   | 0  |
| Hourly      | 1  |
| Daily       | 2  |
| Weekly      | 3  |

If the statistics collection policy is set to 15 minutes, then for every 4 real time records, 1 hourly record is created and stored in the database. The daily and weekly record aggregation is internally defined, and is not determined by the collection interval. Every 24 hours, one daily record is created and stored in the database. Similarly, for every 7 days, one weekly record is created and stored in the database.

#### Parent to child aggregation

This type of data aggregation is based on the Distinguished Name (DN). A DN is a unique ID for every object that is defined in the database. The total bytes of data is collected and stored in the database tables from the child element to the parent element. For example, in a sample network, a domain has two fabric interconnects. Each fabric interconnect has slots and each of these slots has different ports. The statistics data for these ports is aggregated all the way to the domain level.

### **Connecting to an External Oracle Database**

#### **Before You Begin**

- Set up an external Oracle database. The supported version is Oracle Database 11g Enterprise Edition Release 11.2.0.1.0 64-bit Production or higher. Note down the database server hostname, the database name, the user name and the password to access the database. You must have privileges to create tables in the database and to add, modify and delete records in those tables.
- You must open the firewall ports in the database server so that Cisco UCS Central can access the external database.

#### **Procedure**

|        | Command or Action                                                    | Purpose                                              |
|--------|----------------------------------------------------------------------|------------------------------------------------------|
| Step 1 | UCSC# connect stats-mgr                                              | Enters the statistics manager mode.                  |
| Step 2 | UCSC (stats-mgr) # scope db-configuration                            | Enters database configuration mode.                  |
| Step 3 | UCSC (stats-mgr) /db-configuration # set type dbtype                 | Sets the database type, in this case Oracle.         |
| Step 4 | UCSC (stats-mgr) db-configuration # set hostname hostname            | Sets the hostname.                                   |
| Step 5 | UCSC (stats-mgr) /db-configuration # set port port-number            | Sets the port. The default Oracle port is 1521.      |
| Step 6 | UCSC (stats-mgr)/db-configuration # set database dbname              | Sets the database name.                              |
| Step 7 | UCSC (stats-mgr) /db-configuration # set user dbusername             | Sets the database user name.                         |
| Step 8 | UCSC (stats-mgr) /db-configuration # set pwd <enter_key></enter_key> | Sets the database password.                          |
| Step 9 | UCSC (stats-mgr) /db-configuration # commit-buffer                   | Commits the transaction to the system configuration. |

The following example sets up Cisco UCS Central to use an external Oracle database on the default port and commits the transaction:

```
UCSC # connect stats-mgr
UCSC (stats-mgr) # scope db-configuration
UCSC (stats-mgr) /db-configuration # set type oracle
UCSC (stats-mgr) /db-configuration # set hostname 10.10.10.10
UCSC (stats-mgr) /db-configuration # set port 1521
UCSC (stats-mgr) /db-configuration # set database DB1
UCSC (stats-mgr) /db-configuration # set user User1
UCSC (stats-mgr) /db-configuration # set pwd <enter_key>
Password:
UCSC (stats-mgr) /db-configuration # commit-buffer
```

#### What to Do Next

You can change the statistics collection interval from the default 15 minutes to 30 minutes. This is optional.

### Connecting to an External PostgreSQL Database

#### **Before You Begin**

- Set up an external PostgreSQL database. The supported version is PostgreSQL (9.2.3) or higher. Note down the database server hostname, the database name, the user name and the password to access the database. You must have privileges to create tables in the database and to add, modify and delete records in those tables.
- The name of the database should not include the **postgres** phrase.
- You must open the firewall ports in the database server so that Cisco UCS Central can access the external database.

#### **Procedure**

|        | Command or Action                                                    | Purpose                                              |
|--------|----------------------------------------------------------------------|------------------------------------------------------|
| Step 1 | UCSC# connect stats-mgr                                              | Enters the statistics manager mode.                  |
| Step 2 | UCSC (stats-mgr) # scope db-configuration                            | Enters database configuration mode.                  |
| Step 3 | UCSC (stats-mgr) /db-configuration # set type dbtype                 | Sets the database type, in this case postgreSQL.     |
| Step 4 | UCSC (stats-mgr) /db-configuration # set hostname hostname           | Sets the hostname.                                   |
| Step 5 | UCSC (stats-mgr) /db-configuration # set port port-number            | Sets the port. The default port is 5432.             |
| Step 6 | UCSC (stats-mgr)/db-configuration#set database dbname                | Sets the database name.                              |
| Step 7 | UCSC (stats-mgr) /db-configuration # set user dbusername             | Sets the database user name.                         |
| Step 8 | UCSC (stats-mgr) /db-configuration # set pwd <enter_key></enter_key> | Sets the database password.                          |
| Step 9 | UCSC (stats-mgr) /db-configuration # commit-buffer                   | Commits the transaction to the system configuration. |

The following example sets up Cisco UCS Central to use an external postgreSQL database on the default port and commits the transaction:

```
UCSC # connect stats-mgr
UCSC (stats-mgr) # scope db-configuration
UCSC (stats-mgr) /db-configuration # set type postgres
UCSC (stats-mgr) /db-configuration # set hostname 10.10.10.10
UCSC (stats-mgr) /db-configuration # set port 5432
```

```
UCSC (stats-mgr) /db-configuration # set database DB1
UCSC (stats-mgr) /db-configuration # set user User1
UCSC (stats-mgr) /db-configuration # set pwd <enter_key>
Password
UCSC (stats-mgr) /db-configuration # commit-buffer
```

#### What to Do Next

You can change the statistics collection interval from the default 15 minutes to 30 minutes. This is optional.

# **Standard Reports**

Standard Reports are pre-defined reports in Cisco UCS Central. You can use these standard reports to view top and bottom 10 transmitted (Tx) or received (Rx) data aggregated at the domain, chassis or server level. While you cannot create any additional standard reports in Cisco UCS Central, you can modify the parameters for these standard reports.

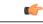

**Important** 

You must be logged in as an administrator user or as a user with statistics privilege to modify the parameters of the standard reports. Other users can only run the currently available reports, and cannot edit any of the report parameters.

The following table describes a standard network report in Cisco UCS Central.

| Name         | Description                                                                          |
|--------------|--------------------------------------------------------------------------------------|
| Default View | The view of the report. It can be one of the following:  • Chart                     |
|              | • Table                                                                              |
|              | By default, the <b>Chart</b> option is selected.                                     |
| Display      | The nature of the data to be included in the report. It can be one of the following: |
|              | • Top Tx or Rx                                                                       |
|              | • Bottom Tx or Rx                                                                    |
|              | By default, the <b>Top Tx or Rx</b> option is selected.                              |
| For          | The endpoints for the report. It can be one of the following:                        |
|              | • FI Ethernet Ports                                                                  |
|              | • FI FC Ports                                                                        |
|              | • HBAs                                                                               |
|              | • NICs                                                                               |
|              | By default, Fi Ethernet Ports is selected.                                           |

| Name     | Description                                                                                                    |
|----------|----------------------------------------------------------------------------------------------------|
| Duration | The specified time period for which the report is run. It can be one of the following:                                                                                                    |
|          | Customized date and time range                                                                                                    |
|          | • Last 3 hours                                                                                                    |
|          | • Last 6 hours                                                                                                    |
|          | • Last 12 hours                                                                                                    |
|          | • Last 24 hours                                                                                                    |
|          | • Last 48 hours                                                                                                    |
|          | By default, Last 12 hours is selected.                                                                                                    |
| Overlay  | To include overlay information in the report.                                                                                                    |
| Context  | The context for the report. It can be one of the following:                                                                                                    |
|          | • Domains                                                                                                    |
|          | • Chassis                                                                                                    |
|          | • Servers                                                                                                    |
|          | You can specify a context for the report, only when you have specified the endpoint as <b>HBAs</b> or <b>NICs</b> . By specifying a context, you can view server NIC or HBA traffic at the domain, chassis or server level. For the other endpoints, such as <b>FI Ethernet Ports</b> or <b>FI FC Ports</b> , you cannot change the default selection of <b>Domains</b> for the context. |
|          | When you specify <b>Domains</b> as the context, the chart renders the report at the domain level, which can be further drilled down to the chassis level of a selected domain. From a specific chassis level, you can further drill down to a server.                                                                                                    |
|          | When you specify <b>Chassis</b> as the context, the data is rendered at the chassis level, which can be further drilled down to the server level.                                                                                                    |
|          | When you specify <b>Servers</b> as the context, the data is rendered at the server level, and you cannot drill down further.                                                                                                    |

If you run a standard network report with the default selections, the generated report will show top and bottom transmitted (Tx) or received (Rx) data for Fi Ethernet Ports in Cisco UCS domains, for the last 12 hours, in a chart format.

#### **Related Topics**

• Generating a Network Report, on page 297

## **Generating a Network Report**

#### **Before You Begin**

You must be logged in as an administrative user or as a user with statistics privilege to modify the parameters of the standard reports. Other users can only run the currently available reports, and cannot edit any of the report parameters.

#### **Procedure**

- Step 1 On the menu bar, click Statistics.
- **Step 2** In the navigation pane, expand **Standard Reports**.
- **Step 3** Expand **Network** and click one of the following options to generate the type of network report that you want to generate.
  - Receive Traffic (Rx)
  - Transmit Traffic (Tx)
- **Step 4** (Optional) In the work pane, click **Configure** if you want to modify the parameters for the report.
- **Step 5** In the work pane, click **Run/Refresh**.

The work pane displays the report. If you selected the chart type display, you can mouse over the chart to view total transmitted traffic (Tx) or total received traffic (Rx) bytes. If you selected **NICs** or **HBAs** as the endpoint and Domains or Chassis as the context for the report, then you can drill down by clicking on the bars of the report.

## **Generating a Peak Fan Speed Report**

You can a generate peak fan speed report on the following end points, Chassis Fans, Fabric Interconnect Fans or Rack Unit Fans. You can overlay Average Fan Speed in the peak fan speed report. The Context is Domains.

### **Before You Begin**

You must be logged in as an administrator user or as a user with statistics privilege to create a report, or modify the parameters of a report. Users, other than administrators, or users without the statistics privilege can only run the currently available reports.

#### **Procedure**

- **Step 1** On the menu bar, click **Statistics**.
- Step 2 In the navigation pane, expand Standard Reports > Cooling and click Peak Fan Speed.
- Step 3 If you want to run the report with existing options, click Run Report To Load Data.
- Step 4 If you want to modify existing configuration, click Configure. In the Configure Peak Fan Speed dialog box, modify the options and click Save & Run.

## **Generating a Peak Temperature Report**

You can a generate reports on the **Server Inlet Temperature** in the registered Cisco UCS **Domains**. You can choose to overlay **Average Temperature** in the peak temperature report.

#### **Before You Begin**

You must be logged in as an administrator user or as a user with statistics privilege to create a report, or modify the parameters of a report. Users, other than administrators, or users without the statistics privilege can only run the currently available reports.

#### **Procedure**

- **Step 1** On the menu bar, click **Statistics**.
- **Step 2** In the navigation pane, expand **Standard Reports** > **Temperature** and click **Peak Temperature**.
- Step 3 If you want to run the report with existing options, click Run Report To Load Data.
- **Step 4** If you want to modify existing configuration, click **Configure**. In the **Configure Peak Temperature** dialog box, modify the options and click **Save & Run**.

## **Generating an Average Power Report**

You can a generate average power report on the following end points, Chassis (Input Power - AC), Blade (Consumed Power - DC) or Rack (Input Power - AC). You can overlay Peak Power in the average power report. The Context is Domains.

#### **Before You Begin**

You must be logged in as an administrator user or as a user with statistics privilege to create a report, or modify the parameters of a report. Users, other than administrators, or users without the statistics privilege can only run the currently available reports.

#### **Procedure**

- **Step 1** On the menu bar, click **Statistics**.
- **Step 2** In the navigation pane, expand **Standard Reports** > **Power** and click **Average Power**.
- Step 3 If you want to run the report with existing options, click Run Report To Load Data.
- **Step 4** If you want to modify existing configuration, click **Configure**. In the **Configure Average Power** dialog box, modify the options and click **Save & Run**.

# **Custom Reports**

Custom reports are reports that you can create in Cisco UCS Central. To create these reports, you must be logged in as an administrator or as a user with stats-privilege. If you are not an administrator, or a user without the stats-privilege, you cannot access the **Statistics** tab in the UCS Central GUI. You can create, modify and delete a custom report in UCS Central.

You an create custom reports based on your requirements either in **Report Groups** or in **Ungrouped Reports**. A report group functions as a container for grouping custom reports. Custom reports have the same report type options as the standard reports, such as **Network**, **Cooling**, **Power** and **Temperature**.

## **Creating a Custom Report Group**

Custom report groups in Cisco UCS Central act like folders within which you can create custom reports. You can also create a report group within a report group.

#### **Before You Begin**

You must be logged in as an administrator user or as a user with statistics privileges.

#### **Procedure**

- **Step 1** On the menu bar, click **Statistics**.
- **Step 2** In the navigation pane, right-click **Custom Reports** and select **Create Group**.
- **Step 3** (Optional) In the work pane, click Create Group.
- **Step 4** In the Create Group dialog box, specify the Name and Description for the report group.
- Step 5 Click OK.

The report group is displayed in the navigation pane under **Custom Reports**.

#### What to Do Next

You can create custom reports within this report group.

## **Deleting a Report Group**

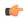

#### **Important**

When you delete a report group from the Cisco UCS Central GUI, all reports you created within this group are also deleted.

#### **Before You Begin**

- You must be logged in as an administrator user or as a user with statistics privileges to perform this task.
- Evaluate the list of custom reports created within the report group.

#### **Procedure**

- **Step 1** On the menu bar, click **Statistics**.
- **Step 2** In the navigation pane, expand **Custom Reports**. The list of report groups you created are displayed.
- **Step 3** Right-click on the report group you want to delete, and click **Delete**. A dialog box appears prompting you to confirm the deletion of the report group.
- Step 4 Click Yes.

The report group, along with the custom reports within it, is deleted from the Cisco UCS Central GUI.

# **Creating a Custom Report**

You can create a customized report to view specific statistics data of the registered UCS domains. In Cisco UCS Central, you can create a custom report group and create a report within it.

#### **Before You Begin**

You must be logged in as an admin user or a user with stats-privilege to create a custom report.

#### **Procedure**

- **Step 1** On the menu bar, click **Statistics**.
- **Step 2** In the navigation pane, expand **Custom Reports**.
- **Step 3** Right-click on **Ungrouped Reports** and select **Create Report**.

To create a report within a report group, right-click the desired report group in the navigation pane and select **Create Report**.

For information on creating a report group, see Creating a Custom Report Group, on page 299.

- **Step 4** In the Create Report dialog box, specify the Name for the report.
- **Step 5** (Optional) Specify a description for the report.
- Step 6 In the Properties area, specify the required information.
  Based on the report type you select, the required data in the Properties area changes. Make sure to specify all required information for the type of report you want to generate.
- Step 7 Click OK

The report is listed under **Custom Reports** in the navigation pane and in the work area.

#### What to Do Next

You can run the report to view the data.

## **Running a Custom Report**

### **Before You Begin**

You must be logged in as an administrator user or as a user with statistics privilege to create a report, or modify the parameters of a report. Users, other than administrators, or users without the statistics privilege can only run the currently available reports.

#### **Procedure**

- **Step 1** On the menu bar, click **Statistics**.
- **Step 2** In the navigation pane, expand **Custom Reports**.
- **Step 3** (Optional) If the report you want to run is in a report group, then expand the report group name. If the report you want to run is not in a report group, then expand **Ungrouped Reports**.
- **Step 4** Select the name of the report, and click **Run/Refresh** in the work pane.
- Step 5 (Optional) You can toggle between chart and table display by clicking the respective option on the report. In the Table view of the report, you may see values such as 0 and -1. The 0 value indicates that the data displayed in the report is actual data collected from a registered UCS domain. The -1 value indicates that Cisco UCS Central did not receive statistical information from the UCS domain for the specified time period or for the specified endpoint. This occurs when the connection to the UCS domain was lost and statistical data for the domain was not collected till the connection was restored. In the Chart view, this is indicated by broken lines on the report.

## **Deleting a Custom Report**

### **Before You Begin**

You must be logged in as an administrator user or as a user with statistics privileges to perform this task.

- Step 1 On the menu bar, click Statistics.
- **Step 2** In the navigation pane, expand **Custom Reports**. The list of report groups you created are displayed.
- **Step 3** Expand the report group which contains the report you need to delete. If there are no report groups, then expand **Ungrouped Reports**.
- Step 4 Right-click on the report name, and click Delete.A dialog box appears prompting you to confirm the deletion of the report.
- Step 5 Click Yes.

  The report is deleted from the Cisco UCS Central GUI.

# **Managing Backup and Restore**

This chapter includes the following sections:

- Backup and Import in Cisco UCS Central, page 303
- Backing up and Restoring Cisco UCS Central, page 307
- Backing up and Restoring Cisco UCS Domains, page 310
- Import Configuration, page 311

# **Backup and Import in Cisco UCS Central**

Cisco UCS Central enables you to backup and restore Cisco UCS Central itself and the registered UCS domains. You can schedule backup and restore policy or, you can perform an immediate backup operation. There are two types of scheduled and immediate backup operations:

You can schedule the following backup policies separately for both Cisco UCS Central and Cisco UCS domains:

- Full state backup policy: Backs up database.
- Config all export policy: Backs up the configuration in XML format.

For a UCS domains, these policies can either be defined locally or defined in Cisco UCS Central

Scheduled backup policies are disabled by default. If you want to backup Cisco UCS Central or the registered UCS domains, you must enable the backup state for both. Backup process does not interrupt or impact any server or network traffic. You can perform a backup while the domain is up and running. The backup operation saves information from the management plane.

Remotely configured policies are restricted to use the Cisco UCS Central repository for backups which is internally mounted by Cisco UCS Manager.

When you schedule regular backup, the backup repository can start accumulating data. To manage the backup archives, you can specify the maximum number of backup versions that are saved. Use policy specifications to indicate the number of backups to maintain for each Cisco UCS domain.

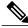

Note

The maximum number does not impact the number of backup image files you can store on a remote location.

You can view the list of backups for each Cisco UCS domain from the Cisco UCS Central GUI and you can also delete saved or unused backup directories and configurations.

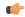

### **Important**

- You must have a user account that includes the admin role to create and run backup and import operations.
- You can delete backups only after a Cisco UCS domain (from which the backup has been taken) has been unregistered.
- Config-all, config-logical and config-system type backups are only supported in Cisco UCS Central on demand back up.

### **Backup Image Files**

You can save the database or configuration backup files in the following locations:

- Local File System: In a local file system.
- Remote Location: Remote locations using any one of the protocol such as, TFTP, FTP, SCP, or SFTP.

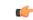

### Important

You must have Cisco UCS Manager, release 2.2(2x) in registered Cisco UCS domains to specify a global backup policy with the option to store the image file in a remote location. If you do not have Cisco UCS Manager, release 2.2(2x) in the Cisco UCS domain, the global backup policy with remote backup will not work.

When you schedule the backup, you can also specify the maximum number of backup files you want to save either for system.

### **Restoring Configuration**

You can use the saved configuration from backup repository to restore and configure any of the managed Cisco UCS domain. Make sure to use full-state backup for recovery situations. Use TFTP protocol to access the backup configurations. You can use both Cisco UCS Central GUI or CLI to copy the backup file URL and use it to configure a new domain.

## **Considerations and Recommendations for Backup Operations**

Before you create a backup operation, consider the following:

### **Backup Locations**

The backup location is the destination or folder on the network where you want Cisco UCS Central to export the backup file. You can maintain only one backup operation for each location where you plan to save a backup file.

### **Potential to Overwrite Backup Files**

If you rerun a backup operation without changing the filename, Cisco UCS Central overwrites the existing file on the server. To avoid overwriting existing backup files, change the filename in the backup operation or copy the existing file to another location.

### **Multiple Types of Backups**

You can run and export more than one type of backup to the same location. You need to change the backup type before you rerun the backup operation. We recommend that you change the filename for easier identification of the backup type and to avoid overwriting the existing backup file.

### **Scheduled Backups**

You can create a backup operation in advance and leave the admin state disabled until you are ready to run the backup. Cisco UCS Central does not run the backup operation, save, or export the configuration file until you set the admin state of the backup operation to enabled.

### **Incremental Backups**

You cannot perform incremental backups of Cisco UCS Manager or Cisco UCS Central.

### **Encryption of Full State Backups**

Full state backups are encrypted so that passwords and other sensitive information are not exported as clear text.

## **Backup Types**

You can perform one or more of the following types of backups in Cisco UCS Central:

• full-state— You can specify full state backup only during installation. Full state backup is a binary file that includes a snapshot of the entire system. You can use the file generated from this backup to restore the system during disaster recovery. You cannot use this file for an import.

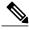

Note

You can only use a full state backup file to restore a system that is running the same version as the system from which the backup file was exported.

- **config-all** All configuration back up is an XML file that includes all system and logical configuration settings. You cannot use this file for a system restore during installation.
- config-logical— Logical configuration back up is an XML file that includes all logical configuration settings. These include service profiles, VLANs, VSANs, pools, policies, users, locales, LDAP, NTP, DNS authentication and administration settings. You can use the file generated from this backup to import these configuration settings. You cannot use this file for a full state system restore during installation.

• **config-system**— System configuration back up is an XML file that includes statistics configuration and scheduler information. You can use the file generated from this backup to import these configuration settings. You cannot use this file for a full state system restore during installation.

## **System Restore**

You can use the restore function for disaster recovery.

You can restore a system configuration from any full state backup file that was exported from Cisco UCS. The file does not need to have been exported from Cisco UCS on the system that you are restoring. When restoring using a backup file that was exported from a different system, we strongly recommend that you use a system with the same or similar system configuration and hardware, including fabric interconnects, servers, adapters, and I/O module or FEX connectivity. Mismatched hardware and/or system configuration can lead to the restored system not fully functioning. If there is a mismatch between the I/O module links or servers on the two systems, acknowledge the chassis and/or servers after the restore operation.

The restore function is only available for a full state backup file. You cannot import a full state backup file. You perform a restore through the initial system setup.

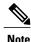

You can only use a full state backup file to restore a system that is running the same version as the system from which the backup file was exported.

## **Enabling Backup in Cisco UCS Central**

By default the backup operation is disabled. You must enable the backup policy for Cisco UCS Central back up and Cisco UCS Domains backup to automatically backup the database or system configuration.

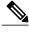

Note

This procedure describes the process to enable Cisco UCS Central backup. You will do the same for Cisco UCS Domains from **Operations Management > Domain Groups root** or the specific **Domain Group**.

### **Procedure**

- **Step 1** On the menu bar, click **Administration** tab.
- **Step 2** In the Navigation pane, click **General** tab.
- Step 3 In the work pane, click Full-State Backup Policy or Config-All Backup Policy.
- Step 4 In Backup State, click Enable.
- Step 5 Click Save.

Cisco UCS Central takes a snapshot of the configuration type that you selected and exports the file to the specified location. To view the progress of the backup operation, click the **Task** tab in the **Properties** dialog box.

## **Backing up and Restoring Cisco UCS Central**

You can back up Cisco UCS Central database or configuration using scheduled backup policies and on creating on demand backup of the system. The following are two types of scheduled backup policies for Cisco UCS Central from the **Administration** tab:

- Full-State Backup Policy: This policy backs up complete Cisco UCS Central database based on the specified schedule. You can store the backup image file either in a local system or on a remote location using protocols such as SCP, SFTP, FTP, and TFTP. The full state backup retains the management interfaces in the complete state.
- Config-All Export Policy: The config-all export policy backs up only the system configuration in XML format.

You can also create an on demand backup for Cisco UCS Central at anytime from the **Operations Management** > **Backup and Import** > **UCS Central** > **Create System Backup**.

## **Creating a Full-State Backup Policy for Cisco UCS Central**

Make sure to enable Backup state to trigger backup on specified schedule.

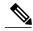

Note

If you specify a remote location, make sure that location exists. You must have an absolute remote path ready when you select the remote location.

### **Procedure**

- **Step 1** On the menu bar, click **Administration** tab.
- **Step 2** In the Navigation pane, click **General**.
- **Step 3** In the work pane, click Full-State Backup Policy tab.
  - a) Provide a description for this backup.
  - b) In **Location of the Image File**, select the appropriate radio button to save the image file.
  - c) In **Schedule** drop-down, select the frequency you want to schedule the backup for.
  - d) In Max Files, specify the maximum number of files you want to save in this location for ths system.
- Step 4 Click Save.

Based on the schedule, Cisco UCS Central takes a snapshot of the database and exports the file to the specified location. To view the progress of the backup operation, click the **Task** tab in the **Properties** dialog box.

## Creating a Config-all Backup Policy for Cisco UCS Central

Make sure to enable Backup state to trigger backup on specified schedule.

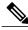

Note

If you specify a remote location, make sure that location exists. You must have an absolute remote path ready when you select the remote location.

### **Procedure**

- **Step 1** On the menu bar, click **Administration** tab.
- **Step 2** In the Navigation pane, click **General**.
- **Step 3** In the work pane, click Config-all Export Policy tab.
  - a) Provide a description for this backup.
  - b) In Location of the Image File, select the appropriate radio button to save the image file.
  - c) In **Schedule** drop-down, select the frequency you want to schedule the backup for.
  - d) In Max Files, specify the maximum number of files you want to save in this location for ths system.
- Step 4 Click Save.

Based on the schedule, Cisco UCS Central takes a snapshot of the database and exports the file to the specified location. To view the progress of the backup operation, click the **Task** tab in the **Properties** dialog box.

## **Creating an On Demand Backup for Cisco UCS Central**

### **Before You Begin**

Obtain the backup server IPv4 or IPv6 address and authentication credentials.

### **Procedure**

- **Step 1** In the Navigation pane, expand **Backup and Import.**
- **Step 2** Click the UCS Central node.
- **Step 3** In the work pane, click Create System Backup.
- **Step 4** In the Create System Backup dialog box, fill in the required fields.
- Step 5 Click OK.
- **Step 6** If Cisco UCS Central displays a confirmation dialog box, click **OK**. If you set the Backup State to enabled, Cisco UCS Central takes a snapshot of the configuration type that you

selected and exports the file to the network location. The backup operation displays in the **Backup Operations** table in the **Backup Configuration** dialog box.

- **Step 7** (Optional) To view the progress of the backup operation or the individual module export operation, in the work pane, click **Properties** and then click the **Status** tab.
- Step 8 Click OK to close the Backup Configuration dialog box.
  The backup operation continues to run until it is completed. To view the progress, re-open the Backup Configuration dialog box.

## Creating a Backup Schedule for Cisco UCS Central

You can create a backup schedule for both full state backup policy and config-all back up policy and save the image file either in a network location or in a remote file system. The **Backup State** must be in **Enable** for Cisco UCS Central to trigger backup at the scheduled time.

#### **Procedure**

- **Step 1** On the menu bar, click **Administration** tab.
- **Step 2** In the Navigation pane, click **General** tab.
- Step 3 In the work pane, click Full-State Backup Policy or Config-All Backup Policy and do the following:.
  - a) Provide a description for this backup.
  - b) In **Location of the Image File**, select the appropriate radio button to save the image file .
  - c) In **Schedule** drop-down, select the frequency you want to schedule the backup for.
  - d) In Max Files, specify the maximum number of files you want to save in this location for ths system.
- Step 4 Click Save.

Based on the specified schedule, Cisco UCS Central takes a snapshot of the configuration type that you selected and exports the file to the specified location. To view the progress of the backup operation, click the **Task** tab in the **Properties** dialog box.

## **Deleting a Cisco UCS Central Backup Operation**

- **Step 1** On the menu bar, click **Operations Management**.
- **Step 2** In the Navigation pane, expand **Backup and Import.**
- **Step 3** Click the UCS Central System node.
- **Step 4** In the **Backup** table, click the backup operation that you want to delete. You cannot click a backup operation in the table if the admin state of the operation is set to **Enabled**.
- **Step 5** In the **Backup Operations** table of the **Backup Configuration** dialog box, click the backup operations that you want to delete.
  - Tip You cannot click a backup operation in the table if the admin state of the operation is set to **Enabled.**
- **Step 6** Click the **Delete** icon in the icon bar of the **Backup Operations** table.
- **Step 7** If Cisco UCS Central GUI displays a confirmation dialog box, click **Yes**.
- **Step 8** In the **Backup Configuration** dialog box, click **Yes** to delete the backup operation.

## **Backing up and Restoring Cisco UCS Domains**

You can create global backup policies for registered UCS domains in Cisco UCS Central at the domain group root or at the domain group levels.

When you create a global backup policy, Cisco UCS domains that are part of the domain group inherit the policy creating, update and deletion events. Deleting these policies remotely resets the admin state to disabled in Cisco UCS Manager since these are global policies that cannot be completely deleted. You can schedule a backup and restore operation or you can perform an immediate backup and restore operation.

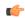

### **Important**

Backing up UCS domains to a remote locations is supported only from Cisco UCS Manager, release 2.2(2x) and above. Trying to backup a UCS domain that is running on any earlier Cisco UCS Manager release versions will not work.

#### **Recommendations**

- Make sure to enable Backup & Export Polices to Global in Cisco UCS Manager.
- You must register a Cisco UCS Domain under a domain group to enable the global backup policy.
- When you have multiple Cisco UCS Manager release versions in your setup, make sure to same release versions of UCS Manager are registered under one domain group.
- You cannot specify multiple backup policies under different domain groups. All of the backup policies must be named default.

## **Creating a Full-State Backup Policy for Cisco UCS Domains**

You can specify global full-state backup policy for the Cisco UCS domains at the domain group root and at the domain groups level. This policy will apply to all domain groups under the root.

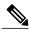

Note

If you specify a remote location, make sure that location exists. You must have an absolute remote path ready when you select the remote location.

- **Step 1** On the menu bar, click **Operations Management**.
- **Step 2** In the Navigation pane, expand **Domain Groups** > **Domain Group root** or click **Domain Group root** and expand to navigate to a specific domain group.
- **Step 3** Click the **Backup/Export Policy** node.
- **Step 4** In the work pane, click **Full-State Backup Policy**.
  - a) Provide a description for this backup.
  - b) In **Location of the Image File**, select the appropriate radio button to save the image file.

**Note** You must have Cisco UCS Manager, release 2.2(2x) to use a remote location to save the backup image file.

- c) In **Schedule** drop-down, select the frequency you want to schedule the backup for.
- d) In Max Files, specify the maximum number of files you want to save in this location for ths system.

### Step 5 Click Save.

Based on the schedule, Cisco UCS Central takes a snapshot of the Cisco UCS domain database and exports the file to the specified location. To view the progress of the backup operation, click the **Task** tab in the **Properties** dialog box.

## Creating a Config-All Export Policy for Cisco UCS Domains

You can specify global config-all backup policy for Cisco UCS domains at the domain group root or at the domain group level. This policy will apply to all domain groups under the root.

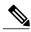

Note

If you specify a remote location, make sure that location exists. You must have an absolute remote path ready when you select the remote location.

#### **Procedure**

- **Step 1** On the menu bar, click **Operations Management**.
- **Step 2** In the Navigation pane, expand **Domain Groups** > **Domain Group root** or click **Domain Group root** and expand to navigate to a specific domain group.
- **Step 3** Click the **Backup/Export Policy** node.
- Step 4 In the work pane, click Config-All Export Policy.
  - a) Provide a description for this backup.
  - b) In Location of the Image File, select the appropriate radio button to save the image file.
     Important You must have Cisco UCS Manager, release 2.2(2x) to use a remote location to save the backup image file.
  - c) In **Schedule** drop-down, select the frequency you want to schedule the backup for.
  - d) In Max Files, specify the maximum number of files you want to save in this location for ths system.

### Step 5 Click Save.

Based on the schedule, Cisco UCS Central takes a snapshot of the Cisco UCS domain configuration and exports the file to the specified location. To view the progress of the backup operation, click the **Task** tab in the **Properties** dialog box.

## **Import Configuration**

You can import any configuration file that was exported from Cisco UCS. The file does not need to have been exported from the same Cisco UCS.

The import function is available for all configuration, system configuration, and logical configuration files. You can perform an import while the system is up and running. An import operation modifies information on the management plane only. Some modifications caused by an import operation, such as a change to a vNIC assigned to a server, can cause a server reboot or other operations that disrupt traffic.

You cannot schedule an import operation. You can, however, create an import operation in advance and leave the admin state disabled until you are ready to run the import. Cisco UCS will not run the import operation on the configuration file until you set the admin state to enabled.

You can maintain only one import operation for each location where you saved a configuration backup file.

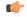

#### **Important**

When you import configuration from Release 2.1(1) or later to an earlier release, the server firmware may be upgraded or downgraded automatically when the corresponding service profiles use the default host firmware pack. You can, however, modify the Service Profiles to use non-default host firmware before you import the configuration.

## **Import Methods**

You can use one of the following methods to import and update a system configuration through Cisco UCS:

- Merge—The information in the imported configuration file is compared with the existing configuration information. If there are conflicts, the import operation overwrites the information on the Cisco UCS domain with the information in the import configuration file.
- **Replace**—The current configuration information is replaced with the information in the imported configuration file one object at a time.

## **Importing Cisco UCS Central Configuration**

You cannot import a Full State configuration file. You can import any of the following configuration files:

- · All configuration
- · System configuration
- · Logical configuration

### **Before You Begin**

Collect the following information that you will need to import a configuration file:

- Backup server IP address and authentication credentials
- Fully qualified name of a backup file

### **Procedure**

- **Step 1** On the menu bar, click **Operations Management**.
- **Step 2** In the Navigation pane, expand **Backup and Import.**
- **Step 3** Click the UCS Central System node.
- **Step 4** In the work pane, click the **Import** tab.
- **Step 5** Click Create Import Operation.
- **Step 6** In the Create Import Operation dialog box, complete the following fields:
- Step 7 (Optional) If you select Local File System, you will need to download the file after the task is finished. Click **Download into backup file library**.
- **Step 8** (Optional) Click **Choose file** to browse to the file that you want to upload and import in the backup file library.
- Step 9 Click OK.
- **Step 10** In the confirmation dialog box, click **OK**.

If you set the **Import State** to enabled, Cisco UCS Central imports the configuration file from the network location. Depending upon which action you selected, the information in the file is either merged with the existing configuration or replaces the existing configuration. The import operation displays in the **Import Operations** table of the **Import Configuration** dialog box.

- **Step 11** (Optional) To view the progress of the import operation and the individual module status, do the following:
  - a) If the operation does not automatically display in the **Properties** area, click the operation in the **Import Operations** table.
  - b) In the Properties area, click the down arrows on the FSM Details bar.

The **FSM Details** area expands and displays the operation status.

**Step 12** Click **OK** to close the **Import Configuration** dialog box.

The import operation continues to run until it is completed. To view the progress, re-open the **Import Configuration** dialog box.

## **Importing Cisco UCS Manager Configuration**

- **Step 1** On the menu bar, click **Operations Management**.
- **Step 2** In the Navigation pane, expand **Backup and Import**.
- Step 3 Click the UCS System node.
- **Step 4** In the work pane, click the **Import** tab.
- Step 5 Click +Create Import Operation.
- **Step 6** In the Create Import Operation dialog box, complete the following fields:
- Step 7 Click Ok.

## **Running an Import Operation**

Choose the **UCS Central System** option to run an import operation for Cisco UCS Central. Use the **UCS Central** option to run an import operation for Cisco UCS Manager.

#### **Procedure**

- **Step 1** On the menu bar, click **Operations Management**.
- Step 2 In the Navigation pane, expand Backup and Import.
- **Step 3** Click the UCS Central System node to run an import operation for Cisco UCS Central.
- **Step 4** (Optional) Click the UCS Central node to run the import operation for Cisco UCS Manager .
- **Step 5** In the **Import** table, click the hostname and remote file name that you want to import.
- Step 6 ClickProperties.
  - a) Click the General tab and click the Enabled radio button.
  - b) Click the **merge** or **replace** radio button.
- Step 7 Click Ok.

Cisco UCS Central imports the backup configuration file that you selected. To view the progress of the backup operation, click the **Task** tab in the **Properties** dialog box.

## **Deleting Import Operations**

- **Step 1** On the menu bar, click **Operations Management**.
- **Step 2** In the Navigation pane, expand **Backup and Import.**
- Step 3 Click the UCS Central System node.
- **Step 4** In the work pane, click the **Import** tab.
- **Step 5** In the **Import** table, click the import operation that you want to delete. You cannot click a backup operation in the table if the admin state of the operation is set to **Enabled**.
- **Step 6** In the **Import** table, click the import operation that you want to delete.
  - You cannot click an import operation in the table if the admin state of the operation is set to **Enabled.**
- **Step 7** Click the **Delete** icon in the icon bar of the **Import** table.
- **Step 8** If Cisco UCS Central GUI displays a confirmation dialog box, click **Yes**.

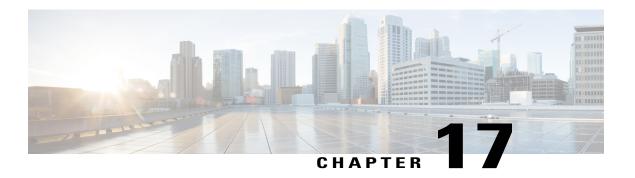

# **Monitoring Inventory**

This chapter includes the following sections:

- Inventory Management, page 315
- Overview to Global Logical Resources, page 316
- Configuring Inventory Data Collection Schedule, page 317
- Viewing Inventory Details, page 317
- Viewing Inventory Details of a Server, page 317
- Viewing Details on an Individual Cisco UCS Domain, page 318
- Viewing Service Profiles, page 318
- Viewing Service Profile Details, page 318
- Viewing Service Profile Templates, page 319
- Viewing Local service profiles, page 319
- Creating an Organization Under Sub-Organizations, page 320

## **Inventory Management**

Cisco UCS Central collects the inventory details from all registered Cisco UCS domains. You can view and monitor the components in the registered Cisco UCS domains from the domain management panel.

When a Cisco UCS domain is successfully registered, Cisco UCS Central starts collecting the following details:

- Physical Inventory
- Service profiles and service profile templates
- Fault information

The default data collection interval is 10 minutes. You can customize the interval based on your requirements. If the connection between Cisco UCS domain and Cisco UCS Central fails, whenever the disconnected Cisco

UCS domain is detected again, Cisco UCS Central start collecting current data and displays in the domain management panel.

The **General** tab in **Domain Management** panel, displays a list of registered Cisco UCS domains. You can click on the tabs to view details on each component. You can also launch the individual Cisco UCS Manager or the KVM console for a server from this panel.

## **Physical Inventory**

The physical inventory details of the components in Cisco UCS domains are organized under domains. The Cisco UCS domains that do not belong to any domain groups are placed under ungrouped domains. You can view detailed equipment status, and the following physical details of components in the domain management panel:

- Fabric interconnects switch card modules
- Servers blades/rack mount servers
- · Chassis io modules
- · Fabric extenders

## **Service Profiles and Templates**

You can view a complete list of service profiles and service profile templates available in the registered Cisco UCS domains from the **Servers** tab. The **Service Profile** panel displays a aggregated list of the service profiles. Service profiles with the same name are grouped under the organizations they are assigned to. Instance count next to the service profile name will provide the number of times that particular service profile is used in Cisco UCS domains.

From the **Service Profile Template** panel, you can view the available service profile templates, organization and the number of times each service profile template is used in the Cisco UCS Domain.

## **Overview to Global Logical Resources**

In Cisco UCS Central Web UI, Global Service Profiles are created under Global Service Profile section, once they are associated to any server or server pool, they are deployed on Cisco UCS domains, and are pulled back to Cisco UCS Central. These Global service profiles are reported as part of logical resources/inventory as an instance under local service profile section. You can view the list of local service profiles and local service profile templates available in the registered Cisco UCS domain from the **Servers** tab. The local service panel displays an aggregated list of local service profiles. Local service profiles with the same name are grouped under the organization they are assigned to. Instance count next to the local service profile name will provide the number of service profiles with this name across all Cisco UCS domain registered with Cisco UCS Central.

From the Local Service Profile Template panel, you can view the available local service profile templates, organizations and the number of times a service profile is used with this name in all registered Cisco UCS domains.

# **Configuring Inventory Data Collection Schedule**

### **Procedure**

- Step 1 On the menu bar, click Equipment.
- **Step 2** In the Navigation Pane, click **Domain Management**.
- **Step 3** In the **Work** pane, **General** tab, **Summary** > **Polling Interval** click the drop down option. Select the interval from the options.
- Step 4 Click Save.

## **Viewing Inventory Details**

The UCS Domains pane displays a comprehensive list of all registered Cisco UCS domains.

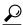

Tip

To view details of an individual domain, in the **UCS Name** column, click and choose the name of a Cisco UCS domain and click **Properties**.

### **Procedure**

- **Step 1** On the menu bar, click **Equipment**.
- **Step 2** In the Navigation pane, expand UCS Domains.
- **Step 3** The work pane displays the details for all registered Cisco UCS domains.

## **Viewing Inventory Details of a Server**

### **Before You Begin**

- Cisco UCS domains should be registered with Cisco UCS Central.
- Inventory status should be marked OK.

- **Step 1** On the menu bar, click **Equipment**.
- **Step 2** In the Navigation pane, expand UCS Domains > Domain Groups > Domain Group root > UCS Domain > Chassis > Chassis number > Server.

If you want to view inventory details of a rack servers, expand UCS Domains > Domain Groups > Domain Group root > UCS Domain > Rack-Mounts > Server.

- **Step 3** Select the server that you want to view the inventory details.
- **Step 4** In the Work pane, click **Inventory** tab.
- **Step 5** Select the component that you want to see the inventory details.

## Viewing Details on an Individual Cisco UCS Domain

#### **Procedure**

- **Step 1** On the menu bar, click **Equipment**.
- Step 2 In the Navigation pane, expand UCS Domains.
- **Step 3** In the work pane, click on the UCS **Domains** tab.
- **Step 4** From the list of Cisco UCS domain names under **UCS Name** column, choose the domain you want to view the details for.

When you select the Cisco UCS domain, two menu items appears on the menu bar next to Filter.

**Step 5** On the menu bar, click **Properties**.

The **Properties** dialog box displays the details of selected Cisco UCS domain.

## **Viewing Service Profiles**

### **Procedure**

- **Step 1** On the menu bar, click **Servers**.
- **Step 2** In the Navigation pane, click the Service Profiles.
- **Step 3** The **Work** pane displays the service profiles.
  - a) (Optional) Click the number in the **Instances** column to view the number of times this service profile is used in the registered Cisco UCS domains.

# **Viewing Service Profile Details**

You can also view the service profile details by clicking on the number in instances column. This procedure describes how to access detailed information on each service profile from the navigation pane.

### **Procedure**

- **Step 1** On the menu bar, click **Servers**.
- **Step 2** In the Navigation pane, expand **Servers** > **Service Profile** > **Root**, and click the service profile name.
- **Step 3** The **Work** pane displays the details of selected service profile.

# **Viewing Service Profile Templates**

#### **Procedure**

- **Step 1** On the menu bar, click **Servers**.
- **Step 2** In the Navigation pane, click the Service Profile Templates.
- **Step 3** The **Work** pane displays the details for selected service profile template.

# **Viewing Local service profiles**

- **Step 1** On the menu bar, click **Servers**.
- **Step 2** In the Navigation pane, expand Local Service Profiles > Root > Local Service Profile Name.
- **Step 3** Click **Instance**, of the local service profile that you want to view the information.
- **Step 4** Similarly, to view properties of other listed local service profiles, expand the local service profile you want to view, and click Instance.

# **Creating an Organization Under Sub-Organizations**

| Step 1 On the me | nu bar, click Servers. |
|------------------|------------------------|
|------------------|------------------------|

- **Step 2** In the Navigation pane, expand Server > Local Service Profiles > Root.
- Step 3 Click Sub-Organization tab. in the Work pane, click Create Organization tab.
- **Step 4** In the Work pane, click **Sub-Organization** > **Create Organization**.
- **Step 5** In the Create Organization dialog box, fill in the required fields.
- Step 6 Click Ok.

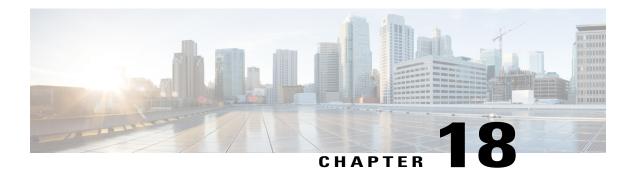

# **System Management**

This chapter includes the following sections:

- Managing DNS Policies, page 321
- Managing Power Policies, page 323
- Managing Time Zones, page 325
- SNMP Policies, page 328
- About High Availability in Cisco UCS Central, page 340
- Logs and Faults, page 342

## **Managing DNS Policies**

Cisco UCS Central supports global DNS policies defining the DNS server and domain name. Registered Cisco UCS domains choosing to define DNS management globally within that domain's policy resolution control will defer DNS management to its registration with Cisco UCS Central.

## **Configuring a DNS Policy**

### **Before You Begin**

Before configuring a DNS policy in a domain group under the Domain Group root, this policy must first be created. Policies under the Domain Groups root were already created by the system and ready to configure.

### **Procedure**

- **Step 1** On the menu bar, click **Operations Management**.
- **Step 2** In the **Navigation** pane, expand **Domain Groups** > **Domain Group root**.
- Step 3 Under the Domain Groups root node, click Operational Policies.
- **Step 4** In the Navigation pane, click Operational Policies.
- Step 5 In the Work pane, click DNS.
- **Step 6** In the **Actions** area, click **Create** and complete all applicable fields.
- Step 7 Click Save.

## **Deleting a DNS Policy**

Deleting a DNS policy will remove all DNS server settings within that policy.

### **Procedure**

- **Step 1** On the menu bar, click **Operations Management**.
- **Step 2** In the Navigation pane, expand **Domain Groups** > **Domain Group root**.
- **Step 3** Under the **Domain Groups root** node, click **Operational Policies**.
- **Step 4** In the Navigation pane, click Operational Policies.
- **Step 5** In the Work pane, click **DNS**.
- **Step 6** In the **Actions** area, click **Delete**.

A policy that is deleted will inherit its settings from its domain group's parent until it is reconfigured.

Step 7 Click Save.

## **Configuring a DNS Server for a DNS Policy**

### **Before You Begin**

Configure a DNS policy.

### **Procedure**

- **Step 1** On the menu bar, click **Operations Management**.
- **Step 2** In the **Navigation** pane, expand **Domain Groups** > **Domain Group root**.
- **Step 3** Under the **Domain Groups root** node, click **Operational Policies**.
- **Step 4** In the Work pane, click **DNS**.
- **Step 5** In the **Actions** area, click **Add DNS Server** and complete all fields.
  - a) In the **Add DNS Server** dialog box, complete all fields.
  - b) Click OK.
- Step 6 Click Save.

## **Deleting a DNS Server from a DNS Policy**

#### **Procedure**

- **Step 1** On the menu bar, click **Operations Management**.
- **Step 2** In the Navigation pane, expand **Domain Groups** > **Domain Group root**.
- **Step 3** Under the **Domain Groups root** node, click **Operational Policies**.
- **Step 4** In the Work pane, click **DNS**.
- **Step 5** In the **Actions** area, select the DNS server to delete and click **Delete**. You can also right-click the DNS server to access that option.
- **Step 6** If Cisco UCS Central GUI displays a confirmation dialog box, click **Yes**.
- Step 7 Click Save.

## **Managing Power Policies**

Cisco UCS Central supports global equipment policies defining the global power allocation policy (based on policy driven chassis group cap or manual blade level cap methods), power policy (based on grid, n+1 or non-redundant methods). Registered Cisco UCS domains choosing to define power management and power supply units globally within that client's policy resolution control will defer power management and power supply units to its registration with Cisco UCS Central.

## **Configuring a Global Power Allocation Equipment Policy**

### **Before You Begin**

Before configuring a global power allocation equipment policy under a domain group, this policy must first be created. Policies under the Domain Groups root were already created by the system and ready to configure.

### **Procedure**

- **Step 1** On the menu bar, click **Operations Management**.
- Step 2 In the Navigation pane, expand Domain Groups > Domain Group root.
- **Step 3** Under the **Domain Groups root** node, click **Operational Policies**.
- **Step 4** In the Navigation pane, click Operational Policies.
- **Step 5** In the Work pane, click Equipment.
- Step 6 In the Work pane, click the Global Power Allocation Policy tab.
- **Step 7** In the **Actions** area, click **Create** and complete all applicable fields.
- Step 8 Click Save.

## **Deleting a Global Power Allocation Equipment Policy**

#### **Procedure**

- **Step 1** On the menu bar, click **Operations Management**.
- **Step 2** In the Navigation pane, expand **Domain Groups** > **Domain Group root**.
- Step 3 Under the Domain Groups root node, click Operational Policies.
- Step 4 In the Navigation pane, click Operational Policies.
- Step 5 In the Work pane, click Equipment.
- Step 6 In the Work pane, click the Global Power Allocation Policy tab.
- **Step 7** In the **Actions** area, click **Delete**.

A policy that is deleted will inherit its settings from its domain group's parent until it is reconfigured.

Step 8 Click Save.

## **Configuring a Power Equipment Policy**

### **Before You Begin**

Before configuring a power equipment policy under a domain group, this policy must first be created. Policies under the Domain Groups root were already created by the system and ready to configure.

### **Procedure**

- **Step 1** On the menu bar, click **Operations Management**.
- **Step 2** In the **Navigation** pane, expand **Domain Groups** > **Domain Group root**.
- Step 3 Under the Domain Groups root node, click Operational Policies.
- **Step 4** In the Navigation pane, click Operational Policies.
- **Step 5** In the Work pane, click Equipment.
- **Step 6** In the Work pane, click the Power Policy tab.
- **Step 7** In the **Actions** area, click **Create** and complete all applicable fields.
- Step 8 Click Save.

## **Deleting a Power Equipment Policy**

#### **Procedure**

- **Step 1** On the menu bar, click **Operations Management**.
- **Step 2** In the Navigation pane, expand **Domain Groups** > **Domain Group root**.
- **Step 3** Under the **Domain Groups root** node, click **Operational Policies**.
- **Step 4** In the Navigation pane, click Operational Policies.
- Step 5 In the Work pane, click Equipment.
- **Step 6** In the Work pane, click the Power Policy tab.
- **Step 7** In the **Actions** area, click **Delete**.

A policy that is deleted will inherit its settings from its domain group's parent until it is reconfigured.

Step 8 Click Save.

# **Managing Time Zones**

Cisco UCS Central supports global date and time policies based on international time zones and defined NTP server. Registered Cisco UCS Manager clients choosing to define date and time globally within that client's policy resolution control will defer the configuration for date and time to its registration with Cisco UCS Central.

## **Configuring a Date and Time Policy**

### **Before You Begin**

Before configuring a date and time policy under a domain group, this policy must first be created. Policies under the Domain Groups root were already created by the system and ready to configure.

### **Procedure**

- **Step 1** On the menu bar, click **Operations Management**.
- Step 2 In the Navigation pane, expand Domain Groups > Domain Group root.
- **Step 3** Under the **Domain Groups root** node, click **Operational Policies**.
- Step 4 In the Navigation pane, click Operational Policies.
- **Step 5** In the Work pane, click **DateTime**.
- **Step 6** In the **Actions** area, click **Create** and complete all applicable fields.
- Step 7 Click Save.

## **Deleting a Date and Time Policy**

A date and time policy is deleted from a domain group under the domain group root. Date and time policies under the domain groups root cannot be deleted.

Deleting a date and time policy will remove all NTP server settings within that policy.

### **Procedure**

- **Step 1** On the menu bar, click **Operations Management**.
- **Step 2** In the Navigation pane, expand **Domain Groups** > **Domain Group root**.
- **Step 3** Expand the node for a domain group containing the policy to delete.
- **Step 4** In the Navigation pane, click Operational Policies.
- Step 5 In the Work pane, click DateTime.
- **Step 6** In the **Actions** area, click **Delete**.

A policy that is deleted will inherit its settings from its domain group's parent until it is reconfigured.

- **Step 7** If Cisco UCS Central GUI displays a confirmation dialog box, click **Yes**.
- Step 8 Click Save.

## **Configuring an NTP Server for a Date and Time Policy**

### **Before You Begin**

To configure an NTP server for a domain group under the domain group root, a date and time policy must first have been created.

### **Procedure**

- **Step 1** On the menu bar, click **Operations Management**.
- **Step 2** In the Navigation pane, expand **Domain Groups** > **Domain Group root**.
- **Step 3** Under the **Domain Groups root** node, click **Operational Policies**.
- **Step 4** In the Work pane, click **DateTime**.
- **Step 5** In the **Actions** area, click **Add NTP Server** and complete all fields and click **OK**.
- Step 6 Click Save.

## **Configuring Properties for an NTP Server**

An existing NTP server's properties may be updated before saving an NTP server instance. To change the name of an NTP server that is saved, it must be deleted and recreated.

- **Step 1** On the menu bar, click **Operations Management**.
- **Step 2** In the Navigation pane, expand Domain Groups > Domain Group root.
- **Step 3** Under the **Domain Groups root** node, click **Operational Policies**.
- Step 4 In the Navigation pane, click Operational Policies.
- **Step 5** In the Work pane, click **DateTime**.
- Step 6 In the Actions area, select the NTP server to configure, click **Properties** and complete all fields. You can also right-click the NTP server to access that option. The **Properties** (NTP **Provider**) dialog accessed by clicking **Properties** in the in the **Actions** area cannot be edited if the NTP server has been saved. To change the server name of an NTP server that was saved, delete and recreate the NTP server.
  - a) In the **Properties (NTP Provider)** dialog box, complete all fields.

| Name             | Description                                                                                                    |  |  |  |
|------------------|----------------------------------------------------------------------------------------------------|--|--|--|
| NTP Server field | The IP address or hostname of the NTP server you want to use.                                                                                                    |  |  |  |
|                  | Note If you use a hostname rather than an IPv4 address, you must configure a DNS server. If the Cisco UCS domain is not registered with Cisco UCS Central or DNS management is set to local, configure a DNS server in Cisco UCS Manager. If the Cisco UCS domain is registered with Cisco UCS Central and DNS management is set to global, configure a DNS server in Cisco UCS Central. |  |  |  |

b) Click OK.

Step 7 Click Save.

## **Deleting an NTP Server from a Date and Time Policy**

#### **Procedure**

- **Step 1** On the menu bar, click **Operations Management**.
- **Step 2** In the Navigation pane, expand **Domain Groups** > **Domain Group root**.
- Step 3 Under the Domain Groups root node, click Operational Policies.
- **Step 4** In the **Work** pane, click **DateTime**.
- Step 5 In the Actions area, select the NTP server to delete and click Delete.
  You can also right-click the NTP server to access that option. An NTP server that is deleted will inherit its settings from its domain group's parent until it is reconfigured.
- **Step 6** If Cisco UCS Central GUI displays a confirmation dialog box, click **Yes**.

## **SNMP Policies**

Cisco UCS Central supports global SNMP policies enabling or disabling, defining SNMP traps and SNMP users (with regular and privacy passwords, authentication types of md5 or sha, and encryption types DES and AES-128). Registered Cisco UCS domains choosing to define SNMP policies globally within that client's policy resolution control will defer all SNMP policies to its registration with Cisco UCS Central.

The SNMP Agent functionality provides the ability to remotely monitor the Cisco UCS Central. You can also change the Cisco UCS Central host IP, and then restart the SNMP agent on the new IP. SNMP is run on both the active and standby Cisco UCS Central servers and the configuration is persisted on both. Cisco UCS Central offers read-only access to only the operating system managed information base (MIB). Through the Cisco UCS Central CLI you can configure the community strings for SNMP v1, v2c, and create and delete the SNMPv3 users.

### **SNMP Functional Overview**

The SNMP framework consists of three parts:

- An SNMP manager—The system used to control and monitor the activities of network devices using SNMP.
- An SNMP agent—The software component within Cisco UCS Central, the managed device, that maintains the data for Cisco UCS Central and reports the data, as needed, to the SNMP manager. Cisco UCS Central includes the agent and a collection of MIBs. To enable the SNMP agent and create the relationship between the manager and agent, enable and configure SNMP in Cisco UCS Central.
- A managed information base (MIB)—The collection of managed objects on the SNMP agent. Cisco UCS Central supports only the OS MIBs.

Cisco UCS Central supports SNMPv1, SNMPv2c and SNMPv3. Both SNMPv1 and SNMPv2c use a community-based form of security. The following RFCs define the SNMP:

- RFC 3410 (http://tools.ietf.org/html/rfc3410)
- RFC 3411 (http://tools.ietf.org/html/rfc3411)
- RFC 3412 (http://tools.ietf.org/html/rfc3412)
- RFC 3413 (http://tools.ietf.org/html/rfc3413)
- RFC 3414 (http://tools.ietf.org/html/rfc3414)
- RFC 3415 (http://tools.ietf.org/html/rfc3415)
- RFC 3416 (http://tools.ietf.org/html/rfc3416)
- RFC 3417 (http://tools.ietf.org/html/rfc3417)
- RFC 3418 (http://tools.ietf.org/html/rfc3418)
- RFC 3584 (http://tools.ietf.org/html/rfc3584)

## **SNMP Support in Cisco UCS Central**

### Support for MIBs

Cisco UCS Central supports read-only access to OS MIBs. No set operations are available for the MIBs. The following MIBs are supported by Cisco UCS Central:

- SNMP MIB-2 System
- HOST-RESOURCES-MIB
  - hrSystem
  - hrStorage
  - hrDevice
  - hrSWRun

- hrSWRunPerf
- UCD-SNMP-MIB
  - Memory
  - dskTable
  - systemStats
  - fileTable
- SNMP MIB-2 Interfaces
  - ifTable
- IP-MIB
- SNMP-FRAMEWORK-MIB
  - snmpEngine
- IF-MIB
- DISMAN-EVENT-MIB
- SNMP MIB-2 snmp

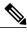

Note

Cisco UCS Central does not provide support for IPV6 and Cisco UCS Central MIBs.

#### **Authentication Protocols for SNMPv3 Users**

Cisco UCS Central supports the following authentication protocols for SNMPv3 users:

- HMAC-MD5-96 (MD5)
- HMAC-SHA-96 (SHA)

### **AES Privacy Protocol for SNMPv3 Users**

Cisco UCS Central uses Advanced Encryption Standard (AES) as one of the privacy protocols for SNMPv3 message encryption and conforms with RFC 3826. If AES is disabled but privacy password is set, then DES is used for encryption.

If you enable AES-128 configuration and include a privacy password for an SNMPv3 user, Cisco UCS Central uses the privacy password to generate a 128-bit AES key. The AES privacy password can have a minimum of eight characters. If the passphrases are specified in clear text, you can specify a maximum of 64 characters.

### **SNMP Notifications**

A key feature of SNMP is the ability to generate notifications from an SNMP agent. These notifications do not require that requests be sent from the SNMP manager. Notifications can indicate improper user

authentication, restarts, the closing of a connection, loss of connection to a neighbor router, or other significant events.

Cisco UCS Central generates SNMP notifications as traps. Traps are less reliable because the SNMP manager does not send any acknowledgment when it receives a trap, and Cisco UCS Central cannot determine if the trap was received.

## **SNMP Security Features**

SNMPv3 provides secure access to devices by a combination of authenticating and encrypting frames over the network. SNMPv3 authorizes management operations only by configured users and encrypts SNMP messages. The SNMPv3 User-Based Security Model (USM) refers to SNMP message-level security and offers the following services:

- Message integrity—Ensures that messages have not been altered or destroyed in an unauthorized manner and that data sequences have not been altered to an extent greater than can occur non-maliciously.
- Message origin authentication—Ensures that the claimed identity of the user on whose behalf received data was originated is confirmed.
- Message confidentiality and encryption—Ensures that information is not made available or disclosed to unauthorized individuals, entities, or processes.

### **SNMP Security Levels and Privileges**

SNMPv1, SNMPv2c, and SNMPv3 each represent a different security model. The security model combines with the selected security level to determine the security mechanism applied when the SNMP message is processed.

The security level determines the privileges required to view the message associated with an SNMP trap. The privilege level determines whether the message needs to be protected from disclosure or authenticated. The supported security level depends upon which security model is implemented. SNMP security levels support one or more of the following privileges:

- noAuthNoPriv—No authentication or encryption
- authNoPriv—Authentication but no encryption
- authPriv—Authentication and encryption

SNMPv3 provides for both security models and security levels. A security model is an authentication strategy that is set up for a user and the role in which the user resides. A security level is the permitted level of security within a security model. A combination of a security model and a security level determines which security mechanism is employed when handling an SNMP packet.

### **SNMP Security Models and Levels**

The following table describes the combinations of SNMP security models and levels supported in Cisco UCS Central.

Table 6: SNMP Security Models and Levels

| Model | Level        | Authentication          | Encryption | What Happens                                                                                                    |
|-------|--------------|-------------------------|------------|----------------------------------------------------------------------------------------------------|
| v1    | noAuthNoPriv | Community string        | No         | Uses a community string match for authentication.                                                                                                    |
| v2c   | noAuthNoPriv | Community string        | No         | Uses a community string match for authentication.                                                                                                    |
| v3    | noAuthNoPriv | Username                | No         | Uses a username match for authentication.                                                                                                    |
| v3    | authNoPriv   | HMAC-MD5 or<br>HMAC-SHA | No         | Provides authentication based on the Hash-Based Message Authentication Code (HMAC) Message Digest 5 (MD5) algorithm or the HMAC Secure Hash Algorithm (SHA).                                                                  |
| v3    | authPriv     | HMAC-MD5 or<br>HMAC-SHA | DES        | Provides authentication based on the HMAC-MD5 or HMAC-SHA algorithms. Provides Data Encryption Standard (DES) 56-bit encryption in addition to authentication based on the Cipher Block Chaining (CBC) DES (DES-56) standard. |

# **Configuring an SNMP Policy**

### **Before You Begin**

Before configuring a SNMP policy under a domain group, ensure that a SNMP policy is first created. Policies under the Domain Groups root which were already created by the system and are ready to configure.

### **Procedure**

- **Step 1** On the menu bar, click **Operations Management**.
- **Step 2** In the Navigation pane, expand **Domain Groups** > **Domain Group root**, or the **Domain Group** name where you want to create the policy.
- **Step 3** Under the **Domain Groups root** node, click **Operational Policies**.
- **Step 4** In the Navigation pane, click Operational Policies.
- **Step 5** In the Work pane, click SNMP.
- **Step 6** In the **Actions** area, click **Create** and complete all applicable fields.

For **Operational Policies** under the **Domain Group root** node, it is not necessary to click **Create** to complete all applicable fields.

a) In the Actions area, click Enabled to choose the Admin State. If Enabled, Cisco UCS Central uses SNMP to monitor the Cisco UCS Central system. Cisco UCS uses SNMP in all Cisco UCS domains included in the domain group if the groups themselves are not configured with SNMP.

The default state is **Disabled** with no fields displayed. Leaving the default state disables the SNMP policy

- b) Enter the community or the username in the **Community/Username** field. You can use the default SNMP v1 or v2c community name or SNMP v3 username Cisco UCS includes on any trap messages it sends to the SNMP host. Enter an alphanumeric string between 1 and 32 characters. Do not use @ (at sign), \ (backslash), " (double quote), ? (question mark) or an empty space. The default is public.
- c) Enter the system contact person information in the System Contact field. The System Contact person is responsible for the SNMP implementation. Enter a string of up to 255 characters, such as an email address or a name and telephone number.
- d) Enter the system location in the System Location field. The System Location defines the location of the host on which the SNMP agent (server) runs. Enter an alphanumeric string up to 510 characters.

#### Step 7 Click Save.

### What to Do Next

Create SNMP traps and SNMP users.

### **Creating an SNMP Trap**

#### **Procedure**

- Step 1 On the menu bar, click Operations Management.
- Step 2 In the Navigation pane, expand Domain Groups > Domain Group root.
- **Step 3** In the Navigation pane, click Operational Policies.
- **Step 4** In the Work pane, click SNMP.
- Step 5 In the SNMP Traps area, click Create SNMP Trap and complete all applicable fields in the Create SNMP Trap dialog box.
  - a) Enter the SNMP host IP in the **IP Address** field. Cisco UCS sends the trap to the defined IP address.
  - b) Enter the community or the username in the **Community/Username** field. You can use the default SNMP v1 or v2c community name or SNMP v3 username Cisco UCS includes on any trap messages it sends to the SNMP host. Enter an alphanumeric string between 1 and 32 characters. Do not use @ (at sign), \ (backslash), " (double quote), ? (question mark) or an empty space. The default is public.
  - c) Enter the port number in the **Port** field.
     Cisco UCS uses the defined port to communicate with the SNMP host for the trap. Enter an integer between 1 and 65535. The default port is 162.
  - d) Click v1, v2c, or v3 to choose the SNMP Version.
  - e) Click **trap** to choose the SNMP trap**Type**.
  - f) Click auth, no auth, or priv to define the v3Privilege.
  - g) Click OK.
- Step 6 Click Save.

### **Creating an SNMP User**

- **Step 1** On the menu bar, click **Operations Management**.
- **Step 2** In the Navigation pane, expand **Domain Groups** > **Domain Group root**.
- **Step 3** In the Navigation pane, click Operational Policies.
- **Step 4** In the Work pane, click SNMP.
- Step 5 In the SNMP Users area, click Create SNMP User and complete all applicable fields in the Create SNMP User dialog.
  - a) Enter the SNMP username in the Name field.
     Enter up to 32 letters or numbers. The name must begin with a letter and you can also specify \_ (underscore),
     . (period), @ (at sign), and (hyphen).
    - **Note** You cannot create an SNMP username that is identical to locally authenticated username.

- b) Click **md5** or **sha** to chose the authorization type.
- c) Check the **AES-128** checkbox. If checked, this user uses AES-128 encryption.
- d) Enter the user password in the **Password** field.
- e) Re-enter the user password in the Confirm Password field.
- f) Enter the privacy password for this user in the **Privacy Password** field.
- g) Re-enter the privacy password for this user in the Confirm Privacy Password field.
- h) Click OK.

### Step 6 Click Save.

### **Deleting an SNMP Policy**

A SNMP policy is deleted from a domain group under the domain group root. SNMP policies under the domain groups root cannot be deleted.

Deleting an SNMP policy will remove all SNMP trap and SNMP User settings within that policy.

### **Procedure**

- **Step 1** On the menu bar, click **Operations Management**.
- **Step 2** In the Navigation pane, expand Domain Groups > Domain Group root.
- **Step 3** Under the **Domain Groups root** node, click **Operational Policies**.
- Step 4 In the Navigation pane, click Operational Policies.
- **Step 5** In the Work pane, click SNMP.
- **Step 6** In the **Actions** area, click **Delete**.

A policy that is deleted will inherit its settings from its domain group's parent until it is reconfigured.

Step 7 Click Save.

### **Deleting an SNMP Trap**

#### **Procedure**

- **Step 1** On the menu bar, click **Operations Management**.
- **Step 2** In the Navigation pane, expand **Domain Groups** > **Domain Group root**.
- **Step 3** In the Navigation pane, click Operational Policies.
- **Step 4** In the Work pane, click SNMP.
- **Step 5** In the **SNMP Traps** area, select the SNMP trap to delete and click **Delete**.

You can also right-click the SNMP trap to access that option.

### Step 6 Click Save.

### **Deleting an SNMP User**

### **Procedure**

- **Step 1** On the menu bar, click **Operations Management**.
- **Step 2** In the Navigation pane, expand **Domain Groups** > **Domain Group root**.
- **Step 3** In the Navigation pane, click Operational Policies.
- **Step 4** In the Work pane, click SNMP.
- **Step 5** In the **SNMP** Users area, select the SNMP user to delete and click **Delete**. You can also right-click the SNMP user to access that option.
- Step 6 Click Save.

## **Configuring a Global Fault Policy**

### **Before You Begin**

Before configuring a global fault debug policy under a domain group, this policy must first be created. Policies under the Domain Groups root were already created by the system and ready to configure.

- **Step 1** On the menu bar, click **Operations Management**.
- **Step 2** In the Navigation pane, expand **Domain Groups** > **Domain Group root**.
- **Step 3** Under the **Domain Groups root** node, click **Operational Policies**.
- Step 4 In the Navigation pane, click Operational Policies.
- Step 5 In the Work pane, click Debug.
- Step 6 In the Work pane, click the Global Fault Policy tab.
- Step 7 In the Actions area, click Create and complete all applicable fields.
  For Operational Policies under the Domain Group root node, it is not necessary to click Create to complete all applicable fields.
- Step 8 Click Save.

### **Core File Exporter**

Cisco UCS uses the Core File Exporter to export core files as soon as they occur to a specified location on the network through TFTP. This functionality allows you to export the tar file with the contents of the core file.

### **Configuring a TFTP Core Export Policy**

### **Before You Begin**

Before configuring a TFTP core export debug policy under a domain group, this policy must first be created. Policies under the Domain Groups root were already created by the system and ready to configure.

### **Procedure**

- **Step 1** On the menu bar, click **Operations Management**.
- **Step 2** In the Navigation pane, expand **Domain Groups** > **Domain Group root**.
- **Step 3** Under the **Domain Groups root** node, click **Operational Policies**.
- **Step 4** In the Navigation pane, click Operational Policies.
- Step 5 In the Work pane, click Debug.
- **Step 6** In the Work pane, click the TFTP Core Export Policy tab.
- Step 7 In the Actions area, click Create and complete all applicable fields.
  For Operational Policies under the Domain Group root node, it is not necessary to click Create to complete all applicable fields.
- Step 8 Click Save.

## **Configuring a Syslog Console Policy**

### **Before You Begin**

Before configuring a syslog console debug policy under a domain group, this policy must first be created. Policies under the Domain Groups root were already created by the system and ready to configure.

### **Procedure**

- **Step 1** On the menu bar, click **Operations Management**.
- **Step 2** In the **Navigation** pane, expand **Domain Groups** > **Domain Group root**.
- Step 3 Under the Domain Groups root node, click Operational Policies.
- **Step 4** In the Navigation pane, click Operational Policies.
- **Step 5** In the Work pane, click **Debug**.
- **Step 6** In the Work pane, click the Syslog Policy tab.
- **Step 7** In the Work pane, click the Console tab.
- **Step 8** In the **Actions** area, click **Create** and complete all applicable fields.

For **Operational Policies** under the **Domain Group root** node, it is not necessary to click **Create** to complete all applicable fields.

Step 9 Click Save.

## **Configuring a Syslog Monitor Policy**

### **Before You Begin**

Before configuring a syslog monitor debug policy under a domain group, this policy must first be created. Policies under the Domain Groups root were already created by the system and ready to configure.

- **Step 1** On the menu bar, click **Operations Management**.
- Step 2 In the Navigation pane, expand Domain Groups > Domain Group root.
- **Step 3** Under the **Domain Groups root** node, click **Operational Policies**.
- **Step 4** In the Navigation pane, click Operational Policies.
- **Step 5** In the Work pane, click **Debug**.
- **Step 6** In the Work pane, click the Syslog Policy tab.
- **Step 7** In the Work pane, click the Monitor tab.
- Step 8 In the Actions area, click Create and complete all applicable fields.
  For Operational Policies under the Domain Group root node, it is not necessary to click Create to complete all applicable fields.
- Step 9 Click Save.

## **Configuring a Syslog Remote Destination Policy**

### **Before You Begin**

Before configuring a syslog remote destination debug policy under a domain group, this policy must first be created. Policies under the Domain Groups root were already created by the system and ready to configure.

### **Procedure**

- Step 1 On the menu bar, click Operations Management. Step 2 In the Navigation pane, expand Domain Groups > Domain Group root. Under the **Domain Groups root** node, click **Operational Policies**. Step 3 Step 4 In the Navigation pane, click Operational Policies. Step 5 In the Work pane, click Debug. Step 6 In the Work pane, click the Syslog Policy tab. Step 7 In the Work pane, click the Remote Destination tab. In the Actions area, click Create and complete all applicable fields. Step 8 For Operational Policies under the Domain Group root node, it is not necessary to click Create to complete all applicable fields.
- Step 9 Click Save.

## **Configuring a Syslog Source Policy**

### **Before You Begin**

Before configuring a syslog source debug policy under a domain group, this policy must first be created. Policies under the Domain Groups root were already created by the system and ready to configure.

#### **Procedure**

- **Step 1** On the menu bar, click **Operations Management**.
- **Step 2** In the Navigation pane, expand **Domain Groups** > **Domain Group root**.
- **Step 3** Under the **Domain Groups root** node, click **Operational Policies**.
- **Step 4** In the Navigation pane, click Operational Policies.
- Step 5 In the Work pane, click Debug.
- **Step 6** In the Work pane, click the Syslog Policy tab.
- **Step 7** In the Work pane, click the Source tab.
- **Step 8** In the **Actions** area, click **Create** and complete all applicable fields.

For **Operational Policies** under the **Domain Group root** node, it is not necessary to click **Create** to complete all applicable fields.

### Step 9 Click Save.

## **Configuring a Syslog LogFile Policy**

### **Before You Begin**

Before configuring a syslog logfile debug policy under a domain group, this policy must first be created. Policies under the Domain Groups root were already created by the system and ready to configure.

### **Procedure**

- **Step 1** On the menu bar, click **Operations Management**.
- Step 2 In the Navigation pane, expand Domain Groups > Domain Group root.
- **Step 3** Under the **Domain Groups root** node, click **Operational Policies**.
- **Step 4** In the Navigation pane, click Operational Policies.
- **Step 5** In the Work pane, click **Debug**.
- **Step 6** In the Work pane, click the Syslog Policy tab.
- **Step 7** In the Work pane, click the LogFile tab.
- Step 8 In the Actions area, click Create and complete all applicable fields.
  For Operational Policies under the Domain Group root node, it is not necessary to click Create to complete all applicable fields.
- Step 9 Click Save.

# **About High Availability in Cisco UCS Central**

Cisco UCS Central provides high availability in a cluster setup when you deploy Cisco UCS Central in two virtual nodes. High availability provides stability and redundancy directly to your Cisco UCS Central and indirectly to your Cisco UCS Domains management. The high availability in Cisco UCS Central provides you the following:

- Simplified large scale Cisco UCS deployments with an increased number of servers, chassis, fabric interconnects, and data centers.
- UCS Central VM redundancy in a Hypervisor independent environment.
- A shared storage device to house database and image repositories.
- Built-in failure detection (DME, VM, host, or network failures) and automatic failover to ensure continuous operation.

### **High Availability Architecture**

You will deploy Cisco UCS Central in two VMs on separate hosts to enable high availability. High availability

- Requires at least one Cisco UCS Manager be registered with Cisco UCS Central for a cluster to support high availability
- Uses the same subnet for individual VMs and VIP addresses
- Allows you to configure a mirrored, multi-path shared storage disk on each VM that is accessible from both hosts
- Uses UCS Manager to store quorum data and determine primary node.
- Exchanges information such as heartbeat and election protocols in the same way as Cisco UCS Manager. This results in a simpler design, more code reusability, and easy to define failover conditions

## **Cautions and Guidelines for Using High Availability**

The following are the guidelines to setup Cisco UCS Central in high availability:

- Make sure both VMs in the cluster should never be on the same server. Otherwise, a single host failure would end up bringing down the cluster.
- Each node in the cluster must have the following:
  - ° A primary NIC connected to the production network that is used for communicating with Cisco UCS Manager, and for heartbeat communications, with the peer node in the cluster.
  - A host bus adapter connected to the Storage Area Network (SAN), that is used to access the storage target.
- Separate network path for management and storage network: Make sure the management network used communications between the two Cisco UCS Central nodes are not on the same network as the network that the nodes use to access the shared disk array. The primary heartbeat mechanism relies on exchanging datagrams across the management network. The secondary heartbeat mechanism uses quorum data on Cisco UCS Manager. When you use separate network paths for management and shared disk access, that provides redundant paths between the two nodes making it easier to distinguish node failures from link failures.

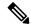

Note

High availability is supported only in IPv4 addressing without the DHCP. You must configure the node IPs and cluster VIPs statically during the installation. These IP addresses are allocated from the production network over which the UCS Central cluster communicates with UCSMs.

- Both VMs must be configured on IP addresses that belongs to the same subnet.
- Make sure the cluster node infrastructure does not have a single point of failure. You can connect the
  cluster nodes my multiple, distinct networks. You can also construct the network with redundant switches
  and routers or similar hardware that removes single points of failure.

 For high availability Cisco UCS Central supports the most commonly used bus types, such as SAS, Fiber Channel (FC), and iSCSI. SCSI compatibility with Persistent Reservations (PRs) is recommended. LUN masking or zoning should be used to isolate the storage volumes accessed by the cluster from other hosts on the network.

## **Logs and Faults**

You can monitor and acknowledge the faults in registered Cisco UCS domains and Cisco UCS Central from the Cisco UCS Central GUI.

- Cisco UCS Central Faults: Cisco UCS Central collects and displays all the Cisco UCS Central system faults in the Logs and Faults tabs. You can monitor and acknowledge the faults from here. The fault details are categorized and displayed under the following tabs:
  - mgmt-controller Management controller
  - opolicy-mgr Policy manager
  - resource-mgr Resource manager
  - · identifier-mgr Identifier manager
  - operation-mgr Operation manager
  - service-reg Service registry

You can view and terminate active user sessions for local and remote users, view core files located at specified locations on the server, internal services for providers, controllers and service registries, and a categorized list of registered domains.

• UCS Domain Faults: Cisco UCS Central collects and displays the faults from registered Cisco UCS domains in the **Equipment > UCS Fault Summary** tab, in **UCS Faults** panel. The faults are displayed by type and severity level. You can click on the fault type to expand and view the exact Cisco UCS domains where the faults have occurred. When you select a specific Cisco UCS domain under the fault type, the Work pane displays details of the fault type. You can also launch Cisco UCS Manager GUI for the selected domain from here.

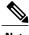

With Cisco UCS Central, release 1.2, a top level summary panel displays an overview of UCS Central Fault Summary, UCS Domains Fault Summary and Pending Activities on the Cisco UCS Central

Click one of the following three options to launch associated page on Cisco UCS Central GUI:

- UCS Central Fault Summary: Takes you to Logs and Faults > Faults, and displays faults in Cisco UCS Central.
- UCS Domains Fault Summary: Takes you to Domains > UCS Fault Summary panel and displays faults in registered Cisco UCS domains.
- Pending Activities: Takes you to Servers > Pending Activities.